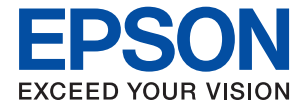

# XP-8700 Series **Användarhandbok**

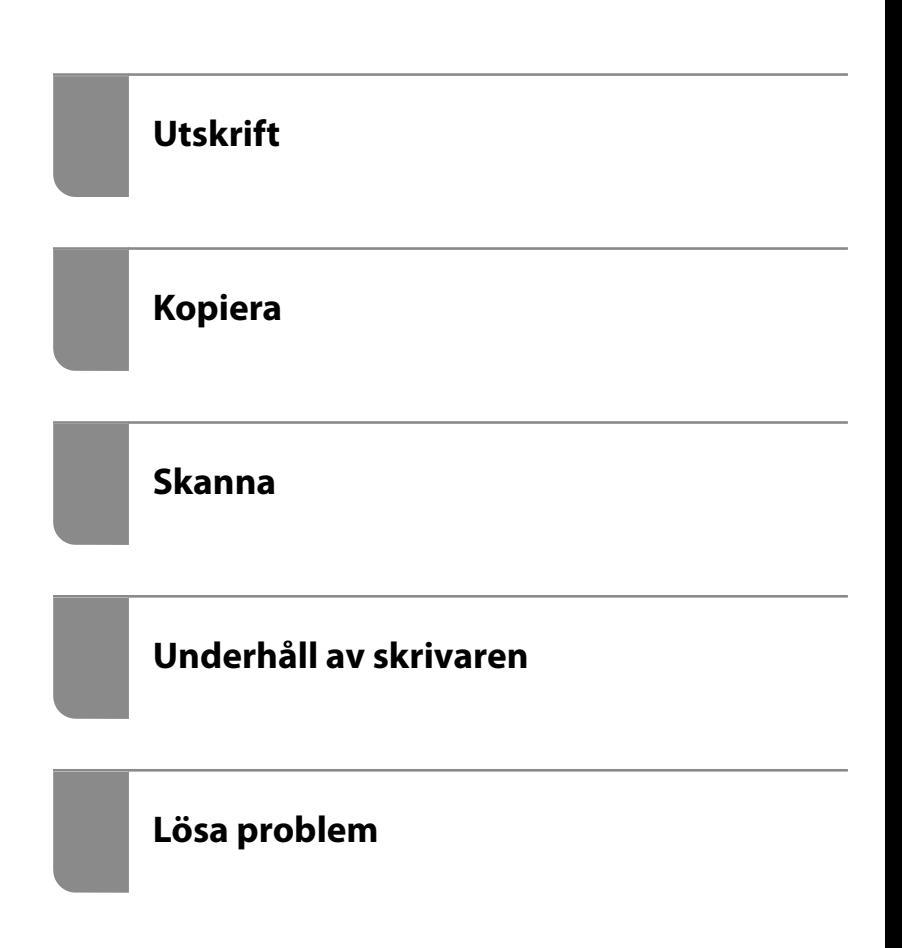

## *Innehållsförteckning*

### *[Guide till denna handbok](#page-5-0)*

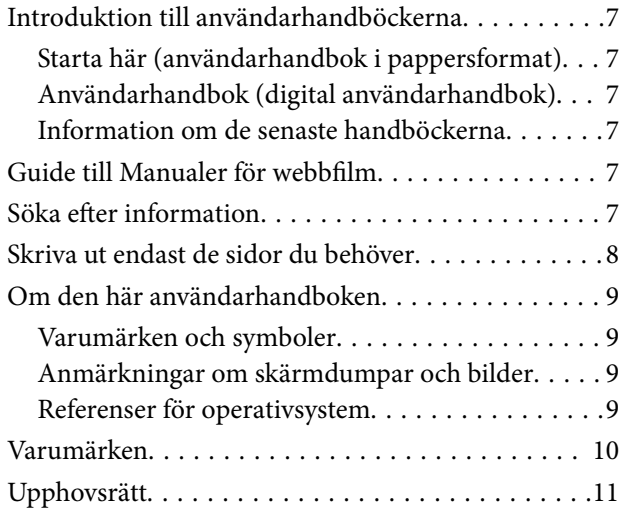

### *[Viktiga instruktioner](#page-11-0)*

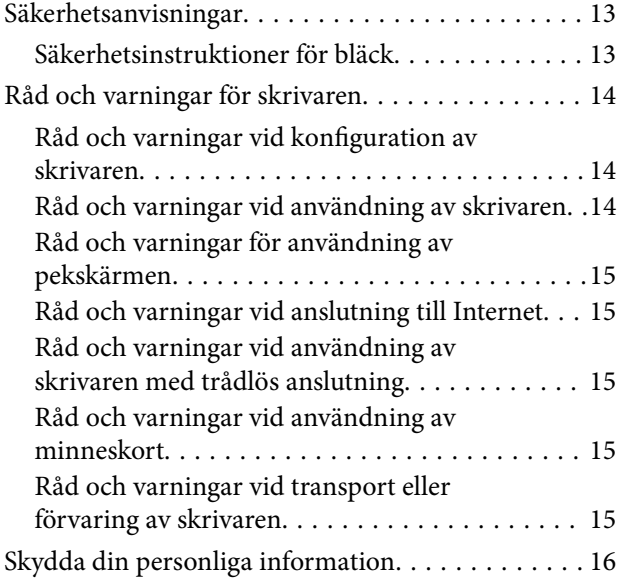

### *[Namn på delar och funktioner](#page-16-0)*

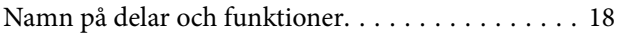

### *[Guide till kontrollpanelen](#page-21-0)*

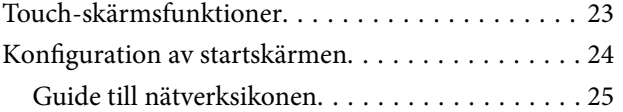

### *[Lägga i papper och CD-/DVD-skivor](#page-25-0)*

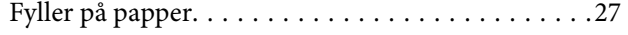

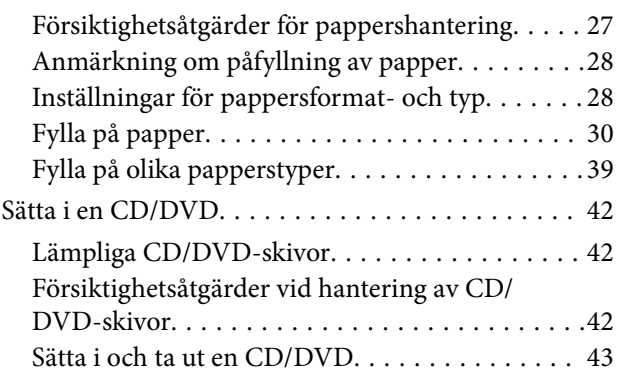

### *[Placera original](#page-43-0)*

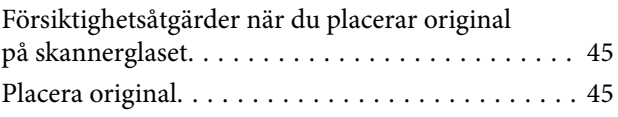

### *[Utskrift](#page-45-0)*

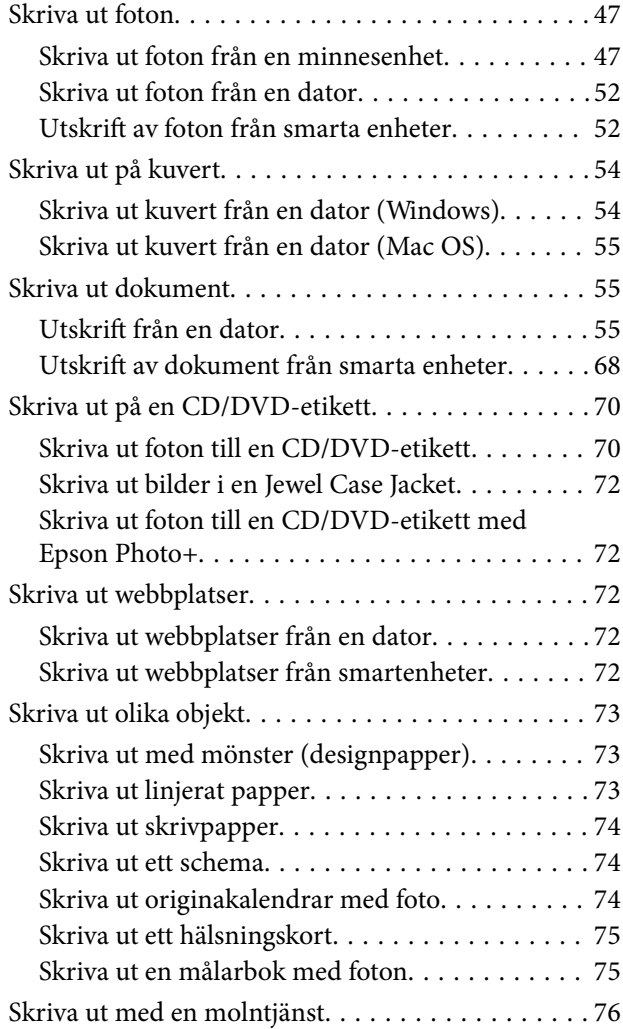

### *[Kopiera](#page-76-0)*

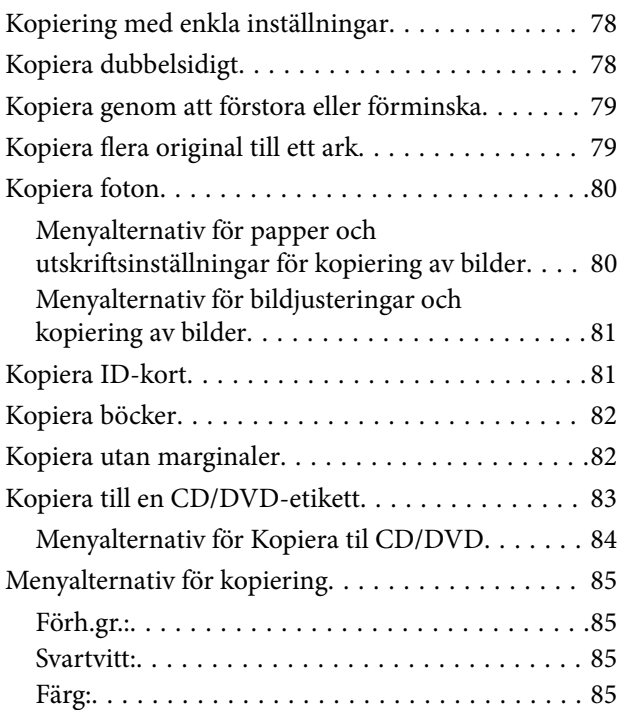

### $\begin{array}{c} \begin{array}{c} \end{array} \end{array}$

[\(1>2-sidig\):. . 85](#page-84-0)

### $\bullet$

[\(Täthet\):. . 85](#page-84-0)

### 0

[\(Zoom\):. . 85](#page-84-0)

### $\bullet$

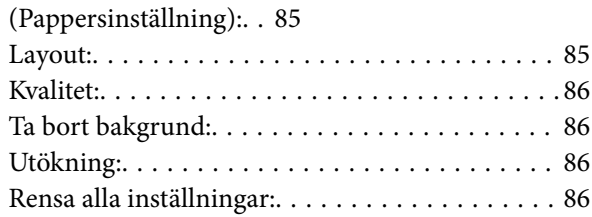

### *[Skanna](#page-86-0)*

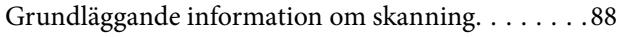

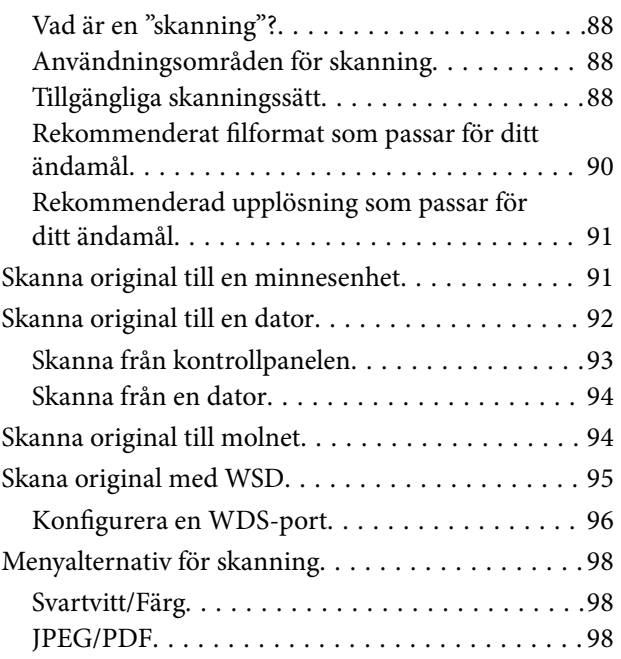

### AD

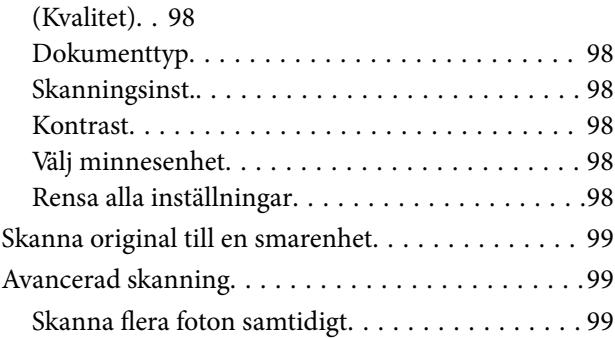

### *[Underhåll av skrivaren](#page-100-0)*

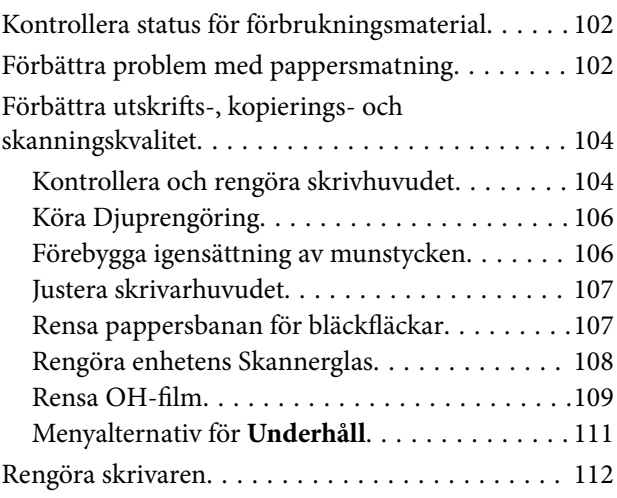

### *[I dessa situationer](#page-113-0)*

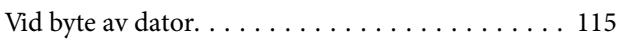

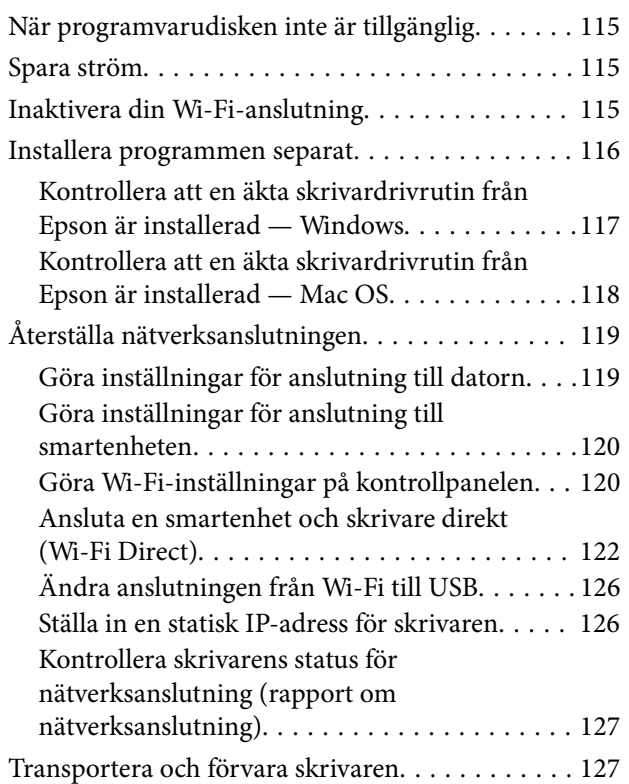

### *[Lösa problem](#page-130-0)*

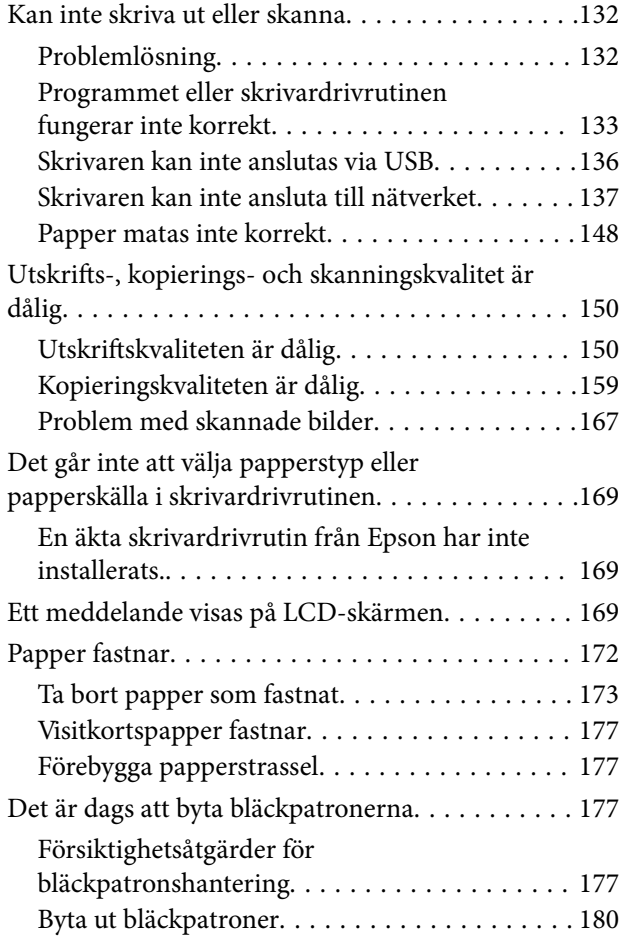

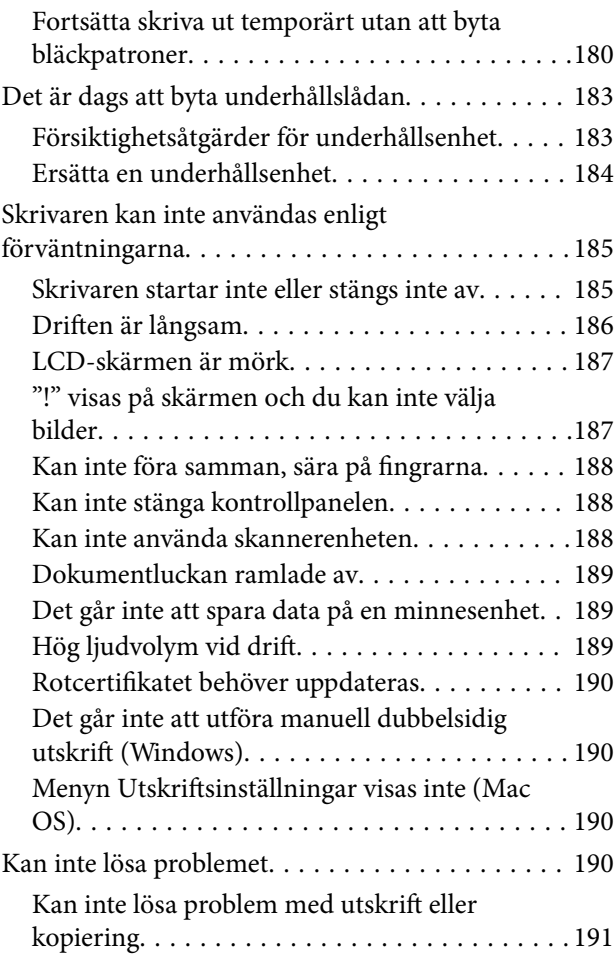

### *[Produktinformation](#page-192-0)*

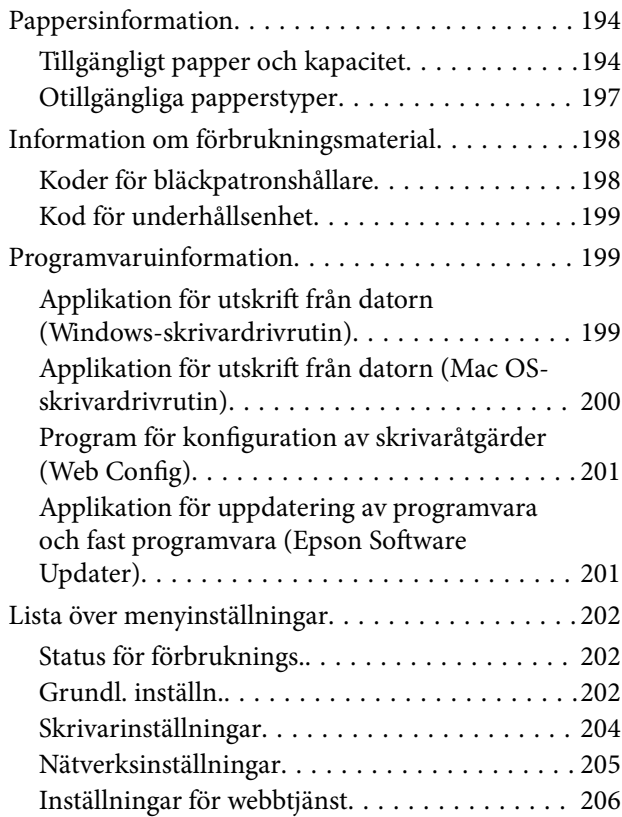

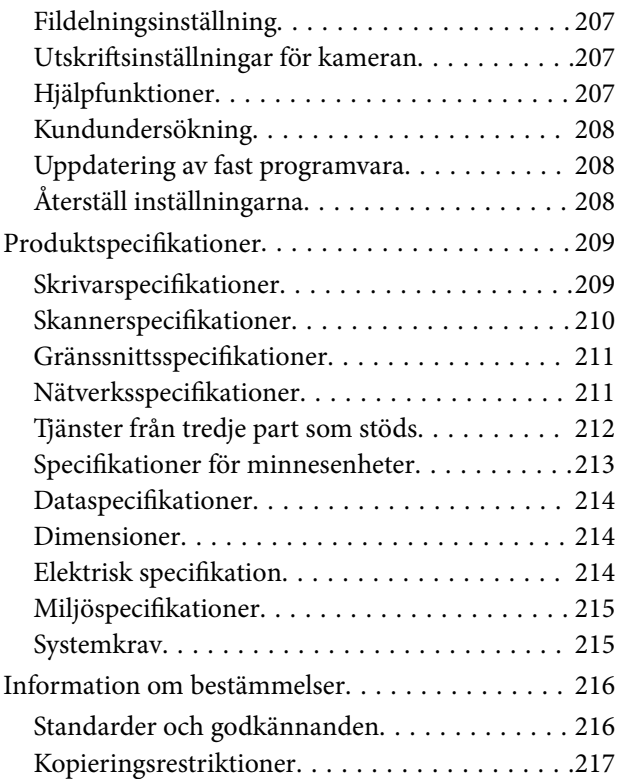

### *[Var du kan få hjälp](#page-217-0)*

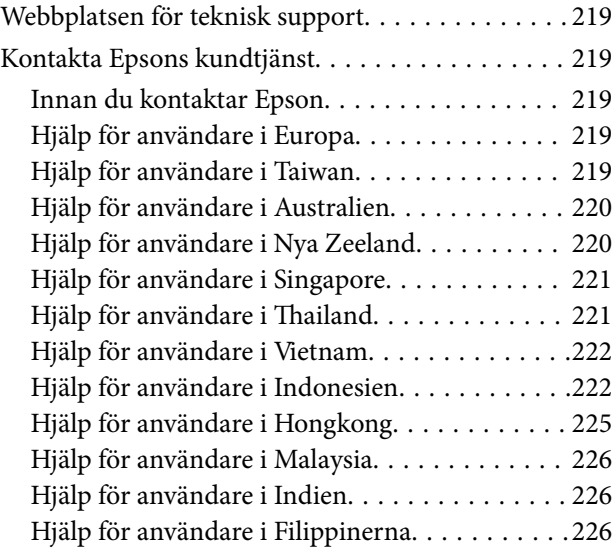

# <span id="page-5-0"></span>**Guide till denna handbok**

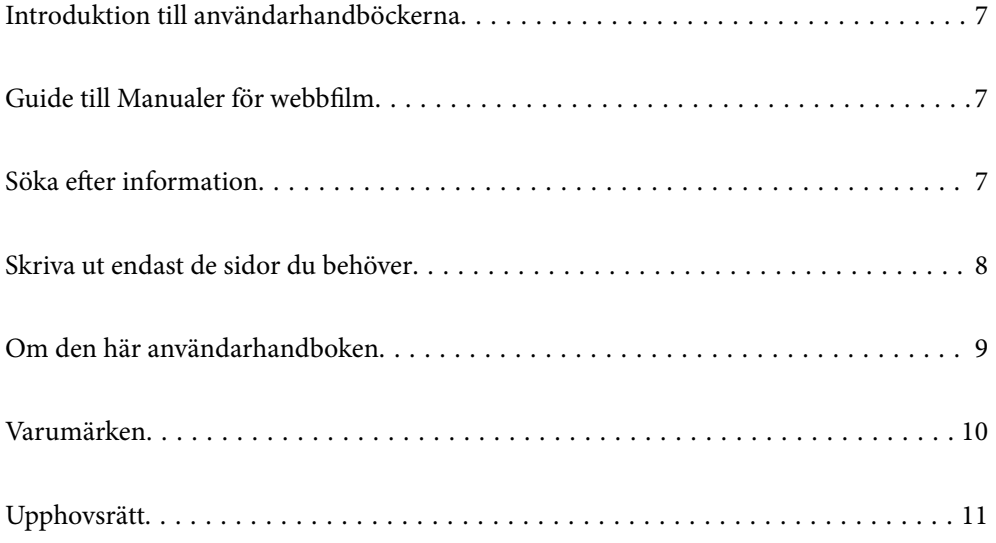

# <span id="page-6-0"></span>**Introduktion till användarhandböckerna**

Följande användarhandböcker medföljer Epson-skrivaren. Förutom användarhandböckerna bör du granska tillgänglig hjälpinformation från själva skrivaren eller från Epson-programmen.

Starta här (användarhandbok i pappersformat)

Tillhandahåller information om konfiguration av skrivaren och installation av programvaran.

Användarhandbok (digital användarhandbok)

Den här användarhandboken. Tillgänglig som PDF- och webbhandbok. Innehåller detaljerad information och instruktioner om hur du använder skrivaren och löser problem.

Information om de senaste handböckerna

❏ Användarhandbok i pappersformat

Besök Epson Europe supportwebbplats på [http://www.epson.eu/support,](http://www.epson.eu/support) eller Epsons världsomspännande supportwebbplats på <http://support.epson.net/>.

❏ Digital användarhandbok

Besök följande webbplats, ange produktnamnet och gå sedan till **Support**. <https://epson.sn>

## **Guide till Manualer för webbfilm**

Du kan titta på Manualer för webbfilm för att lära dig hur du använder skrivaren. Gå till följande webbplats. Innehållet i Manualer för webbfilm kan ändras utan föregående meddelande.

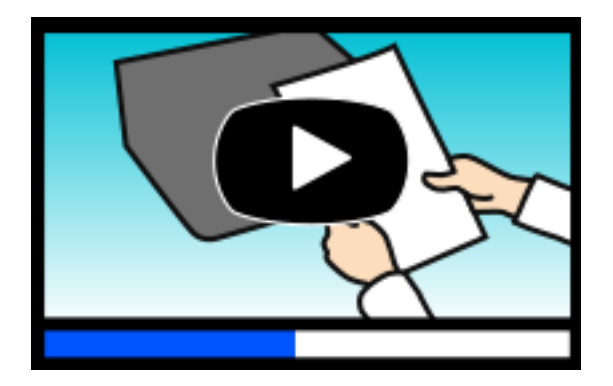

[https://support.epson.net/publist/video.php?model=xp-8700\\_series](https://support.epson.net/publist/video.php?model=xp-8700_series)

# **Söka efter information**

PDF-handboken möjliggör för dig att söka efter information som du letar efter med sökord, eller gå direkt till specifika avsnitt med hjälp av bokmärken. Detta avsnitt förklarar hur du använder en PDF-handbok som har öppnats i Adobe Acrobat Reader DC på din dator.

#### <span id="page-7-0"></span>**Söka med sökord**

Klicka på **Redigera** > **Avancerad sökning**. Ange sökordet (text) för information som du vill hitta i sökfönstret och klicka sedan på **Sök**. Resultat visas som en lista. Klicka på ett av resultaten som visas för att gå till den sidan.

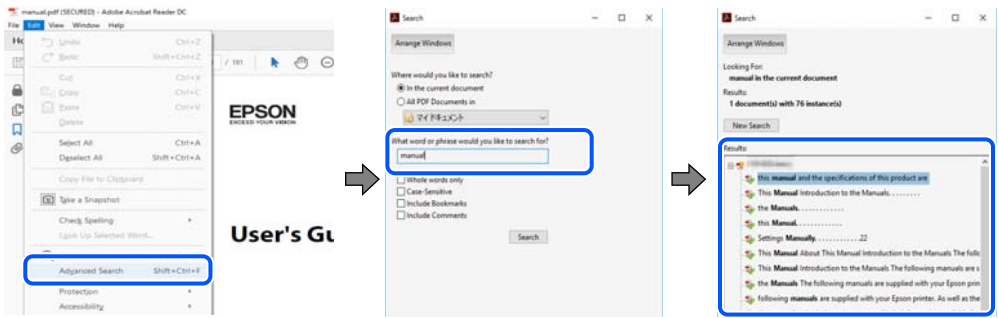

#### **Gå direkt från bokmärken**

Klicka på en rubrik för att gå direkt till den sidan. Klicka på + eller > för att visa rubriker med lägre nivåer i det avsnittet. För att komma till föregående sida, utför följande åtgärd på ditt tangentbord.

- ❏ Windows: håll ner **Alt** och tryck sedan på **←**.
- ❏ Mac OS: håll ner kommandoknappen och tryck sedan på **←**.

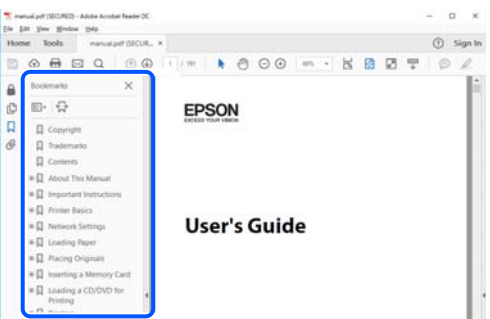

# **Skriva ut endast de sidor du behöver**

Du kan extrahera och skriva ut endast de sidor du behöver. Klicka på **Skriv ut** i menyn **Arkiv** och ange sedan de sidor som du vill skriva ut under **Sidor** under **Sidor att skriva ut**.

❏ För specificera en serie sidor, ange ett bindestreck mellan startsidan och slutsidan.

Exempel: 20-25

❏ För att specificera sidor som inte är en serie, delar sidorna med kommatecken.

Exempel: 5, 10, 15

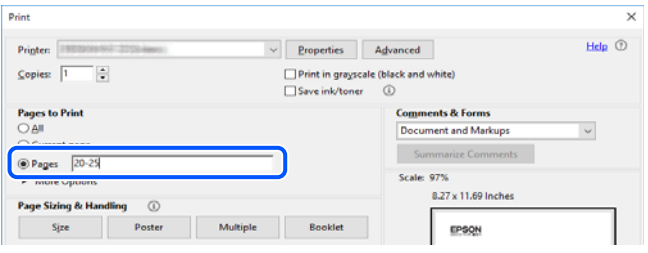

## <span id="page-8-0"></span>**Om den här användarhandboken**

I det här avsnittet förklaras betydelsen av märkningar och symboler, anteckningar i beskrivningar och referenser för operativsystem som används i denna handbok.

### **Varumärken och symboler**

!*Obs!* Anvisningarna måste efterföljas noga för att undvika kroppsskador.

c*Viktigt:* Anvisningar som måste följas för att undvika skador på utrustningen.

*Anmärkning:* Tillhandahåller kompletterande information och referensinformation.

#### **Relaterad information**

 $\rightarrow$  Länkar till relaterade avsnitt.

Här finns Manualer för webbfilm för bruksanvisningen. Se länken för relaterad information.

### **Anmärkningar om skärmdumpar och bilder**

- ❏ Skärmbilder av skrivardrivrutinen är från Windows 10 eller macOS High Sierra (10.13). Innehållet som visas på skärmarna varierar beroende på modell och situation.
- ❏ Bilderna som används i den här användarhandboken är endast exempel. Det kan finnas små skillnader mellan modellerna, men driftsättet är det samma.
- ❏ Vissa menyobjekt på LCD-skärmen kan variera beroende på modell och inställningar.
- ❏ Du kan läsa av QR-koden med en dedikerad app.

### **Referenser för operativsystem**

#### **Windows**

I den här handboken syftar termer såsom "Windows 10", "Windows 8.1", "Windows 8", "Windows 7", "Windows Vista", "Windows XP" till följande operativsystem. Dessutom används "Windows" som referens till alla versioner.

- ❏ Microsoft® Windows® 10 operativsystem
- ❏ Microsoft® Windows® 8.1 operativsystem
- ❏ Microsoft® Windows® 8 operativsystem
- ❏ Microsoft® Windows® 7 operativsystem
- <span id="page-9-0"></span>❏ Microsoft® Windows Vista® operativsystem
- ❏ Microsoft® Windows® XP operativsystem
- ❏ Microsoft® Windows® XP Professional x64 Edition operativsystem

#### **Mac OS**

I den här handboken används "Mac OS" för att hänvisa till Mac OS X 10.9.5 eller senare samt macOS 11 eller senare.

## **Varumärken**

- ❏ EPSON® är ett registrerat varumärke och EPSON EXCEED YOUR VISION och EXCEED YOUR VISION är varumärken som tillhör Seiko Epson Corporation.
- ❏ SDXC Logo is a trademark of SD-3C, LLC.

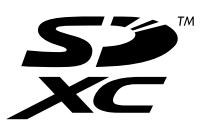

❏ PictBridge is a trademark.

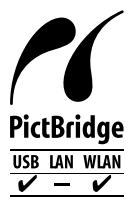

- ❏ QR Code is a registered trademark of DENSO WAVE INCORPORATED in Japan and other countries.
- ❏ Microsoft®, Windows®, and Windows Vista® are registered trademarks of Microsoft Corporation.
- ❏ Apple, Mac, macOS, OS X, Bonjour, Safari, AirPrint, iPad, iPhone, iPod touch, and App Store are trademarks of Apple Inc., registered in the U.S. and other countries.
- ❏ Use of the Works with Apple badge means that an accessory has been designed to work specifically with the technology identified in the badge and has been certified by the developer to meet Apple performance standards.
- ❏ Chrome, Google Play, and Android are trademarks of Google LLC.
- ❏ Adobe, Acrobat, and Reader are either registered trademarks or trademarks of Adobe in the United States and/or other countries.
- ❏ Firefox is a trademark of the Mozilla Foundation in the U.S. and other countries.
- ❏ Mopria® and the Mopria® Logo are registered and/or unregistered trademarks and service marks of Mopria Alliance, Inc. in the United States and other countries. Unauthorized use is strictly prohibited.
- ❏ Allmänt: andra produktnamn som förekommer i detta dokument används endast i identifieringssyfte och kan vara varumärken som tillhör respektive ägare. Epson frånsäger sig all rätt till dessa varumärken.

# <span id="page-10-0"></span>**Upphovsrätt**

Ingen del i den här publikationen får reprocuderas, sparas i ett hämtningssystem, eller överföras på något sätt, vare sig elektroniskt, mekaniskt, genom fotokopiering, inspelning eller på annat sätt, utan föregående skriftligt samtycke från Seiko Epson Corporation. Inget patientansvar tas med hänsyn till användning av informationen som finns häri. Inte heller tas något ansvar för skador som uppkommer till följd av användning av informationen häri. Informationen häri är utformad för användning med Epson-produkten. Epson ansvarar inte för någon användning av den här informationen om den används för andra produkter.

Vare sig Seiko Epson Corporation eller dess dotterbolag ska vara ansvarig för köparen av den här produkten eller tredje part avseende skador, förluster, kostnader eller utgifter som ådras av köparen eller tredje part som resultat av en olycka, felaktig användning, eller våldsam användning av den här produkten eller obehöriga modifieringar, reparationer eller förändringar av den här produkten, eller (förutom USA) underlåtelse att strikt efterleva användnings- och underhållsinstruktionerna för Seiko Epson Corporation.

Seiko Epson Corporation och dess dotterbolag ska inte ansvara för några skador eller problem som uppkommer genom användning av några tillbehör eller förbrukningsmaterial utöver de som designats som originalprodukter från Epson eller Epson-godkända produkter av Seiko Epson Corporation.

Seiko Epson Corporation ska inte hållas ansvarigt för några skador som uppkommer till följd av elektromagnetisk störning som uppstår genom användning av några gränssnittskablar utöver de som designats som godkända Epson-produkter från Seiko Epson Corporation.

© 2021 Seiko Epson Corporation

Innehållet i den här bruksanvisningen och specifikationerna för produkten kan ändras utan föregående meddelande.

# <span id="page-11-0"></span>**Viktiga instruktioner**

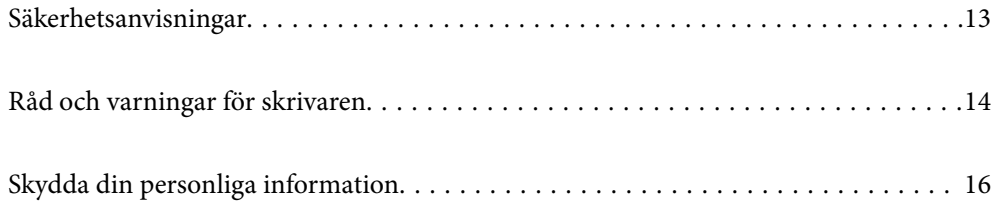

## <span id="page-12-0"></span>**Säkerhetsanvisningar**

Läs och följ dessa anvisningar för att försäkra dig om att skrivaren används på ett säkert sätt.Behåll användarhandboken för framtida bruk.Följ dessutom alla varningar och instruktioner som finns på skrivaren.

❏ En del av de symboler som används på din skrivare finns där för att säkerställa säkerheten och rätt användning av skrivaren. Besök följande webbplats för att få veta betydelsen för symbolerna.

<http://support.epson.net/symbols>

- ❏ Använd endast den elsladd som medföljde skrivaren och använd inte sladden med någon annan utrustning. Användning av andra sladdar med denna skrivaren eller användning av den medföljande elsladden med annan utrustning kan resultera i brand eller elstöt.
- ❏ Se till att nätsladden uppfyller tillämplig lokal säkerhetsstandard.
- ❏ Ta aldrig isär, ändra eller försök reparera elsladden, kontakten, skrivarenheten, skannerenheten, eller några tillval själv, utom när det speciellt beskrivs i skrivarens handböcker.
- ❏ Dra ur kontakten till skrivaren och låt kvalificerad servicepersonal utföra service i följande situationer:

Elsladden eller kontakten är skadad, det har kommit in vätska i skrivaren, du har tappat skrivaren eller höljet har skadats, skrivaren fungerar inte normalt eller uppvisar en klart försämrad prestanda. Justera inte reglage som inte täcks i bruksanvisningen.

- ❏ Placera produkten nära ett vägguttag där kontakten enkelt kan dras ut.
- ❏ Placera eller förvara inte produkten utomhus, i närheten av smutsiga eller dammiga platser, vatten, värmekällor eller platser som utsätts för stötar, vibrationer, höga temperaturer eller hög luftfuktighet.
- ❏ Var noggrann med att inte spilla vätska på produkten och hantera inte produkten med våta händer.
- ❏ Denna produkt måste ha ett avstånd på minst 22 cm till en pacemaker. Radiovågor från denna skrivaren kan ha negativ inverkan på pacemakers.
- ❏ Kontakta återförsäljaren om LCD-skärmen är skadad. Tvätta händerna noga med tvål och vatten om du får flytande kristallösning på händerna. Skölj ögonen omedelbart med vatten om du får flytande kristallösning i ögonen. Kontakta genast läkare om du känner obehag eller får problem med synen trots att du har sköljt noggrant.

### **Säkerhetsinstruktioner för bläck**

- ❏ Var försiktig när du hanterar förbrukade bläckpatroner, då det kan finnas bläck vid bläckutloppet.
	- ❏ Om du får bläck på huden bör du genast tvätta området noga med tvål och vatten.
	- ❏ Om du får bläck i ögonen ska du genast skölja dem med vatten. Om du känner obehag eller får problem med synen efter noggrann sköljning bör du omedelbart kontakta läkare.
	- ❏ Om du får bläck i munnen söker du upp en läkare direkt.
- ❏ Ta inte isär bläckpatronen eller underhållsenheten, bläck kan hamna i ögonen eller på huden.
- ❏ Skaka inte bläckpatronerna kraftigt eller tappa dem. Var också försiktigt så att du inte klämmer dem eller drar av etiketterna. Det kan orsaka läckage.
- ❏ Förvara bläckpatroner och underhållsenhet utom räckhåll för barn.

## <span id="page-13-0"></span>**Råd och varningar för skrivaren**

Läs och följ dessa instruktioner för att undvika att skada skrivaren eller din egendom. Behåll den här användarhandboken för framtida referens.

### **Råd och varningar vid konfiguration av skrivaren**

- ❏ Blockera inte och täck inte över skrivarens fläktar och öppningar.
- ❏ Använd endast den typ av strömkälla som anges på skrivarens etikett.
- ❏ Undvik att använda uttag på samma krets som kopiatorer eller luftregleringssystem som slås av och på med jämna mellanrum.
- ❏ Undvik eluttag som styrs av strömbrytare eller automatiska timers.
- ❏ Håll hela datorsystemet borta från potentiella källor till elektromagnetisk störning, t.ex. högtalare eller basenheter till sladdlösa telefoner.
- ❏ Nätsladdar ska alltid placeras så att de skyddas från slitage, skador, hack, veck och knutar. Placera inte föremål ovanpå nätsladdar. Se även till att nätsladdar inte ligger så att någon kan trampa på eller köra över dem. Se speciellt till att sladdarna ligger rakt där de ansluter till transformatorn.
- ❏ Om du använder en förlängningssladd till produkten måste du kontrollera att den totala märkströmmen för enheterna som är kopplade till förlängningssladden inte överstiger sladdens märkström. Se också till att den totala märkströmmen för alla enheter som är anslutna till vägguttaget inte överstiger vägguttagets märkström.
- ❏ Om produkten ska användas i Tyskland måste den elslinga som produkten är ansluten till vara säkrad med en säkring på 10 A eller 16 A för att ge ett tillräckligt kortslutnings- och överslagsskydd för skrivaren.
- ❏ Vid anslutning av skrivaren till en dator eller annan enhet med en sladd bör du se till att kontakterna är vända åt rätt håll. Alla kontakter går endast att sätta i på ett sätt. Om en kontakt sätts in i fel riktning kan enheterna som kopplas till varandra med kabelns hjälp skadas.
- ❏ Placera skrivaren på en plan, stabil yta som är större än skrivarens bottenplatta i alla riktningar. Skrivaren fungerar inte korrekt om den lutar.
- ❏ Se till att det finns utrymme ovanför skrivaren så att skrivarluckan kan lyftas upp helt.
- ❏ Lämna tillräckligt med utrymme framför skrivaren så att pappret kan matas ut helt och hållet.
- ❏ Undvik platser där temperatur och luftfuktighet kan förändras snabbt. Utsätt inte skrivaren för direkt solljus, starkt ljus eller värmekällor.

### **Råd och varningar vid användning av skrivaren**

- ❏ För inte in några föremål i öppningarna på skrivaren.
- ❏ Stoppa inte in handen i skrivaren vid utskrift.
- ❏ Ta inte på den vita, platta sladden inuti skrivaren.
- ❏ Använd inte sprej som innehåller lättantändlig gas i eller i närheten av skrivaren. Det kan orsaka brand.
- ❏ Flytta inte skrivarhuvudet för hand, eftersom det kan skada skrivaren.
- ❏ Kläm inte fingrarna när du stänger skannerenheten.
- ❏ Tryck inte för hårt på skannerglas när du placerar originalen.
- <span id="page-14-0"></span>❏ Stäng alltid av skrivaren med P-knappen. Dra inte ur skrivarens nätsladd och stäng inte av strömmen vid eluttaget förrän  $\mathcal{O}$ -lampan slutat blinka.
- ❏ Om du inte ska använda skrivaren under en längre tid ser du till att dra ur skrivarens elsladd från eluttaget.

### **Råd och varningar för användning av pekskärmen**

- ❏ Det kan finnas några få små ljusa eller mörka prickar på LCD-skärmen och ljusstyrkan kan vara ojämn på grund av skärmens funktioner. Det är normalt och tyder inte på att den är skadad på något sätt.
- ❏ Använd bara en torr och mjuk trasa vid rengöring. Använd inte flytande rengöringsmedel eller kemikalier.
- ❏ Det yttre höljet på pekskärmen kan gå sönder om det utsätts för hårda stötar. Kontakta din återförsäljare om det går en flisa ur panelytan eller om det spricker. Rör eller försök inte ta bort trasiga bitar.
- ❏ Tryck försiktigt på pekskärmen med fingret. Tryck inte för hårt och undvik att använda naglarna.
- ❏ Använd inte vassa föremål som kulspetspennor för att utföra dessa åtgärder.
- ❏ Kondens på insidan av pekskärmen till följd av plötsliga förändringar i temperatur eller luftfuktighet kan ge upphov till att prestandan försämras.

### **Råd och varningar vid anslutning till Internet**

Anslut inte produkten direkt till Internet. Anslut den till ett nätverk som skyddas av en router eller brandvägg.

### **Råd och varningar vid användning av skrivaren med trådlös anslutning**

- ❏ Radiovågor från skrivaren kan påverka funktionen hos medicinska utrustningar negativt vilket kan göra att de fungerar på fel sätt. När skrivaren används på vårdinrättningar eller i närheten av medicinska utrustningar ska du följa eventuella instruktioner från behörig personal på anläggningen samt alla varningar och instruktioner på den medicinska utrustningen.
- ❏ Radiovågor från skrivaren kan negativt påverka funktionen hos automatiskt styrda enheter som automatiska dörrar eller brandlarm vilket kan leda till olyckor på grund av fel. Följ alla varningar och anvisningar på enheterna när skrivaren används i närheten av automatiskt styrda enheter.

### **Råd och varningar vid användning av minneskort**

- ❏ Ta inte bort ett minneskort eller stäng av skrivaren så länge minneskortslampan blinkar.
- ❏ Metoderna för användning av minneskort varierar beroende på korttyp. Gå till användarhandboken som medföljde minneskortet för mer information.
- ❏ Använd endast minneskort som är kompatibla med skrivaren.

### **Råd och varningar vid transport eller förvaring av skrivaren**

❏ När skrivaren förvaras eller transporteras ska du undvika att luta den, placera den vertikalt eller vända den upp och ned eftersom det kan göra att bläck läcker ut.

<span id="page-15-0"></span>❏ Innan du transporterar skrivaren bör du kontrollera att skrivarhuvudet är i ursprungsläget (längst åt höger).

# **Skydda din personliga information**

Om du överlämnar skrivaren till någon annan eller kasserar den kan du radera all personlig information som lagras på skrivarminnet genom att välja **Inst.** > **Återställ inställningarna** > **Alla inställningar** på kontrollpanelen.

# <span id="page-16-0"></span>**Namn på delar och funktioner**

```
Namn på delar och funktioner. . . . . . . . . . . . . . . . . . . . . . . . . . . . . . . . . . . . . . . . . 18
```
# <span id="page-17-0"></span>**Namn på delar och funktioner**

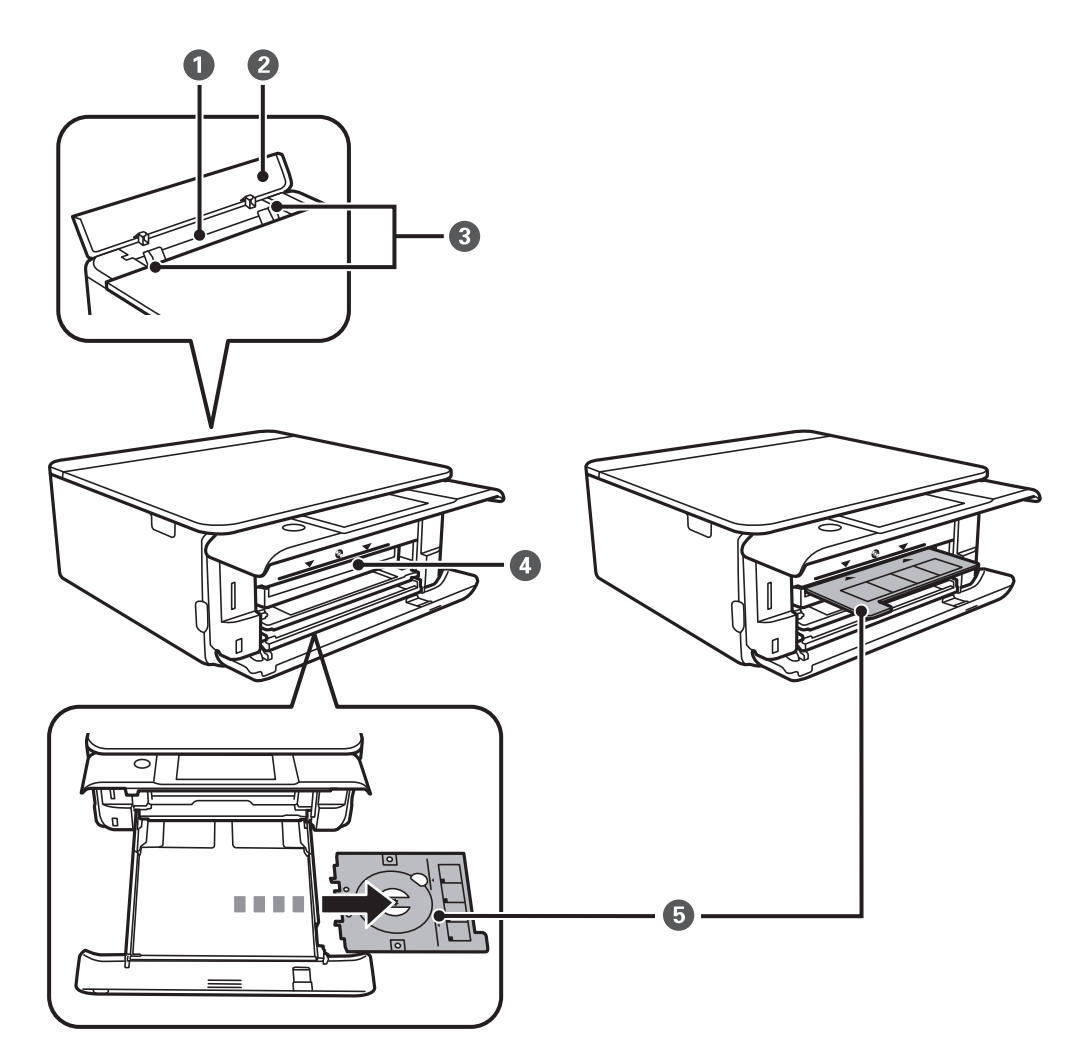

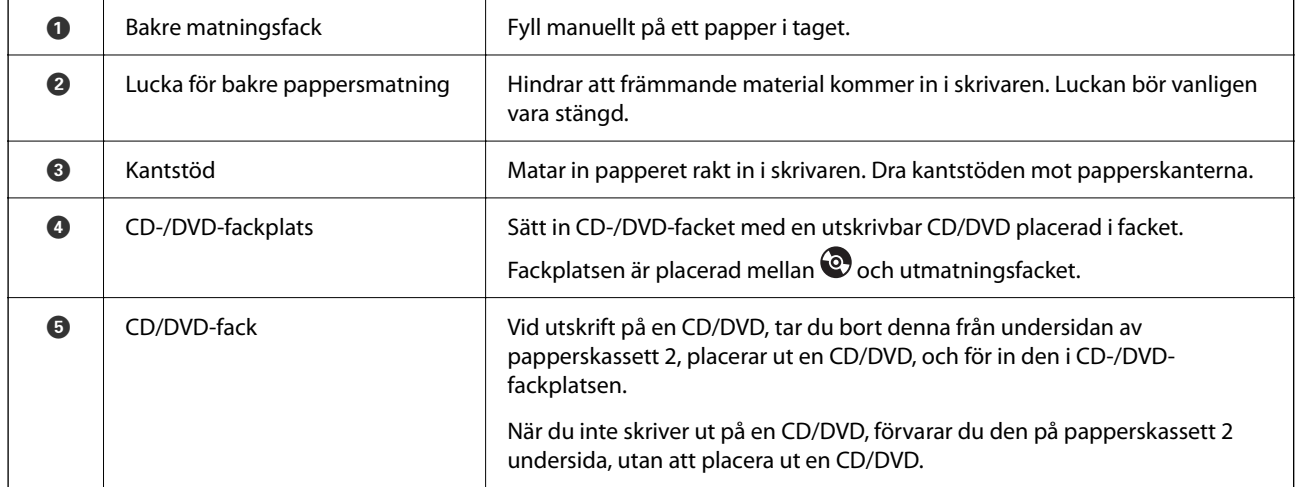

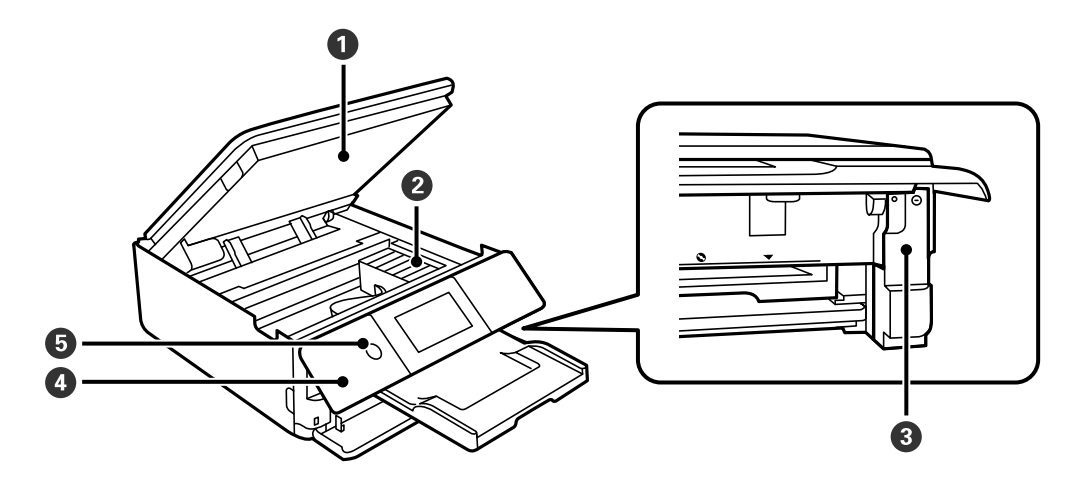

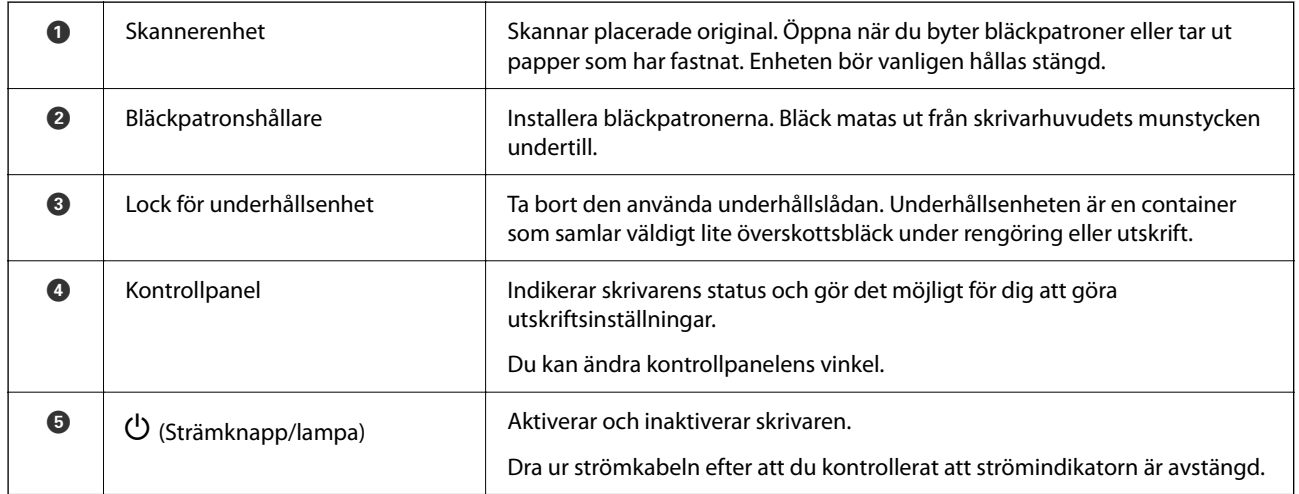

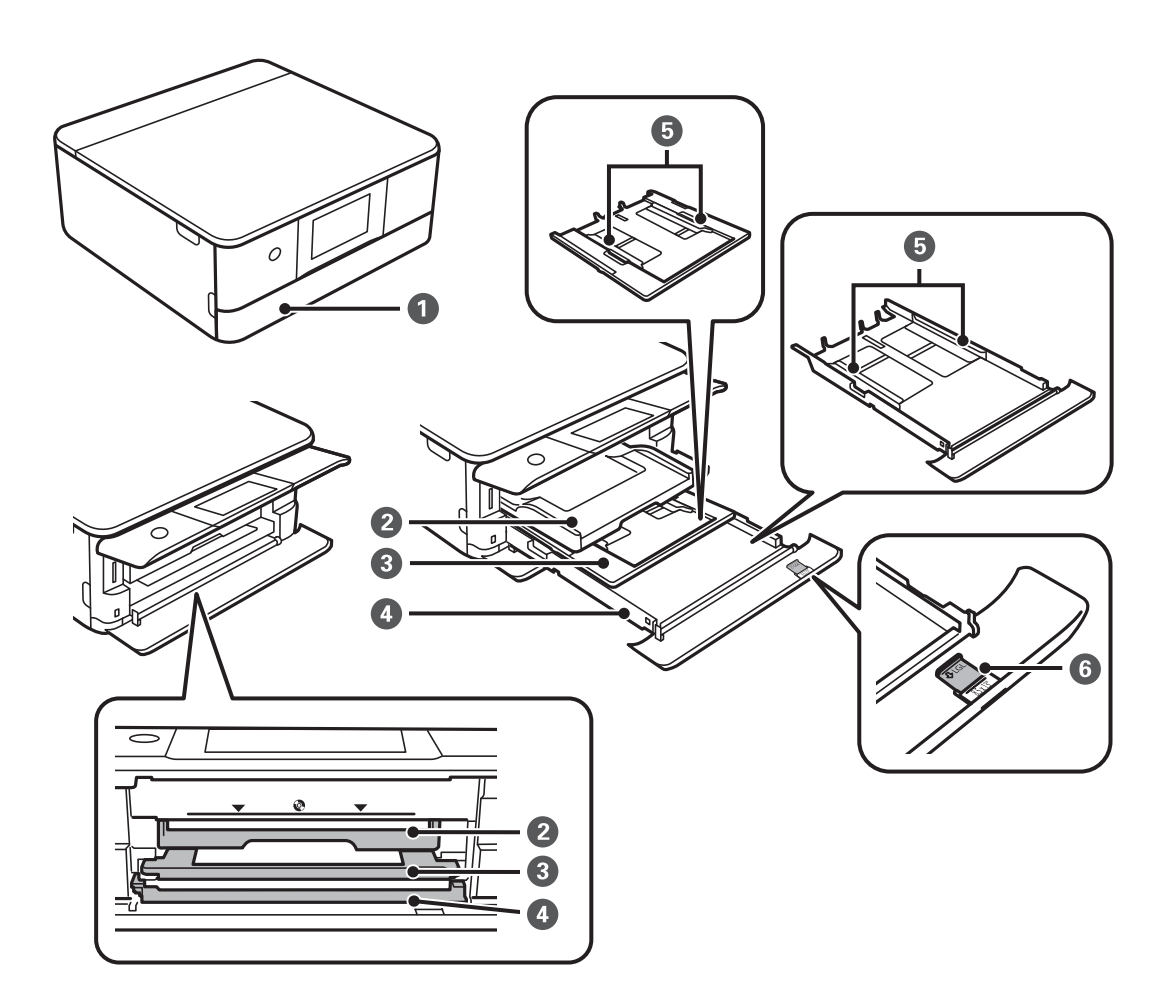

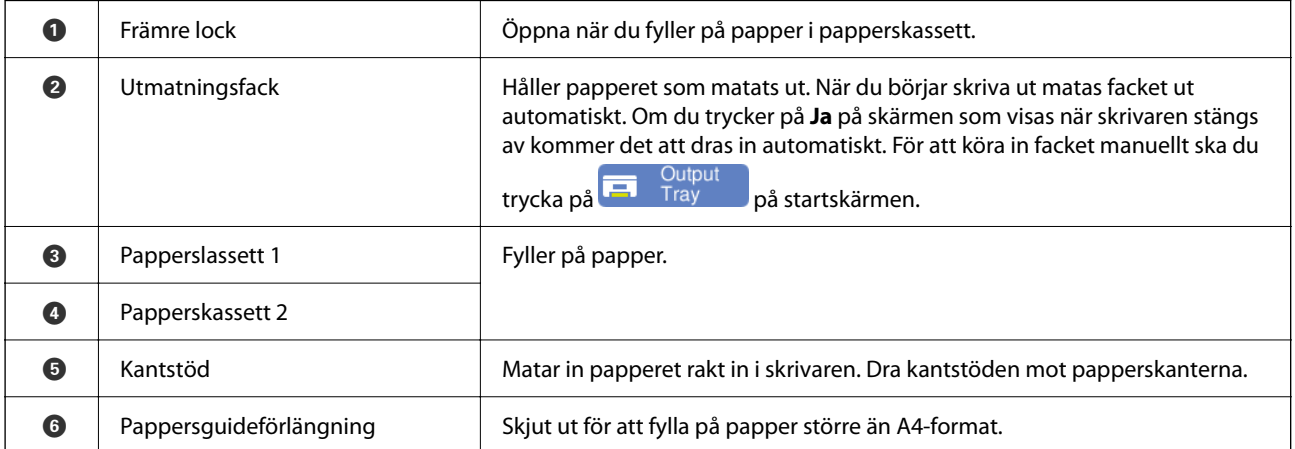

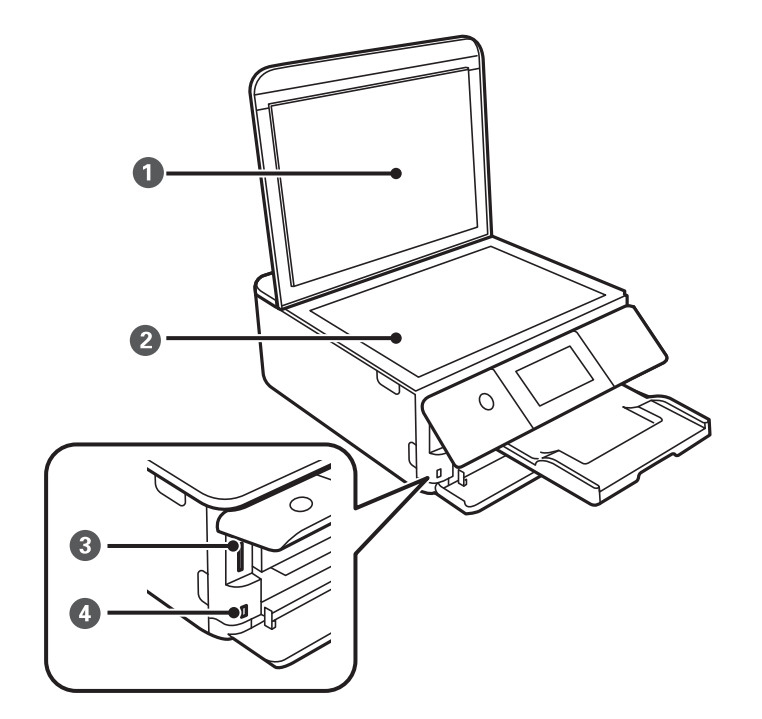

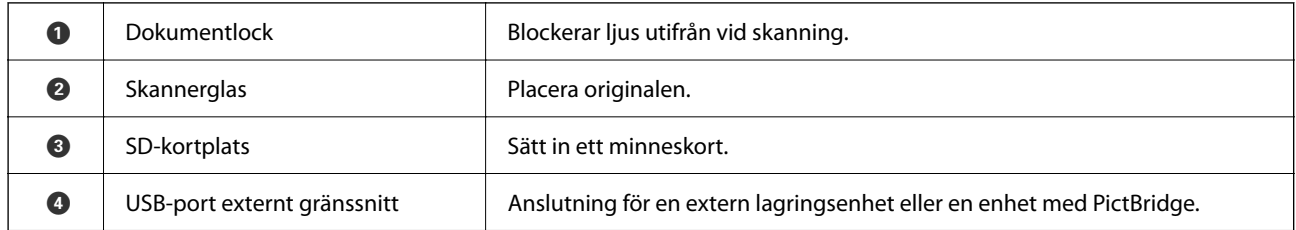

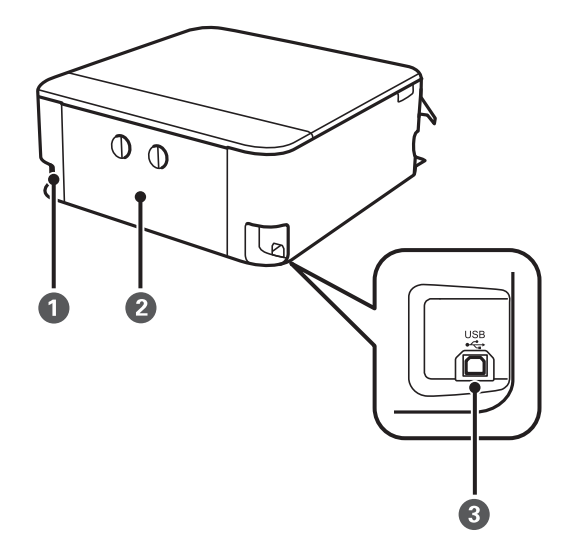

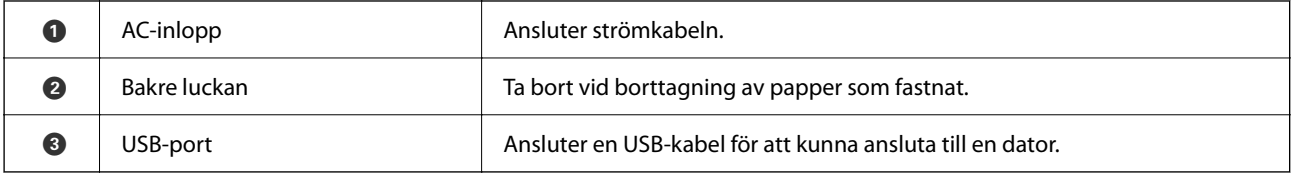

# <span id="page-21-0"></span>**Guide till kontrollpanelen**

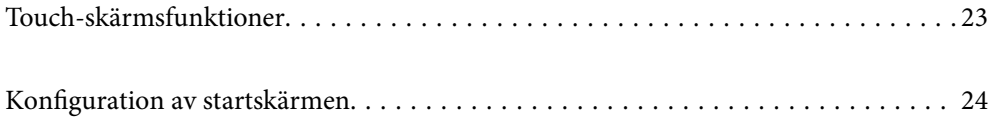

# <span id="page-22-0"></span>**Touch-skärmsfunktioner**

Touch-skärmen är kompatibel med följande funktioner.

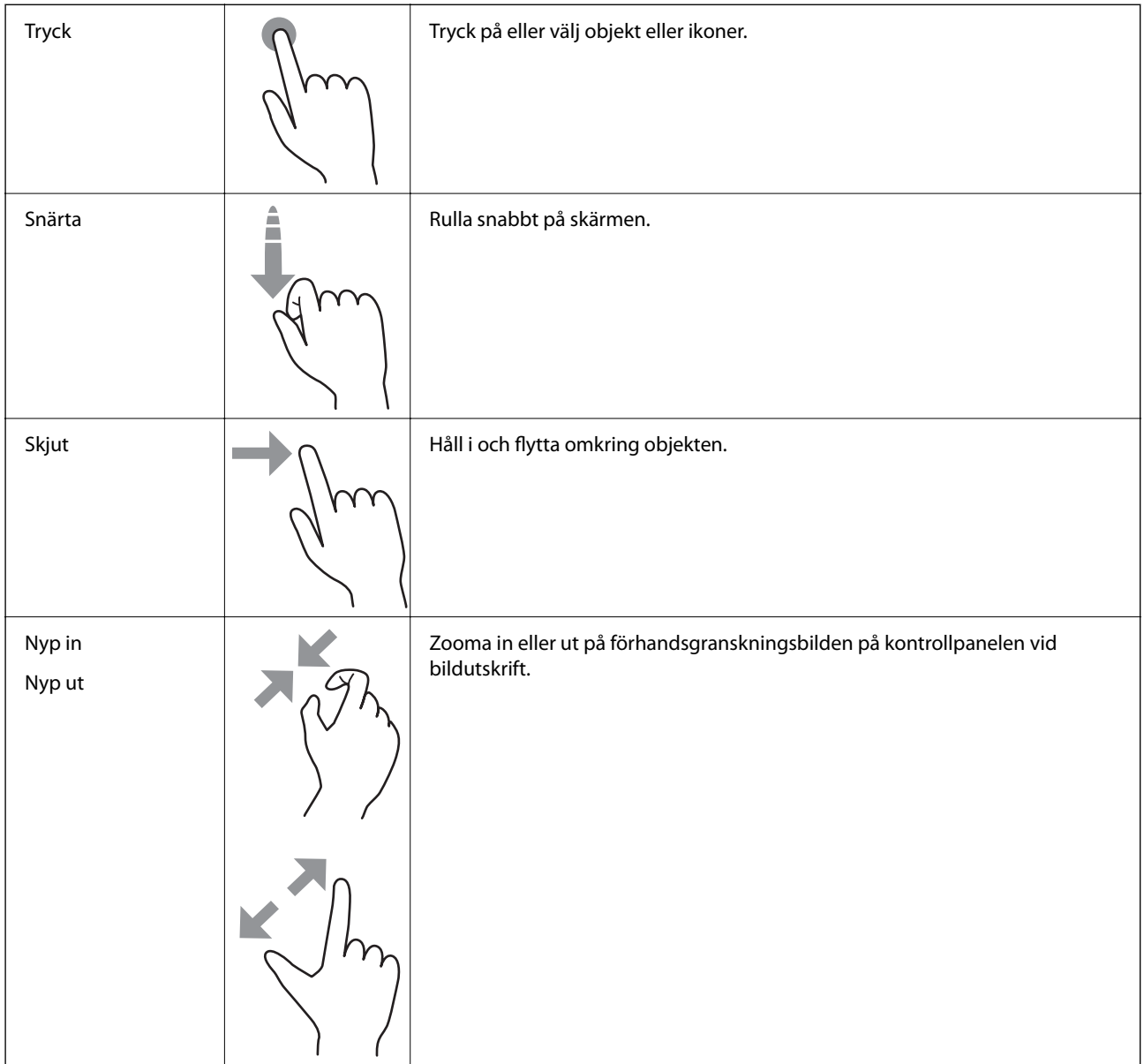

# <span id="page-23-0"></span>**Konfiguration av startskärmen**

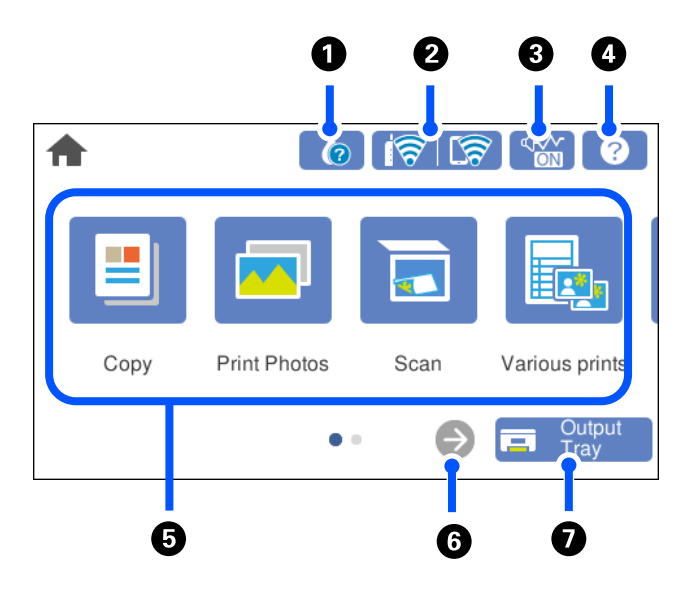

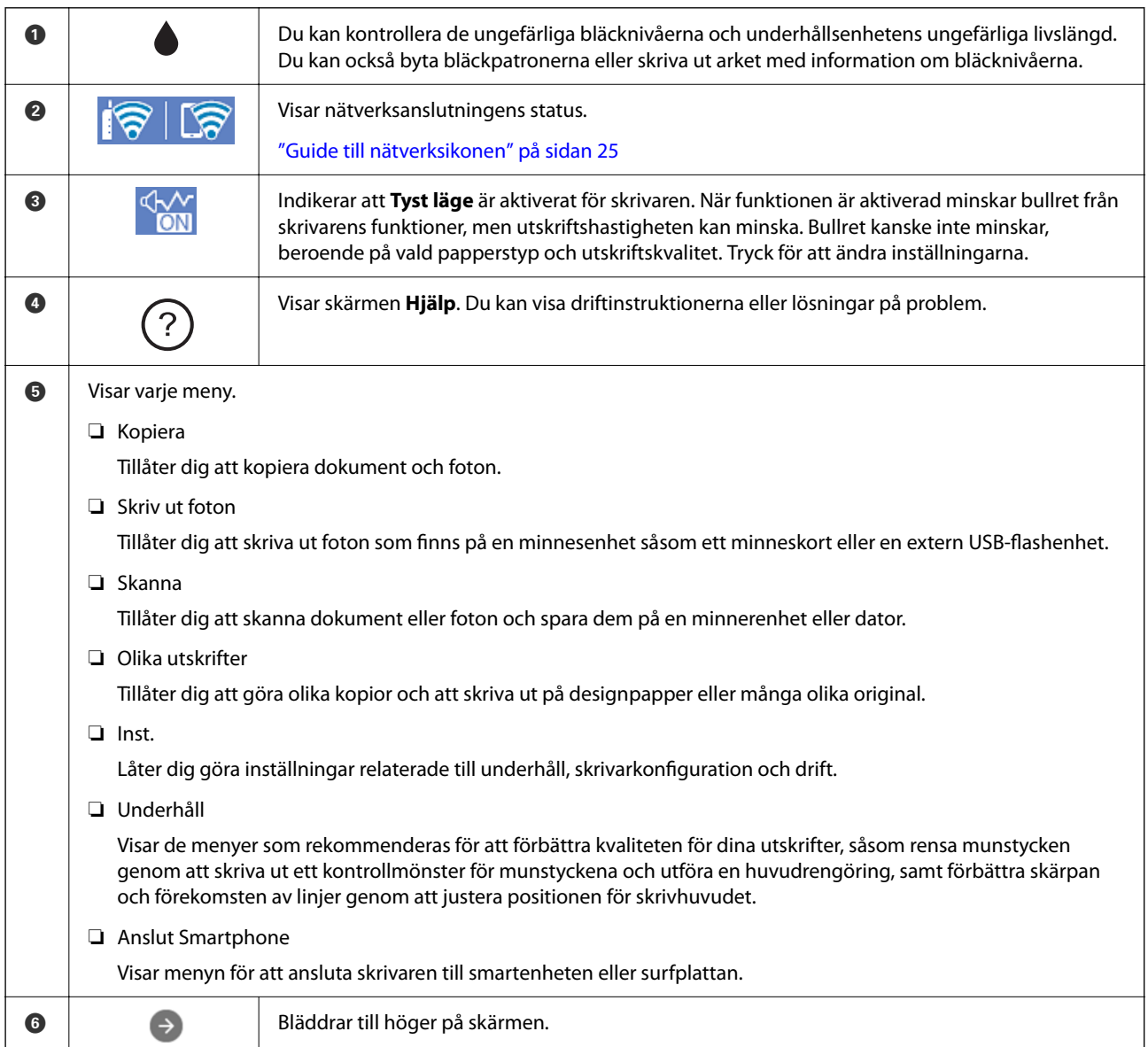

<span id="page-24-0"></span>**D** Cutput Kör in utmatningsfacket.

### **Guide till nätverksikonen**

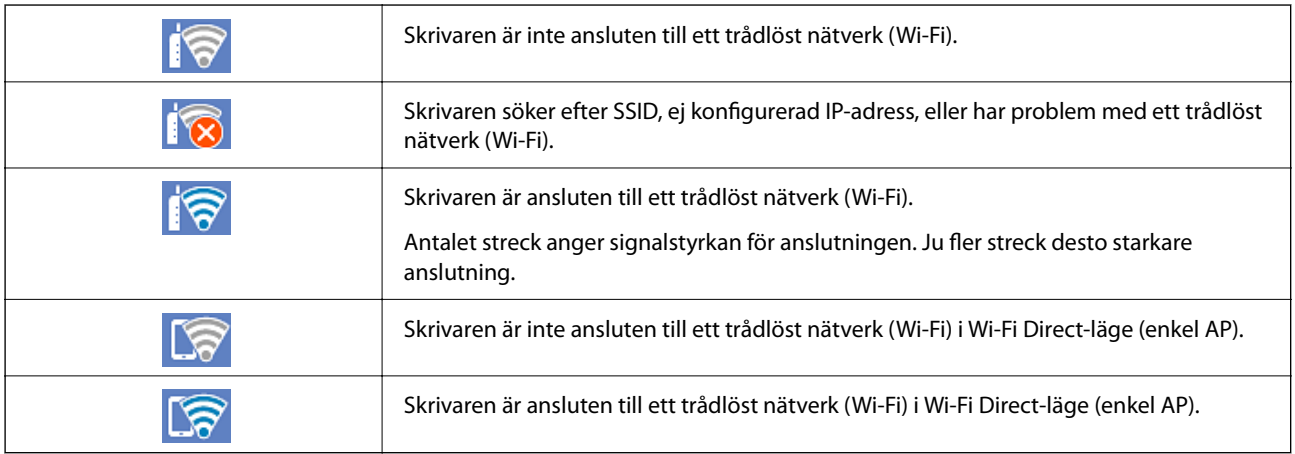

# <span id="page-25-0"></span>**Lägga i papper och CD-/DVD-skivor**

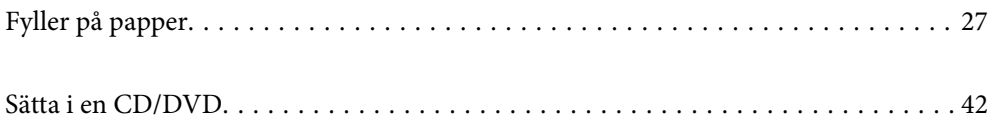

# <span id="page-26-0"></span>**Fyller på papper**

### **Försiktighetsåtgärder för pappershantering**

- ❏ Läs bruksanvisningarna som följer med pappret.
- ❏ Separera arken och jämna till kanterna innan du fyller på med dem. Fotopapper ska inte separeras eller rullas. Det kan skada utskriftssidan.

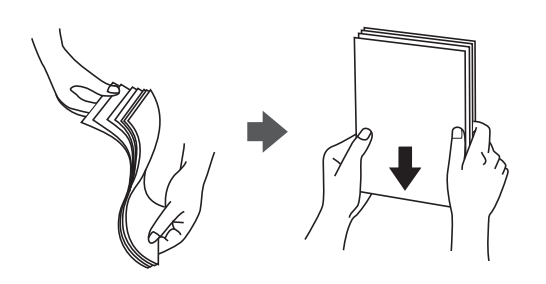

❏ Om pappret har rullats, plattar du till det eller rullar det försiktigt i motsatt riktning innan du fyller på det. Utskrifter på rullade papper kan leda till att pappret fastnar eller att utskrifterna blir kladdiga.

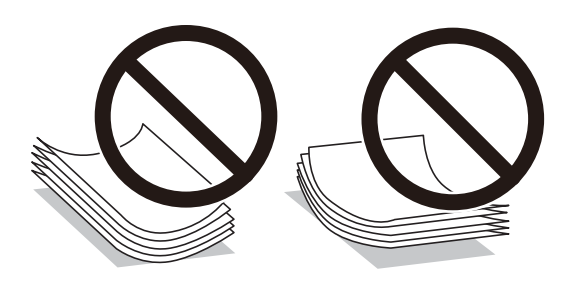

- ❏ Problem med pappersmatning uppstår ofta vid dubbelsidig utskrift när du skriver ut på en sida av papperet som redan skrevs ut. Minska antalet ark till hälften eller färre eller lägg i ett pappersark per gång om papperstrasslet fortsätter.
- ❏ Separera kuverten och jämna till kanterna innan du fyller på med dem. Om de staplade kuverten innehåller luft, trycker du på dem för att platta till dem innan du fyller på.

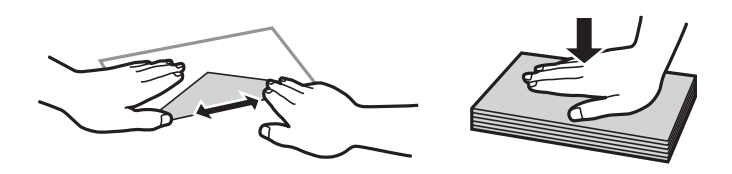

#### **Relaterad information**

- & ["Tillgängligt papper och kapacitet" på sidan 194](#page-193-0)
- & ["Otillgängliga papperstyper" på sidan 197](#page-196-0)

### <span id="page-27-0"></span>**Anmärkning om påfyllning av papper**

Den här skrivaren har tre papperskällor. Fyll på papper av lämplig storlek och typ för att passa dina utskriftsbehov.

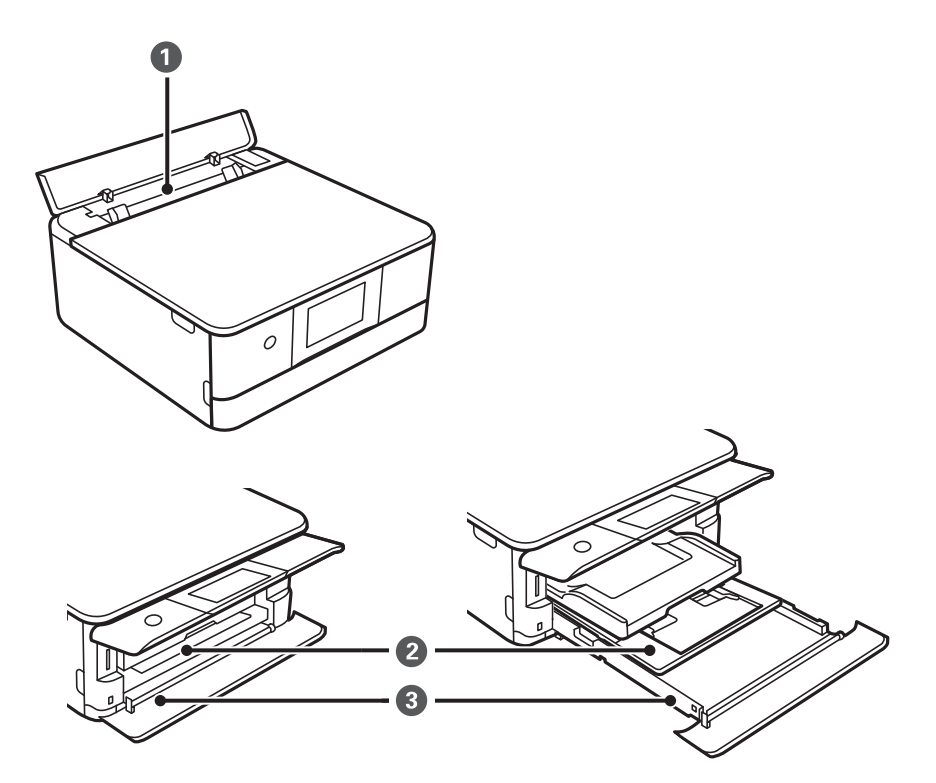

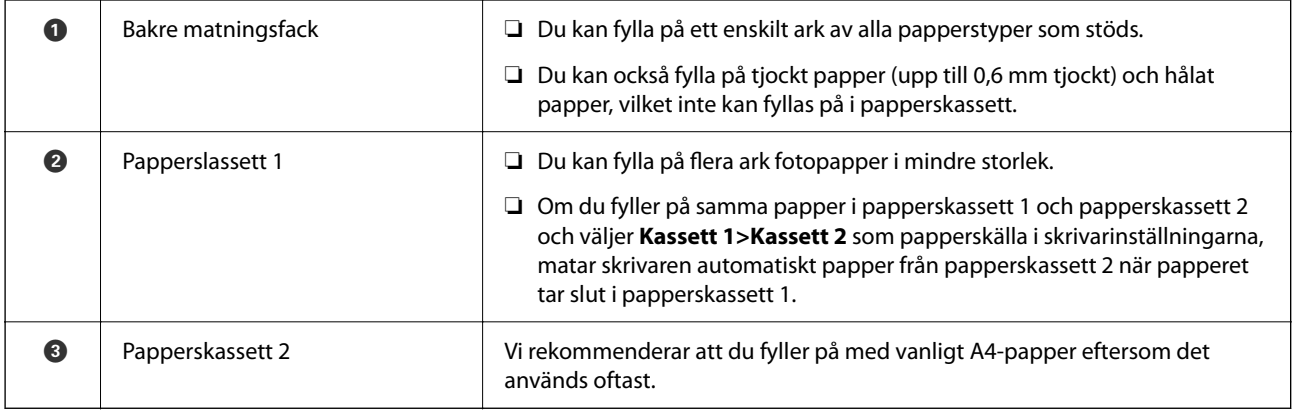

### **Inställningar för pappersformat- och typ**

Registrera pappersstorlek och papperstyp på skärmen som visas när du sätter i papperskassetten. Skrivaren informerar dig när den registrerade informationen och utskriftsinställningarna skiljer sig åt. Detta förhindrar pappersspill och bläckspill genom att säkerställa att du inte skriver ut på fel pappersformat eller med fel färg eftersom du använder inställningar som inte matchar papperstypen.

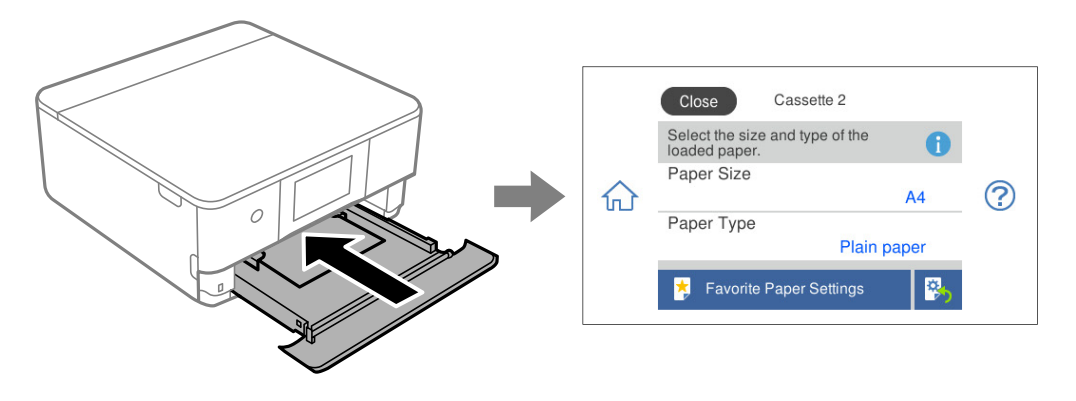

Om pappersformatet- och typen som visas skiljer sig från papperet som fyllts på ska du välja det alternativet du vill ändra. Om inställningarna matchar papperet som fyllts på ska du stänga fönstret.

#### *Anmärkning:*

- ❏ Du kan enkelt göra inställningar genom att registrera ofta använda kombinationer av pappersformat- och typ som favoritinställningar. Du kan göra pappersinställningar genom att bara välja registrerade förinställningen. Om du vill registrera en förinställning väljer du *Favoritpappersinställ.*, väljer > på nästa skärm och anger sedan pappersformat och papperstyp.
- ❏ Om du inte vill visa skärmen med pappersinställningar när du för in papperskassetten ska du välja *Inst.* > *Skrivarinställningar* > *Inställn papperskälla* > *Papperskonfiguration* på startskärmen och sedan välja *Av*.

#### **Relaterad information**

& ["Papperskonfiguration:" på sidan 204](#page-203-0)

#### **Lista över papperstyper**

För bästa utskriftsresultat väljer du den dokumenttyp som är lämplig för pappret.

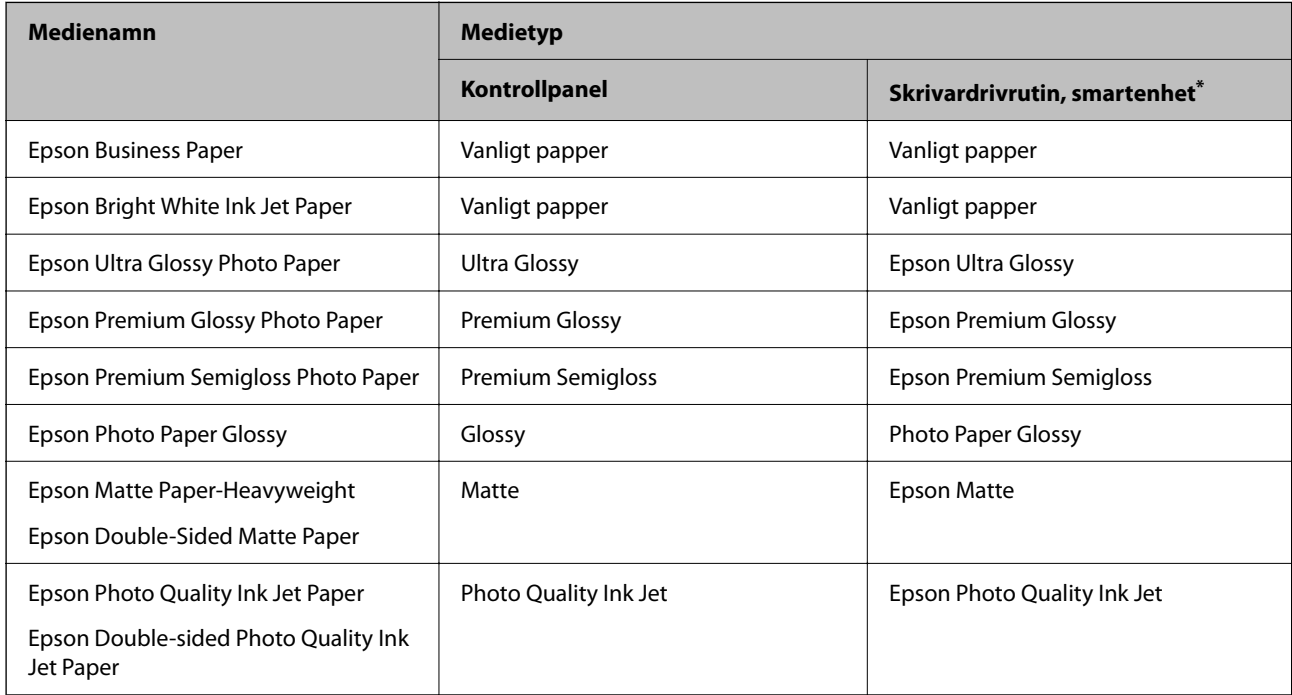

<span id="page-29-0"></span>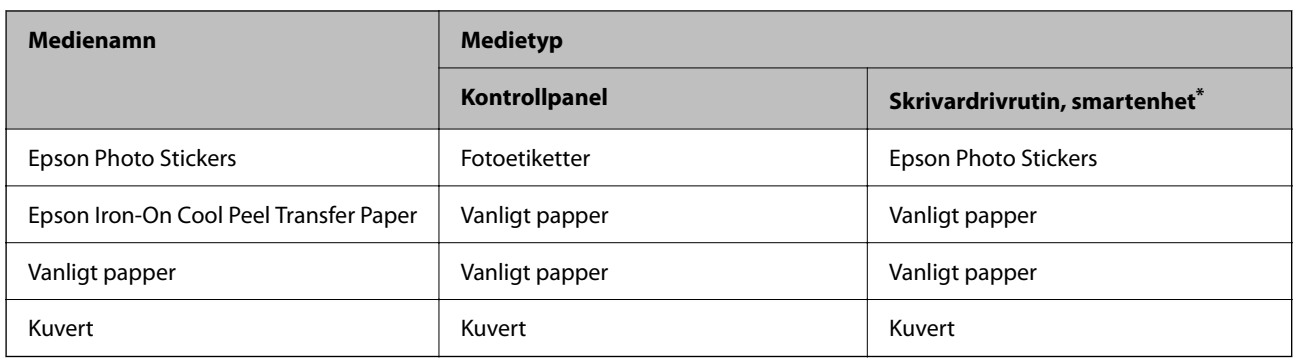

\* På smartenheter kan dessa materialtyper väljas när du skriver ut med Epson Smart Panel.

### **Fylla på papper**

Du kan även fylla på papper genom att följa animationerna som visas på skrivarens LCD-skärm.

#### -**Hur**-**Fyll på papper**

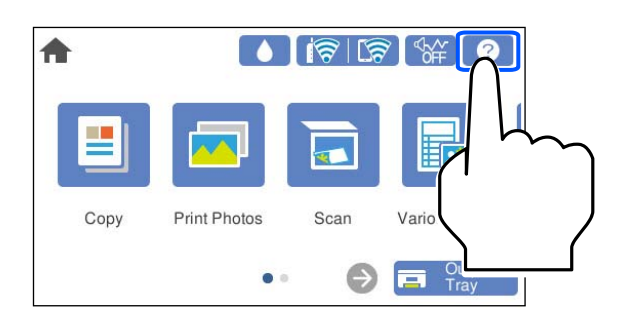

### **Fylla på papper i Papperskassett 1**

1. Om utmatningsfacket skjuts ut, välj  $\overline{F}$   $\frac{Output}{\text{Tray}}$  för att stänga det.

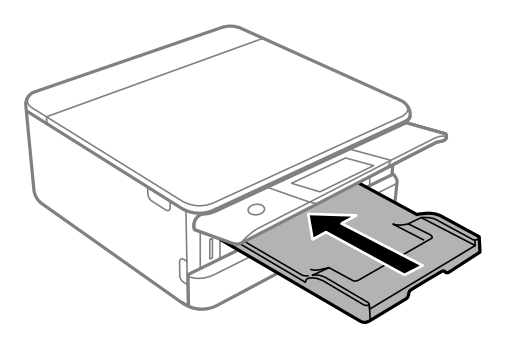

2. Lyft det främre locket tills det klickar på plats.

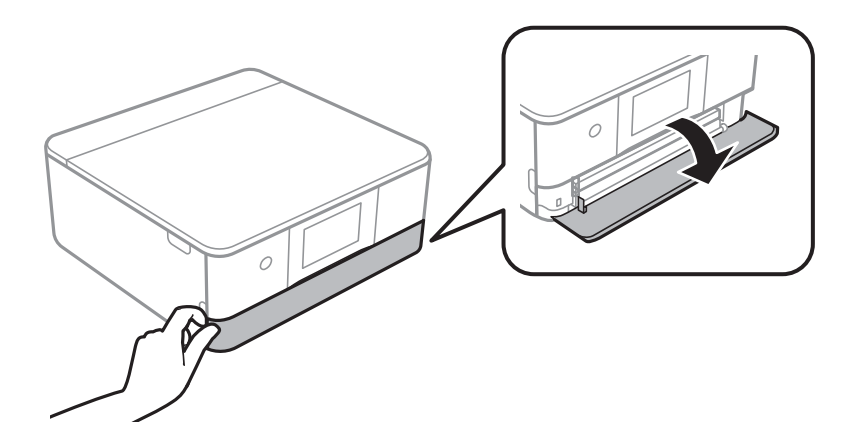

3. Kontrollera att skrivaren inte är igång och skjut sedan ut papperskassett 1.

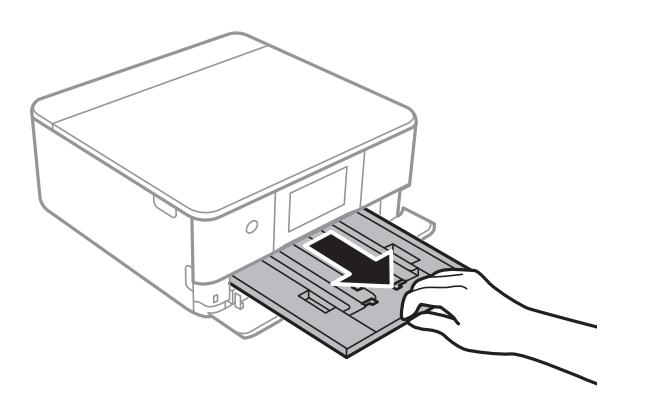

#### *Anmärkning:*

- ❏ Om papperskassett 1 är på baksidan och inte kan skjutas ut kan du skjuta ut den genom att stänga av skrivaren och slå på den igen.
- ❏ Du kan fylla på papper även om du drar ut papperskassett 1 helt. Lyft upp papperskassett 1 något och dra sedan ut den.
- 4. Dra kantstöden till maximalt läge.

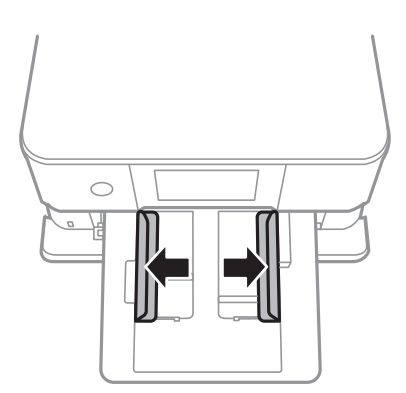

5. Fyll på papper mot det bakre kantstödet med utskriftssidan nedåt papperskassett 1.

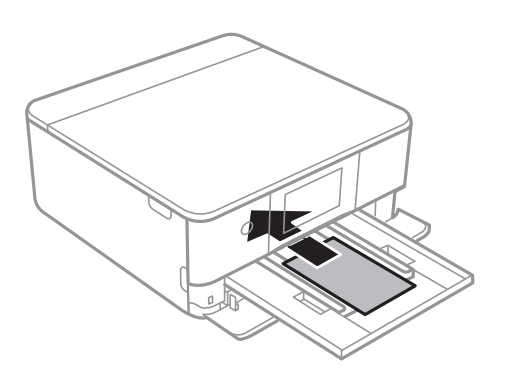

c*Viktigt:* Fyll inte på olika typer av papper i papperskassett.

6. Skjut kantstöden mot papperskanterna.

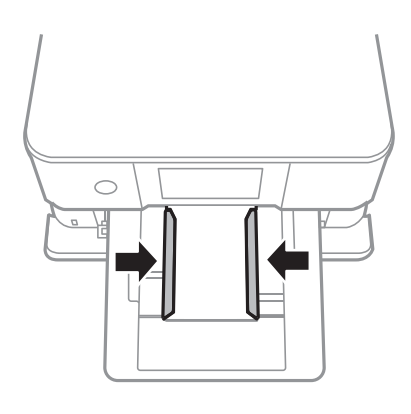

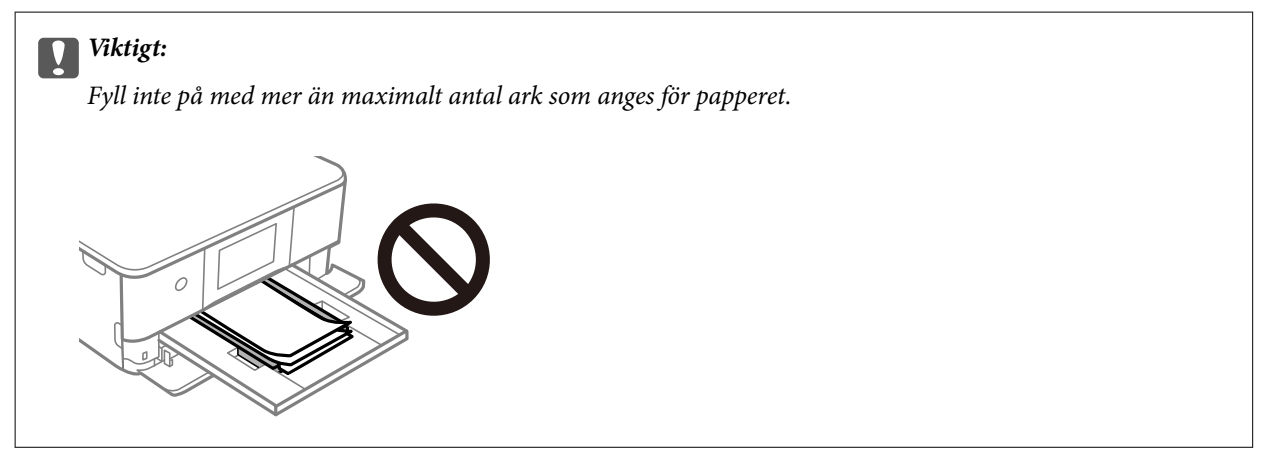

7. För in papperskassett 1 försiktigt.

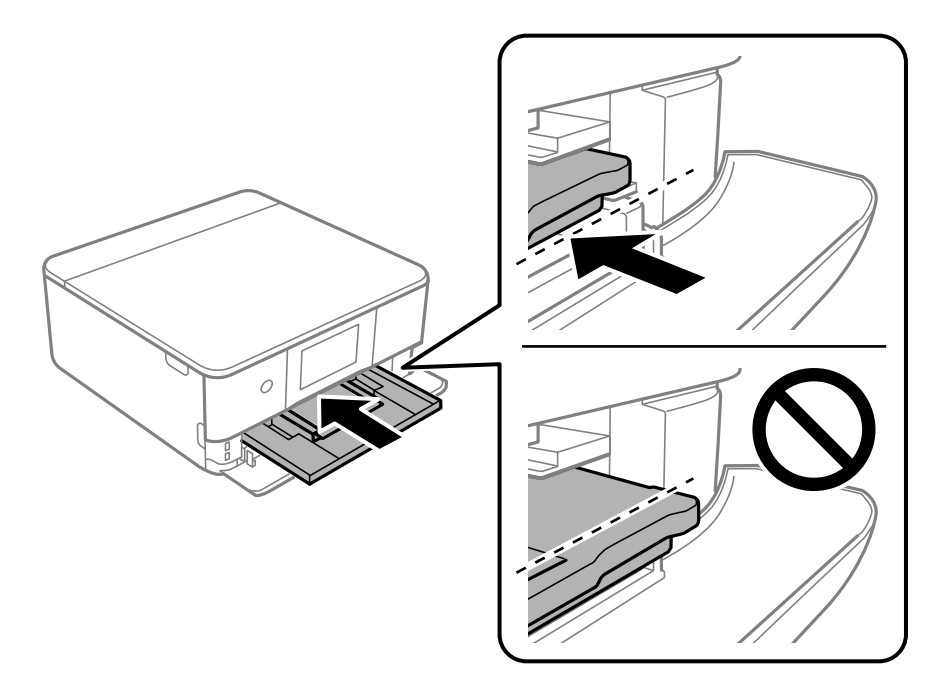

8. Lyft upp kontrollpanelen.

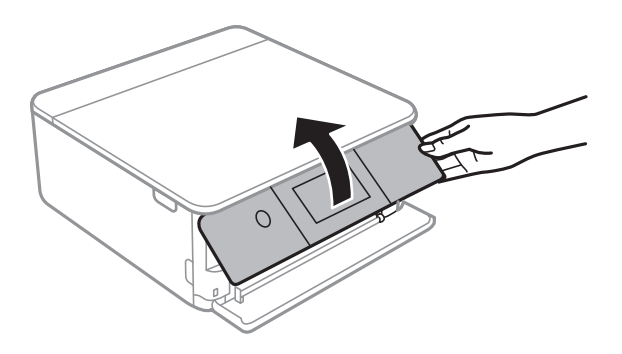

- 9. Välj pappersformatet och papperstypen.
- 10. Kontrollera inställningarna och välj sedan **Stäng**.

#### *Anmärkning:*

Utmatningsfacket matas ut automatiskt när utskriften börjar. Du kan skjuta ut den manuellt innan utskriften startar.

#### **Relaterad information**

- & ["Tillgängligt papper och kapacitet" på sidan 194](#page-193-0)
- & ["Inställningar för pappersformat- och typ" på sidan 28](#page-27-0)

### **Fylla på papper i Papperskassett 2**

1. Om utmatningsfacket skjuts ut, välj  $\overline{F}$  Utput för att stänga det.

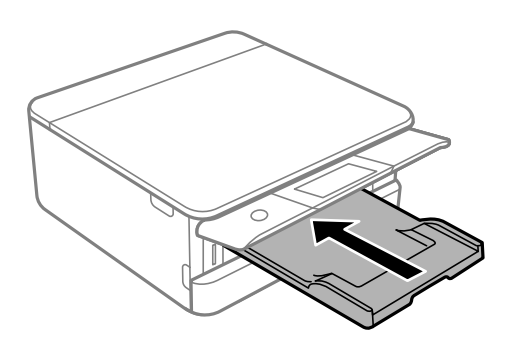

2. Lyft det främre locket tills det klickar på plats.

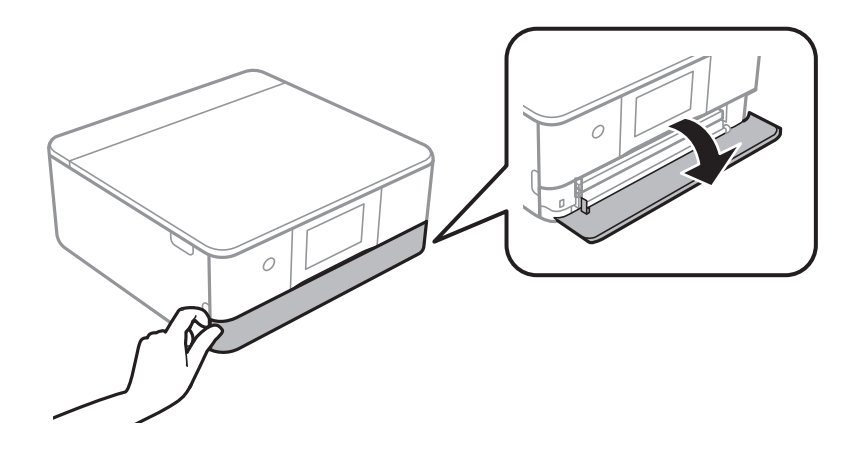

3. Kontrollera att skrivaren inte är igång och skjut sedan ut papperskassett 2.

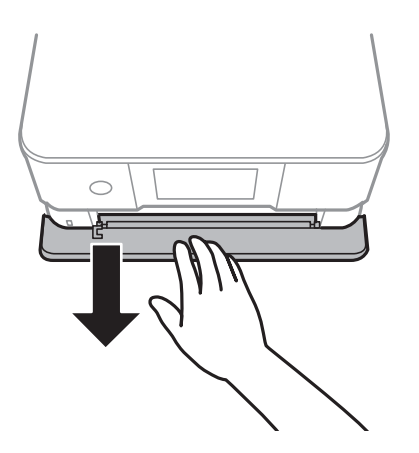

*Anmärkning:* Du kan fylla på papper även om du drar ut papperskassett 2 helt. Lyft upp papperskassett 2 lite och dra sedan ut den.

4. Dra kantstöden till maximalt läge.

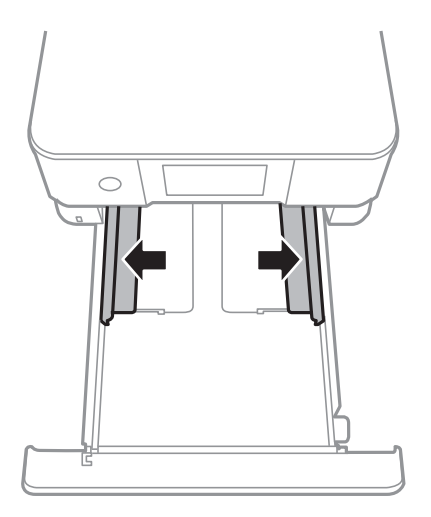

5. Fyll på papper mot det bakre kantstödet med utskriftssidan nedåt papperskassett 2.

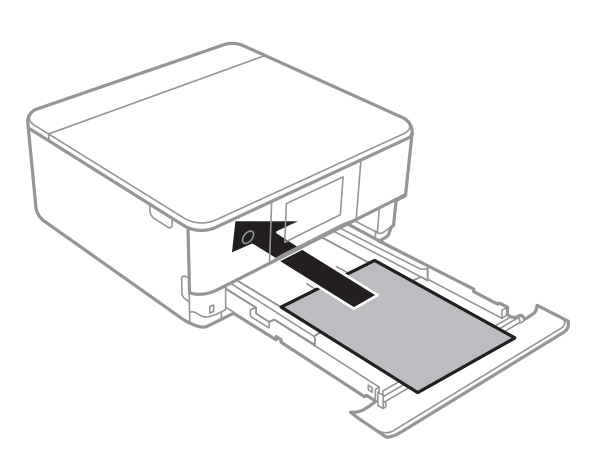

### c*Viktigt:*

Fyll inte på olika typer av papper i papperskassett.

Fyll på papper som är längre än A4-storlek enligt indikeringarna på följande bild.

#### ❏ 8,5×13 tum

Fyll på papper upp till linjen.

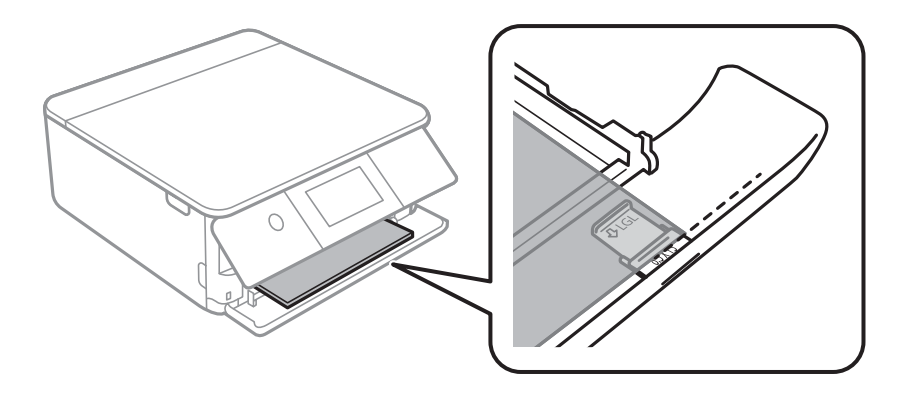

#### ❏ Legal

Dra ut pappersguideförlängningen och fyll på papper upp till linjen.

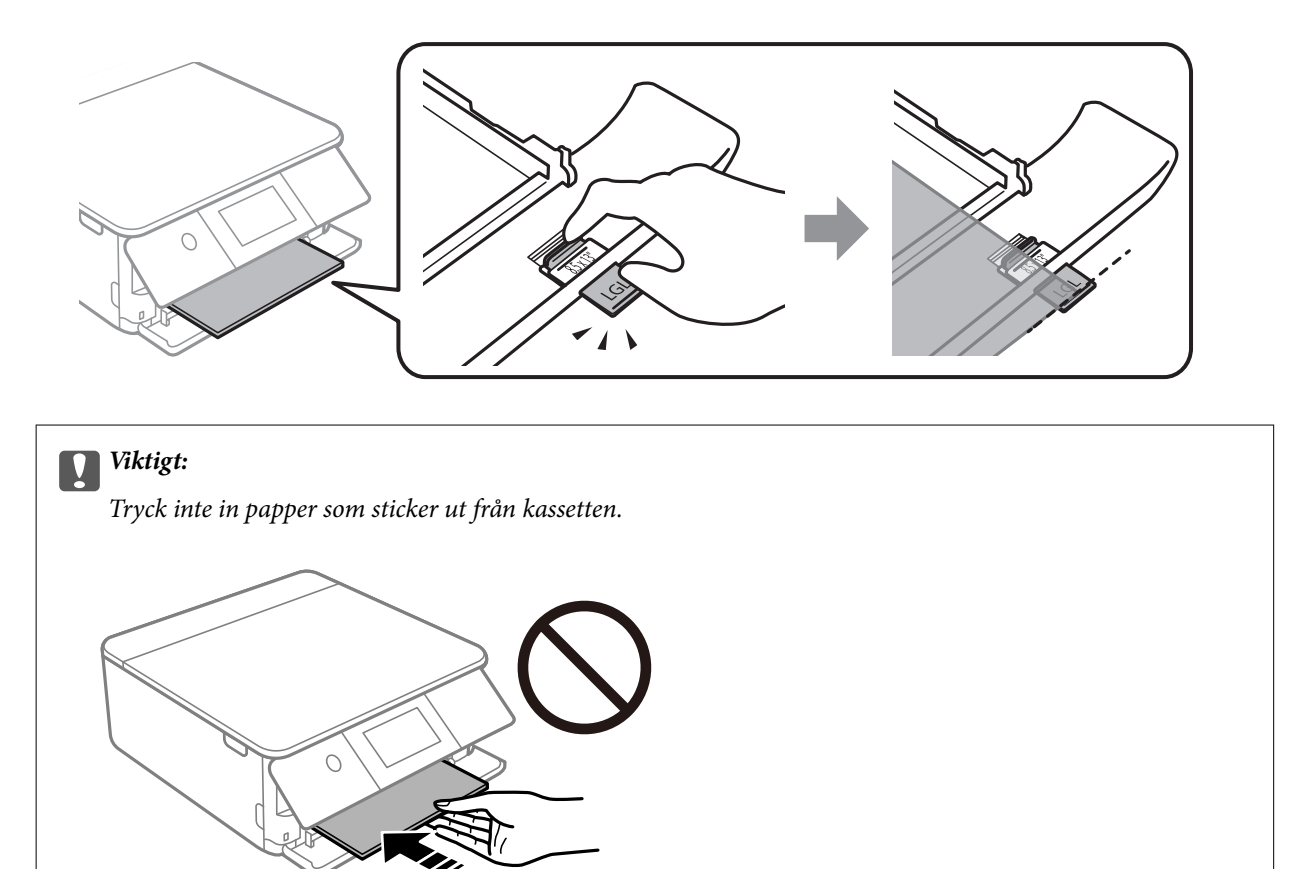

6. Skjut kantstöden mot papperskanterna.

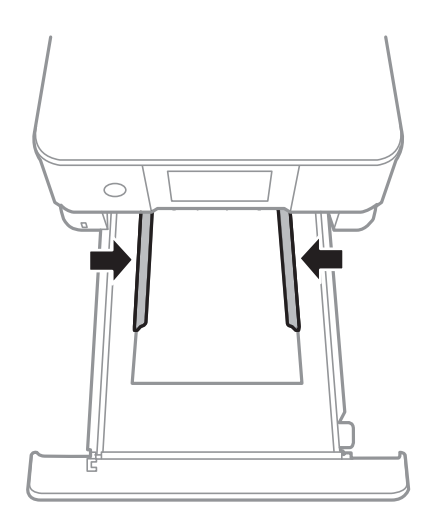
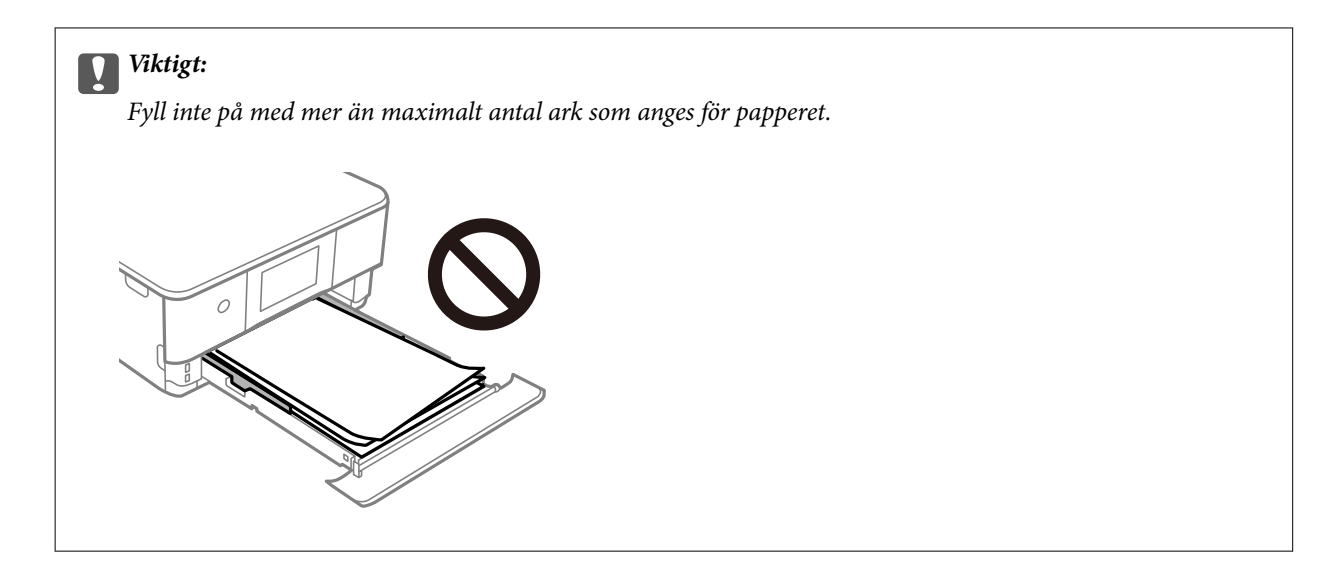

7. För in papperskassett 2 så långt det går.

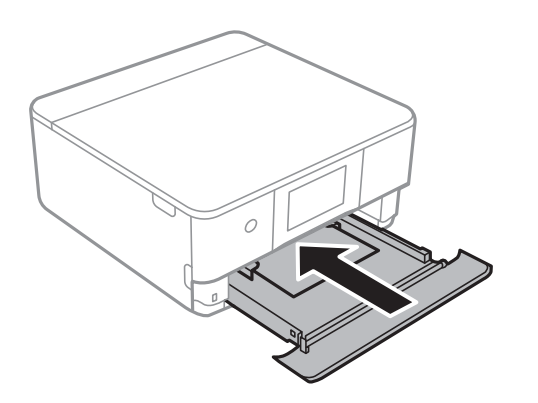

8. Lyft upp kontrollpanelen.

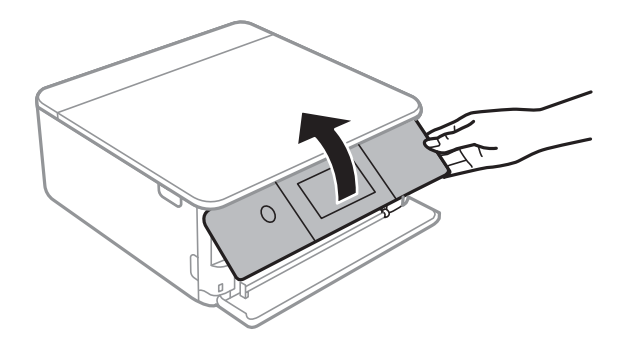

- 9. Välj pappersformatet och papperstypen.
- 10. Kontrollera inställningarna och välj sedan **Stäng**.

#### *Anmärkning:*

Utmatningsfacket matas ut automatiskt när utskriften börjar. Du kan skjuta ut den manuellt innan utskriften startar.

## **Relaterad information**

- & ["Tillgängligt papper och kapacitet" på sidan 194](#page-193-0)
- & ["Inställningar för pappersformat- och typ" på sidan 28](#page-27-0)

# <span id="page-37-0"></span>**Fylla på papper i Bakre matningsfack**

1. Öppna lucka för bakre pappersmatning.

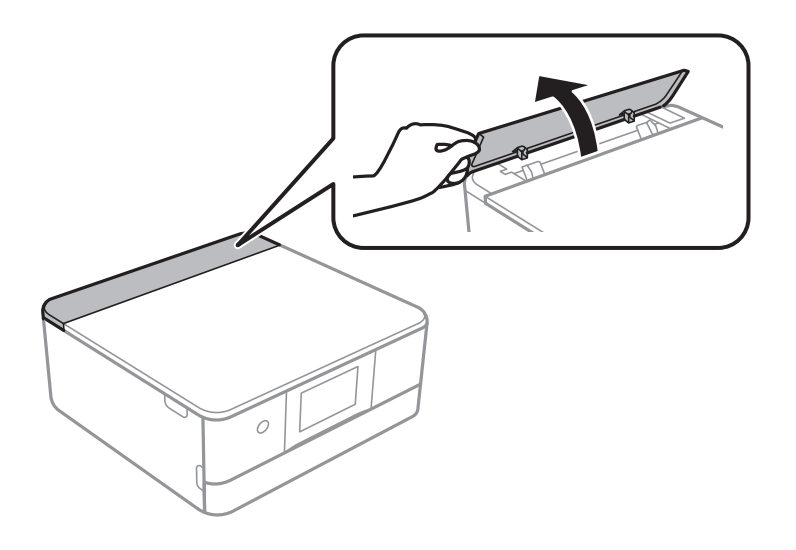

2. Skjut ut kantstöden.

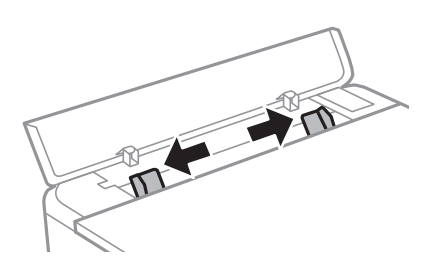

3. Fyll på papper i mitten enligt pilmarkeringen på bakre matningsfack med utskriftssidan uppåt.

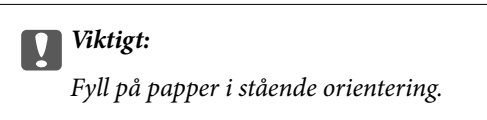

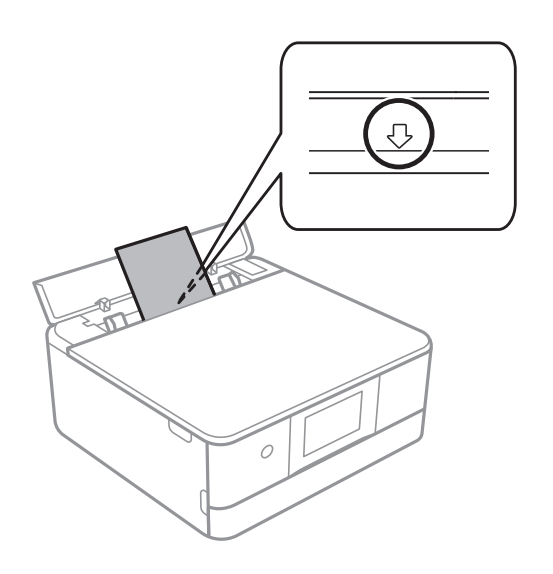

<span id="page-38-0"></span>4. Skjut kantstöden mot papperskanterna.

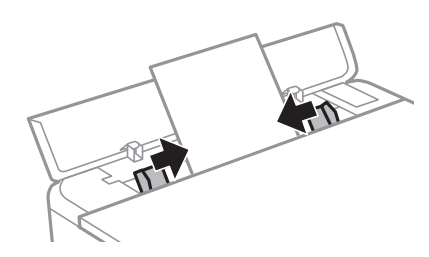

*Anmärkning:* Utmatningsfacket förlängs automatiskt när du startar utskriften. Du kan även skjuta ut den manuellt i förväg.

#### **Relaterad information**

& ["Tillgängligt papper och kapacitet" på sidan 194](#page-193-0)

# **Fylla på olika papperstyper**

# **Fylla på kuvert**

## **Papperskassett 2**

Fyll på kuvert med den utskriftssidan vänd nedåt till de rör vid baksidan av papperskassett 2. Skjut kantguiderna mot kuvertens kanter.

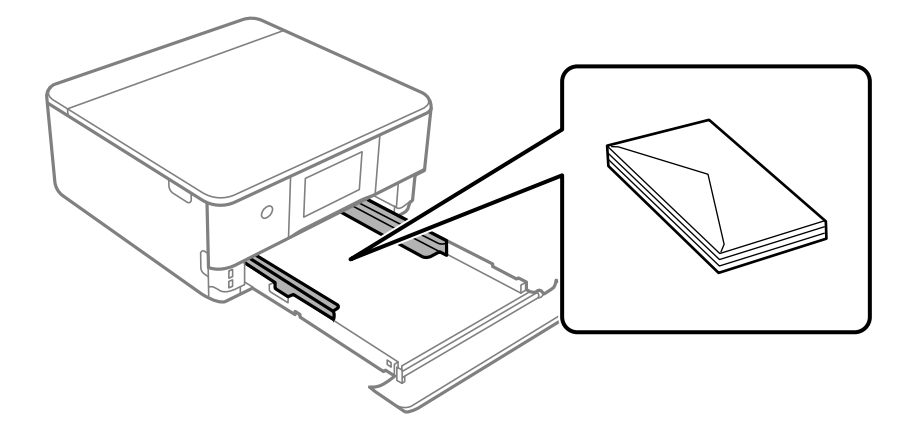

### **Bakre matningsfack**

Fyll på ett kuvert i mitten av det bakre matningsfacket med den utskrivbara sidan uppåt och skjut sedan kantguiderna mot kuvertets kanter.

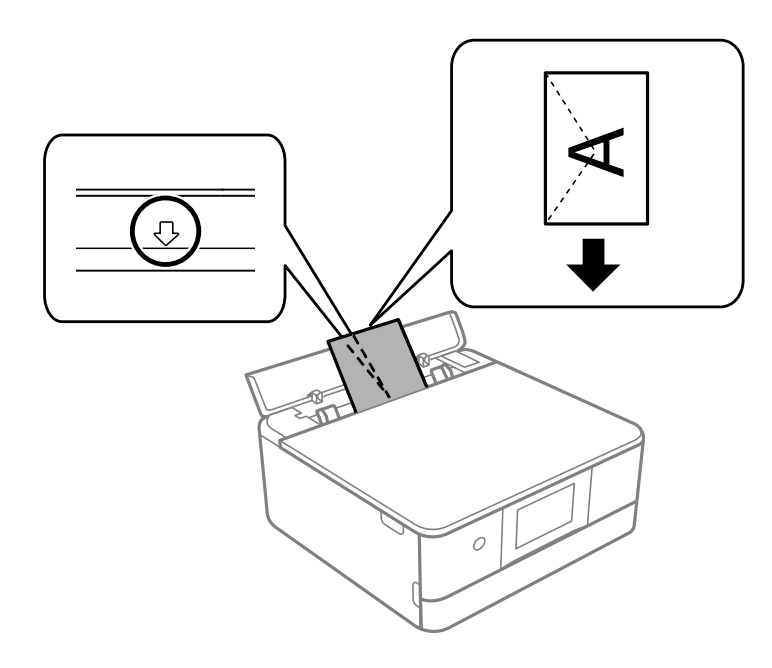

# **Relaterad information**

& ["Tillgängligt papper och kapacitet" på sidan 194](#page-193-0)

# **Fylla på klistermärken**

Följ instruktionerna som medföljer klistermärkena för att ladda ett ark Epson Photo Stickers. Fyll inte på stödark i denna produkt.

❏ Papperskassett 1 eller Papperskasett 2

Lägg i ett klistermärke med den utskriftssidan vänd nedåt till de rör vid baksidan av papperskassetten 1 eller papperskassetten 2.

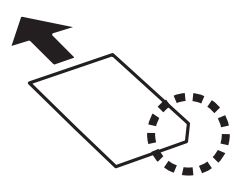

# ❏ Bakre matningsfack

Fyll på ett klistermärke i mitten enligt pilmarkeringen på bakre matningsfack med utskriftssidan uppåt.

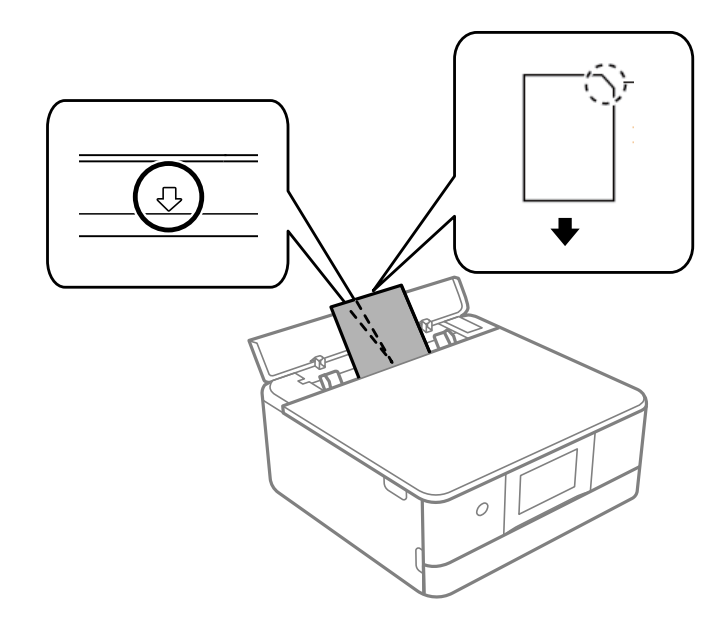

## **Relaterad information**

& ["Tillgängligt papper och kapacitet" på sidan 194](#page-193-0)

# **Fylla på stansat papper**

Fyll på papper i mitten enligt pilmarkeringen på bakre matningsfack med utskriftssidan uppåt.

Fyll på ett enkelt ark av en fördefinierad storlek på vanligt papper med bindningshålen till vänster eller höger. Justera filens utskriftsposition så att du inte skriver ut över hålen.

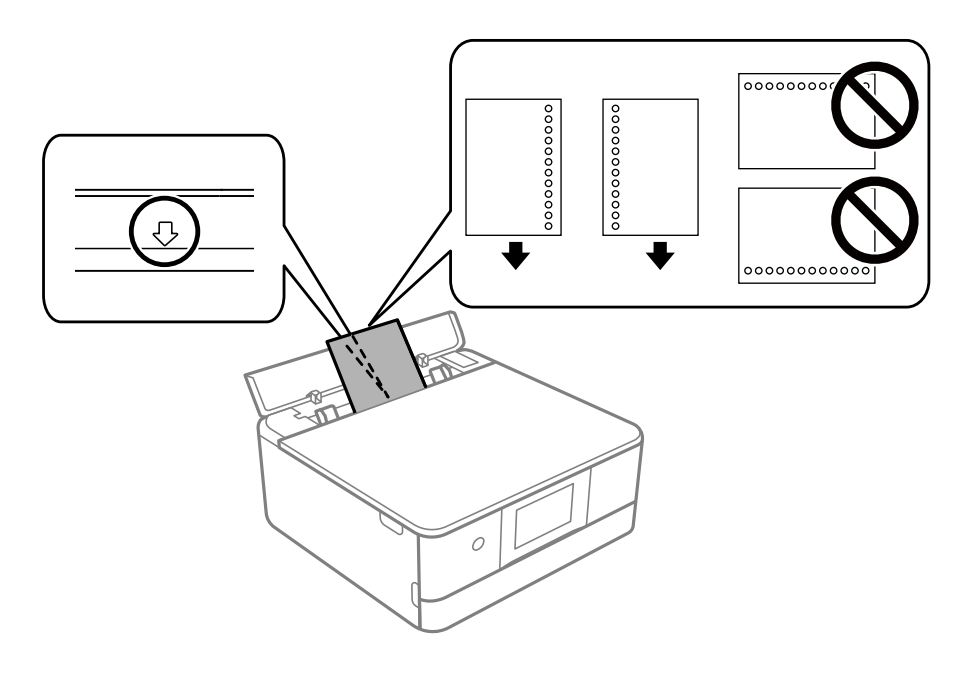

#### **Relaterad information**

& ["Tillgängligt papper och kapacitet" på sidan 194](#page-193-0)

# <span id="page-41-0"></span>**Fylla på papper i visitkortsformat**

Fyll på papper i mitten enligt pilmarkeringen på bakre matningsfack med utskriftssidan uppåt.

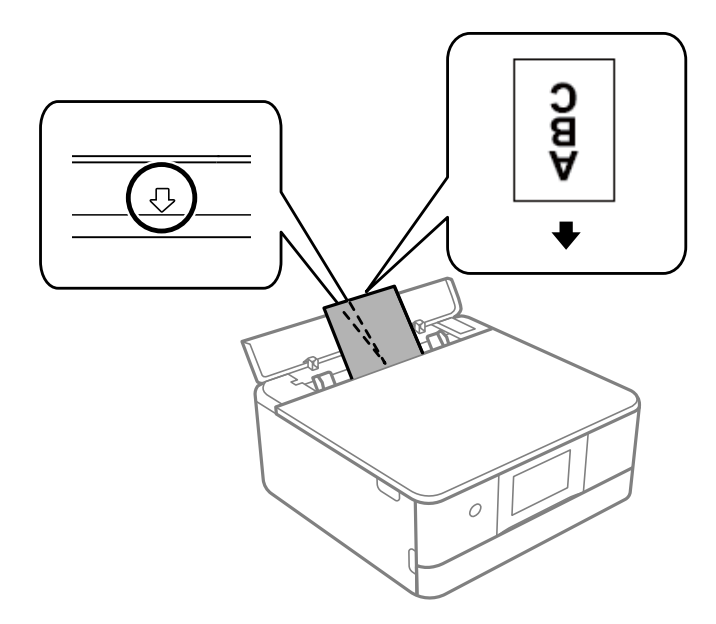

c*Viktigt:*

Fyll på papper i visitkortsformat i stående orientering. Om det fylls på liggande kan du kanske inte ta bort det.

## **Relaterad information**

& ["Tillgängligt papper och kapacitet" på sidan 194](#page-193-0)

# **Sätta i en CD/DVD**

# **Lämpliga CD/DVD-skivor**

Du kan skriva ut på runda 12-centimeters CD/DVD-skivor som är märkta med att de är lämpade för utskrift, till exempel "Tål utskrift på etikettsidan" eller "Tål utskrift med bläckstråleskrivare".

Du kan också skriva ut på Blu-ray Discs™.

# **Försiktighetsåtgärder vid hantering av CD/DVD-skivor**

- ❏ För mer information om hantering av CD/DVD-skivor och informationslagring på CD/DVD-skiva, se dokumentationen för dina CD/DVD-skivor.
- ❏ Skriv inget på CD/DVD-skivan innan du lagrar information på den.Då kan fingeravtryck, smuts eller repor på ytan orsaka fel när du lagrar information.
- ❏ Beroende på CD/DVD-skivans typ och utskriftsinformation kan utskriften bli smetig.Pröva först att skriva ut på en extra CD/DVD.Kontrollera den utskrivna ytan efter att ha väntat minst en hel dag.
- ❏ Till skillnad från utskrift på äkta Epson-papper minskas utskriftens densitet för att undvika att bläcket smetas ut på CD/DVD-skivan.Justera utskriftens densitet efter behov.
- ❏ Låt utskriften på CD/DVD-skivan torka i minst 24 timmar och håll den borta från direkt solljus.Stapla inte och sätt inte i CD/DVD-skivor i din enhet innan de är helt torra.
- ❏ Om utskriften är kladdig även efter att ha torkat ska du sänka utskriftens densitet.
- ❏ Det är inte säkert att utskriftskvaliteten förbättras genom att skriva ut på samma CD/DVD-skiva fler än en gång.
- ❏ Om det hamnar bläck på CD/DVD-facket eller det interna transparenta facket ska du genast torka bort det.
- ❏ CD/DVD-skivan eller CD/DVD-facket kan bli fläckiga beroende på inställningen för utskriftsområdet.Ställ in för utskrift på det skrivbara området.
- ❏ Du kan ställa in utskriftsområdet för CD/DVD-skivan till minst 18 mm för innerdiametern och högst 120 mm för ytterdiametern.CD/DVD-skivan eller facket kan bli fläckiga beroende på inställningen.Ställ in området efter den CD/DVD-skiva du vill skriva ut på.

# **Sätta i och ta ut en CD/DVD**

Vid utskrift på eller kopiering av en CD/DVD, visas instruktioner på kontrollpanelen med information om när du ska sätta i din CD/DVD. Följ instruktionerna på skärmen.

#### **Relaterad information**

- & ["Skriva ut foton till en CD/DVD-etikett" på sidan 70](#page-69-0)
- & ["Kopiera till en CD/DVD-etikett" på sidan 83](#page-82-0)

# <span id="page-43-0"></span>**Placera original**

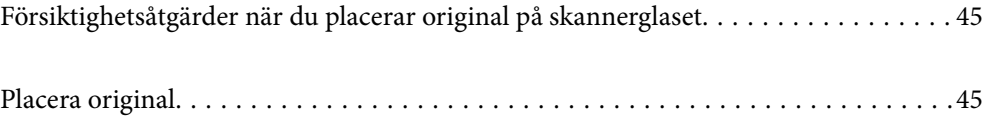

# <span id="page-44-0"></span>**Försiktighetsåtgärder när du placerar original på skannerglaset**

Läs följande anvisningar innan du placerar original.

- ❏ Förhindra att ljus lyser direkt på skannerglaset när du placerar otympliga original, som böcker.
- ❏ Om det finns skräp eller smuts på skannerglaset har skanningsfältet tendenser att inkluderas dessa, så att bilden på originalet kan vara felplacerad eller mindre.

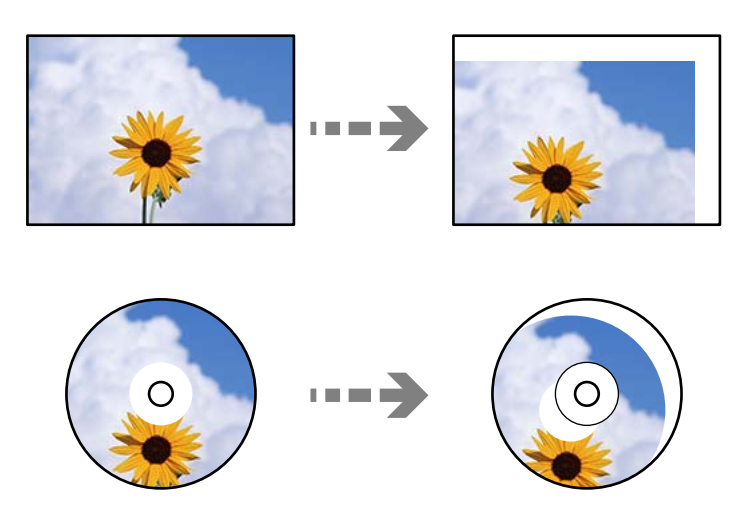

- ❏ Tryck inte med för stor kraft på skannerglaset eller dokumentluckan. Annars kan de skadas.
- ❏ Ta bort originalen efter skanning. Om du lämnar originalen på skannerglaset under en längre tid kan de fastna på glasytan.

# **Placera original**

Placera originalet på skannerglaset. Placera originalet med framsidan nedåt och dra det till kantmarkeringen.

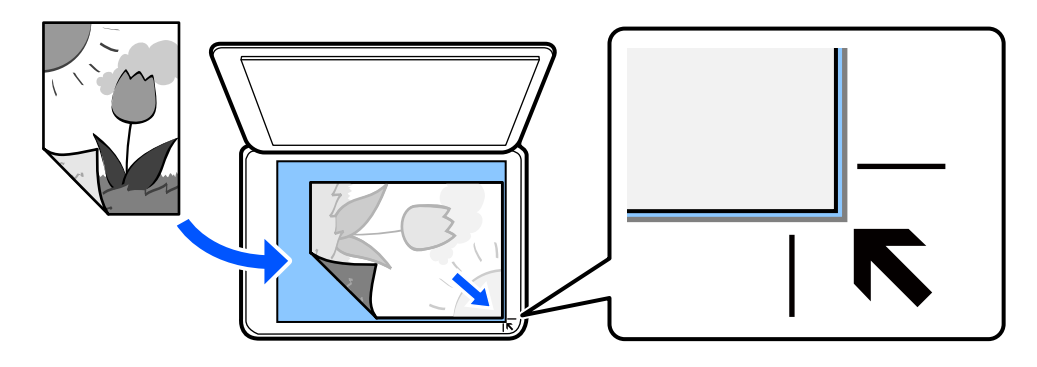

Du kan också placera original genom att titta på animationerna som visas på skrivarens LCD-skärm.

- **Hur** - **Lägg i originalen**

# <span id="page-45-0"></span>**Utskrift**

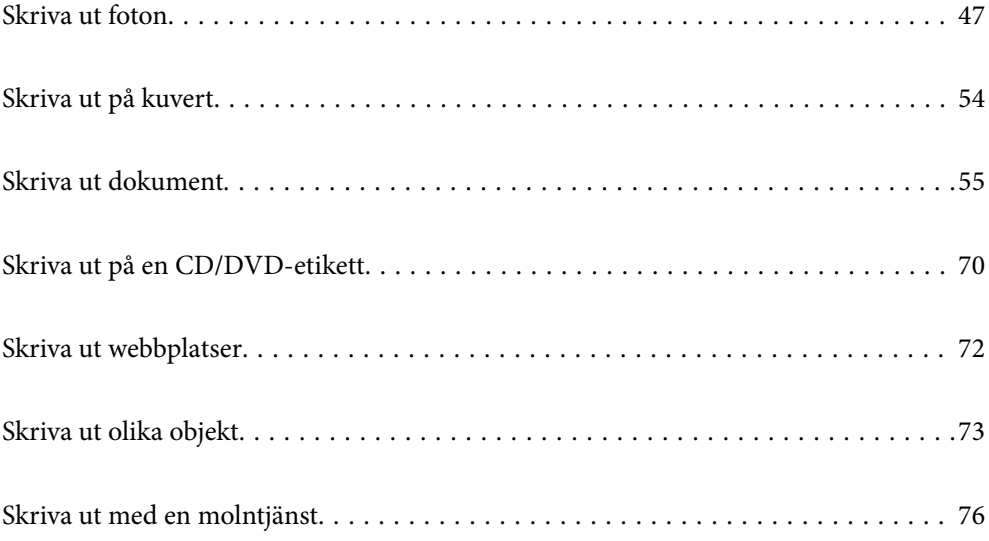

# <span id="page-46-0"></span>**Skriva ut foton**

# **Skriva ut foton från en minnesenhet**

Du kan skriva ut data från ett minneskort eller en extern USB-enhet.

# **Skriva ut valda foton**

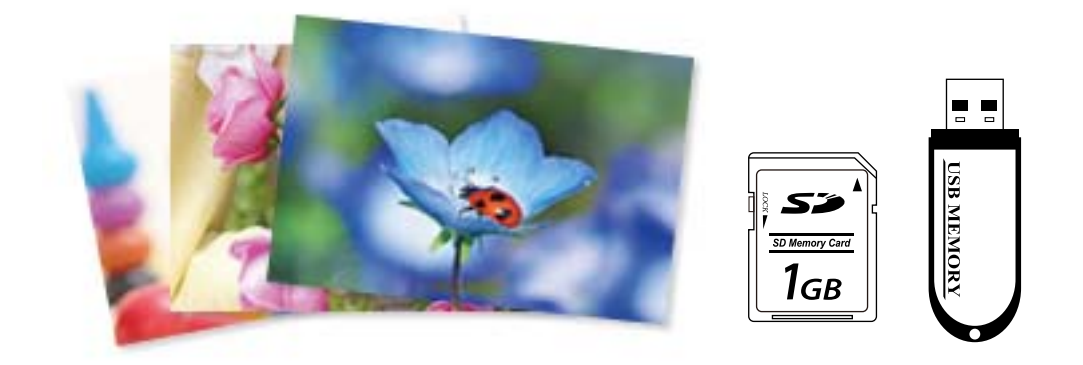

1. Fyll på papper i skrivaren.

["Fylla på papper i Papperskassett 1" på sidan 30](#page-29-0) ["Fylla på papper i Papperskassett 2" på sidan 34](#page-33-0) ["Fylla på papper i Bakre matningsfack" på sidan 38](#page-37-0)

- 2. Om du vill infoga en minnesenhet i SD-kortplatsen eller det externa gränssnittets USB-port på skrivaren. Om **Autovalläge** i **Hjälpfunktioner** är påslaget visas ett meddelande. Kontrollera meddelandet och välj **till funktionsindex**.
- 3. Välj **Skriv ut foton** på kontrollpanelen.
- 4. Välj **Skriv ut**.
- 5. När ett meddelande visas att de inlästa bilderna visas helt, väljer du **OK**.
- 6. Välj en bild du vill skriva ut på skärmen för miniatyrvisning.

Den valda bilden har en bockmarkering och antalet utskrifter (1 inititalt) på dem.

# *Anmärkning:*

❏ Välj längst uppe till höger på skärmen för att visa *Välj Fotomeny*. Om du specificerar ett datum genom att använda *Bläddra*, visas bara foton av specificerat datum.

["Menyalternativ för att välja foton" på sidan 49](#page-48-0)

❏ För att ändra antalet utskrifter väljer du *Enkelvy* och använder sedan - eller +. Om ikonerna inte visas trycker du var som helst på skärmen.

- 7. Välj **Enkelvy** och välj sedan **för att redigera fotot vid behov.** ["Menyalternativ för bildredigering" på sidan 51](#page-50-0)
- 8. Välj **Nästa**, gör inställningar i fliken **Grundl. inställn.** och ställ sedan in antalet kopior. ["Menyalternativ för papper och skrivarinställningar" på sidan 50](#page-49-0)
- 9. Välj fliken **Avancerade inställningar** och ändra sedan inställningarna efter behov.
- 10. Välj fliken **Grundl. inställn.** och tryck sedan på  $\diamondsuit$ .
- 11. Kontrollera att utskriften är klar och välj sedan **Stäng**.

Om du märker av utskriftsproblem, såsom ränder, oväntade färger eller suddiga bilder väljer du **Felsökning** för att visa lösningarna.

# **Skriva ut fotokollage och bakgrundsmönster**

Du kan skriva ut foton som finns på en minnesenhet genom att skapa en layout och lägga till en bakgrundsdesign.

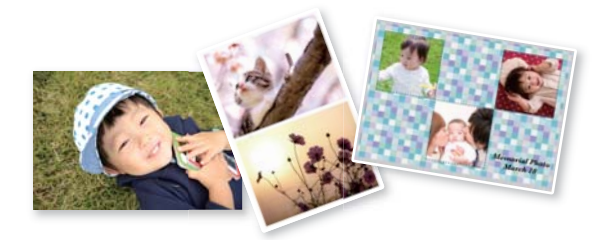

**Skriv ut foton** > **Kollage** > **Foto-kollage**

## **Relaterad information**

& ["Menyalternativ för utskrift från kontrollpanelen" på sidan 49](#page-48-0)

# **Skriva ut i storlek för ID-bilder**

Du kan skriva ut ID-bilder med data på en minnesenhet. Två kopior av ett foto skrivs ut med två olika storlekar, 50,8×50,8 mm och 45,0×35,0 mm, på 10×15 cm (4×6 tum) stort fotopapper.

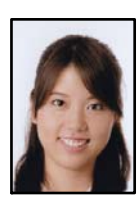

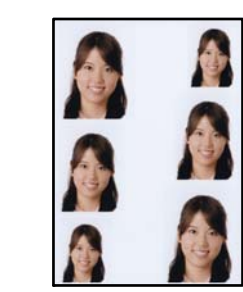

**Skriv ut foton** > **Kollage** > **Skriv ut till foto-ID**

u mend

#### <span id="page-48-0"></span>**Relaterad information**

& "Menyalternativ för utskrift från kontrollpanelen" på sidan 49

# **Skriva ut bilder med handskrivna meddelanden**

Du kan skriva ut en bild på ett minneskort med handskriven text eller ritade bilder. På så sätt kan du skapa unika kort för till exempel nyår eller födelsedagar.

Först väljer du ett foto och skriver ut en mall på vanligt papper. Skriv eller rita på mallen och skanna den med skrivaren. Sedan skriver du ut fotot med dina personliga anteckningar på.

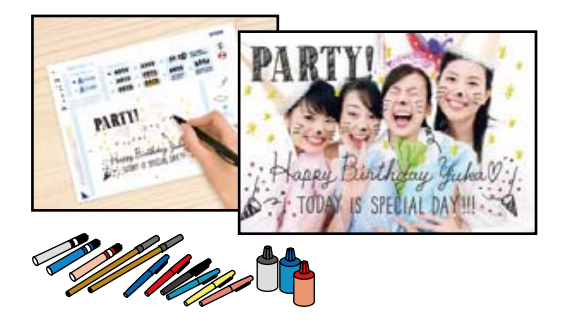

#### **Olika utskrifter** > **Hälsningskort** > **Välj foto coh skriv ut mall**

## c*Viktigt:*

- ❏ Ta inte bort minnesenheten förrän du har slutat att skriva ut.
- ❏ Se till att texten på mallen är helt torr innan du placerar den på skannerglaset. Om det blir fläckar på enhetens skannerglas skrivs fläckarna även ut på bilden.

## **Relaterad information**

& "Menyalternativ för utskrift från kontrollpanelen" på sidan 49

# **Menyalternativ för utskrift från kontrollpanelen**

Menyalternativ för att välja foton

#### Bläddra:

Visar foton på minneskortet sorterade efter angivna villkor. Tillgängliga altenrativ beror på använda funktioner.

❏ Avbryt bläddring:

Avbryter fotosorteringen och visar alla foton.

❏ åå:

Välj år för bilder som du vill visa.

❏ åååå/mm:

Välj år och månad för bilder som du vill visa.

❏ åååå/mm/dd:

Välj år, månad och datum för bilder som du vill visa.

<span id="page-49-0"></span>Visningsordning:

Ändringar i visningsordning för bilder i stigande eller fallande ordning.

Välj alla foton:

Väljer alla foton på och anger antalet utskrifter.

#### Avmarkera alla foton:

Återställer antalet kopior av alla bilder till 0 (noll).

Välj minnesenhet:

Välj enheten från vilken du vill överföra bilder.

#### Menyalternativ för papper och skrivarinställningar

#### Pappersinställning:

Välj den papperskälla som du vill använda. Välj  $\Box$  för att välja pappersformatet och papperstypen.

#### Kantlinjeinst.

❏ Utan marginal:

Skriver ut utan marginaler runt kanterna. Förstorar utskriftsdata något utöver pappersstorleken så att inga marginaler skrivs ut runt kanten på papperet.

❏ Med marginal:

Skriver ut med vita marginaler runt kanterna.

#### Utökning:

När du använder marginalfri utskrift förstoras bilden en aning så att marginaler avlägsnas från papperets kanter. Välj hur mycket bilden ska förstoras.

#### Passa in i ram:

Om förhållandet mellan bilddata och pappersstorlek inte överensstämmer, förstoras eller förminskas bilden automatiskt så att kortsidorna matchar papperets korta sidor. Bildens långsida beskärs om den hamnar utanför papperets långsida. Den här funktionen fungerar eventuellt inte för panoramabilder.

#### Kvalitet:

Välj utskriftskvalitet. Utskriftskvaliteten är högre när du väljer **Hög**, men det tar längre tid att skriva ut. Om du vill skriva ut på ett vanligt papper med en mycket bättre kvalitet, välj **Bästa**. Observera att utskriftshastigheten kan bli betydligt långsammare.

#### Datum:

Välj det format som ska användas för att skriva ut datum på fotona. Här ingår datum då fotona togs eller datum då de sparades. Datumet skrivs inte ut för vissa layouter.

#### Utskriftsinfo på foto

❏ Av:

Skriver ut utan information.

#### <span id="page-50-0"></span>❏ Kamerainställningar:

Skriver ut med viss Exif-information, som slutarhastighet, f-format eller ISO-känslighet. Ej registrerad information skrivs inte ut.

❏ Kameratext:

Skriver ut text som ställts in i digitalkameran. Mer information om textinställningar finns i dokumentationen som medföljde kameran. Informationen kan bara skrivas ut på marginalfria utskrifter på 10×15 cm, 13×18 cm, eller 16:9 brett format.

❏ Landmärke:

Skriver ut namnet på platsen eller landmärket där fotot togs. Detta gäller för digitalkameror som har en landmärkesfunktion. Du kan läsa mer på kameratillverkarens webbplats. Informationen kan bara skrivas ut på marginalfria utskrifter på 10×15 cm, 13×18 cm, eller 16:9 brett format.

#### Rensa alla inställningar:

Återställer papper- och utskriftsinställningar till standardinställningarna.

#### CD-densitet:

För utskrifter på CD-/DVD-skiva. Ställ in densiteten du vill använda när du skriver ut på CD/ DVD.

#### Täthet:

För utskrifter i färgbok. Välj densiteten på konturerna för målarbilden.

#### Raddetektering:

För utskrifter i färgbok. Välj hur känslig konturfunktionen ska vara för fotot.

#### Menyalternativ för bildredigering

#### Zooma/rotera:

Justerar beskärningsområdet. Du kan flytta bildramen till området du vill beskära, eller ändra storlek på bildramen genom att skjuta  $\bullet$  i hörnen. Du kan även rotera bildramen.

#### Filter:

Skriver ut i sepia eller svartvitt.

#### Förbättra:

Välj ett av bildalternativen. **Auto**, **Människor**, **Liggande** eller **Nattscen** ger skarpare bilder och intensivare färger genom att automatiskt justera kontrast, mättnad och ljusstyrka i originalbildens data.

❏ Auto:

Skrivaren har upptäckt bildinnehållet och förbättrar automatiskt bilden enligt det detekterade innehållet.

❏ Människor:

Rekommenderas för bilder på människor.

❏ Liggande:

Rekommenderas för bilder på landskap.

#### <span id="page-51-0"></span>❏ Nattscen:

Rekommenderas för bilder tagna på kvällen.

❏ Fotoförbättring av:

Stäng av funktionen **Förbättra**.

#### Korr. av röda ögon:

Åtgärdar röda ögon i foton. Korrigeringarna tillämpas inte på originalfilen utan bara på utskrifterna. Beroende på fototyp kan det hända att andra områden, förutom ögon, korrigeras på bilden.

#### Ljusstyrka:

Justerar bildens ljusstyrka.

# Kontrast:

Justerar skillnaden mellan ljus och skugga.

#### Skärpa:

Framhäver eller suddar ut bildens kontur.

#### Färgmättnad:

Justerar bildens intensivitet.

# **Skriva ut foton från en dator**

Epson Photo+ tillåter dig att enkelt och smidigt skriva ut foton medolika layouter på fotopapper eller CD-/DVDetiketter (utskrift av CD-/DVD-etiketter stöds endast av vissa modeller). Mer information finns i programhjälpen.

Du kan titta på proceduren på Manualer för webbfilm. Gå till följande webbplats.

<https://support.epson.net/publist/vlink.php?code=VC00018>

# **Utskrift av foton från smarta enheter**

Du kan skriva ut foton från smartenheter såsom en smarttelefon eller surfplatta.

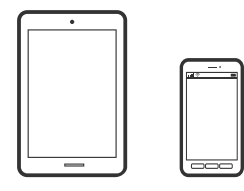

# **Skriva ut med Epson Smart Panel**

Epson Smart Panel är en applikation som gör att du kan utföra skrivaråtgärder enkelt, inklusive utskrifter, kopiering eller skanning från en smart enhet som exempelvis en smarttelefon eller surfplatta. Du kan ansluta skrivaren och smart enhet över ett trådlöst nätverk, kontrollera bläcknivåerna och skrivarstatus och söka efter lösningar om det inträffar ett fel. Du kan även kopiera enkelt genom att registrera en kopieringsfavorit.

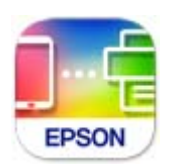

Installera Epson Smart Panel från följande URL eller QR-kod.

<https://support.epson.net/smpdl/>

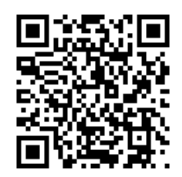

Starta Epson Smart Panel och välj sedan utskriftsmenyn på startskärmen.

# **Skriva ut foton med AirPrint**

AirPrint tillåter konstant trådlös utskrift från iPhone, iPad, iPod touch och Mac utan att behöva installera drivrutinen eller ladda ned programvaran.

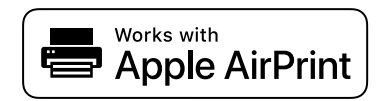

#### *Anmärkning:*

Om du har inaktiverat meddelanden om papperskonfiguration på kontrollpanelen, kan du inte använda AirPrint. Se länken nedan för att aktivera meddelandena, om det behövs.

1. Fyll på papper i skrivaren.

["Fylla på papper i Papperskassett 1" på sidan 30](#page-29-0)

["Fylla på papper i Papperskassett 2" på sidan 34](#page-33-0)

["Fylla på papper i Bakre matningsfack" på sidan 38](#page-37-0)

- 2. Konfigurera skrivaren för trådlös utskrift. Se länken nedan. [https://epson.sn](https://epson.sn/?q=2)
- 3. Anslut Apple-enheten till samma trådlösa nätverk som maskinen använder.
- 4. Skriv ut från enheten till maskinen.

#### *Anmärkning:*

Mer information finns på sidan om AirPrint på Apples webbplats.

#### <span id="page-53-0"></span>**Relaterad information**

& ["Kan inte skriva ut även om en anslutning har upprättats \(iOS\)" på sidan 136](#page-135-0)

# **Utskrift med Epson Print Enabler**

Du kan trådlöst skriva ut dina dokument, e-postmeddelanden, foton och webbsidor direkt från din Androidtelefon eller surfplatta (Android v 4.4 eller senare). Med några tryckningar upptäcker Android-enheten en Epsonskrivare som är ansluten till samma trådlösa nätverk.

Sök efter och installera Epson Print Enabler från Google Play.

Gå till **Inställningar** på Android-enheten och välj **Utskrift** och aktivera sedan Epson Print Enabler. Från en Android-applikation, såsom Chrome, trycker du på menyikonen och skriver ut det som finns på skärmen.

#### *Anmärkning:*

Om du inte ser skrivaren trycker du på *Alla skrivare* och väljer skrivaren.

# **Skriva ut med Mopria Print Service**

Mopria Print Service tillhandahåller direkt trådlös utskrift från smartphones och surfplattor som drivs av Android. Installera Mopria Print Service från Google Play.

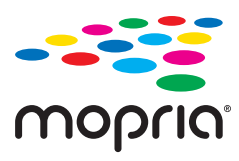

För mer information, gå till Mopria-webbplatsen på<https://mopria.org>.

# **Skriva ut på kuvert**

# **Skriva ut kuvert från en dator (Windows)**

- 1. Fyll på kuvert i skrivaren. ["Fylla på kuvert" på sidan 39](#page-38-0)
- 2. Öppna filen du vill skriva ut.
- 3. Öppna fönstret för skrivardrivrutinen.
- 4. Välj kuvertets storlek under fliken **Pappersstorlek Huvudinställningar** oc välj sedan **Kuvert** från **Papperstyp**.
- 5. Ställ in de övriga objekten på flikarna **Huvudinställningar** och **Fler alternativ** efter behov och klicka sedan på **OK**.
- 6. Klicka på **Skriv ut**.

# <span id="page-54-0"></span>**Skriva ut kuvert från en dator (Mac OS)**

- 1. Fyll på kuvert i skrivaren. ["Fylla på kuvert" på sidan 39](#page-38-0)
- 2. Öppna filen du vill skriva ut.
- 3. Välj **Skriv ut** på menyn **Fil** eller ett annat kommando för att öppna dialogrutan för utskrift.
- 4. Välj storleken som inställning för **Pappersstorlek**.
- 5. Välj **Utskriftsinställningar** från snabbmenyn.
- 6. Välj **Kuvert** om inställning för **Medietyp**.
- 7. Ställ in andra alternativ efter behov.
- 8. Klicka på **Skriv ut**.

# **Skriva ut dokument**

# **Utskrift från en dator**

I det här avsnittet förklaras hur du skriver ut ett dokument från datorn med Windows som exempel. På Mac OS kan förfarandet vara annorlunda eller vissa funktioner kanske inte stöds.

# **Skriva ut med hjälp av enkla inställningar**

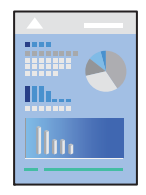

*Anmärkning:* Åtgärder kan skilja sig åt beroende på programmet. Mer information finns i programhjälpen.

1. Fyll på papper i skrivaren.

["Fylla på papper" på sidan 30](#page-29-0)

- 2. Öppna filen du vill skriva ut.
- 3. Välj **Skriv ut** eller **Skrivarinställning** på menyn **Arkiv**.
- 4. Välj skrivare.

5. Välj **Inställningar** eller **Egenskaper** för att öppna fönstret för skrivarens drivrutiner.

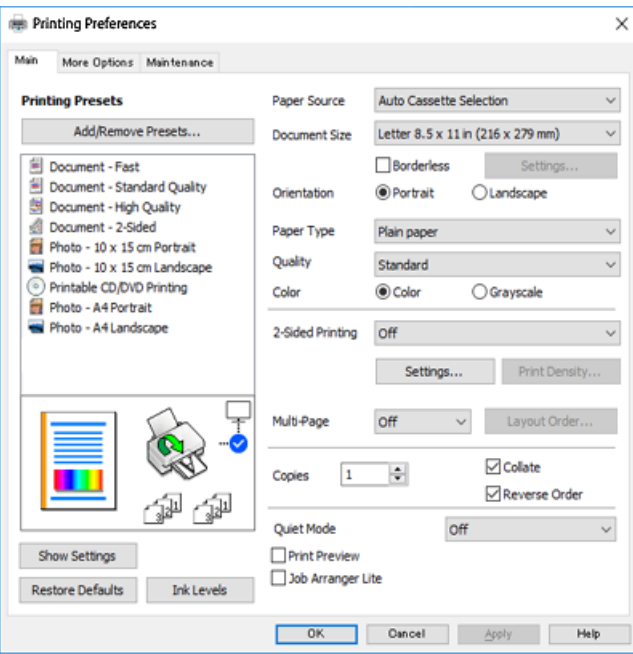

6. Ändra inställningarna efter behov.

Du kan också läsa om inställningsalternativen i onlinehjälpen. Att högerklicka på ett objekt visar **Hjälp**.

- 7. Klicka på **OK** för att stänga skärmen Skrivardrivrutin.
- 8. Klicka på **Skriv ut**.

## **Relaterad information**

- & ["Lista över papperstyper" på sidan 29](#page-28-0)
- & ["Tillgängligt papper och kapacitet" på sidan 194](#page-193-0)

# **Lägga till förinställningar för utskrift för Easy Printing**

Om du skapar en egen förinställning med utskriftsinställningar som du ofta använder kan du enkelt skriva ut genom att välja förinställningen i listan.

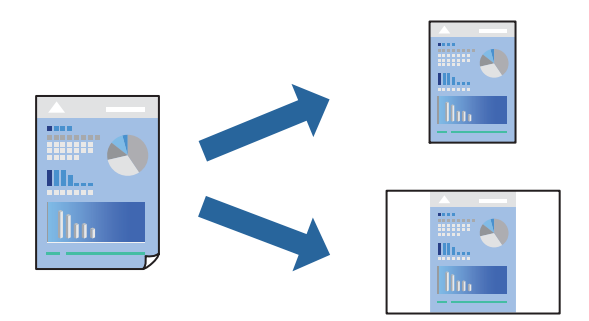

1. På skrivardrivrutinens **Huvudinställningar**- eller **Fler alternativ**-flik, ställer du in varje objekt (t.ex. **Pappersstorlek** och **Papperstyp**).

- 2. Klicka på **Lägg till/ta bort förinställningar** i **Förinställningar**.
- 3. Ange ett **Namn** och vid behov en kommentar.
- 4. Klicka på **Spara**.

## *Anmärkning:*

Om du vill radera en förinställning ska du klicka på *Lägg till/ta bort förinställningar*, välja namnet på förinställningen som du vill radera i listan och sedan radera den.

5. Klicka på **Skriv ut**.

Nästa gång du vill skriva ut samma inställningar väljer de namnet på den sparade förinställningen från **Förinställningar** och klickar på **OK**.

# **Skriva ut dubbelsidigt**

Du kan använda någon av följande metoder för att skriva ut på papperets båda sidor.

- ❏ Automatisk dubbelsidig utskrift
- ❏ Manuell dubbelsidig utskrift

När skrivaren har skrivit ut den första sidan kan du skriva ut på den andra sidan genom att vända på papperet.

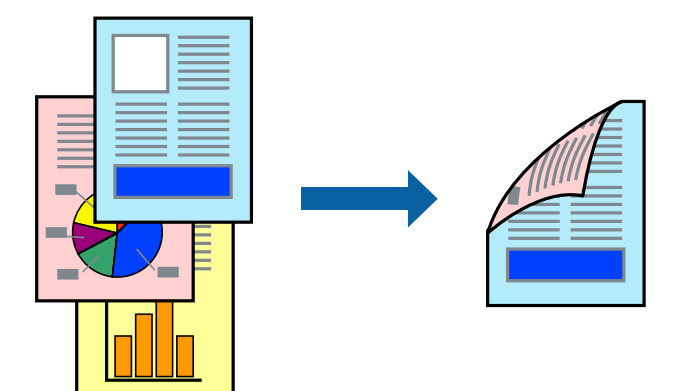

*Anmärkning:* Den här funktionen är inte tillgänglig för marginalfri utskrift.

Öppna skrivardrivrutinen och gör sedan följande inställningar.

Fliken **Huvudinställningar** > **Dubbelsidig utskrift**

# **Relaterad information**

- & ["Papper för dubbelsidig utskrift" på sidan 197](#page-196-0)
- & ["Det går inte att utföra manuell dubbelsidig utskrift \(Windows\)" på sidan 190](#page-189-0)

# **Skriva ut ett häfte**

Du kan också skriva ut ett häfte som skapas genom att ändra ordningen på sidorna och vika utskriften.

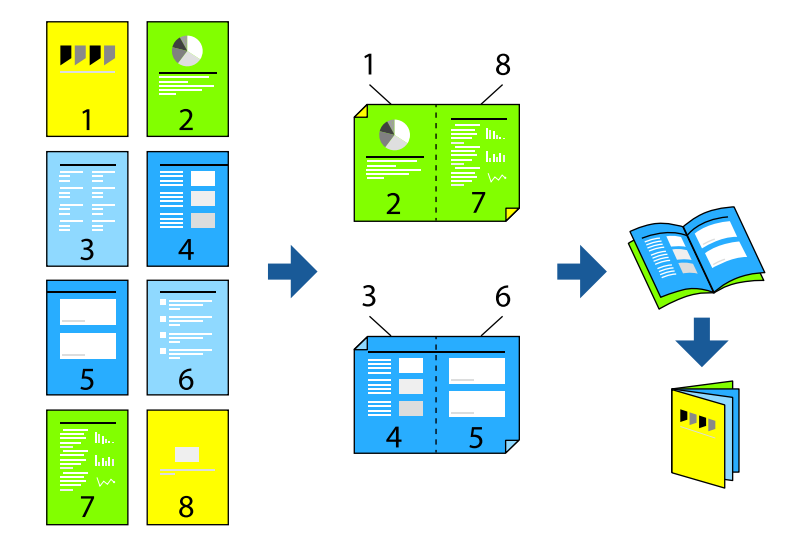

#### *Anmärkning:* Den här funktionen är inte tillgänglig med marginalfri utskrift.

Öppna skrivardrivrutinen och gör sedan följande inställningar.

På fliken **Huvudinställningar** väljer du utskriftsmetoden för 2-sidig utskrift från **Dubbelsidig utskrift** och sedan **Inställningar** > **Häfte**.

# **Relaterad information**

- & ["Papper för dubbelsidig utskrift" på sidan 197](#page-196-0)
- & ["Det går inte att utföra manuell dubbelsidig utskrift \(Windows\)" på sidan 190](#page-189-0)

# **Skriva ut flera sidor på ett ark**

Du kan skriva ut flera sidor på ett enda pappersark.

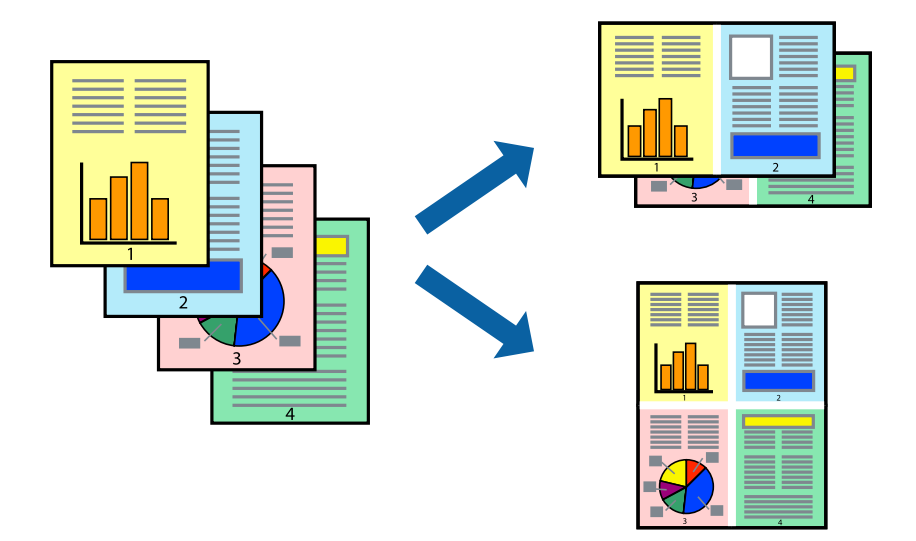

#### *Anmärkning:*

Den här funktionen är inte tillgänglig med marginalfri utskrift.

Öppna skrivardrivrutinen och gör sedan följande inställningar.

Fliken **Huvudinställningar** > **Flera sidor** > **2-up** osv.

# **Anpassa utskrift efter pappersstorlek**

Du kan anpassa utskriften efter storleken på pappret som du har fyllt på i skrivaren.

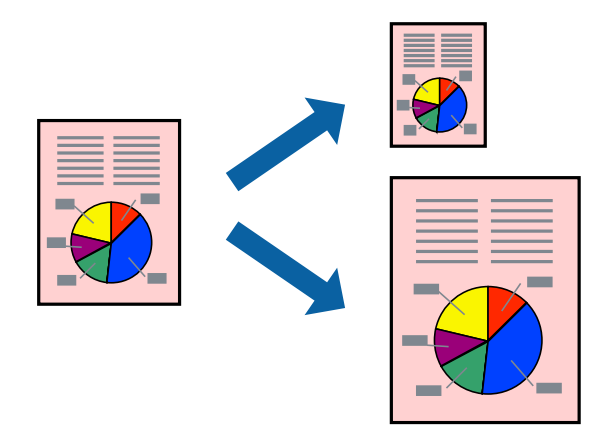

*Anmärkning:*

Den här funktionen är inte tillgänglig med marginalfri utskrift.

Öppna skrivardrivrutinen och gör sedan följande inställningar.

På fliken **Fler alternativ** > **Utskriftspapper** väljer du storleken på pappret som fyllts på.

# **Skriva ut ett förminskat eller förstorat dokument med valfritt procenttal**

Du kan förminska eller förstora ett dokument med en viss procent.

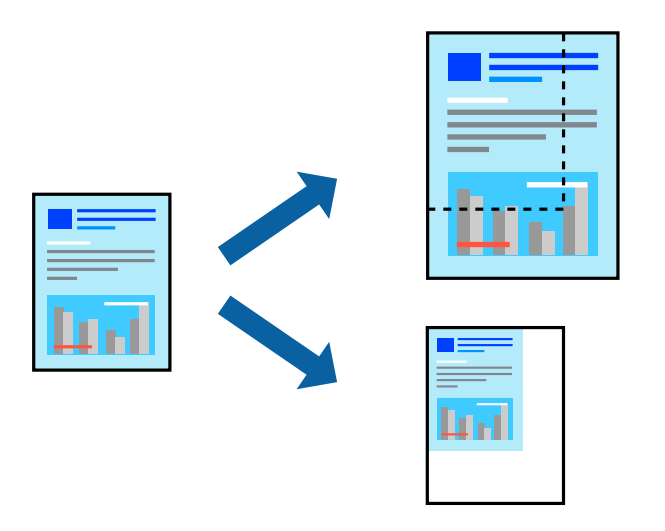

*Anmärkning:* Den här funktionen är inte tillgänglig med marginalfri utskrift.

- 1. På skrivardrivrutinens flik **Fler alternativ**, välj dokumentstorleken från inställningen **Pappersstorlek**.
- 2. Välj pappersstorleken som du vill skriva ut på från inställningen **Utskriftspapper**.
- 3. Välj **Förminska/Förstora dokument**, **Zooma till** och ange sedan en procentsats.

# **Skriva ut en bild på flera ark för förstoring (skapa en affisch)**

Med den här funktionen kan du skriva ut en bild på flera pappersark. Du kan skapa en större affisch genom att tejpa ihop dem.

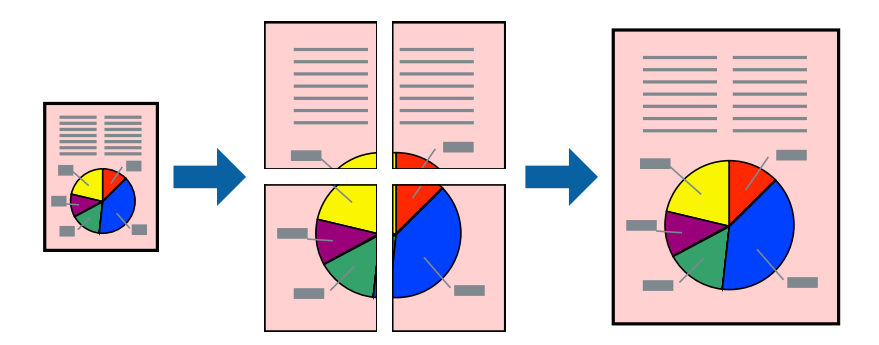

#### *Anmärkning:*

Den här funktionen är inte tillgänglig vid dubbelsidig utskrift.

Öppna skrivardrivrutinen och gör sedan följande inställningar.

Fliken **Huvudinställningar** > **Flera sidor** > **2x2 affisch** osv.

# *Skapa affischer med överlappning av justeringsmärken*

Följande är ett exempel på hur du skapar en affisch när **2x2 affisch** har valts och **Överlappande justeringsmarkeringar** är markerat i **Skriv ut klippningslinjer**.

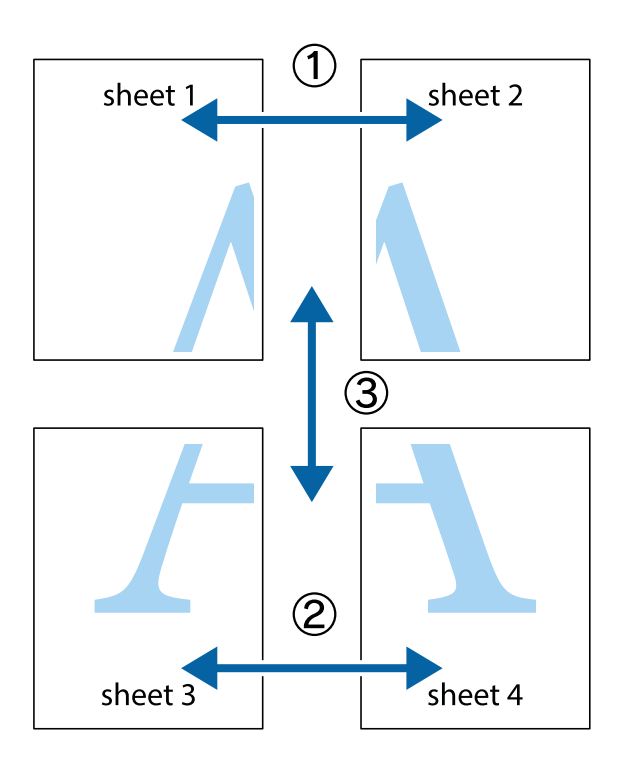

1. Förbered Sheet 1 och Sheet 2. Skär bort marginalerna på Sheet 1 längs den lodräta blå linjen genom mitten av de övre och nedre kryssen.

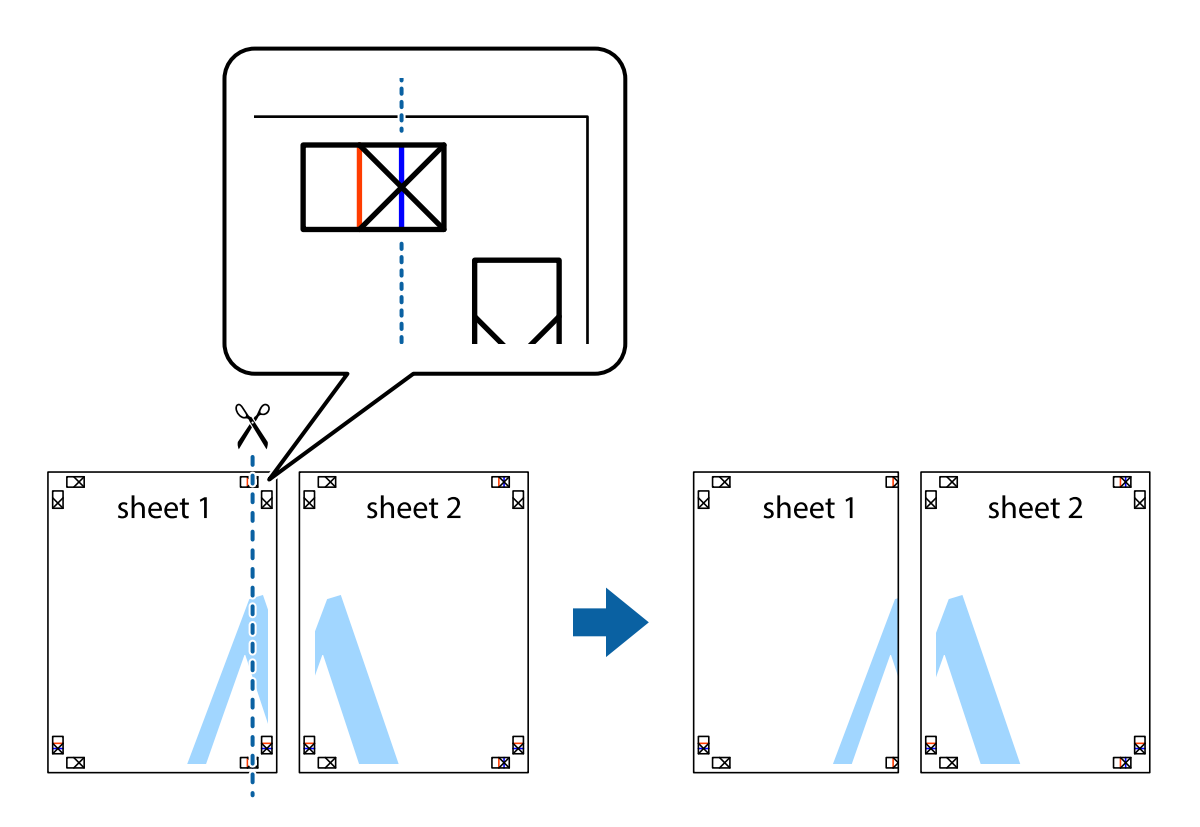

2. Placera kanterna på Sheet 1 överst på Sheet 2, justera kryssen och tejpa sedan temporärt ihop de två arken på baksidan.

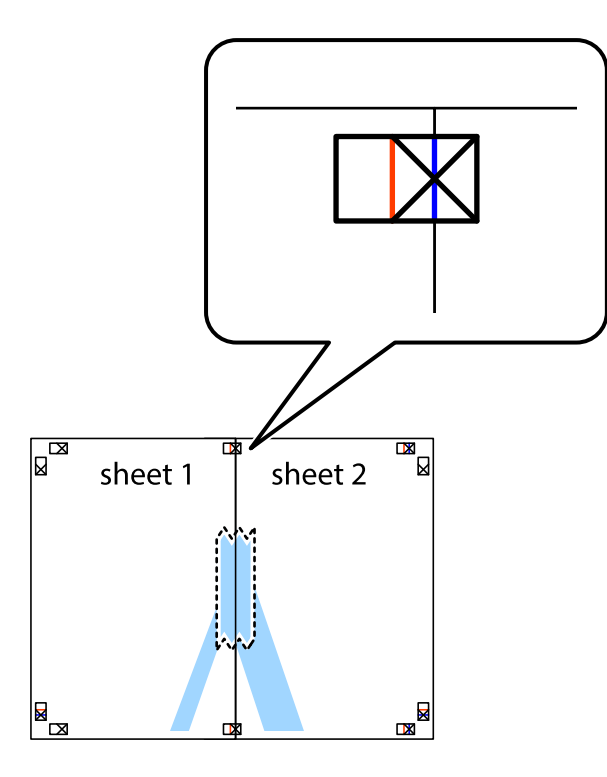

3. Dela de hoptejpade arken i två genom justeringmarkeringarna längs den lodräta röda linjen (linjen till vänster om kryssen).

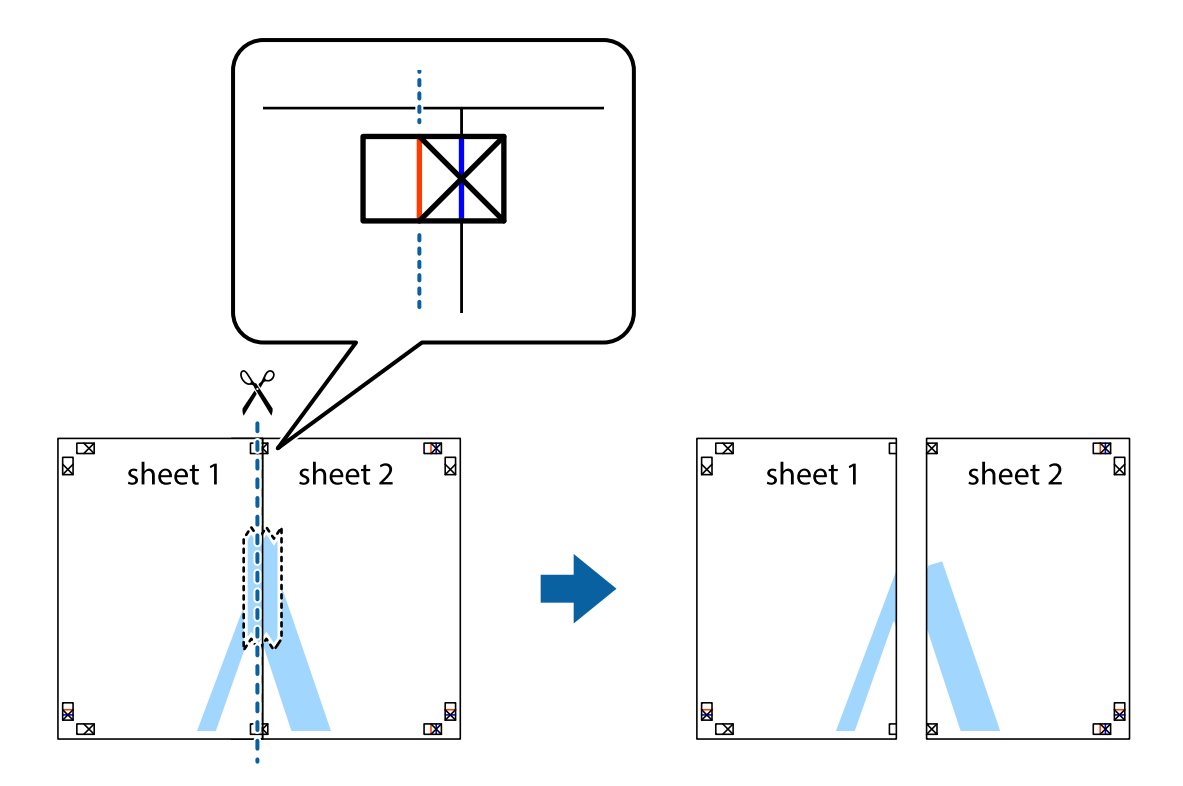

4. Tejpa ihop arken på baksidan.

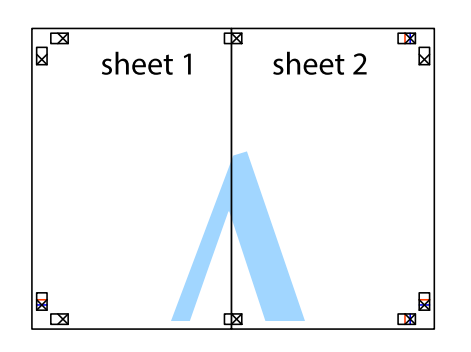

- 5. Upprepa steg 1 till 4 om du vill tejpa ihop Sheet 3 och Sheet 4.
- 6. Skär bort marginalerna på Sheet 1 och Sheet 2 längs den vågräta blåa linjen genom mitten av kryssen på vänster och höger sida.

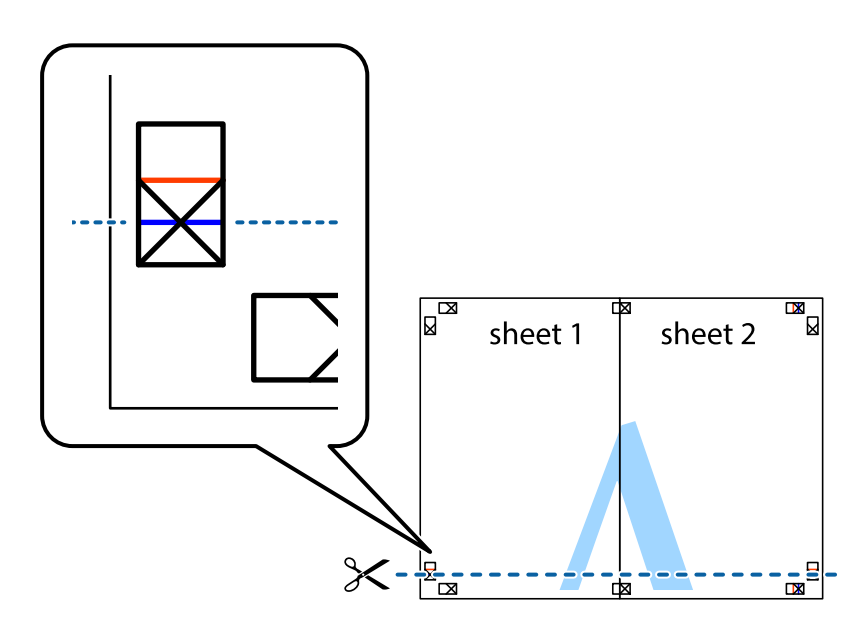

7. Placera kanterna på Sheet 1 ochSheet 2 överst på Sheet 3 och Sheet 4, justera kryssen och tejpa sedan temporärt ihop de två arken på baksidan.

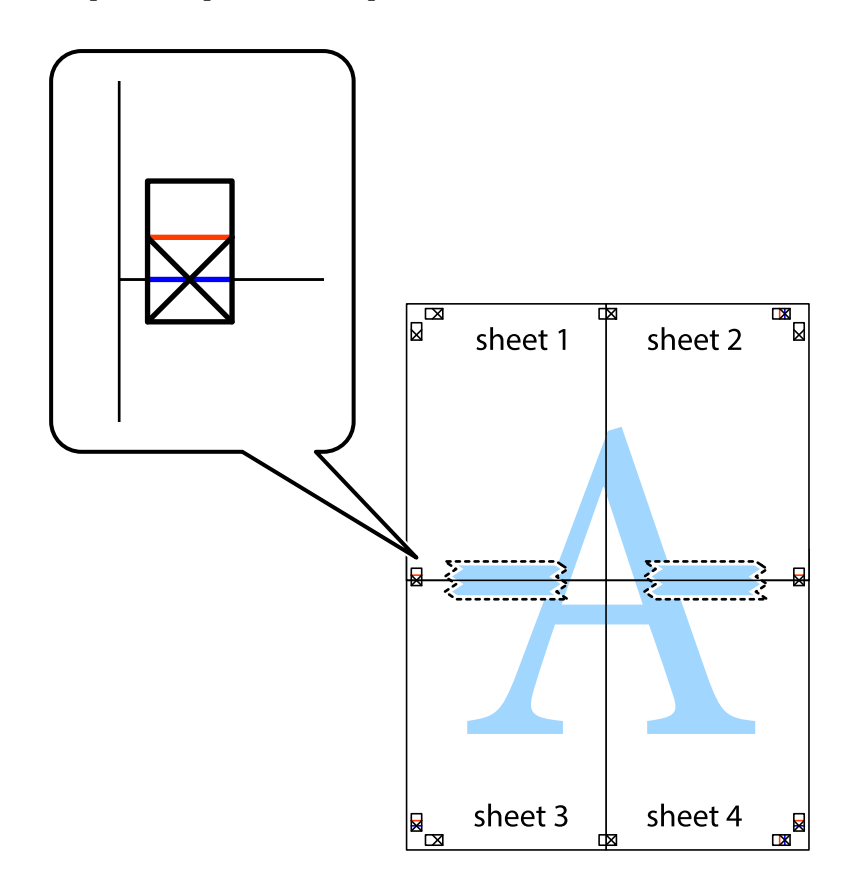

8. Dela de hoptejpade arken i två genom justeringmarkeringarna längs den vågräta röda linjen (linjen ovanför kryssen).

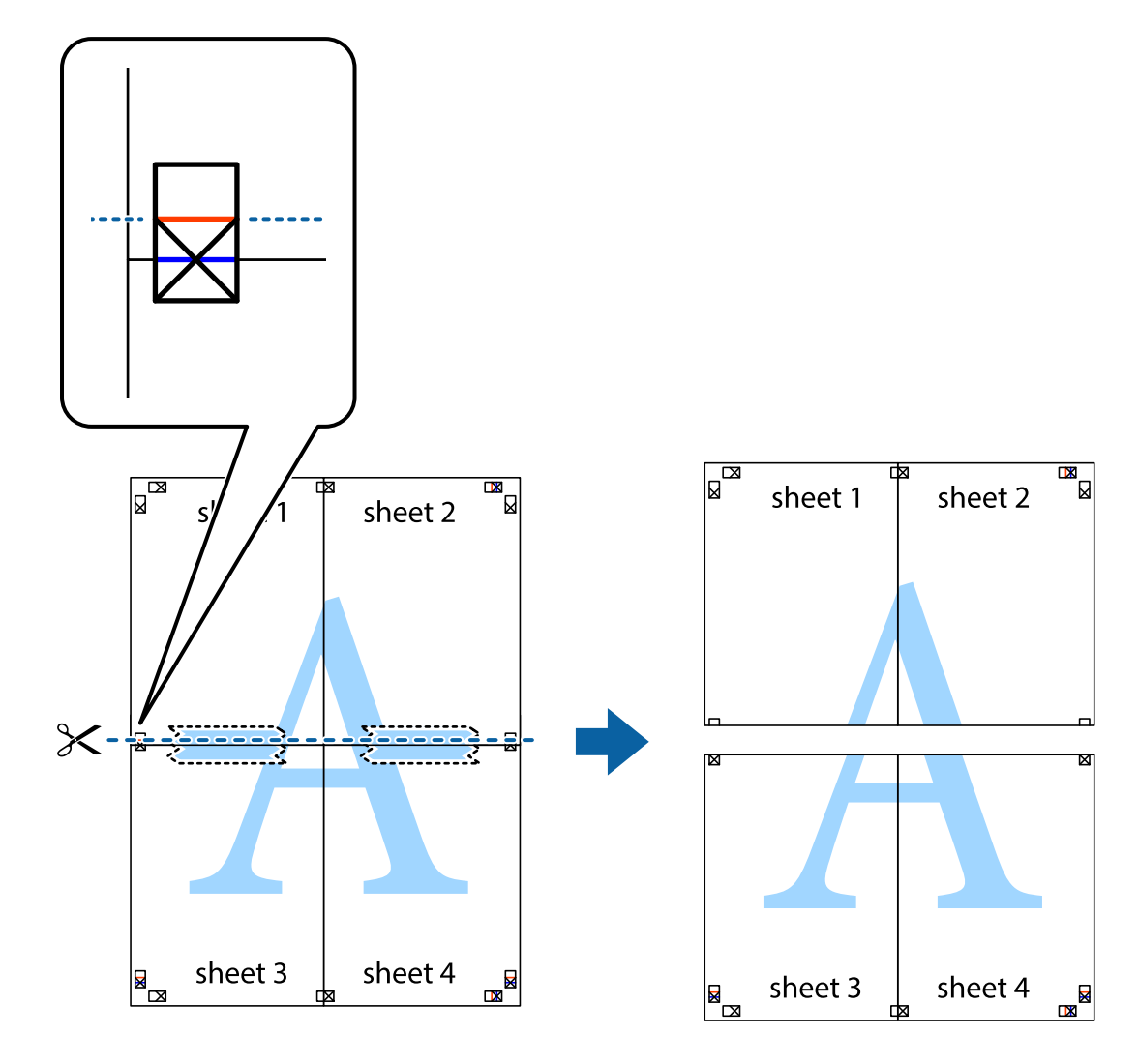

9. Tejpa ihop arken på baksidan.

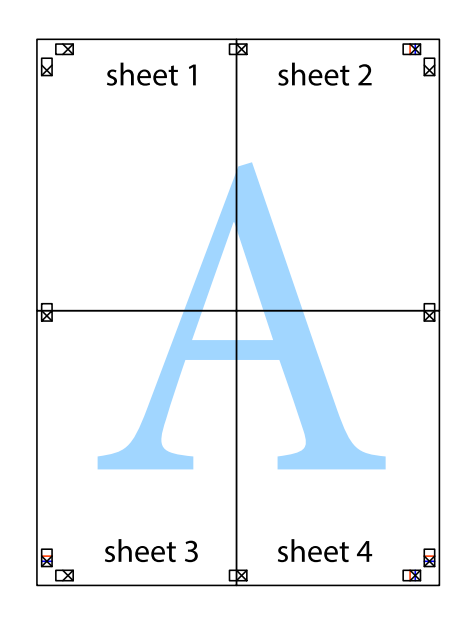

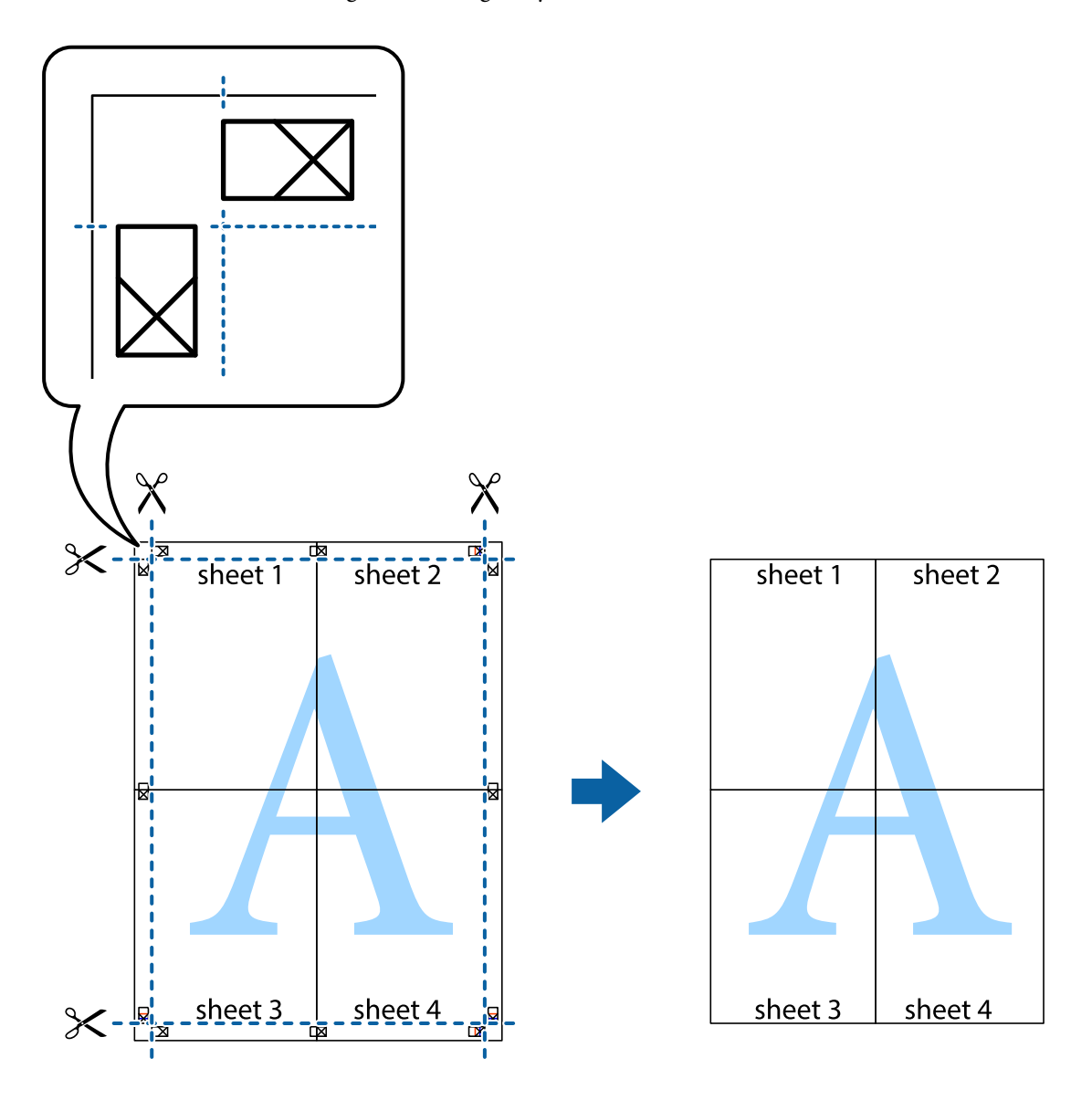

10. Skär bort de kvarvarande marginalerna längs de yttre kanterna.

# **Skriva ut med rubrik och fotnotis**

Du kan skriva ut information som ett användarnamn och utskriftsdatum som rubriker eller fotnotiser.

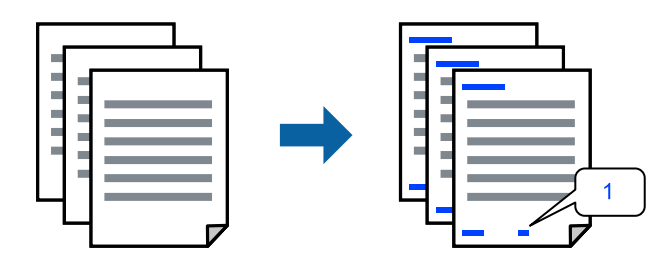

Öppna skrivardrivrutinen och gör sedan följande inställningar.

Fliken **Fler alternativ** > **Vattenstämpelegenskaper** > **Sidhuvud/Sidfot**

# **Skriva ut fler filer samtidigt**

Med Enkel utskriftshanterare kan du kombinera flera filer som skapats i olika program till ett enda utskriftsjobb. Du kan ange utskriftsinställningar för kombinerade filer som layout för flera sidor och dubbelsidig utskrift.

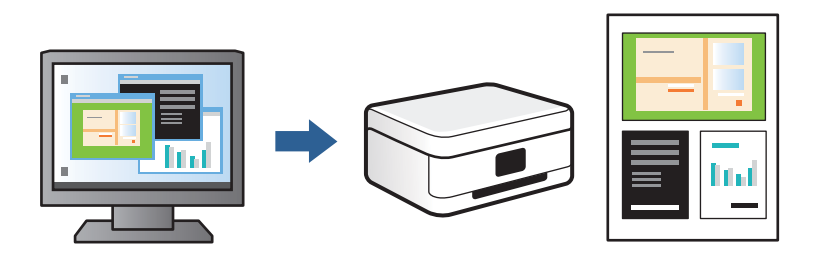

- 1. På skrivardrivrutinens flik **Huvudinställningar** väljer du **Enkel utskriftshanterare** och klickar på **OK**.
- 2. Klicka på **Skriv ut**.

När du börjar skriva ut, visas fönstret Enkel utskriftshanterare.

- 3. När fönstret Enkel utskriftshanterare är öppet, öppnar du filen som du vill kombinera med den aktuella filen och upprepa stegen ovan.
- 4. Om du väljer ett utskriftsjobb som lagts till i fönstret Skriv ut projekt i Enkel utskriftshanterare, kan du redigera sidans layout.
- 5. Klicka på **Skriv ut** från menyn **Fil** för att börja skriva ut.

#### *Anmärkning:*

Om du stänger fönstret Enkel utskriftshanterare innan du lägger till alla utskriftsdata till Skriv ut projekt, avbryts utskriftsjobbet som du nu arbetar med. Klicka på *Spara* från menyn *Fil* för att spara det aktuella jobbet. Tillägget för de sparade filerna är "ecl".

Öppna ett utskriftsprojekt genom att klicka på *Enkel utskriftshanterare* på skrivardrivrutinens flik *Underhåll* för att öppna fönstret Enkel utskriftshanterare. Sedan väljer du *Öppna* i menyn *Fil* för att välja filen.

# **Justera utskriftsfärgen**

Du kan justera färgerna som används i utskriftsjobbet. Justeringarna påverkar inte originalbilden.

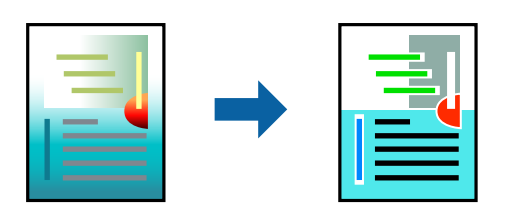

Öppna skrivardrivrutinen och gör sedan följande inställningar.

Fliken **Fler alternativ** > **Färgkorrigering** > **Anpassad** > **Avancerat** osv.

# <span id="page-67-0"></span>**Skriva ut för att förstärka tunna linjer**

Du kan göra tunna linjer som är för tunna för utskrift tjockare.

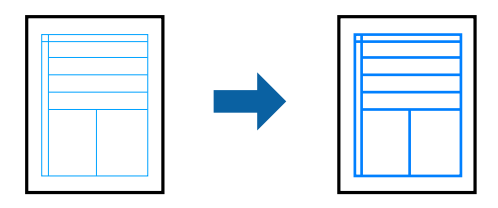

Öppna skrivardrivrutinen och gör sedan följande inställningar.

Fliken **Fler alternativ** > **Färgkorrigering** > **Bildalternativ** > **Förstärk tunna linjer**

# **Skriva ut en vattenstämpel**

Du kan skriva ut en vattenstämpel som till exempel Konfidentiellt på utskrifterna. Du kan också lägga till en egen vattenstämpel.

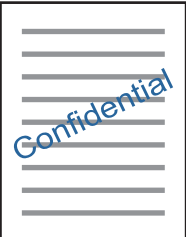

*Anmärkning:* Den här funktionen är inte tillgänglig med marginalfri utskrift.

Öppna skrivardrivrutinen och gör sedan följande inställningar.

Fliken **Fler alternativ** > **Vattenstämpelegenskaper** > **Vattenstämpel**

# **Utskrift av dokument från smarta enheter**

Du kan skriva ut dokument från smartenheter såsom en smarttelefon eller surfplatta.

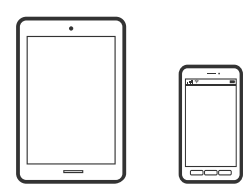

# **Skriva ut med Epson Smart Panel**

Epson Smart Panel är en applikation som gör att du kan utföra skrivaråtgärder enkelt, inklusive utskrifter, kopiering eller skanning från en smart enhet som exempelvis en smarttelefon eller surfplatta. Du kan ansluta skrivaren och smart enhet över ett trådlöst nätverk, kontrollera bläcknivåerna och skrivarstatus och söka efter lösningar om det inträffar ett fel. Du kan även kopiera enkelt genom att registrera en kopieringsfavorit.

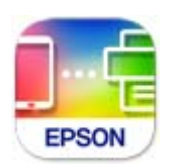

Installera Epson Smart Panel från följande URL eller QR-kod.

<https://support.epson.net/smpdl/>

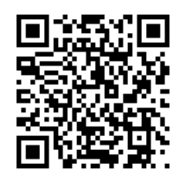

Starta Epson Smart Panel och välj sedan utskriftsmenyn på startskärmen.

# **Skriva ut dokument med AirPrint**

AirPrint tillåter konstant trådlös utskrift från iPhone, iPad, iPod touch och Mac utan att behöva installera drivrutinen eller ladda ned programvaran.

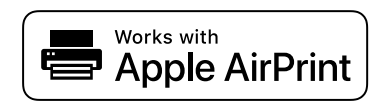

#### *Anmärkning:*

Om du har inaktiverat meddelanden om papperskonfiguration på skrivarens kontrollpanel, kan du inte använda AirPrint. Se länken nedan för att aktivera meddelandena, om det behövs.

1. Fyll på papper i skrivaren.

["Fylla på papper i Papperskassett 1" på sidan 30](#page-29-0)

["Fylla på papper i Papperskassett 2" på sidan 34](#page-33-0)

["Fylla på papper i Bakre matningsfack" på sidan 38](#page-37-0)

- 2. Konfigurera skrivaren för trådlös utskrift. Se länken nedan. [https://epson.sn](https://epson.sn/?q=2)
- 3. Anslut Apple-enheten till detsamma trådlösa nätverket som skrivaren använder.
- 4. Skriv ut från enheten till skrivaren.

#### *Anmärkning:*

Mer information finns på sidan om AirPrint på Apples webbplats.

# <span id="page-69-0"></span>**Relaterad information**

& ["Kan inte skriva ut även om en anslutning har upprättats \(iOS\)" på sidan 136](#page-135-0)

# **Utskrift med Epson Print Enabler**

Du kan trådlöst skriva ut dina dokument, e-postmeddelanden, foton och webbsidor direkt från din Androidtelefon eller surfplatta (Android v 4.4 eller senare). Med några tryckningar upptäcker Android-enheten en Epsonskrivare som är ansluten till samma trådlösa nätverk.

Sök efter och installera Epson Print Enabler från Google Play.

Gå till **Inställningar** på Android-enheten och välj **Utskrift** och aktivera sedan Epson Print Enabler. Från en Android-applikation, såsom Chrome, trycker du på menyikonen och skriver ut det som finns på skärmen.

## *Anmärkning:*

Om du inte ser skrivaren trycker du på *Alla skrivare* och väljer skrivaren.

# **Skriva ut med Mopria Print Service**

Mopria Print Service tillhandahåller direkt trådlös utskrift från smartphones och surfplattor som drivs av Android. Installera Mopria Print Service från Google Play.

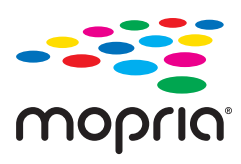

För mer information, gå till Mopria-webbplatsen på<https://mopria.org>.

# **Skriva ut på en CD/DVD-etikett**

# **Skriva ut foton till en CD/DVD-etikett**

Du kan välja foton som lagrats på ett minneskort och skriva ut dem på en CD/DVD-etikett.

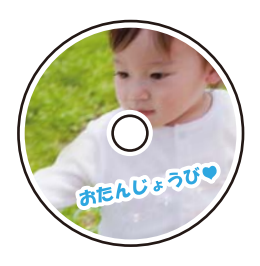

**Olika utskrifter** > **Kopiera til CD/DVD** > **Skriv ut på CD/DVD**

## c*Viktigt:*

- ❏ Innan du skriver ut på en CD/DVD ska du läsa försiktighetsåtgärderna vid hantering av CD/DVD-skivor.
- ❏ Sätt inte i CD/DVD-facket när skrivaren arbetar. Skrivaren kan skadas.
- ❏ Börja skriva ut och sätt in CD-/DVD-facket när du får instruktioner om att göra det. Annars uppstår ett fel och CD/DVD-facket matas ut.
- ❏ Placera en CD-/DVD-skiva i CD-/DVD-facket med den skrivbara sidan upp. Tryck på mitten av CD-/DVDskivan för att fästa den i CD-/DVD-facket. Annars kan CD-/DVD-skivan trilla ur facket. Vänd facket för att kontrollera att CD-/DVD-skivan sitter säkert fast i facket.

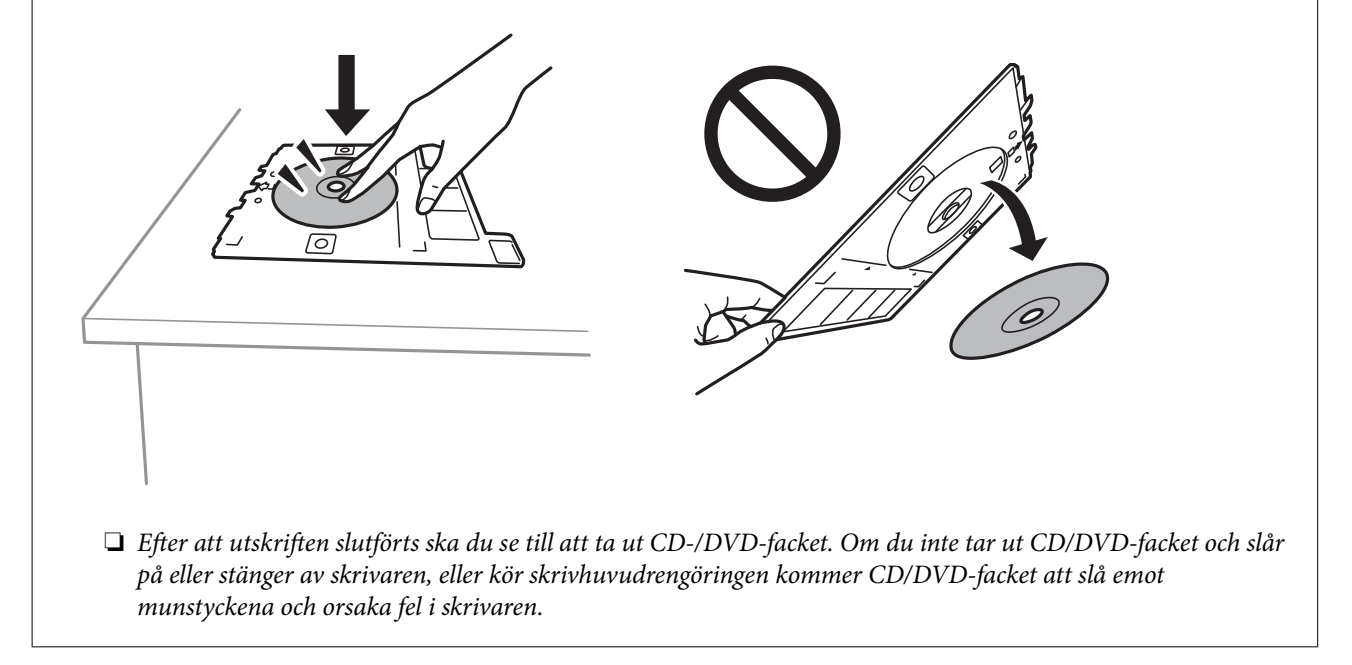

#### *Anmärkning:*

❏ Om du ändrar den utvändiga och invändiga diametern ska du välja uppe till höger på skärmen och välja sedan *CD*

**inre/yttre**. Ange den utvändiga och invändiga diametern med **valla välj sedan på OK**. Du kan även konfigurera diametern genom att trycka på värdet i ramen och använda skärmens tangentbord.

Du kan ange 114 till 120 mm som ytterdiameter och 18 till 46 mm som innerdiameter, 1 mm i taget.

- ❏ Den inre diametern och den yttre diametern du har konfigurerat återställs till standard efter utskrift av skivetiketten. Du kan ändra standard i *Inst.* > *Skrivarinställningar* > *CD inre/yttre*.
- ❏ Du kanske känner lite friktion när du sätter in facket i skrivaren. Det är normalt och du ska fortsätta sätta in den horisontellt.

#### **Relaterad information**

- & ["Menyalternativ för utskrift från kontrollpanelen" på sidan 49](#page-48-0)
- & ["Försiktighetsåtgärder vid hantering av CD/DVD-skivor" på sidan 42](#page-41-0)

# <span id="page-71-0"></span>**Skriva ut bilder i en Jewel Case Jacket**

Du kan enkelt skriva ut bilder på en jewel case jacket med en bild i minnesenheten. Skriv ut jacket på papper i A4 storlek och klipp det för att passa in det i jewel case.

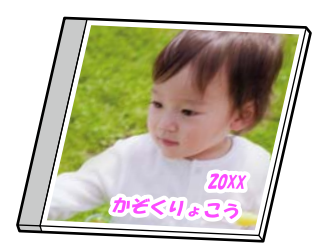

**Olika utskrifter** > **Kopiera til CD/DVD** > **Skriv ut på CD-fodral**

# **Relaterad information**

& ["Menyalternativ för utskrift från kontrollpanelen" på sidan 49](#page-48-0)

# **Skriva ut foton till en CD/DVD-etikett med Epson Photo+**

med Epson Photo+ kan du enkelt skriva ut högkvalitativa foton i olika layouter på CD/DVD-etiketter eller jewel case-omslag. Mer information finns i programhjälpen.

När du har börjat skriva ut följer du instruktionerna på skärmen för att fylla på en CD/DVD.

# **Skriva ut webbplatser**

# **Skriva ut webbplatser från en dator**

Epson Photo+ tillåter dig att visa webbplatser förminska det specificerade området och sedan redigera och skriva ut dem. Mer information finns i programhjälpen.

# **Skriva ut webbplatser från smartenheter**

Installera Epson Smart Panel från följande URL eller QR-kod.

<https://support.epson.net/smpdl/>

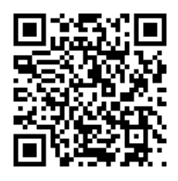

Öppna webbplatsen som du vill skriva ut i din webbläsarapp. Tryck på **Dela** i menyn i webbläsarprogrammet, välj **Smart Panel** och börja sedan skriva ut.
# <span id="page-72-0"></span>**Skriva ut olika objekt**

# **Skriva ut med mönster (designpapper)**

Du kan skriva ut en mångfald designpapper genom att använda mönster som förvaras i skrivaren som kanter och stora prickar. Du kan också skriva ut originalmönster med ett foto från en minnesenhet. Då kan du använda papperet på olika sätt, som för att skapa hemmagjorda bokomslag, omslagspapper o.s.v. Besök följande webbplats för mer information om hur du kan skapa egna objekt.

### [https://epson.sn](https://epson.sn/?q=2)

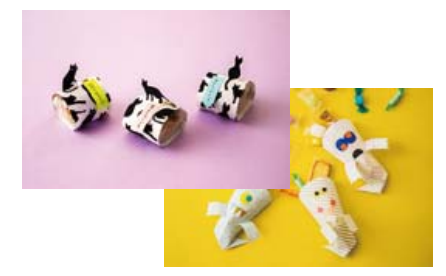

### **Olika utskrifter** > **Personligt skrivpapper** > **Designpapper**

*Anmärkning:* Epson Creative Print tillåter dig att skriva ut designpapper med olika mönster. Du kan installera det från startskärmen på Epson Smart Panel.

## **Relaterad information**

& ["Menyalternativ för utskrift från kontrollpanelen" på sidan 49](#page-48-0)

## **Skriva ut linjerat papper**

Du kan skriva ut vissa typer av linjerat paper, grafpapper, eller musikpapper, och skapa din egen originalanteckningsbok eller lösbladssystem.

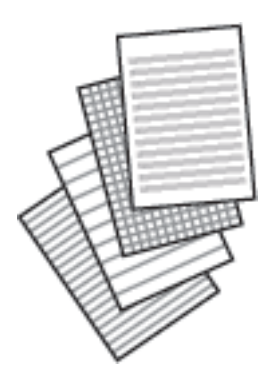

### **Olika utskrifter** > **Personligt skrivpapper** > **Linjerat papper**

### **Relaterad information**

& ["Menyalternativ för utskrift från kontrollpanelen" på sidan 49](#page-48-0)

## **Skriva ut skrivpapper**

Du kan enkelt skriva ut originalskrivpapper med ett foto från en minnesenhet, som konfigurerat som bakgrund. Fotot skrivs ut svagt så att du kan skriva på det.

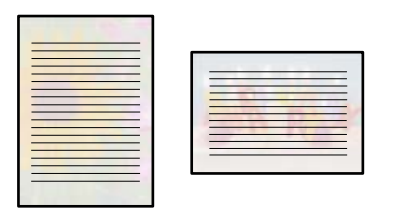

**Olika utskrifter** > **Personligt skrivpapper** > **Skrivpapper**

### **Relaterad information**

& ["Menyalternativ för utskrift från kontrollpanelen" på sidan 49](#page-48-0)

## **Skriva ut ett schema**

Du kan enkelt skriva ut ett Månadsvis, Veckovis, eller Dagligen schema.

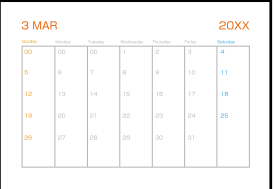

**Olika utskrifter** > **Personligt skrivpapper** > **Schema**

### **Relaterad information**

& ["Menyalternativ för utskrift från kontrollpanelen" på sidan 49](#page-48-0)

## **Skriva ut originakalendrar med foto**

Du kan enkelt skriva ur originalkalendrar med ett foto från en minnesenhet.

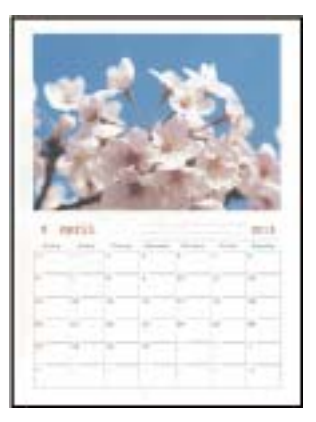

**Olika utskrifter** > **Personligt skrivpapper** > **Kalender**

### **Relaterad information**

& ["Menyalternativ för utskrift från kontrollpanelen" på sidan 49](#page-48-0)

## **Skriva ut ett hälsningskort**

Du kan enkelt skriva ut originalhälsningskort med en bild i minnesenheten.

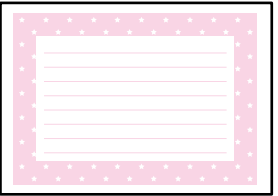

**Olika utskrifter** > **Personligt skrivpapper** > **Meddelandekort**

## **Relaterad information**

& ["Menyalternativ för utskrift från kontrollpanelen" på sidan 49](#page-48-0)

## **Skriva ut en målarbok med foton**

Du kan skriva ut bilder och att enbart plocka ut konturerna i foton eller illustrationer. På så sätt kan du skapa unika målarböcker.

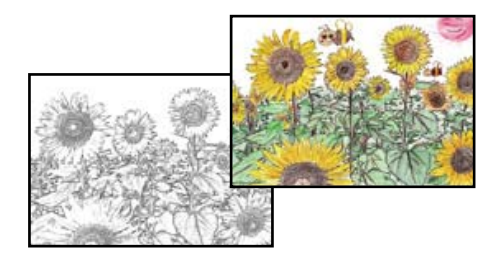

### **Olika utskrifter** > **Målarbok**

### *Anmärkning:*

Om målarboken inte är tänkt att användas privat (hemma eller andra avgränsade platser) behöver du tillåtelse från upphovsrättsinnehavaren om du vill använda upphovsrättsskyddade original.

### **Relaterad information**

& ["Menyalternativ för utskrift från kontrollpanelen" på sidan 49](#page-48-0)

# **Skriva ut med en molntjänst**

Med tjänsten Epson Connect på internet kan du skriva ut från din smartphone, surfplatta eller bärbara dator när som helst och i stort sett var som helst. För att använda denna tjänst måste du registrera användare och skrivaren i Epson Connect.

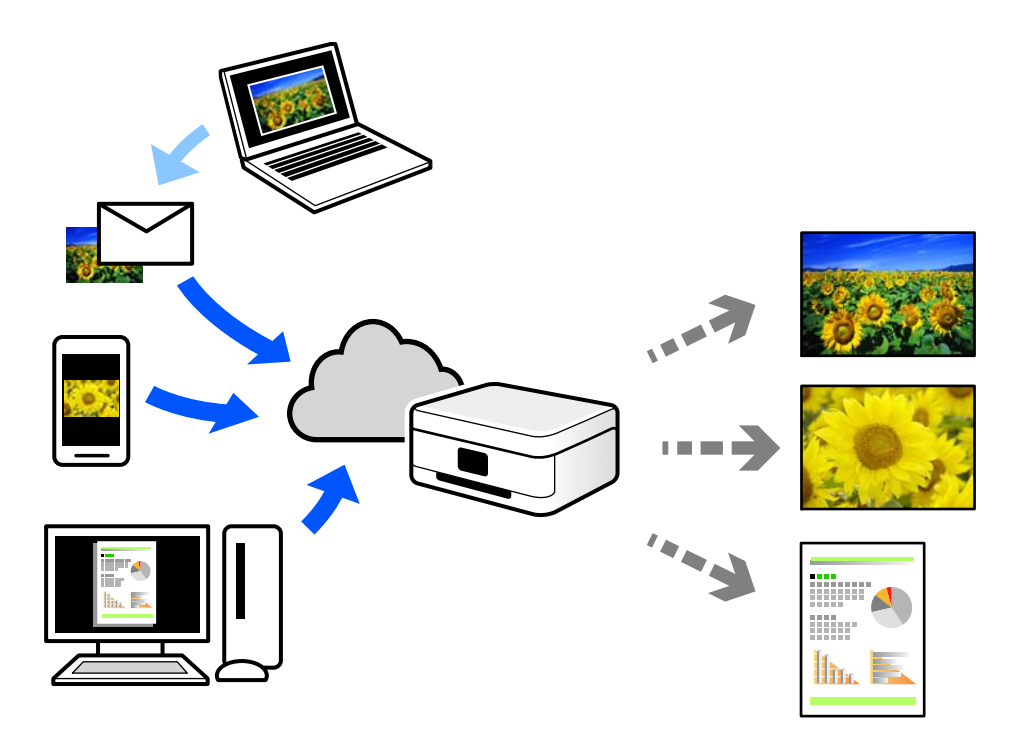

Följande funktioner finns tillgängliga via internet.

❏ Email Print

När du skickar ett e-postmeddelande med bilagor som dokument eller bilder till en e-postadress som är tilldelad till skrivaren, kan du skriva ut e-postmeddelandet och bilagorna från externa platser som din skrivare i hemmet eller på kontoret.

❏ Epson iPrint

Detta program är avsett för iOS och Android och tillåter dig att skriva ut från en smarttelefon eller surfplatta. Du kan skriva ut dokument, bilder och webbplatser genom att skicka de direkt till en skrivare i samma trådlösa LAN.

❏ Remote Print Driver

Detta är en delad drivrutin som stöds av Remote Print Driver. När du skriver ut med en skrivare på en extern plats, kan du skriva ut genom att ändras skrivaren i det vanliga programfönstret.

Gå till Epson Connect-webbportal för mer information om hur du konfigurerar eller skriver ut.

<https://www.epsonconnect.com/>

[http://www.epsonconnect.eu](http://www.epsonconnect.eu/) (endast Europa)

# <span id="page-76-0"></span>**Kopiera**

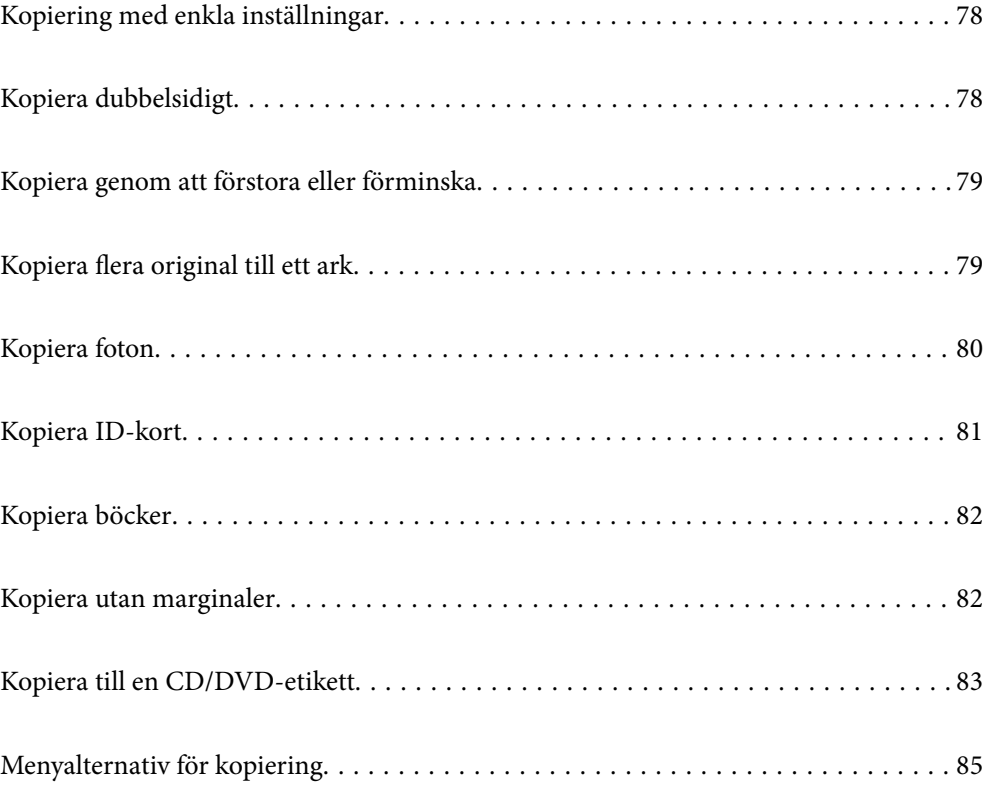

# <span id="page-77-0"></span>**Kopiering med enkla inställningar**

Det här avsnittet förklarar hur du använder menyn **Kopiera** på kontrollpanelen för att kopiera original.

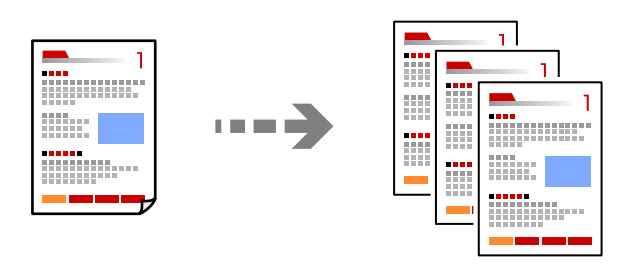

1. Fyll på papper i skrivaren.

["Fylla på papper i Papperskassett 1" på sidan 30](#page-29-0) ["Fylla på papper i Papperskassett 2" på sidan 34](#page-33-0) ["Fylla på papper i Bakre matningsfack" på sidan 38](#page-37-0)

- 2. Placera originalen. ["Placera original" på sidan 45](#page-44-0)
- 3. Välj **Kopiera** på kontrollpanelen.
- 4. Välj att kopiera i färg eller svartvitt.
- 5. Ange antalet kopior.
- 6. Tryck på  $\hat{\Phi}$ .

*Anmärkning:* Färgen, storkelen och kanten på den kopierade bilden skiljer sig lite från originalet.

## **Relaterad information**

& ["Menyalternativ för kopiering" på sidan 85](#page-84-0)

# **Kopiera dubbelsidigt**

Kopiera flera original på båda sidor av papperet.

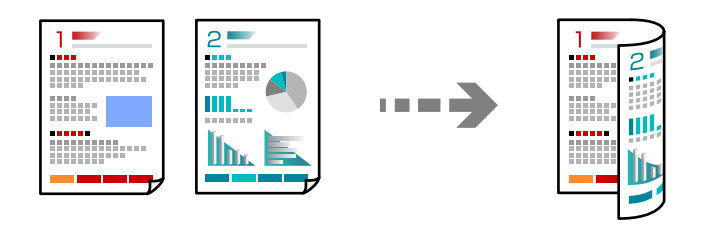

**Kopiera** >  $\bigcirc$  (1>2-sidig)

## <span id="page-78-0"></span>**Relaterad information**

& ["Menyalternativ för kopiering" på sidan 85](#page-84-0)

# **Kopiera genom att förstora eller förminska**

Du kan kopiera original med en viss förstoring.

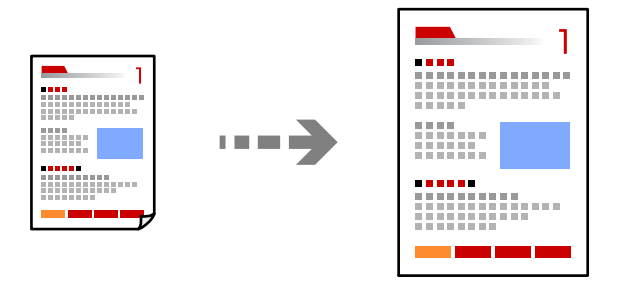

**Kopiera** > fliken **Avancerade inställningar** > **Zoom**

## **Relaterad information**

& ["Menyalternativ för kopiering" på sidan 85](#page-84-0)

# **Kopiera flera original till ett ark**

Kopierar två ensidiga original till en sida i layouten 2-upp.

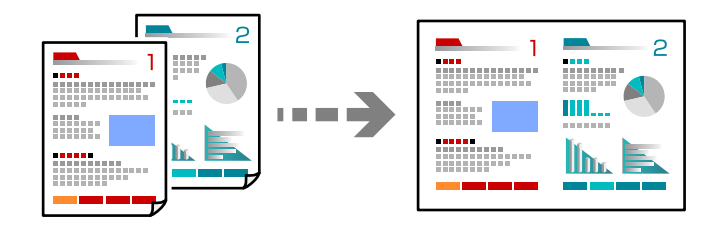

**Kopiera** > fliken **Avancerade inställningar** > **Layout**

## **Relaterad information**

& ["Menyalternativ för kopiering" på sidan 85](#page-84-0)

# <span id="page-79-0"></span>**Kopiera foton**

Du kan kopiera foton enkelt. Du kan även återställa färgen på blekta foton.

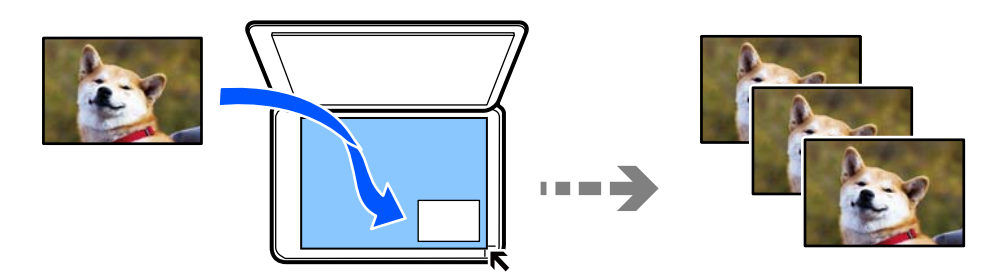

### **Olika utskrifter** > **Olika kopior** > **Kopiera/återställ foton**

- ❏ Det minsta originalformatet som kan kopieras är 30×40 mm.
- ❏ Lägg fotona 5 mm borta från hörnmarkeringen på skannerglaset. Du kan lägga ut flera foton och foton i olika storlekar.
- ❏ När du lägger ut flera foto tänk på ett lämna ett avstånd på minst 5 mm mellan fotona. Maximal storlek: 10×15 cm (4×6 tum)

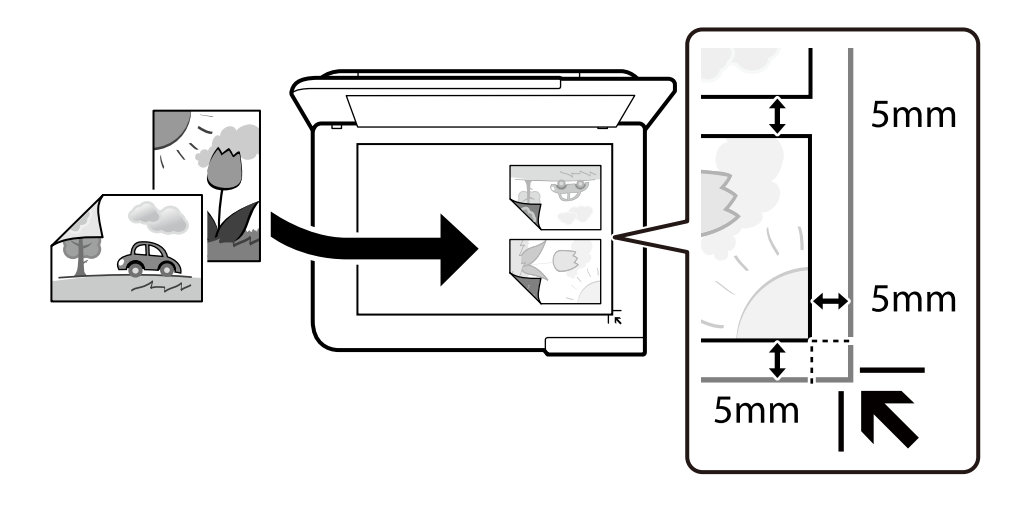

## **Menyalternativ för papper och utskriftsinställningar för kopiering av bilder**

## Återställ färg:

Återställer färgen i blekta foton.

## Pappersinställning:

Välj den papperskälla som du vill använda. Välj  $\Box$  för att välja pappersformatet och papperstypen som du har fyllt på.

## <span id="page-80-0"></span>Kantlinjeinst.:

❏ Utan marginal

Kopierar utan marginaler runt kanterna. Bilden förstoras något för att ta bort kantlinjer från kanterna på papperet. Välj hur mycket den ska förstoras i inställningen Utökning.

❏ Med marginal

Kopierar med marginaler runt kanterna.

## Rensa alla inställningar:

Återställer kopieringsinställningar till standardinställningarna.

# **Menyalternativ för bildjusteringar och kopiering av bilder**

Fotojusteringar:

När du väljer **Fotoförbättring** får du skarpare bilder och intensivare färger genom att automatiskt justera kontrast, mättnad och ljusstyrka i originalbildens data.

Filter:

Kopierar i svartvitt.

Beskär/zooma in:

Förstorar en del av fotot som ska kopieras.

Rensa Redigera.:

Rensa fotoredigeringen.

# **Kopiera ID-kort**

Skannar båda sidor av ett ID-kort och kopierar till en sida av ett papper i A4-storlek.

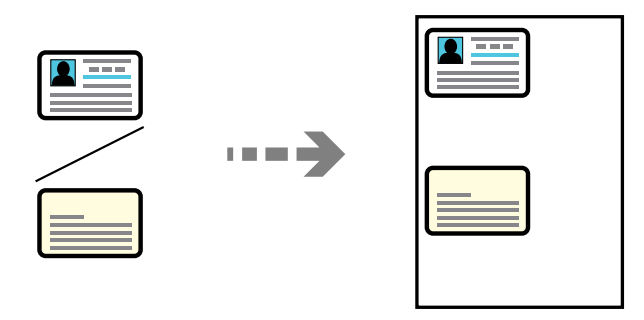

**Olika utskrifter** > **Olika kopior** > **ID-kort**

<span id="page-81-0"></span>Placera originalet med framsidan nedåt och dra det till kantmarkeringen. Lägg i ett ID-kort 5 mm från hörnmarkeringen på skannerglaset.

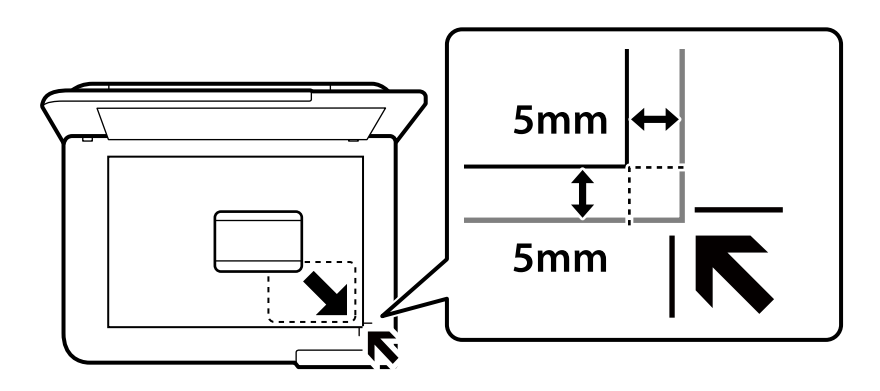

## **Relaterad information**

& ["Menyalternativ för kopiering" på sidan 85](#page-84-0)

# **Kopiera böcker**

Kopierar två motstående A4-sidor i en bok eller liknande till en sida av ett papper.

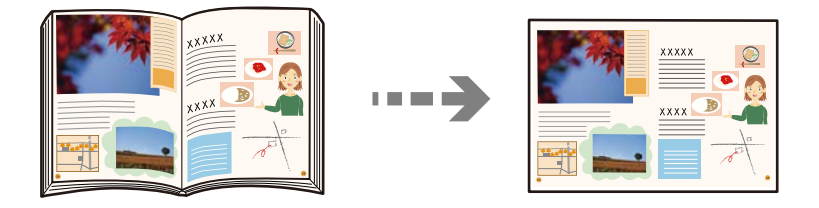

**Olika utskrifter** > **Olika kopior** > **Kopera bok**

## **Relaterad information**

& ["Menyalternativ för kopiering" på sidan 85](#page-84-0)

# **Kopiera utan marginaler**

Kopierar utan marginaler runt kanterna. Bilden förstoras något för att ta bort kantlinjer från kanterna på papperet.

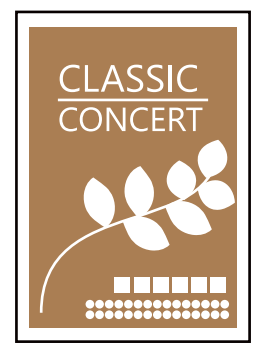

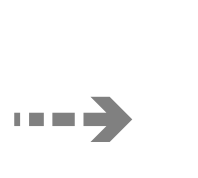

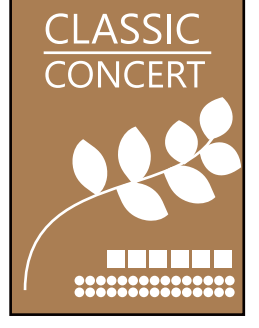

### <span id="page-82-0"></span>**Olika utskrifter** > **Olika kopior** > **Kopia Utan marginal**

### **Relaterad information**

& ["Menyalternativ för kopiering" på sidan 85](#page-84-0)

# **Kopiera till en CD/DVD-etikett**

Du kan kopiera en skivetikett eller ett fyrkantigt original som ett foto på en CD/DVD-etikett.

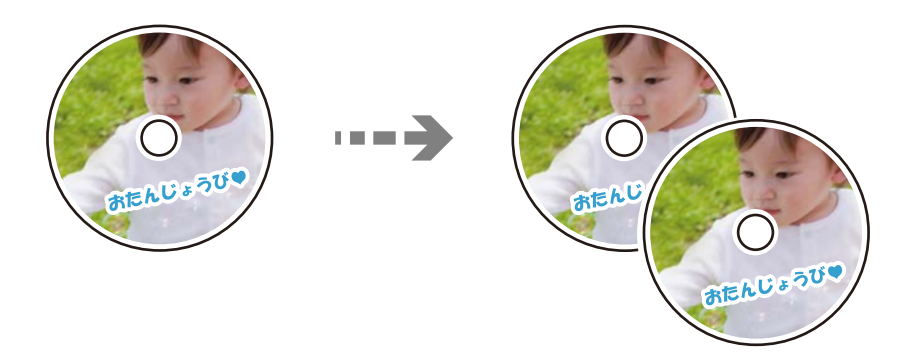

## **Olika utskrifter** > **Kopiera til CD/DVD** > **Kopiera til CD/DVD**

## c*Viktigt:*

- ❏ Innan du skriver ut på en CD/DVD ska du läsa försiktighetsåtgärderna vid hantering av CD/DVD-skivor. ["Försiktighetsåtgärder vid hantering av CD/DVD-skivor" på sidan 42](#page-41-0)
- ❏ Sätt inte i CD/DVD-facket när skrivaren arbetar. Skrivaren kan skadas.
- ❏ Sätt inte i CD-/DVD-facket förrän du uppmanas till det. Annars uppstår ett fel och CD/DVD-facket matas ut.
- ❏ Placera en CD-/DVD-skiva i CD-/DVD-facket med den skrivbara sidan upp. Tryck på mitten av CD-/DVDskivan för att fästa den i CD-/DVD-facket. Annars kan CD-/DVD-skivan trilla ur facket. Vänd facket för att kontrollera att CD-/DVD-skivan sitter säkert fast i facket.

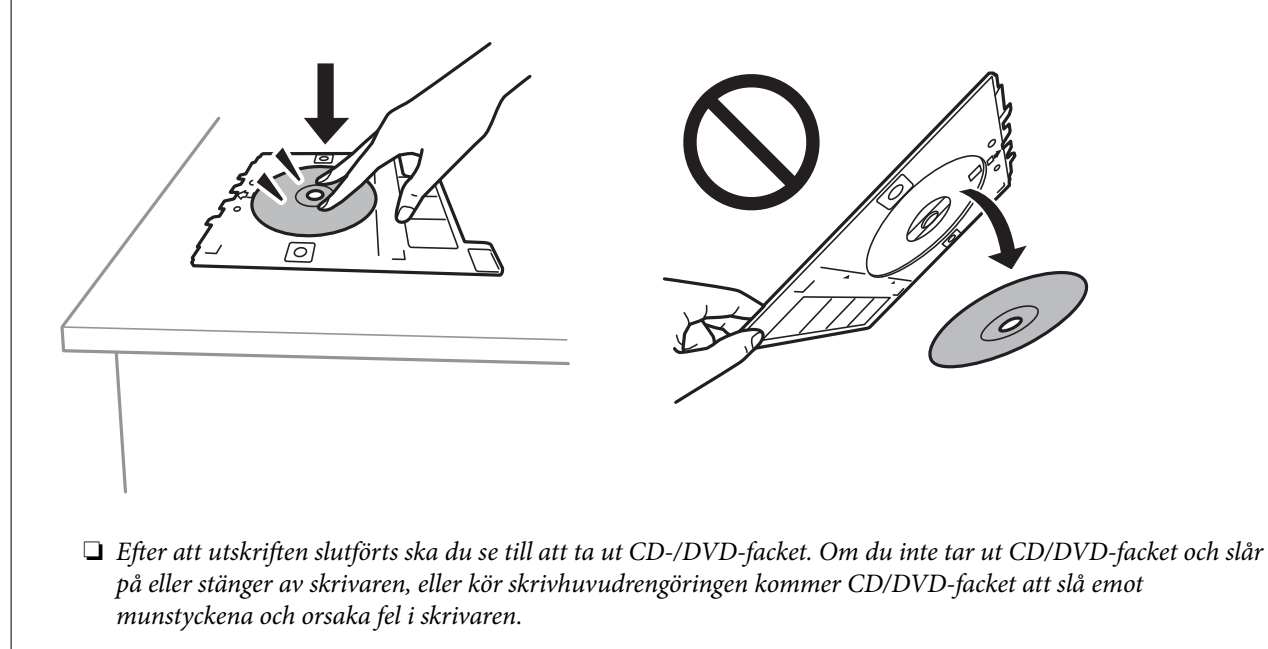

#### *Anmärkning:*

- ❏ Du kan ange 114 till 120 mm som ytterdiameter och 18 till 46 mm som innerdiameter, 1 mm i taget.
- ❏ Den yttre diametern och den inre diametern du har konfigurerat återställs till standard efter utskrift av skivetiketten. Du behöver konfigurera dessa diametrar varje gång du skriver ut.

"Menyalternativ för Kopiera til CD/DVD" på sidan 84

- ❏ Vill du göra en testutskrift ska du välja *Provutskrift på A4-ark* och fylla på vanligt A4-papper i enhetens papperskassett. Du kan kontrollera utskriften innan du skriver ut på en CD/DVD-etikett.
- ❏ Du kanske känner lite friktion när du sätter in facket i skrivaren. Det är normalt och du ska fortsätta sätta in den horisontellt.
- ❏ Välj för att visa den skannade bilden. Du kan justera utskriftspositionen på förhandsgranskningsskärmen.

## **Menyalternativ för Kopiera til CD/DVD**

### Inre, Yttre:

Ange utskriftsområdet. Du kan ange upp till 120 mm för ytterdiametern och minst 18 mm för innerdiametern. CD/DVD-skivan eller CD/DVD-facket kan bli fläckiga beroende på inställningen. Ställ in området så att det passar skrivområdet på din CD/DVD.

#### Skriv ut på en CD/DVD, Provutskrift på A4-ark:

Välj om du vill skriva ut på en CD-/DVD-skiva eller göra en provutskrift på vanligt A4-papper. När du väljer **Provutskrift på A4-ark** kan du kontrollera utskriftsresultatet innan du skriver ut på en CD-/DVD-skiva.

# (Utskriftspositionsjustering):

Börjar att skanna originalet och visar den skannade bilden. Du kan justera utskriftspositionen på förhandsgranskningsskärmen.

Färg:

Kopierar originalet i färg.

#### Svartvitt:

Kopierar originalet i svartvitt (monokrom).

## (Täthet):

Öka densitetsnivån om kopiorna är bleka. Minska densitetsnivån om bläcket smetas ut.

#### Kvalitet:

Välj kvalitet för kopiering. Utskriftskvaliteten är högre när du väljer **Hög**, men det tar längre tid att skriva ut. Om du vill skriva ut på ett vanligt papper med en mycket bättre kvalitet, välj **Bästa**. Observera att utskriftshastigheten kan bli betydligt långsammare.

### Rensa alla inställningar:

Återställer kopieringsinställningar till standardinställningarna.

# <span id="page-84-0"></span>**Menyalternativ för kopiering**

Tillgängliga alternativ på fliken **Kopiera** och **Avancerade inställningar** varierar beroende på vilken meny du har valt.

Förh.gr.:

Visar en skannad bild så att du kan förhandsgranska kopiorna.

Svartvitt:

Kopierar originalet i svartvitt (monokrom).

Färg:

Kopierar originalet i färg.

 $(1>2-sidiq)$ :

❏ 1>1-sidig

Kopierar en sida av ett original till en sida av ett pappersark.

❏ 1>2-sidig

Kopierar två ensidiga original till båda sidorna av ett pappersark. Välj orientering för ditt original och bindningsposition för papperet.

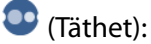

Öka densitetsnivån om kopiorna är bleka. Minska densitetsnivån om bläcket smetas ut.

## (Zoom):

Konfigurerar förstoringsförhållandet för förstoring eller minskning. Välj förstoring från menyn beroende på vilket papper och original du vill skriva ut. När du använder papper av oregelbunden storlek anger du ett numeriskt värde för att specificera förstoringen.

## (Pappersinställning):

Välj den papperskälla som du vill använda. Välj  $\Box$  för att välja pappersformatet och papperstypen som du har fyllt på.

### Layout:

❏ Enkelsidig

Kopierar ett ensidigt original till en sida i ett enkelt ark.

❏ 2-up

Kopierar två ensidiga original till en sida i layouten 2-upp.

❏ En sida

Kopierar en sida av en bok till en sida av ett pappersark. Denna meny visas endast i menyn Kopera bok.

❏ 2-upp

Kopierar två motstående sidor i en bok till en sida av ett papper. Denna meny visas endast i menyn Kopera bok.

### Kvalitet:

Välj kvalitet för kopiering. Utskriftskvaliteten är högre när du väljer **Hög**, men det tar längre tid att skriva ut. Om du vill skriva ut på ett vanligt papper med en mycket bättre kvalitet, välj **Bästa**. Observera att utskriftshastigheten kan bli betydligt långsammare.

### Ta bort bakgrund:

Upptäcker pappersfärgen (bakgrundsfärgen) i originaldokumentet och tar bort den eller gör den ljusare. Beroende på färgens mörkhet och färgmättnad, kan den inte tas bort eller göras ljusare.

### Utökning:

När du använder marginalfri kopiering förstoras bilden en aning så att marginaler avlägsnas från papperets kanter. Välj hur mycket bilden ska förstoras.

## Rensa alla inställningar:

Återställer kopieringsinställningar till standardinställningarna.

# <span id="page-86-0"></span>**Skanna**

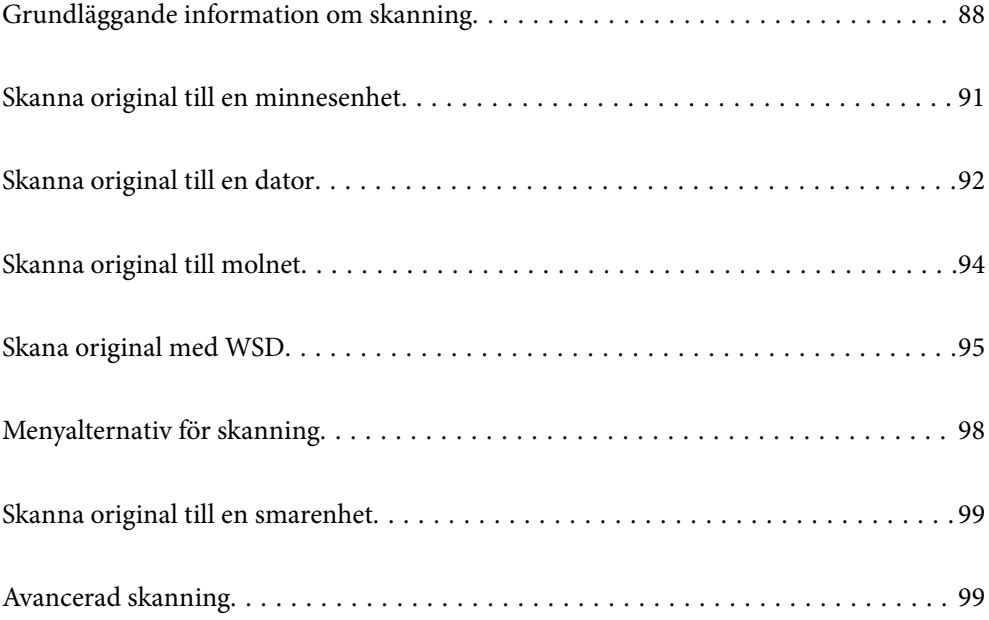

# <span id="page-87-0"></span>**Grundläggande information om skanning**

## **Vad är en "skanning"?**

En "skanning" är processen hur optisk information på pappersdata (såsom dokument, magasinurklipp, foton, handritade bilder osv.) konverteras till digitala bilddata.

Du kan spara skannade data som en digital bild såsom JPEG eller PDF.

Du kan sedan skriva ut bilden, skicka den via e-post osv.

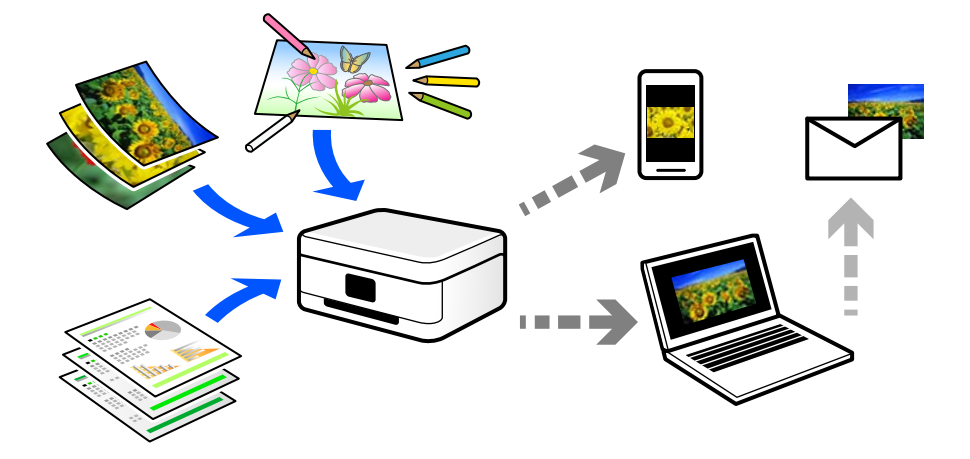

## **Användningsområden för skanning**

Du kan använda skanning på flera olika sätt för att göra livet mer bekvämt för dig.

- ❏ Genom att skanna ett pappersdokument och konvertera det till digitala data kan du läsa dokumentet på en dator eller en smartenhet.
- ❏ Genom att skanna biljetter eller affischer till digitala data kan du slänga originalet och minska skräphögen.
- ❏ Genom att skanna viktiga dokument kan du säkerhetskopiera dem till molntjänster eller andra lagringsmedia i fall du skulle förlora dem.
- ❏ Du kan skicka de skannade fotona eller bilderna till vänner via e-post.
- ❏ Genom att skanna bilder som målats för hand och så vidare kan du dela dem på sociala media i en mycket bättre kvalitet än att bara fota av dem med smartenheten.
- ❏ Genom att skanna favoritsidorna från tidningar eller magasin kan du spara dem och slänga originalen.

## **Tillgängliga skanningssätt**

Du kan använda någon av de följande metoder för att skanna med datorn.

## **Relaterad information**

- & ["Skanna till en minnesenhet" på sidan 89](#page-88-0)
- & ["Skanna till en dator" på sidan 89](#page-88-0)
- & ["Skicka till en molntjänst" på sidan 90](#page-89-0)
- <span id="page-88-0"></span>& ["Skana med WSD" på sidan 90](#page-89-0)
- & ["Skanna direkt från smartenheter" på sidan 90](#page-89-0)

## **Skanna till en minnesenhet**

Du kan spara skannade bilder direkt på en minessenhet som är ansluten till skrivaren.

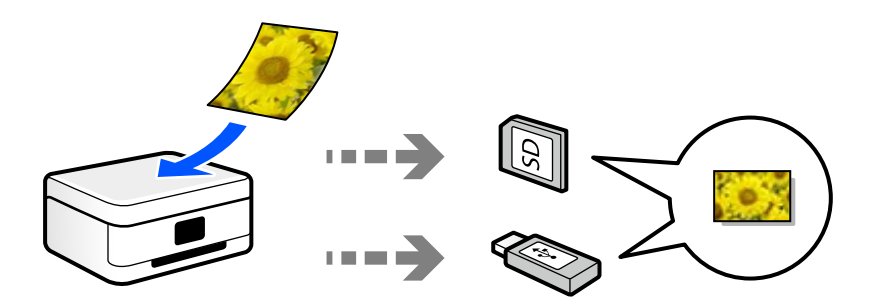

## **Skanna till en dator**

Det finns två sätt att skanna original till en dator på; skanna med skrivarens kontrollpanel coh skanna från datorn. Du kan enkelt skanna via skrivarens kontrollpanel.

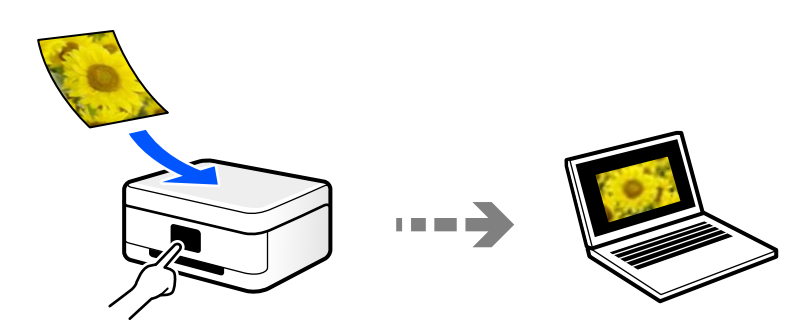

Använd skanningsprogrammet Epson ScanSmart för att skanna från datorn. Du kan redigera bilderna efter skanning.

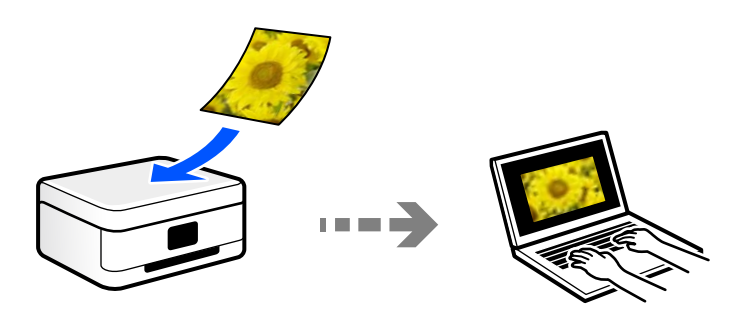

## <span id="page-89-0"></span>**Skicka till en molntjänst**

Du kan skicka skannade bilder som tidigare sparats till molntjänster från skrivaren kontrollpanel.

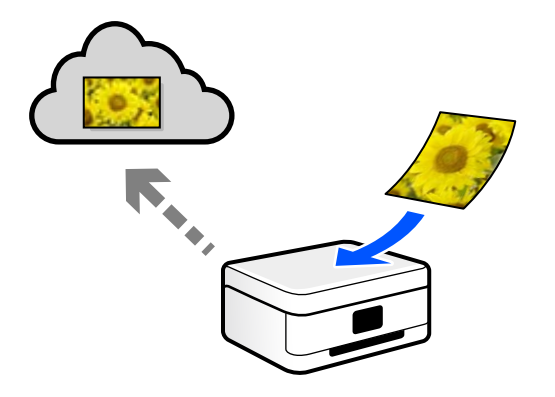

## **Skana med WSD**

Du kan spara den skannade bilden på en dator som är ansluten till skrivaren med funktionen WSD. Om du använder Windows 7/Windows Vista behöver du ställa in WSD på din dator innan du skannar.

## **Skanna direkt från smartenheter**

Du kan spara skannade bilder direkt till en smartenhet såsom en smarttelefon eller surfplatta med programmet Epson Smart Panel på smartenheten.

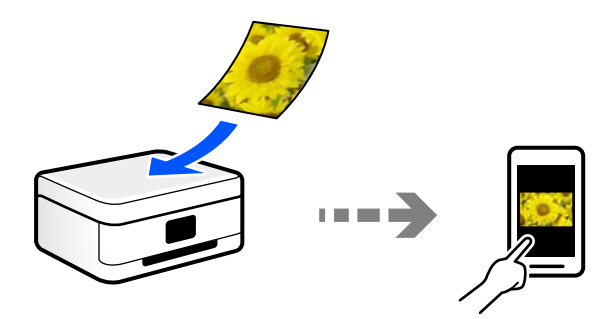

## **Rekommenderat filformat som passar för ditt ändamål**

Generellt är JPEG-formatet lämpligt för foton medan PDF-formatet är lämpligt för dokument.

Se den följande besrkningen om hur du väljer det bästa formatet för ditt ändamål.

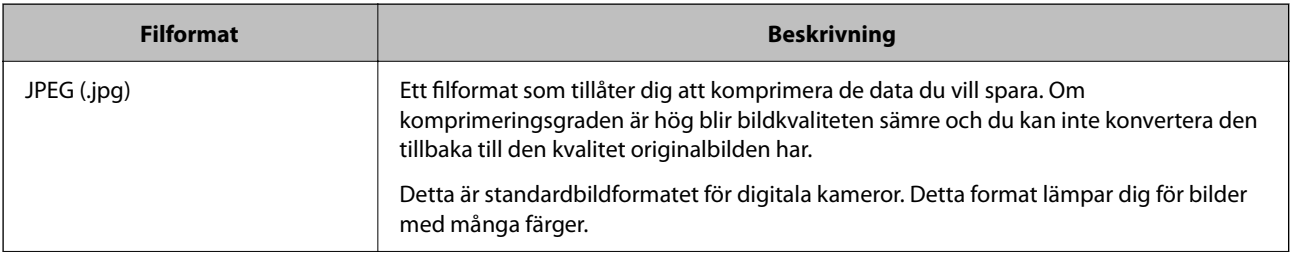

<span id="page-90-0"></span>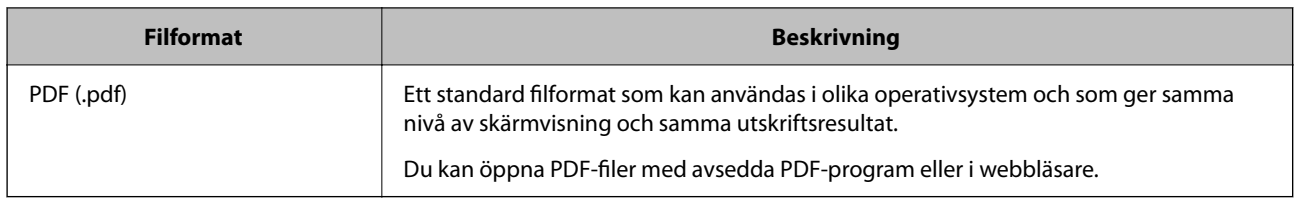

## **Rekommenderad upplösning som passar för ditt ändamål**

Upplösning indikerar antalet pixlar (minsta område av en bild) för varje tum (25,4 mm) och mäts i dpi (bildpunkter). Fördelen med att öka upplösningen lr att bilden blir med detaljerad. Men det kan också medföra nackdelar.

- ❏ Filstorleken blir stor
	- (Om du fördubblar upplösningen blir filstorleken fyra gånger så stor.)
- ❏ Då tar det lång tid att skanna, spara och öppna bilden
- ❏ Bilden blir för stor för bildskärmen eller papperet den ska skrivas ut på

Se tabellen nedan och ställ in den lämpliga upplösningen för syftet med den skannade bilden.

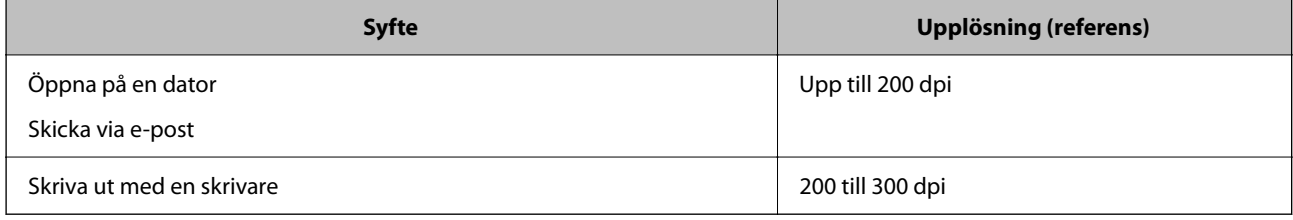

# **Skanna original till en minnesenhet**

Du kan spara den skannade bilden på en minnesenhet.

1. Placera originalen.

["Placera original" på sidan 45](#page-44-0)

- 2. Sätt in ett minnesenhet i skrivaren.
- 3. Välj **Skanna** på kontrollpanelen.
- 4. Välj **Minnesenhet**.

Om du bifogar flera minnesenheter till skrivaren väljer du minnesenheten till vilken de skannade bilderna sparas.

<span id="page-91-0"></span>5. Konfigurera alternativen i fliken **Skanna** såsom sparandeformatet.

["Menyalternativ för skanning" på sidan 98](#page-97-0)

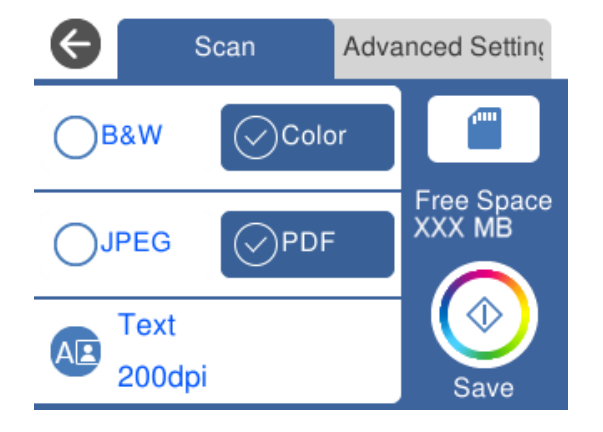

6. Välj fliken **Avancerade inställningar** och kontrollera inställningarna och ändra efter behov.

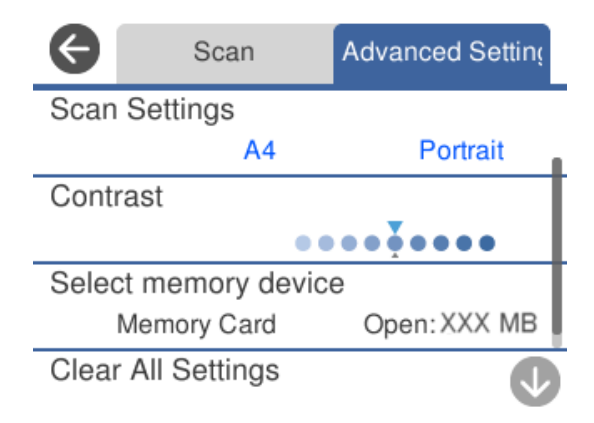

7. Välj fliken **Skanna** igen och tryck sedan på  $\Phi$ .

### *Anmärkning:*

- ❏ Skannade bilder sparas i mapparna "001" till "999" i "EPSCAN"-mappen.
- ❏ Färgen, storleken och kanterna av den skannade bilden kommer inte vara exakt desamma som originalet.

# **Skanna original till en dator**

Det finns två sätt att skanna original till en dator på; skanna med skrivarens kontrollpanel coh skanna från datorn.

## **Relaterad information**

- & ["Skanna från kontrollpanelen" på sidan 93](#page-92-0)
- & ["Skanna från en dator" på sidan 94](#page-93-0)

# <span id="page-92-0"></span>**Skanna från kontrollpanelen**

### *Anmärkning:*

Kontrollera att följande program finns installerade på datorn för att använda denna funktion.

- ❏ Epson ScanSmart (Windows 7 eller senare, eller OS X El Capitan (10.11) eller senare)
- ❏ Epson Event Manager (Windows Vista/Windows XP, eller OS X Yosemite (10.10)/OS X Mavericks (10.9.5))
- ❏ Epson Scan 2 (applikationen som behövs för att använda skannerfunktionen)

Läs följande information för att söka efter installerade program.

Windows 10: klicka på startknappen och markera sedan mappen *Epson Software* > *Epson ScanSmart* och mappen *EPSON* > *Epson Scan 2*.

Windows 8.1/Windows 8: ange programvarans namn i sökfältet och markera sedan den ikon som visas.

Windows 7: klicka på startknappen och välj sedan *Alla program*. Markera efter det mappen *Epson Software* > *Epson ScanSmart* och mappen *EPSON* > *Epson Scan 2*.

Windows Vista/Windows XP: klicka på startknappen och välj sedan *Alla program* eller *Program*. Markera efter det mappen *Epson Software* > *Epson Event Manager* och mappen *EPSON* > *Epson Scan 2*.

Mac OS: välj *Gå* > *Applikationer* > *Epson Software*.

1. Placera originalen.

["Placera original" på sidan 45](#page-44-0)

- 2. Välj **Skanna** på kontrollpanelen.
- 3. Välj **Dator**.
- 4. Välj den dator där du vill spara de skannade bilderna.
	- ❏ Om skärmen **Välj Dator** visas väljer du datorn via den.
	- ❏ Om skärmen **Skanna till dator** visas och datorn har valts redan, kontrollerar du att den valda datorn är korrekt. Om du vill ändra datorn, välj och välj sedan en annan dator.

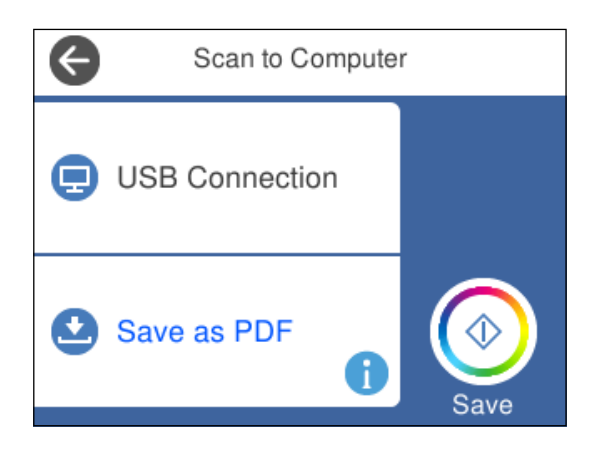

- 5. Välj för att välja hur du vill spara den skannade bilden på en dator.
	- ❏ Förhandsgranska på dator (Windows 7 eller senare, eller OS X El Capitan (10.11) eller senare): förhandsgranskar den skannade bilden på en dator innan den sparas.
	- ❏ Spara som JPEG: sparar den skannade bilden i JPEG-format.
- <span id="page-93-0"></span>❏ Spara PDF: sparar den skannade bilden i PDF-format.
- 6. Tryck på  $\oint$ .

När du använder Windows 7 eller senare, eller OS X El Capitan (10.11) eller senare: startar Epson ScanSmart automatiskt på din dator och skanningen startar.

#### *Anmärkning:*

- ❏ Detaljerad information om hur du använder programvaran finns i hjälpsektionen för Epson ScanSmart. Klicka på *Hjälp* på Epson ScanSmart-skärmen för att öppna hjälpsektionen.
- ❏ Färgen, storleken och kanterna av den skannade bilden kommer inte vara exakt desamma som originalet.

## **Skanna från en dator**

Du kan skanna från en datorn genom att använda Epson ScanSmart.

Detta program tillåter dig att skanna dokument och bilder och sedan spara de skannade bilderna med några enkla steg.

1. Placera originalen.

["Placera original" på sidan 45](#page-44-0)

- 2. Starta Epson ScanSmart.
	- ❏ Windows 10

Klicka på startknappen och välj sedan **Epson Software** > **Epson ScanSmart**.

❏ Windows 8.1/Windows 8

Ange programvarans namn i sökfältet och välj sedan den ikon som visas.

❏ Windows 7

Klicka på startknappen och välj sedan **Alla program** > **Epson Software** > **Epson ScanSmart**.

❏ Mac OS

Välj **Gå** > **Applikationer** > **Epson Software** > **Epson ScanSmart**.

3. När skärmen Epson ScanSmart visas ska du följ instruktionerna på skärmen för att skanna.

*Anmärkning:* Klicka å *Hjälp* för att visa mer information.

# **Skanna original till molnet**

Du kan skicka skannade bilder till molntjänster. Innan du använder denna funktion bör ange inställningar med Epson Connect. Se Epson Connect-portalens webbplats för information.

<https://www.epsonconnect.com/>

[http://www.epsonconnect.eu](http://www.epsonconnect.eu/) (endast Europa)

1. Se till att du har gjort inställningar med Epson Connect.

- <span id="page-94-0"></span>2. Placera originalet. ["Placera original" på sidan 45](#page-44-0)
- 3. Välj **Skanna** på kontrollpanelen.
- 4. Välj **Moln**.
- 5. Välj överst på skärmen och välj sedan en destination.

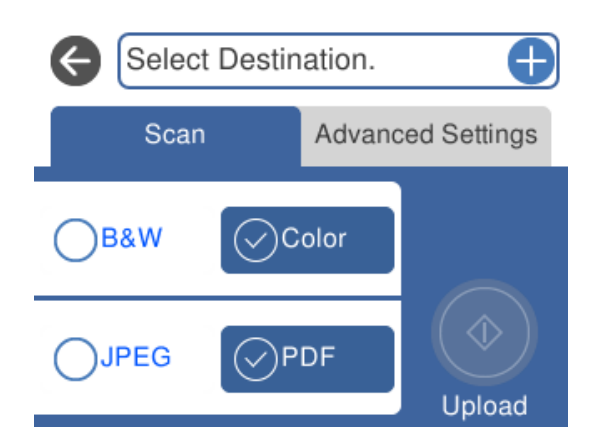

- 6. Konfigurera alternativen i fliken **Skanna** såsom sparandeformatet. ["Menyalternativ för skanning" på sidan 98](#page-97-0)
- 7. Välj fliken **Avancerade inställningar** och kontrollera inställningarna och ändra efter behov.

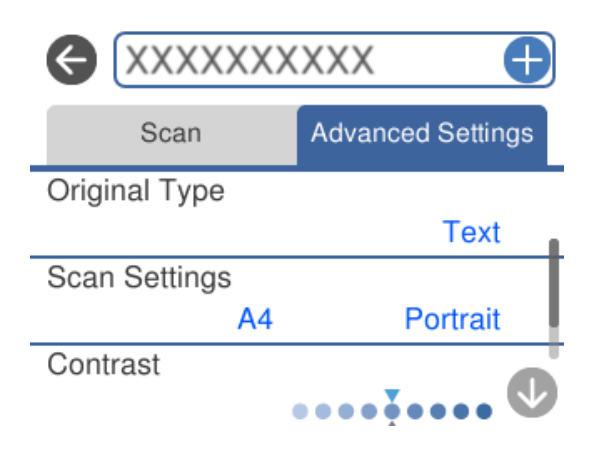

8. Välj fliken **Skanna** igen och tryck sedan på  $\circled{P}$ .

### *Anmärkning:*

Färgen, storleken och kanterna av den skannade bilden kommer inte vara exakt desamma som originalet.

# **Skana original med WSD**

Du kan spara den skannade bilden på en dator som är ansluten till skrivaren med funktionen WSD.

#### <span id="page-95-0"></span>*Anmärkning:*

- ❏ Den här funktionen kan bara användas på datorer som har Windows 10/Windows 8.1/Windows 8/Windows 7/Windows Vista.
- ❏ Om du använder Windows 7/Windows Vista, måste du konfigurera datorn i förväg med hjälp av denna funktion.
- 1. Placera originalen.

["Placera original" på sidan 45](#page-44-0)

- 2. Välj **Skanna** på kontrollpanelen.
- 3. Välj **WSD**.
- 4. Välj en dator.
- 5. Tryck på  $\Phi$ .

### *Anmärkning:*

Färgen, storleken och kanterna av den skannade bilden kommer inte vara exakt desamma som originalet.

## **Konfigurera en WDS-port**

Det här avsnittet beskriver hur du konfigurerar en WSD-port i Windows 7/Windows Vista.

### *Anmärkning:*

I Windows 10/Windows 8.1/Windows 8 konfigureras WSD-porten automatiskt.

Följande krävs för att konfigurera en WSD-port.

- ❏ Skrivaren och datorn är anslutna till nätverket.
- ❏ Skrivardrivrutinen är installerad på datorn.
- 1. Slå på skrivaren.
- 2. Klicka på Start och sedan på **Nätverk** på datorn.
- 3. Högerklicka på skrivaren och klicka på **Installera**. Klicka på **Fortsätt** när fönstret **Kontroll av användarkontot** visas.

Klicka på **Avinstallera** och börja om från början om skärmen **Avinstallera** visas.

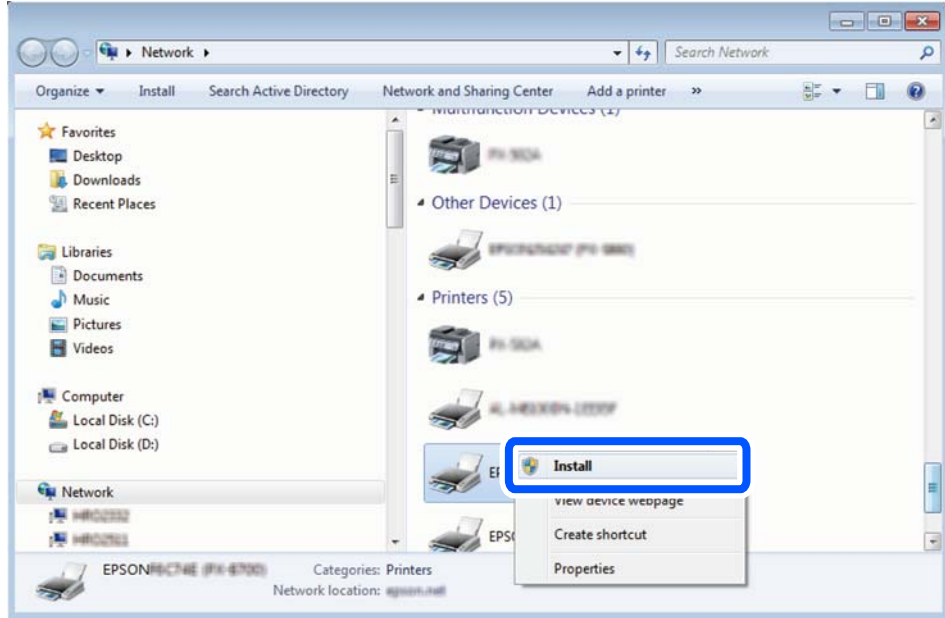

#### *Anmärkning:*

Skrivarnamnet du ställde in i nätverket och modellnamnet (EPSON XXXXXX (XX-XXXX)) visas i nätverksfönstret. Du kan kontrollera skrivarnamnet som angetts i nätverket på skrivarens kontrollpanel eller genom att skriva ut ett statusark för nätverket.

4. Klicka på **Enheten är klar att användas**.

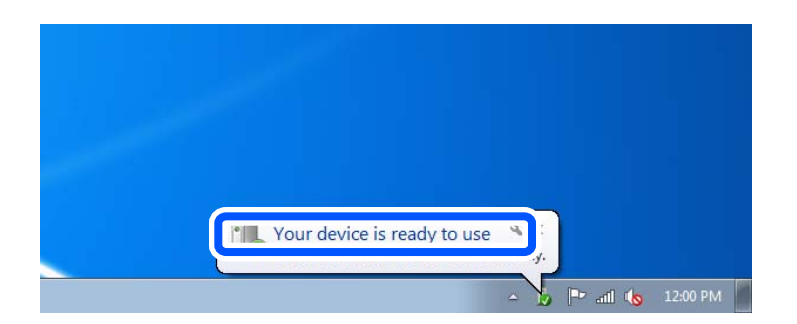

5. Kontrollera meddelandet och välj **Stäng**.

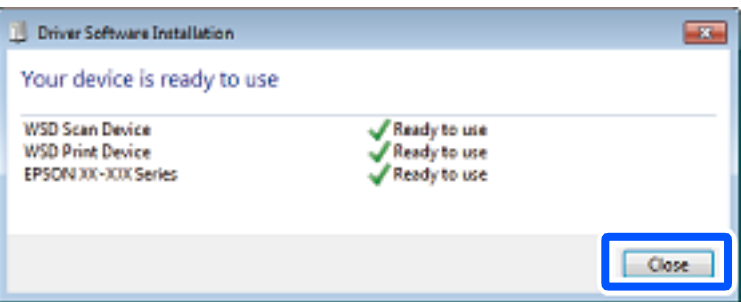

- <span id="page-97-0"></span>6. Öppna fönstret **Enheter och skrivare**.
	- ❏ Windows 7

Klicka på start > **Kontrollpanel** > **Maskinvara och ljud** (eller **Maskinvara**) > **Enheter och skrivare**.

❏ Windows Vista

Klicka på Start > **Kontrollpanelen** > **Maskinvara och ljud** > **Skrivare**.

7. Kontrollera att en ikon med skrivarens namn i nätverket visas.

Välj skrivarnamnet när du använder den med WSD.

# **Menyalternativ för skanning**

Vissa objekt kanske inte är tillgängliga beroende på vilken skanningsmetod du har valt eller andra inställningar du har gjort.

### Svartvitt/Färg

Välj om du vill skanna i svartvitt eller färg.

### JPEG/PDF

Välj det format som du vill spara den skannade bilden.

# (Kvalitet)

❏ Dokumenttyp:

Välj originalets typ.

❏ Upplösning:

Välj skanningsupplösning.

## Dokumenttyp

Välj originalets typ.

### Skanningsinst.

❏ Scanningsomr.:

Välj skanningsformat. Beskär det vita området omkring texten eller bilden vid skanning **Auto besk.**. Om du vill skanna på den största ytan av skannerglas väljer du **Max område**.

❏ Originalets riktning:

Välj originalets orientering.

### Kontrast

Välj kontrast för den skannade bilden.

## Välj minnesenhet

Välj minnesenheten du vill använda för att spara den skannade bilden.

### Rensa alla inställningar

Återställer skanningsinställningar till standardinställningarna.

# <span id="page-98-0"></span>**Skanna original till en smarenhet**

#### *Anmärkning:*

Installera Epson Smart Panel på smartenheten för skanning.

1. Placera originalen.

["Placera original" på sidan 45](#page-44-0)

- 2. Starta Epson Smart Panel på din smartenhet.
- 3. Välj menyn Skanning på startskärmen.
- 4. Följ anvisningarna på skärmen för att skanna och spara bilderna.

# **Avancerad skanning**

## **Skanna flera foton samtidigt**

Med Epson ScanSmart kan du skanna flera foton samtidigt och spara varje bild separat.

1. Placera fotona på skannerglaset. Placera fotona 4,5 mm (0,2 tum) från de horisontala och vertikala kanterna på skannerglaset och placera dem med ett mellanrum på minst 20 mm (0,8 tum) från varandra.

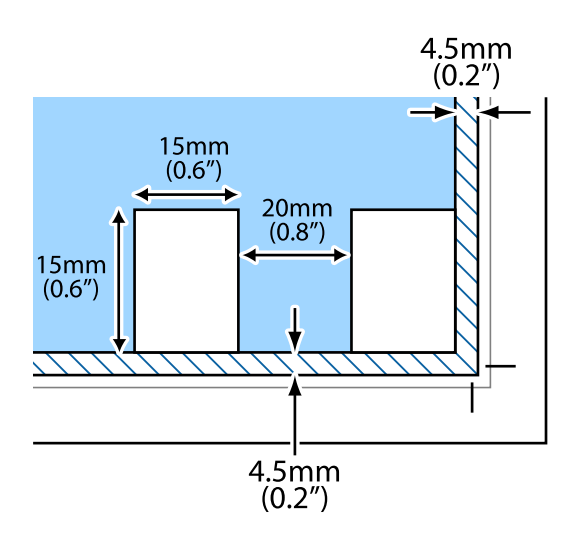

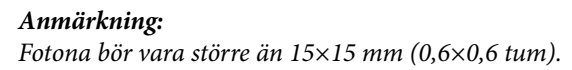

- 2. Starta Epson ScanSmart.
	- ❏ Windows 10

Klicka på startknappen och välj sedan **Epson Software** > **Epson ScanSmart**.

❏ Windows 8.1/Windows 8

Ange programvarans namn i sökfältet och välj sedan den ikon som visas.

❏ Windows 7

Klicka på startknappen och välj sedan **Alla program** > **Epson Software** > **Epson ScanSmart**.

❏ Mac OS

Välj **Gå** > **Applikationer** > **Epson Software** > **Epson ScanSmart**.

3. När skärmen Epson ScanSmart visas ska du följ instruktionerna på skärmen för att skanna.

Skannade foton sparas som separata bilder.

# <span id="page-100-0"></span>**Underhåll av skrivaren**

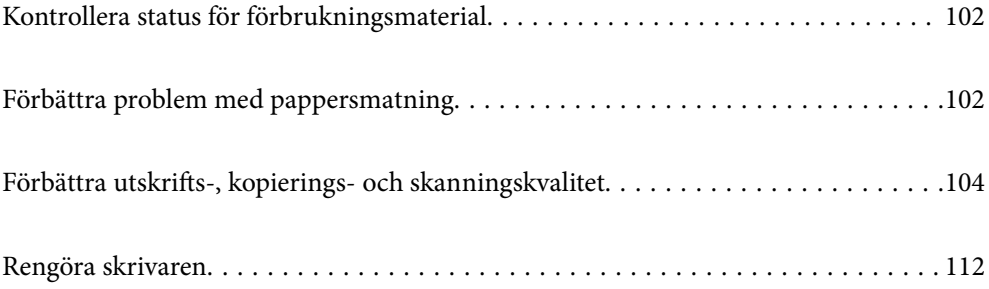

# <span id="page-101-0"></span>**Kontrollera status för förbrukningsmaterial**

Du kan kontrollera de ungefärliga bläcknivåerna och underhållslådans ungefärliga livslängd från skrivarens

kontrollpanel. Välj  $\bullet$  på startskärmen.

### *Anmärkning:*

❏ Du kan även kontrollera ungefärliga bläcknivåer och ungefärlig tid tills service av underhållslådan från statusskärmen på skrivardrivrutinen.

❏ Windows

Klicka på **EPSON Status Monitor 3** på fliken **Underhåll**.

Om **EPSON Status Monitor 3** är inaktiverad klickar du på **Utökade inställningar** på fliken **Underhåll** och väljer sedan **Aktivera EPSON Status Monitor 3**.

❏ Mac OS

Apple-menyn > **Systeminställningar** > **Skrivare och skannrar** (eller **Skriv ut & skanna**, **Skriv ut & faxa**)> Epson (XXXX)> **Alternativ och tillbehör** > **Verktyg** > **Öppna Skrivarverktyg** > **EPSON Status Monitor**

❏ Du kan fortsätta skriva ut när meddelandet om låg bläcknivå visas. Byt bläckpatronerna vid behov.

## **Relaterad information**

- & ["Det är dags att byta bläckpatronerna" på sidan 177](#page-176-0)
- & ["Det är dags att byta underhållslådan" på sidan 183](#page-182-0)

# **Förbättra problem med pappersmatning**

Rengör valsen på insidan när papper från papperskassetten inte matas korrekt från insidan.

- 1. Stäng av skrivaren genom att trycka på  $\mathcal{O}$ -knappen.
- 2. Dra ut strömsladden ur vägguttaget och sedan ur enheten.
- 3. Koppla bort USB-kabeln och ta sedan ur minneskortet och den externa USB-enheten.

4. Dra ut papperskassetten.

För papperskassett 2, lyft upp den lite och dra sedan ut den.

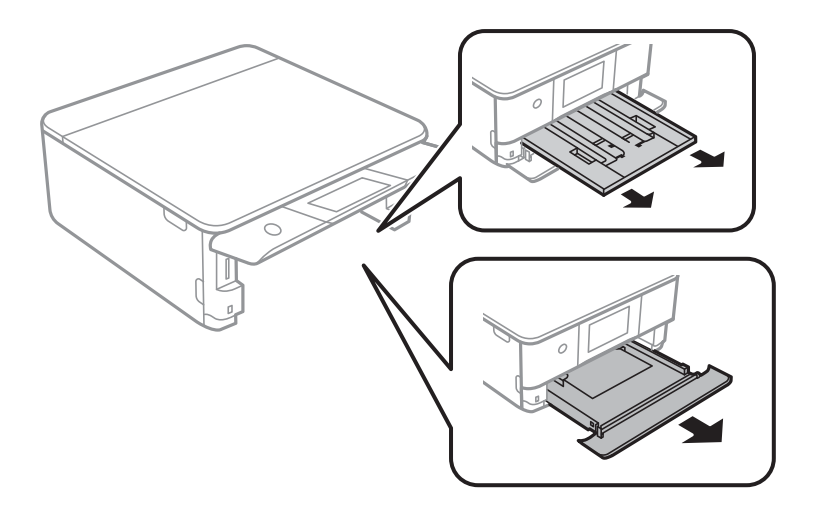

5. Ställ skrivaren med kontrollpanelens  $\mathcal{O}$ -knapp i översta läget.

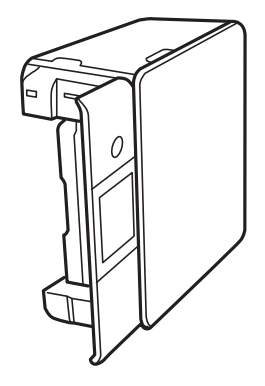

!*Obs!* Var försiktig så att du inte fastnar med handen eller fingrarna när du ställer skrivaren. Annars kan du skadas.

6. Fukta en trasa med vatten. Vrid ur den ordentligt och torka sedan cylindern samtidigt som du snurrar den med trasan.

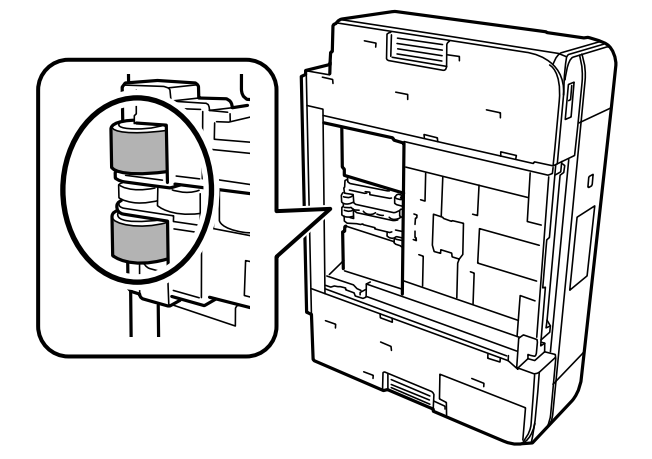

<span id="page-103-0"></span>7. Återställ skrivaren i normal position, och mata in papperskassetten.

## c*Viktigt:* Lämna inte skrivaren stående under längre tid.

8. Anslut strömkabeln.

# **Förbättra utskrifts-, kopierings- och skanningskvalitet**

## **Kontrollera och rengöra skrivhuvudet**

Om munstyckena är tilltäppta kan utskriften bli blek, få synliga linjer eller visa felaktiga färger. Om munstyckena är väldigt igensatta skrivas ett tomt ark ut. Om utskriftskvaliteten blir sämre använder du funktionen munstyckeskontroll och ser efter om munstyckena är tilltäppta. Om munstyckena är tilltäppta rengör du skrivhuvudet.

## c*Viktigt:*

- ❏ Öppna inte skannerenheten eller stäng av skrivaren under huvudrengöring. Du kommer inte att kunna skriva ut om huvudrengöringen inte slutförs.
- ❏ Vid rengöring av skrivhuvudet förbrukas bläck. Därför ska den inte utföras om det inte är nödvändigt.
- ❏ När bläcknivån är låg kanske du inte kan rengöra skrivarhuvudet.
- ❏ Om utskriftskvaliteten inte har förbättrats efter att ha upprepat munstyckskontrollen och rengöringen av skrivhuvudet 3 gånger, vänta i minst 12 timmar utan att skriva ut, kör munstyckskontrollen en gång till och upprepa sedan rengöringen av skrivhuvudet om det behövs. Vi rekommenderar att stänga av skrivaren genom att

trycka på  $\mathbb{U}$ -knappen. Om utskriftskvaliteten fortfarande inte förbättras, kör du Djuprengöring.

❏ För att förhindra att skrivhuvudet torkar ska du inte koppla bort skrivaren när strömmen är på.

Du kan kontrollera och rengöra skrivhuvudet genom att använda skrivarens kontrollpanel.

- 1. Välj **Underhåll** på skrivarens kontrollpanel.
- 2. Välj **Skriv.huv. Kontr. munst.**.
- 3. Följ anvisningarna på skärmen för att fylla på papper och skriva ut mönstret för munstyckskontroll.

4. Kontrollera det utskrivna mönstret för att se om skrivhuvudets munstycken är tilltäppta.

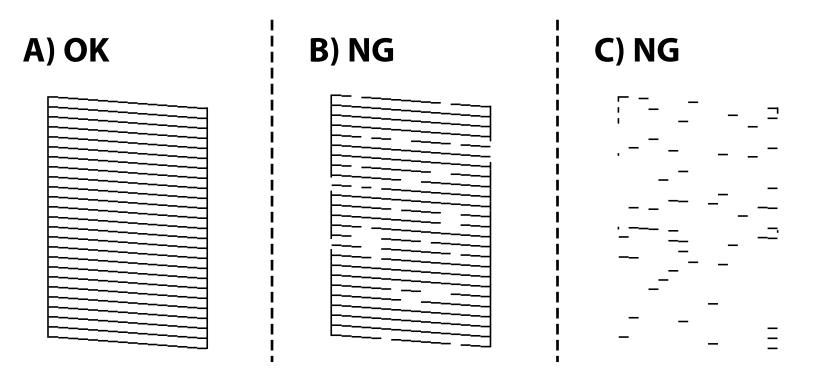

❏ A:

Alla linjer skrivs ut. Välj  $\bigcirc$ . Inga ytterligare steg krävs.

❏ B eller nästan B

Vissa munstycken är igensatta. Välj och välj sedan **Rengör skrivhuvudet** på nästa skärm.

❏ C eller nästan C

Om de flesta linjerna saknas eller inte skrivs ut är nog de flesta munstyckena igensatta. Välj **X** och välj sedan **Djuprengöring** på nästa skärm.

- 5. Följ anvisningarna på skörmen för att rengöra skrivhuvudet eller utföra Djuprengöring.
- 6. När rengöringen är klar, skrivs kontrollmönstret för munstycket ut automatiskt. Upprepa rengöringen och skriv ut mönstret tills alla linjer skrivs ut fullständigt.

## c*Viktigt:*

Om utskriftskvaliteten inte har förbättrats efter att ha upprepat munstyckskontrollen och rengöringen av skrivhuvudet 3 gånger, vänta i minst 12 timmar utan att skriva ut, kör munstyckskontrollen en gång till och upprepa sedan rengöringen av skrivhuvudet om det behövs. Vi rekommenderar att stänga av skrivaren genom att

trycka på  $\mathbb{U}$ -knappen. Om utskriftskvaliteten fortfarande inte förbättras, kör du Djuprengöring.

### *Anmärkning:*

Du kan också kontrollera och rengöra skrivarhuvudet från skrivardrivrutinen.

❏ Windows

Klicka på *Munstyckeskontroll* på fliken *Underhåll*.

❏ Mac OS

Menyn Apple > *Systeminställningar* > *Skrivare och skannrar* (eller *Skriv ut ochskanna*, *Skriv ut och faxa*) > Epson(XXXX) > *Alternativ och förbrukningsmaterial* > *Verktyg* > *Öppna skrivarverktyg* > *Munstyckeskontroll*

## **Relaterad information**

& ["Köra Djuprengöring" på sidan 106](#page-105-0)

# <span id="page-105-0"></span>**Köra Djuprengöring**

Funktionen Djuprengöring kan förbättra utskriftskvaliteten i följande fall.

- ❏ När de flesta munstycken är igensatta.
- ❏ När du har utfört munstyckeskontroll och huvudrengöring 3 gånger och väntat i minst 12 timmar utan att skriva ut men utskriftskvaliteten har forfarande inte förbättrats.

Innan du kör den här funktionen använder du munstyckeskontrollfunktionen för att kontrollera om munstyckena är igensatta. Läs följande instruktioner och kör sedan Djuprengöring.

## c*Viktigt:*

Funktionen Djuprengöring använder mer bläck än vid rengöring av skrivhuvudet.

1. Välj **Underhåll** på skrivarens kontrollpanel.

## 2. Välj **Djuprengöring**.

- 3. Följ anvisningarna på skärmen för att använda Djuprengöring-funktionen.
- 4. När du har använt funktionen, kör du munstyckeskontrollen för att kontrollera att de inte är tilltäppta. För detaljer kring hur du kör munstyckeskontroll, se länken till relaterad information nedan.

## c*Viktigt:*

Om utskriftskvaliteten inte har förbättrats efter at du kört Djuprengöring ska du vänta i minst 12 timmar utan att skriva ut. Skriv sedan ut munstyckskontrollmönstret igen. Kör Rengör. av skrivarhuvud eller Djuprengöring beroende på mönstret som skrevs ut. Kontakta Epsons support om utskriftskvaliteten inte blivit bättre.

## *Anmärkning:*

Du kan även köra Stortengöring från skrivardrivrutinen.

❏ Windows

Fliken *Underhåll* > *Huvudrengöring* > *Djuprengöring*

❏ Mac OS

Menyn Apple > *Systeminställningar* > *Skrivare och skannrar* (eller *Skriv ut och skanna*, *Skriv ut och faxa*) > Epson(XXXX) > *Alternativ och förbrukningsmaterial* > *Verktyg* > *Öppna skrivarverktyg* > *Huvudrengöring* > *Kraftig rengöring*

## **Relaterad information**

& ["Kontrollera och rengöra skrivhuvudet" på sidan 104](#page-103-0)

## **Förebygga igensättning av munstycken**

Använd alltid strömknappen när du slår på och stänger av skrivaren.

Kontrollera att strömlampan är släckt innan du kopplar från strömkabeln.

Själva bläcket kan torka om det inte täcks över. Det är som att sätta på ett lock på en tuschpenna eller en oljepenna för att förhindra att det torkar. Se till att skrivarhuvudet är ordentligt hopsatt för att förhindra att bläcket torkar.

När strömkabeln dras ur eller om det sker ett strömavbrott när skrivaren används kan skrivarhuvudet inte stängas korrekt. Om skrivarhuvudet lämnas som det är kommer det att torka ut och orsaka att munstycken sätter igen (bläckutlopp).

I dessa fall slår du på och stänger av skrivaren igen så fort som möjligt för att stänga skrivarhuvudet.

# **Justera skrivarhuvudet**

Om du upptäcker att lodräta linjer är sneda eller att bilder är suddiga, justerar du skrivarhuvudet.

- 1. Välj **Underhåll** på skrivarens kontrollpanel.
- 2. Välj **Just. av skrivarhuvud**.
- 3. Välj en av justeringsmenyer.
	- ❏ Vertikal justering: välj det här alternativet om utskrifterna ser suddiga ut eller om lodräta linjer är feljusterade.
	- ❏ Horisontell justering: välj det här om du ser vågräta linjer med jämna intervall.
- 4. Följ anvisningarna på skärmen för att fylla på papper och skriva ut justeringsmönstret.

## **Rensa pappersbanan för bläckfläckar**

Rengör valsen på insidan när utskrifterna är kladdiga eller repiga.

- 1. Välj **Underhåll** på skrivarens kontrollpanel.
- 2. Välj **Guide för pappersrengör.**.
- 3. Följ anvisningarna på skärmen för att fylla på papper och rengör pappersbanan.

## c*Viktigt:*

Rengör inte insidan av skrivaren med servetter. Skrivarhuvudets munstycken kan täppas till med ludd.

- 4. Upprepa den här proceduren tills papperet inte längre är kladdigt med bläck. Om papperet blir smutsigt med bläck även efter flera gångers rensningar går du till nästa steg.
- 5. Stäng av skrivaren genom att trycka på  $\theta$ -knappen.
- 6. Dra ut strömsladden ur vägguttaget och sedan ur enheten.

7. Höj kontrollpanelen så mycket som går så den blir horisontell.

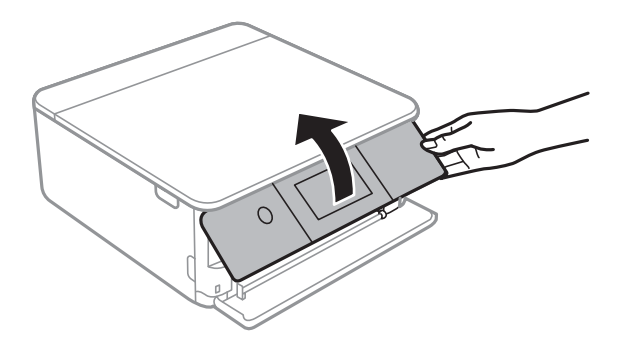

- 8. Skjut ut utmatningsfacket.
- 9. Torka försiktigt av de båda vita rullarna med en mjuk, fuktig trasa.

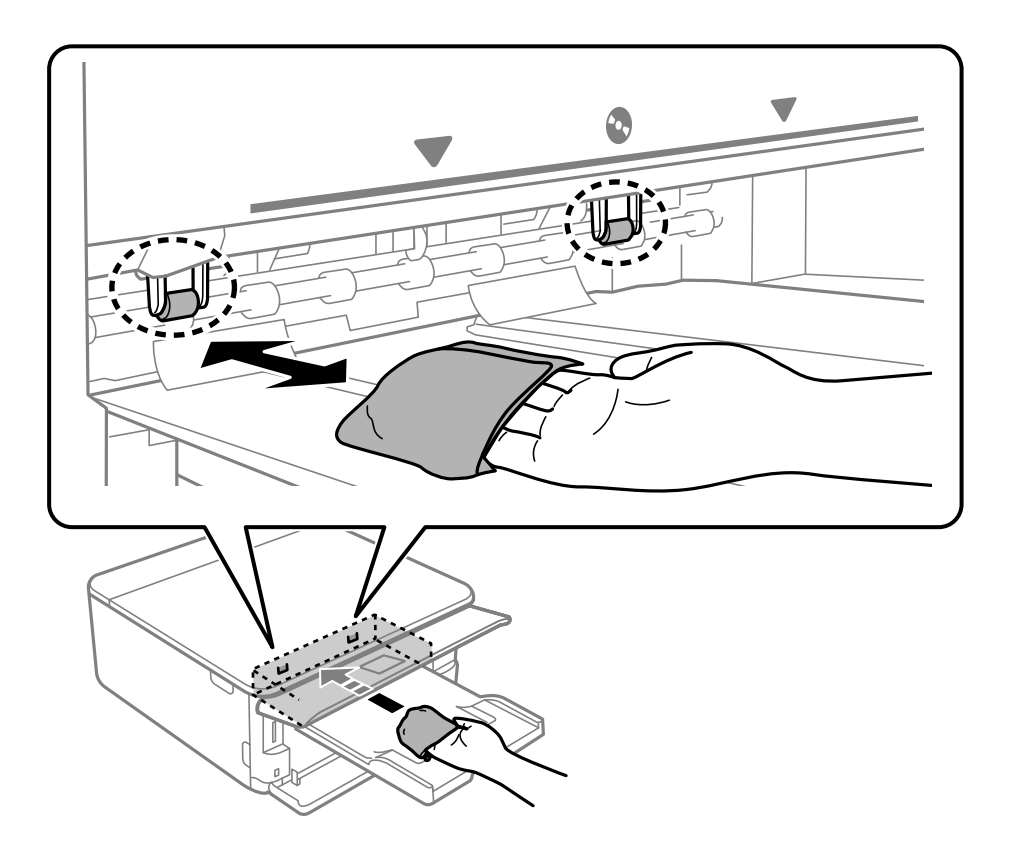

10. Anslut strömkabeln.

# **Rengöra enhetens Skannerglas**

När kopierade eller skannade bilder blir smetiga eller repiga ska du rengöra enhetens skannerglas.

## c*Viktigt:*

Använd aldrig alkohol eller lösningsmedel för att rengöra skrivaren. Dessa kemikalier kan skada skrivaren.
<span id="page-108-0"></span>1. Öppna dokumentluckan.

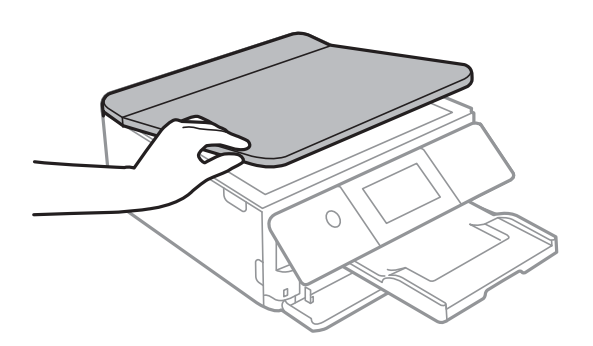

2. Rengör ytan på skannerglas med en mjuk, torr och ren trasa.

# **T** *Viktigt*:

- ❏ Om glasytan blir fläckig av fett eller annat som är svårt att ta bort, kan du använda en liten mängd glasrengöring och en mjuk trasa för att ta bort smutsen. Torka bort alla rester av vätskan.
- ❏ Tryck inte hårt på glasytan.
- ❏ Se till att inte repa eller skada glasytan. En skadad glasyta kan försämra skanningskvaliteten.

# **Rensa OH-film**

Om du inte har använt skrivaren på länge kan skrivhuvudets munstycken vara igentäppta och bläckdropparna kan därför smetas ut.

Föremål som krävs:

- ❏ Bomullspads (flera)
- ❏ Vatten med några droppar rengöringsmedel (2 till 3 droppar rengöringsmedel i 1/4 kopp kranvatten)
- ❏ Lampa för att kontrollera fläckar

# c*Viktigt:*

Använd inte någon annan rengöringsvätska än vatten med några droppar rengöringsmedel.

1. Stäng av skrivaren genom att trycka på  $\mathsf{\dot{U}}$ -knappen.

2. Öppna skannerenheten.

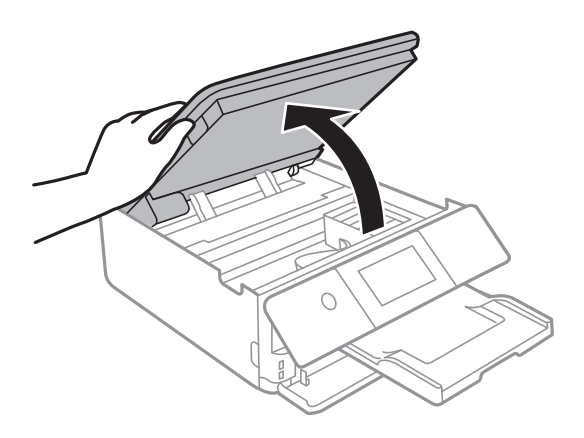

3. Kontrollera om OH-filmen blir smetig. Utsmetning syns enklare om du använder en lampa. Om det finns utsmetningar (såsom fingeravtryck eller smuts) på OH-film (A), går du till nästa steg.

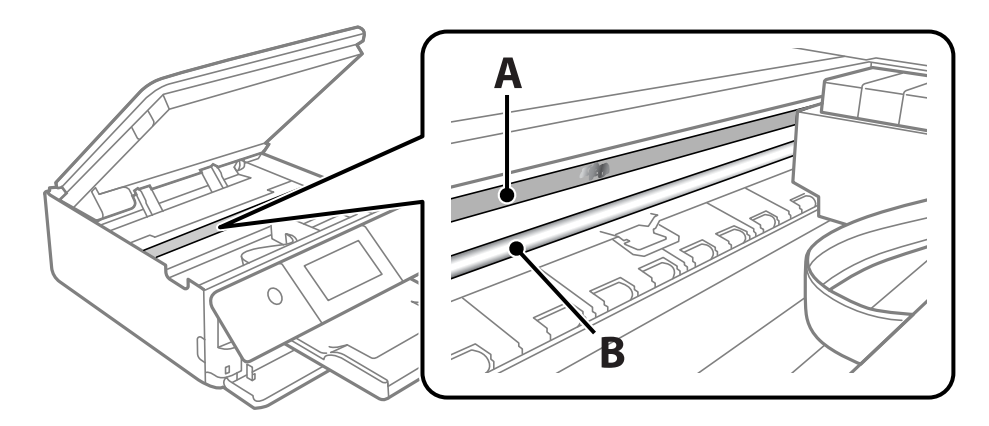

# A: OH-film

# B: skena

# c*Viktigt:*

Var försiktig så du inte rör vid skenan (B). Annars kanske du inte kan skriva ut. Torka inte bort fett på skenan, eftersom det är nödvändigt för funktionen.

4. Fukta en bomullspad med vatten och några droppar diskmedel så att det inte droppar och torka sedan av den utsmorda delen.

Var försiktig så att du inte rör bläcket som har fastnat i skrivaren.

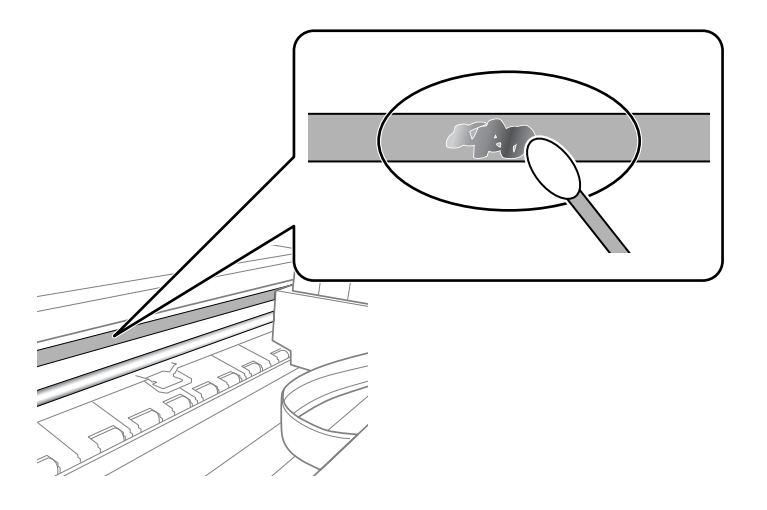

# c*Viktigt:*

Torka försiktigt bort smetigheten. Om du trycker på bomullspadsen för hårt mot filmen kan filmens fjädrar ändra placering och skrivaren kan bli skadad.

5. Använd en ny bomullspad för att torka bort filmen.

# c*Viktigt:*

Lämna inte några fibrer på filmen.

### *Anmärkning:*

För att förhindra att smetigheten sprids kan du byta bomullspadsen mot en ny.

- 6. Upprepa steg 4 och 5 tills filmen inte blir smetig.
- 7. Kontrollera att filmen inte blir smetig.

# **Menyalternativ för Underhåll**

Välj **Underhåll** på skrivarens kontrollpanel.

Skriv.huv. Kontr. munst.:

Välj den här funktionen för att kontrollera om skrivarhuvudets munstycken är tilltäppta. Skrivaren skriver ut ett munstyckeskontrollmönster.

### Rengör. av skrivarhuvud:

Välj den här funktionen för att rengöra tilltäppta munstycken i skrivarhuvudet.

# <span id="page-111-0"></span>Djuprengöring:

Välj den här funktionen för att utföra en intensiv rengöring om skrivhuvudet är allvarligt igensatt eller fortfarande är igensatt efter upprepad standardrengöring. Mer bläck förbrukas än vid vanlig rengöring.

# Just. av skrivarhuvud:

Välj denna funktion för att justera skrivarhuvudet så att utskriftskvaliteten förbättras.

❏ Vertikal justering

Använd funktionen om utskrifterna ser suddiga ut eller om text och rader är feljusterade.

❏ Horisontell justering

Använd denna funktion om det uppstår användning av horisontella värdeområden i regelbundna intervall i dina utskrifter.

# Byte av patron(er):

Använd funktionen om du vill byta bläckpatronerna innan bläcket har tagit slut.

# Guide för pappersrengör.:

Välj den här funktionen om det finns bläckfläckar på de invändiga rullarna. Skrivaren matar papper för att rengöra de invändiga rullarna.

# **Relaterad information**

- & ["Kontrollera och rengöra skrivhuvudet" på sidan 104](#page-103-0)
- & ["Köra Djuprengöring" på sidan 106](#page-105-0)
- & ["Justera skrivarhuvudet" på sidan 107](#page-106-0)
- & ["Byta ut bläckpatroner" på sidan 180](#page-179-0)

# **Rengöra skrivaren**

Om komponenterna och lådan är smutsig eller dammig stänger du av skrivaren och rengör med en mjuk, ren trasa som har fuktats med vatten. Om du inte kan avlägsna smutsen provar du att tillsätta ett milt rengöringsmedel till den fuktiga trasan.

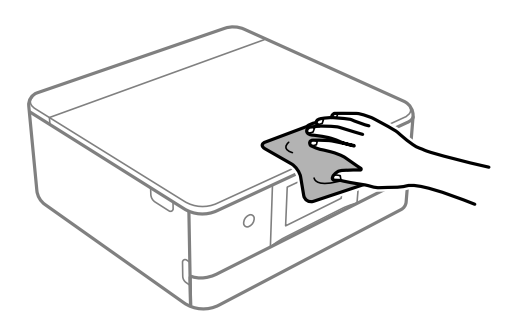

c*Viktigt:*

- ❏ Se till att vattnet inte tränger in i skrivarens mekanism eller i några elektriska komponenter. I annat fall kan skrivaren skadas.
- ❏ Använd aldrig alkohol eller färglösningsmedel för att rengöra komponenterna eller höljet. Dessa kemikalier kan skada dem.
- ❏ Ta inte på delarna som visas på bilden. Det kan orsaka fel.

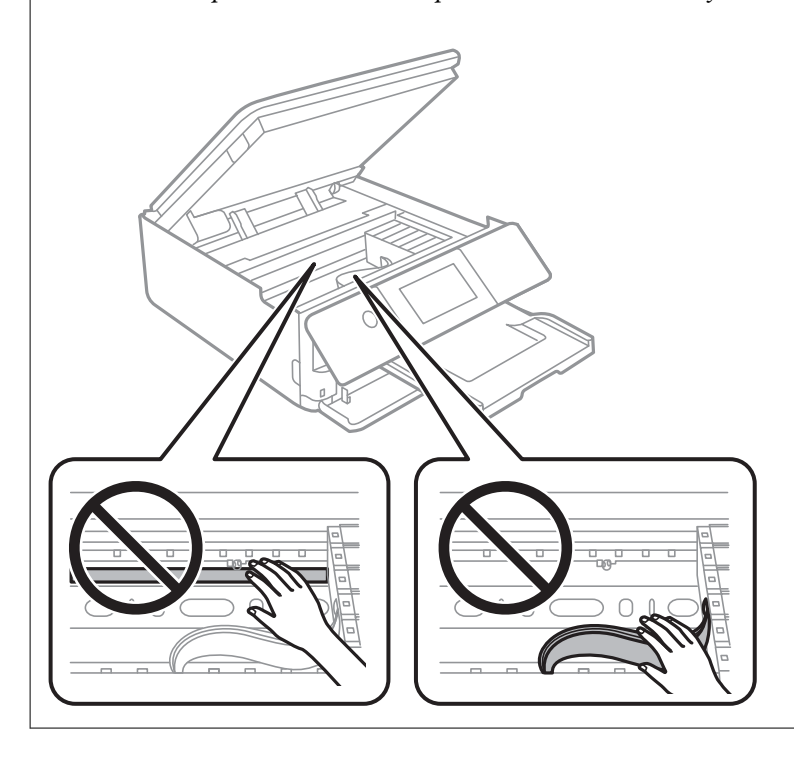

# <span id="page-113-0"></span>**I dessa situationer**

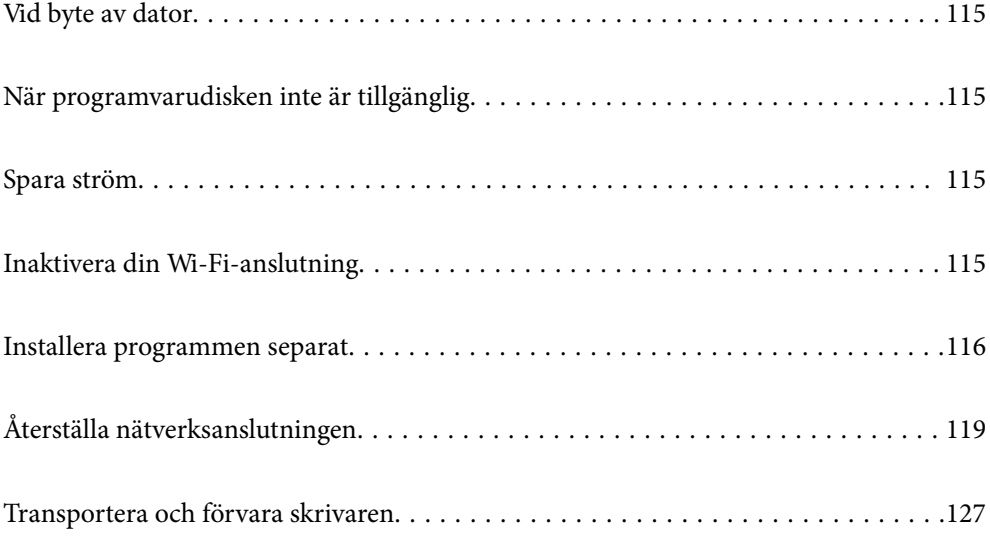

# <span id="page-114-0"></span>**Vid byte av dator**

Du måste installera skrivardrivrutinen och annan programvara på den nya datorn.

Gå till följande webbplats och ange produktens namn. Gå till **Inställning** och starta konfigurationen. Följ instruktionerna på skärmen.

[https://epson.sn](https://epson.sn/?q=2)

# **När programvarudisken inte är tillgänglig**

Du kan ladda ner samma innehåll som finns på programskivan från Internet.

Detta är användbart om din dator inte har någon CD/DVD-enhet eller om du har tappat bort programskivan som medföljer produkten.

Gå till följande webbplats och ange produktens namn. Gå till **Inställning** och starta konfigurationen. Följ instruktionerna på skärmen.

[https://epson.sn](https://epson.sn/?q=2)

# **Spara ström**

Skrivaren går in i viloläge eller stängs av automatiskt om inga åtgärder utförs under en angiven tidsperiod. Du kan justera tiden innan energisparfunktioner tillämpas. Alla ökningar påverkar produktens energieffektivitet. Tänk på miljön innan du tillämpar ändringar.

- 1. Välj **Inst.** på startskärmen.
- 2. Välj **Grundl. inställn.**.
- 3. Gör något av följande alternativ.
	- ❏ Välj **Sömntimer** eller **Avstängningsinst.** > **Avstängning om inaktiv** eller **Avstängning vid frånkoppling**.
	- ❏ Välj **Sömntimer** eller **Avstängningstimer**.

### *Anmärkning:*

Din produkt kan ha funktionen *Avstängningsinst.* eller funktionen *Avstängningstimer* beroende på plats för inköp.

4. Välj inställning.

# **Inaktivera din Wi-Fi-anslutning**

Om du brukade använda Wi-Fi (trådlöst LAN) men inte längre behöver göra det på grund av en ändring av anslutningsläget och så vidare, kan du inaktivera din Wi-Fi-anslutning.

Genom att ta bort onödiga Wi-Fi-signaler kan du också minska energiförbrukningen i vänteläge.

1. Tryck på  $\left|\widehat{\mathbf{S}}\right|$   $\widehat{\mathbf{S}}$  på skrivarens startskärm.

- <span id="page-115-0"></span>2. Välj **Wi-Fi (rekommenderas)**.
- 3. Välj **Ändra inställningar**.
- 4. Välj **Övriga**.
- 5. Välj **Avaktivera Wi-Fi**.

Följ instruktionerna på skärmen.

# **Installera programmen separat**

Anslut datorn till nätverket och installera de senaste programversionerna från webbplatsen. Logga in på datorn som administratör. Ange administratörslösenordet om datorn uppmanar dig till det.

### *Anmärkning:*

Du måste först avinstallera ett program för att kunna installera om det.

- 1. Kontrollera att skrivaren och datorn är tillgängliga för kommunikation och att skrivaren är ansluten till internet.
- 2. Starta Epson Software Updater.

Skärmbilden är ett exempel på Windows.

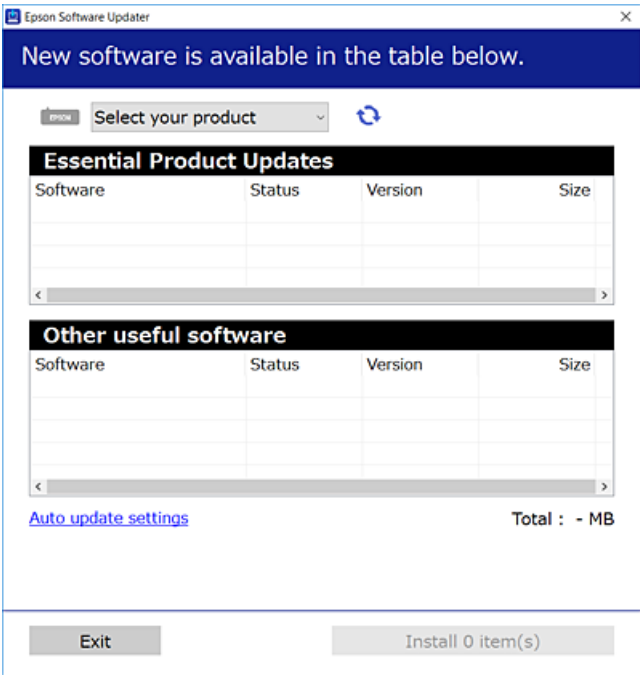

<sup>3.</sup> För Windows, välj skrivare och klicka sedan på **to** för att söka efter de senast tillgängliga programmen.

<span id="page-116-0"></span>4. Välj alternativen du vill installera eller uppdatera och klicka sedan på knappen Installera.

# c*Viktigt:*

Stäng inte av eller koppla inte bort skrivaren tills uppdateringen är klar. Annars kan skrivaren skadas.

#### *Anmärkning:*

Du kan hämta de senaste programmen från Epsons webbplats.

[http://www.epson.com](http://www.epson.com/)

### **Relaterad information**

& ["Applikation för uppdatering av programvara och fast programvara \(Epson Software Updater\)" på sidan 201](#page-200-0)

# **Kontrollera att en äkta skrivardrivrutin från Epson är installerad — Windows**

Du kan kontrollera om äkta skrivardrivrutiner från Epson finns installerade på datorn med en av följande metoder.

Välj **Kontrollpanel** > **Visa enheter och skrivare** (**Skrivare**, **Skrivare och fax**), och gör sedan följande för att öppna utskriftsserverns egenskapsfönster.

❏ Windows 10/Windows 8.1/Windows 8/Windows 7

Klicka på skrivarikonen och klicka sedan på **Utskriftsserverns egenskaper** uppe i fönstret.

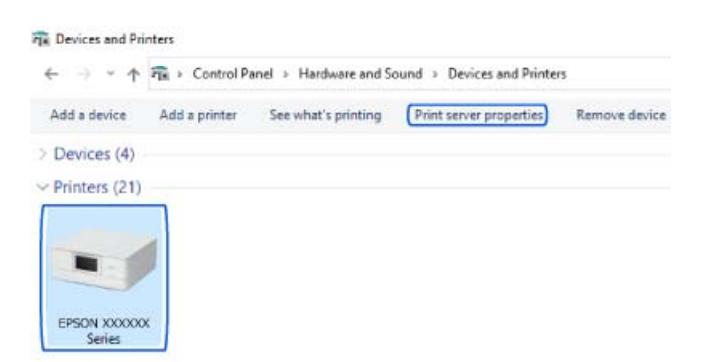

❏ Windows Vista

Högerklicka på mappen **Skrivare** och klicka sedan på **Kör som administratör** > **Serveregenskaper**.

❏ Windows XP

Från menyn **Arkiv**, välj **Serveregenskaper**.

<span id="page-117-0"></span>Klicka på fliken **Drivrutin**. Om namnet på din skrivare visas i listan, är en äkta skrivardrivrutin från Epson installerad på datorn.

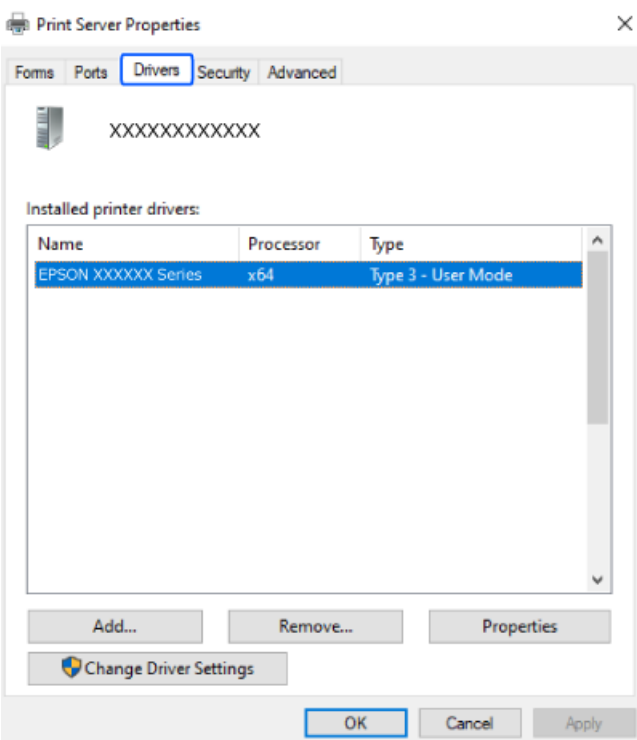

# **Relaterad information**

& ["Installera programmen separat" på sidan 116](#page-115-0)

# **Kontrollera att en äkta skrivardrivrutin från Epson är installerad — Mac OS**

Du kan kontrollera om äkta skrivardrivrutiner från Epson finns installerade på datorn med en av följande metoder.

<span id="page-118-0"></span>Välj **Systeminställningar** från Apple-menyn > **Skrivare och skannrar** (eller **Skriv ut och skanna**, **Skriv ut och faxa**) och sedan välja skrivaren. Klicka på **Alternativ och tillbehör**, och om fliken **Alternativ** och fliken **Verktyg** visas i fönstret, är en äkta skrivardrivrutin från Epson installerad på datorn.

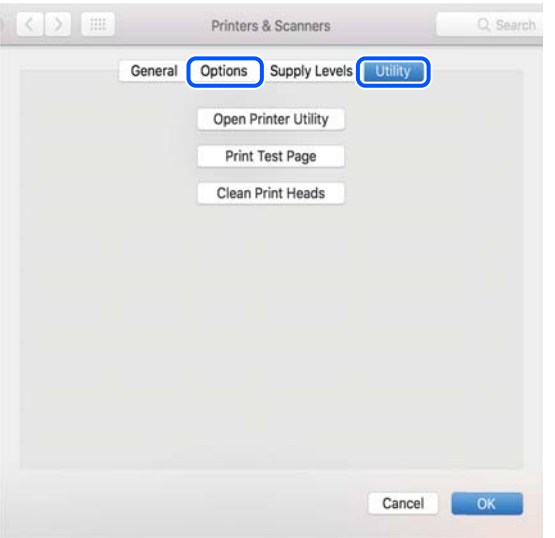

## **Relaterad information**

& ["Installera programmen separat" på sidan 116](#page-115-0)

# **Återställa nätverksanslutningen**

Skrivarnätverket måste konfigureras i följande fall.

- ❏ När du använder en skrivare med nätverksanslutning
- ❏ När nätverksmiljön har förändrats
- ❏ När du byter ut den trådlösa routern
- ❏ Ändra anslutningsmetod till datorn

# **Göra inställningar för anslutning till datorn**

Du kan köra installationsfilen med en av metoderna nedan.

## **Ställa in via webbplatsen**

Gå till följande webbplats och ange produktens namn. Gå till **Inställning** och starta konfigurationen.

[https://epson.sn](https://epson.sn/?q=2)

Du kan också titta på proceduren på Manualer för webbfilm. Gå till följande webbplats.

<https://support.epson.net/publist/vlink.php?code=VC00004>

# **Konfigurera med hjälp av programskivan**

Om skrivaren levererades med en programskiva och du använder en Windows-dator med en skivenhet, sätt in skivan i datorn och följ instruktionerna på skärmen.

# <span id="page-119-0"></span>**Göra inställningar för anslutning till smartenheten**

Du kan använda skrivaren via den trådlösa routern från en smart enhet om du ansluter skrivaren till samma närverk som den trådlösa routern.

Om du vill konfigurera en ny anslutning går du in på följande webbplats från den smarta enhet som du vill ansluta till skrivaren. Ange produktnamnet, gå till Inställning och starta installationen.

### [https://epson.sn](https://epson.sn/?q=2)

Du kan titta på proceduren på Manualer för webbfilm. Gå till följande webbplats.

<https://support.epson.net/publist/vlink.php?code=VC00006>

#### *Anmärkning:*

Om du redan har konfigurerat anslutningen mellan din smarta enhet och skrivaren men behöver konfigurera om den kan du göra det från en app som t.ex. Epson Smart Panel.

#### **Relaterad information**

& ["Skriva ut med Epson Smart Panel" på sidan 52](#page-51-0)

# **Göra Wi-Fi-inställningar på kontrollpanelen**

Om du inte använder en dator eller smart enhet för att konfigurera skrivaranslutningen kan du göra det på kontrollpanelen.

Du kan göra nätverksinställningarna från skrivarens kontrollpanel på flera sätt. Välj den anslutningsmetod som matchar miljön och villkoren som du har.

Om du känner till SSID och lösenord för din trådlösa router kan du ställa in dem manuellt.

### **Relaterad information**

- & "Konfigurera Wi-Fi genom att ange SSID och lösenord" på sidan 120
- & ["Hantera Wi-Fi-inställningar med Push-knappkonfiguration \(WPS\)" på sidan 121](#page-120-0)
- & ["Utföra Wi-Fi-inställningar med PIN-kod-konfiguration \(WPS\)" på sidan 122](#page-121-0)

# **Konfigurera Wi-Fi genom att ange SSID och lösenord**

Du kan konfigurera ett Wi-Fi-nätverk genom att ange den information som behövs för att ansluta till trådlös router från skrivarens kontrollpanel. För att kunna konfigurera på det här sättet behöver du SSID och lösenordet till den trådlösa routern.

#### *Anmärkning:*

Om du använder den trådlösa routern med standardinställningarna anges SSID och lösenord på dess dekal. Om du inte känner till SSID och lösenord, se dokumentationen som medföljer den trådlösa routern.

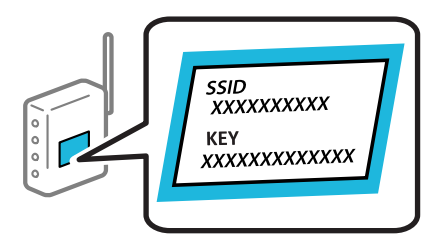

<span id="page-120-0"></span>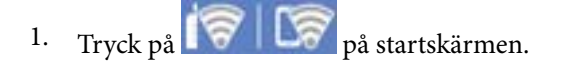

- 2. Välj **Wi-Fi (rekommenderas)**.
- 3. Tryck på **Gör inställningar**.

Om nätverksanslutnignen redan konfigurerats visas anslutningsdetaljerna. Tryck på **Ändra inställningar** för att ändra inställningarna.

# 4. Välj **Wi-Fi guide till inställningar**.

5. Följ instruktionerna på skärmen för att välja SSID, ange lösenordet för den trådlösa routern och starta installationen.

Om du vill kontrollera statusen på skrivarens nätverksanslutning efter att installationen är klar, se den relaterade informationslänken nedan för mer information.

#### *Anmärkning:*

- ❏ Om du inte känner till SSID kan du se efter om det anges på den trådlösa routerns dekal. Om du använder den trådlösa routern med standardinställningarna ska du använda det SSID som anges på dekalen. Om du inte hittar någon information kan du granska dokumentationen som medföljde den trådlösa routern.
- ❏ Lösenordet är skiftlägeskänsligt.
- ❏ Om du inte känner till lösenordet kan du se efter om det anges på den trådlösa routerns dekal. Lösenordet kan anges som "Network Key", "Wireless Password" o.s.v. på dekalen. Om du använder den trådlösa routern med standardinställningarna ska du använda det lösenordet som anges på dekalen.

### **Relaterad information**

& ["Kontrollera skrivarens status för nätverksanslutning \(rapport om nätverksanslutning\)" på sidan 127](#page-126-0)

# **Hantera Wi-Fi-inställningar med Push-knappkonfiguration (WPS)**

Du kan automatiskt ställa in ett Wi-Fi-nätverk genom att trycka på en knapp på den trådlösa routern. Du kan använda den här inställningsmetoden när följande villkor uppfylls.

- ❏ Den trådlösa routern är kompatibel med WPS (Skyddad Wi-Fi-inställning).
- ❏ Den befintliga Wi-Fi-anslutningen upprättades med en knapptryckning på den trådlösa routern.

#### *Anmärkning:*

Se dokumentationen som medföljde den trådlösa routern om du inte kan hitta knappen eller om du vill konfigurera den.

1. Tryck på  $\left[\begin{array}{c|c} \blacktriangledown & \blacktriangledown \end{array}\right]$  på startskärmen.

- 2. Välj **Wi-Fi (rekommenderas)**.
- 3. Tryck på **Gör inställningar**.

Om nätverksanslutnignen redan konfigurerats visas anslutningsdetaljerna. Tryck på **Ändra inställningar** för att ändra inställningarna.

4. Välj **Tryckknappsinst(WPS)**.

<span id="page-121-0"></span>5. Följ instruktionerna på skärmen.

Om du vill kontrollera statusen på skrivarens nätverksanslutning efter att installationen är klar, se den relaterade informationslänken nedan för mer information.

### *Anmärkning:*

Om det inte går att ansluta, startar du om den trådlösa routern, flyttar den närmare skrivaren och försöker igen. Om det fortfarande inte fungerar kan du skriva ut en nätverksanslutningsrapport och kontrollera lösningen.

### **Relaterad information**

& ["Kontrollera skrivarens status för nätverksanslutning \(rapport om nätverksanslutning\)" på sidan 127](#page-126-0)

# **Utföra Wi-Fi-inställningar med PIN-kod-konfiguration (WPS)**

Du kan ansluta automatiskt till en trådlös router med en PIN-kod. Du kan använda den här metoden när den trådlösa routern har stöd för WPS (Wi-Fi Protected Setup). Ange en PIN-kod på den trådlösa routern via en dator.

- 1. Tryck på **P**
- 2. Välj **Wi-Fi (rekommenderas)**.
- 3. Tryck på **Gör inställningar**.

Om nätverksanslutnignen redan konfigurerats visas anslutningsdetaljerna. Tryck på **Ändra inställningar** för att ändra inställningarna.

- 4. Välj **Övriga** > **PIN-kodsinst. (WPS)**.
- 5. Följ instruktionerna på skärmen.

Om du vill kontrollera statusen på skrivarens nätverksanslutning efter att installationen är klar, se den relaterade informationslänken nedan för mer information.

#### *Anmärkning:*

Mer information om hur du anger en PIN-kod finns i dokumentationen som medföljde den trådlösa routern.

## **Relaterad information**

& ["Kontrollera skrivarens status för nätverksanslutning \(rapport om nätverksanslutning\)" på sidan 127](#page-126-0)

# **Ansluta en smartenhet och skrivare direkt (Wi-Fi Direct)**

Wi-Fi Direct (enkel AP) tillåter dig att ansluta en smartenhet direkt till skrivaren utan en trådlös router och skriva ut från smartenheten.

# **Om Wi-Fi Direct**

Använd den här metoden när du inte använder Wi-Fi hemma eller på kontoret, eller när du vill ansluta skrivaren och den smarta enheten direkt. I det här läget fungerar skrivaren som trådlös router och du kan ansluta enheter till skrivaren utan att använda en vanlig trådlös router. Enheter som är direkt anslutna till skrivaren kan dock inte kommunicera med varandra via skrivaren.

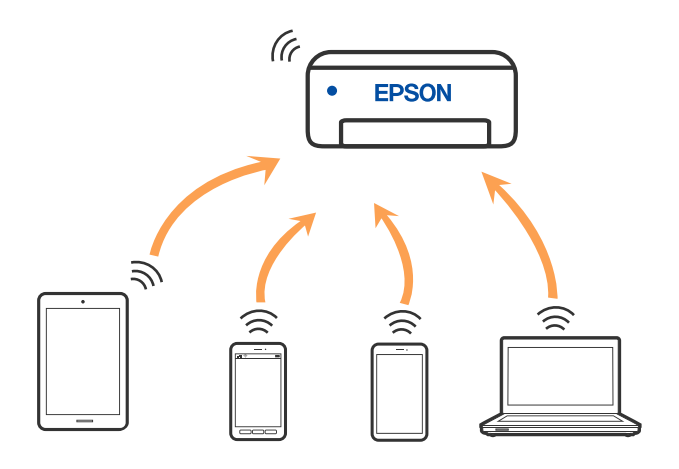

Skrivaren kan anslutas med Wi-Fi och Wi-Fi Direct (enkel AP)-anslutning samtidigt. Men om du startar en nätverksanslutning i Wi-Fi Direct (enkel AP)-anslutning nör skrivaren är ansluten med Wi-Fi, kopplas Wi-Fi temporärt bort.

# **Ansluta till enheter med Wi-Fi Direct**

Med den här metoden kan du ansluta skrivaren direkt till enheter utan att använda en trådlös router.

## *Anmärkning:*

För iOS- eller Android-användare är det bekvämt att ställa in från Epson Smart Panel.

Du behöver endast konfigurera detta för skrivaren och smartenheten som du vill ansluta till en gång. Om du inte inaktiverar Wi-Fi Direct eller återställer nätverksinställningarna till standardinställningarna behöver du inte göra dessa inställningar igen.

1. Välj **Anslut Smartphone** på skrivarens startskärm.

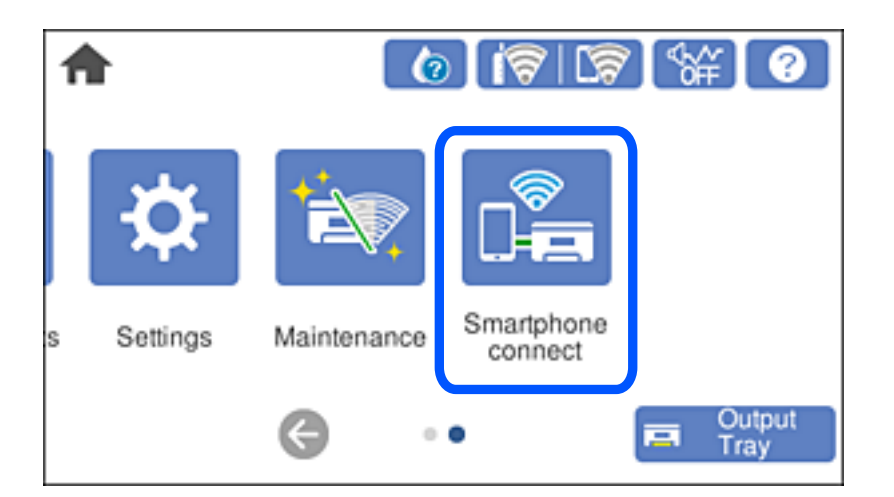

### *Anmärkning:*

Om en Wi-Fi-anslutning redan har upprättats väljer du *Övriga metoder*.

- 2. Tryck på **Gör inställningar**.
- 3. Välj **Övriga metoder**.

# 4. Välj **Övriga OS-enheter**.

5. Välj SSID som visas på skrivarens kontrollpanel på den smarta enhetens Wi-Fi-skärm och ange lösenordet.

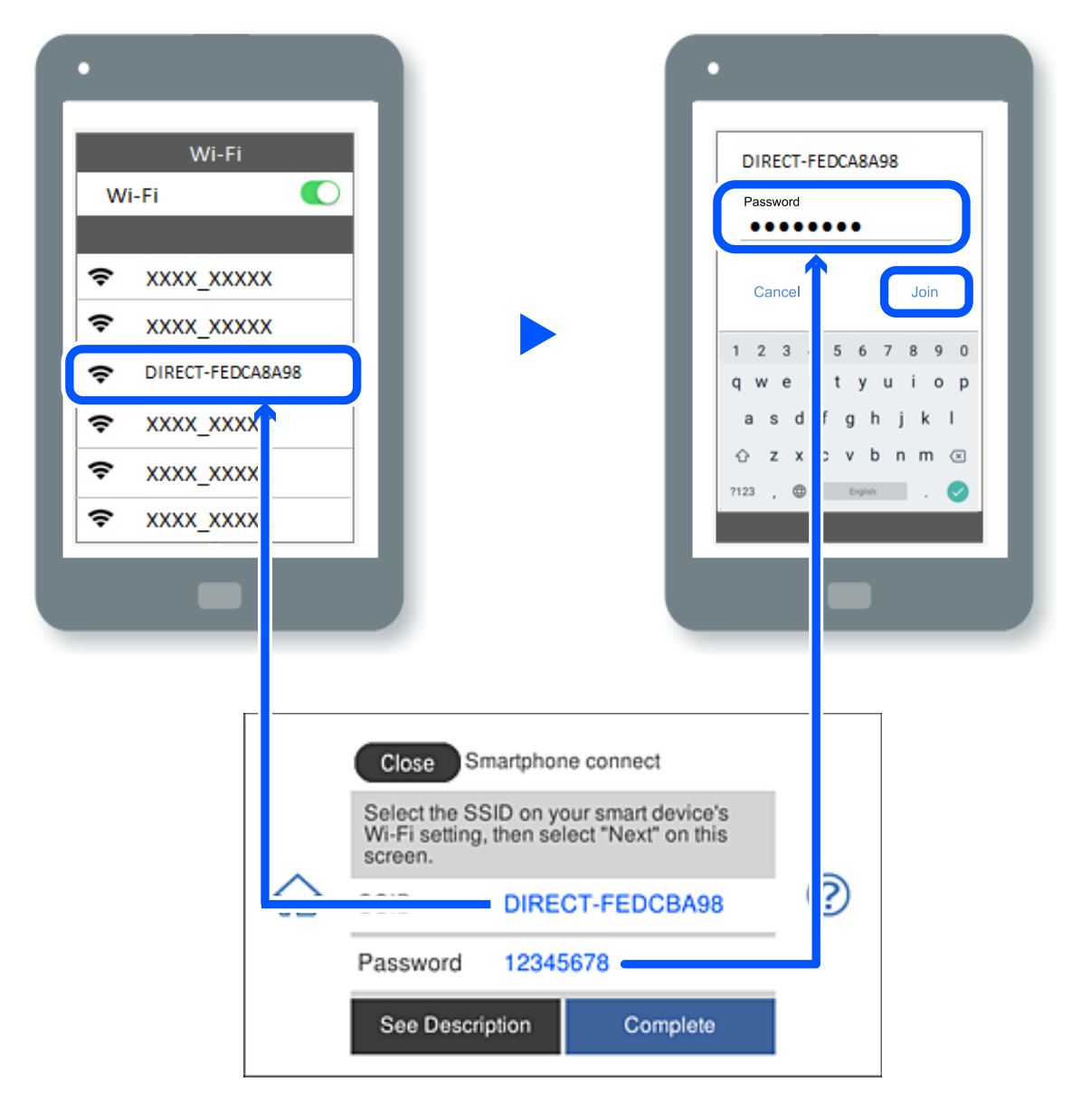

- 6. På skärmen till utskriftsappen på den smarta enheten så väljer du den skrivare du vill ansluta till.
- 7. Välj **Slutförd** på skrivarens kontrollpanel.

För smartenheter som har varit anslutna till skrivaren tidigare ska du välja nätverksnamnet (SSID) på smartenhetens Wi-Fi-skärm för att ansluta till skrivaren igen.

## *Anmärkning:*

Om du använder en iOS-enhet kan du även ansluta genom att skanna QR-koden med standard iOS-kamera. Se länken nedan.

### [https://epson.sn](https://epson.sn/?q=2)

# **Koppla bort Wi-Fi Direct-anslutning (enkel AP)**

### *Anmärkning:*

Om Wi-Fi Direct (enkel AP)-anslutning är inaktiverad, är alla datorer och smarta enheter som är anslutna till skrivaren med Wi-Fi Direct (enkel AP)-anslutning frånkopplade. Om du vill koppla bort en viss enhet ska du koppla bort från den enheten i stället för från skrivaren.

- 1. Tryck på  $\left|\widehat{\mathbf{S}}\right|$   $\widehat{\mathbf{S}}$  på skrivarens startskärm.
- 2. Välj **Wi-Fi Direct**.

Wi-Fi Direct-informationen visas.

- 3. Tryck på **Gör inställningar**.
- 4. Tryck på  $\sqrt{\frac{1}{\omega_{\text{max}}}}$
- 5. Välj **Avaktivera Wi-Fi Direct**.
- 6. Tryck på **Inaktivera inställningarna**.
- 7. Följ instruktionerna på skärmen.

# **Ändra Wi-Fi Direct (enkel AP) inställningar såsom SSID**

När Wi-Fi Direct-anslutning (enkel AP) har aktiverats kan du ändra inställningarna från > **Wi-Fi**

**Direct** > **Gör inställningar** > , så visas följande menyalternativ.

## **Ändra nätverksnamn**

Ändra Wi-Fi Direct (enkel AP)-nätverksnamn (SSID) som används till att ansluta skrivaren till ditt godtyckliga namn. Du kan ange nätverksnamnet (SSID) med ASCII-tecken som visas på tangentbordet på kontrollpanelen. Du kan ange upp till 22 tecken.

När du ändrar nätverksnamnet (SSID) kopplas alla anslutna enheter bort. Använd det nya nätverksnamnet (SSID) om du vi ansluta till enheten igen.

# **Ändra lösenord**

Ändra Wi-Fi Direct (enkel AP)-lösenord för att ansluta till skrivaren med ditt godtyckliga värde. Du kan ange lösenordet med ASCII-tecken som visas på tangentbordet på kontrollpanelen. Du kan ange från 8 till 22 tecken.

När du ändrar lösenordet kopplas alla anslutna enheter bort. Använd det nya lösenordet om du vi ansluta till enheten igen.

## **Avaktivera Wi-Fi Direct**

Inaktivera skrivarens Wi-Fi Direct (enkel AP)-inställningar. När du inaktiverar de kopplas alla enheter som är anslutna till skrivaren med Wi-Fi Direct (enkel AP)-anslutning bort.

# <span id="page-125-0"></span>**Återställ inställningarna**

Återställ alla Wi-Fi Direct (enkel AP)-inställningar till fabriksinställningar. Smartenhetens Wi-Fi Direct (enkel AP)-anslutningsinformation som finns sparade på skrivaren tas bort.

# **Ändra anslutningen från Wi-Fi till USB**

Följ stegen nedan om det Wi-Fi du använder är instabilt eller om du vill byta till en stabilare USB-anslutning.

- 1. Anslut skrivaren till en dator med en USB-kabel.
- 2. Välj en skrivare som inte är märkt (Nätverk) när du skriver ut med en USB-anslutning.

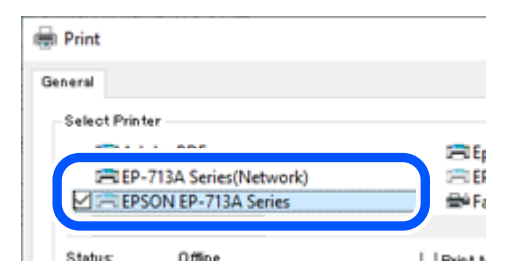

# **Relaterad information**

& ["Namn på delar och funktioner" på sidan 18](#page-17-0)

# **Ställa in en statisk IP-adress för skrivaren**

I det här avsnittet beskrivs hur du gör inställningar från skrivarens kontrollpanel.

- 1. Välj **Inst.** på skrivarens startskärm.
- 2. Välj **Nätverksinställningar** > **Avancerat** > **TCP/IP**.
- 3. Välj **Erhåll IP-adress**, och sedan **Manuell**.
- 4. Ange IP-adressen.

Fokus flyttas antingen till nästa segment eller till föregående segment för en viss tid om du väljer  $\triangle$  och  $\triangleright$ . Bekräfta värdet som visades på den föregående skärmen.

5. Konfigurera **Subnetmask** och **Standardgateway**.

Bekräfta värdet som visades på den föregående skärmen.

## c*Viktigt:*

Om kombinationen av IP-adress, Subnetmask och Standardgateway är felaktig kan du inte fortsätta med inställningarna. Bekräfta att det inte finns några fel i inmatningen.

<span id="page-126-0"></span>6. Ange IP-adressen för den primära DNS-servern.

Bekräfta värdet som visades på den föregående skärmen.

### *Anmärkning:*

När du väljer *Auto* för IP-adresstilldelningsinställningar, kan du välja DNS-serverinställningar från *Manuell* eller *Auto*. Om du inte kan inhämta DNS-serveradressen automatiskt ska du välja *Manuell* och ange DNS-serveradressen. Ange sedan den sekundära DNS-serveradressen direkt. Om du väljer *Auto*, går du till steg 8.

7. Ange IP-adressen för den sekundära DNS-servern.

Bekräfta värdet som visades på den föregående skärmen.

8. Tryck på **Börja konfiguration**.

# **Kontrollera skrivarens status för nätverksanslutning (rapport om nätverksanslutning)**

Du kan skriva ut en nätverksanslutningsrapport för att kontrollera statusen mellan skrivaren och den trådlösa routern.

- 1. Lägg i papper.
- 2. Välj **Inst.** på startskärmen.
- 3. Välj **Nätverksinställningar** > **Kontroll av nätverksanslutning**.

Anslutningskontrollen startar.

4. Följ instruktionerna på skrivarens skärm för att skriva ut nätverksanslutningsrapporten.

Om ett fel har inträffat kan du läsa nätverkets anslutningsrapport och sedan följa de lösningar som rekommenderas.

## **Relaterad information**

& ["Meddelanden och lösningar i nätverksanslutningsrapporten" på sidan 137](#page-136-0)

# **Transportera och förvara skrivaren**

Följ anvisningarna nedan för att förvara skrivaren när du måste reparera eller flytta på den.

# c*Viktigt:*

❏ Om det skulle hända att du behöver ta bort bläckpatronen ur skrivaren, se till att sätta locket på bläckpatronens försörjningsport; i annat fall kommer porten att torka ut och kommer inte kunna användas när du sätter den tillbaka i skrivaren.

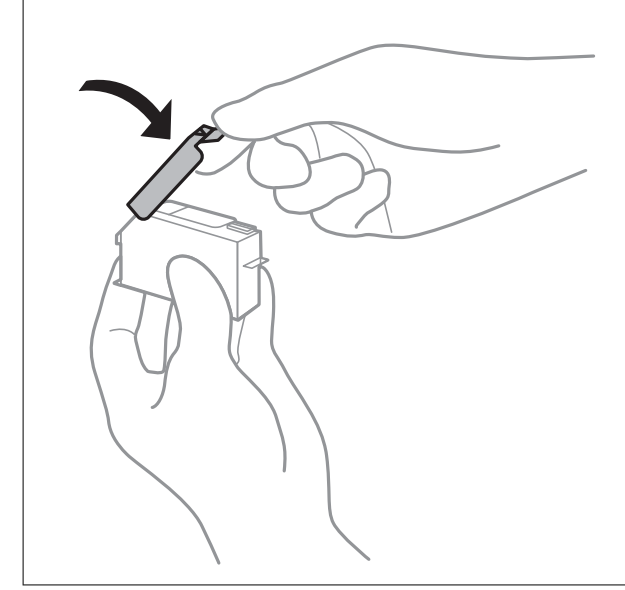

- 1. Stäng av skrivaren genom att trycka på  $\bigcup$ -knappen.
- 2. Se till att strömindikatorn slocknar och dra sedan ur strömkabeln.

# c*Viktigt:*

Dra ur strömkabeln när strömindikatorn är avstängd. Annars återgår skrivhuvudet inte till startpositionen, vilket får bläcket att torka och kan leda till att det inte går att skriva ut.

- 3. Koppla loss alla sladdar, som strömkabeln och USB-sladden.
- 4. Kontrollera att det inte sitter ett minneskort eller en extern USB-enhet i skrivaren.
- 5. Ta bort allt papper från skrivaren.
- 6. Kontrollera att det inte finns några original på skrivaren.

7. Öppna skannerenheten med dokumentluckan stängd.

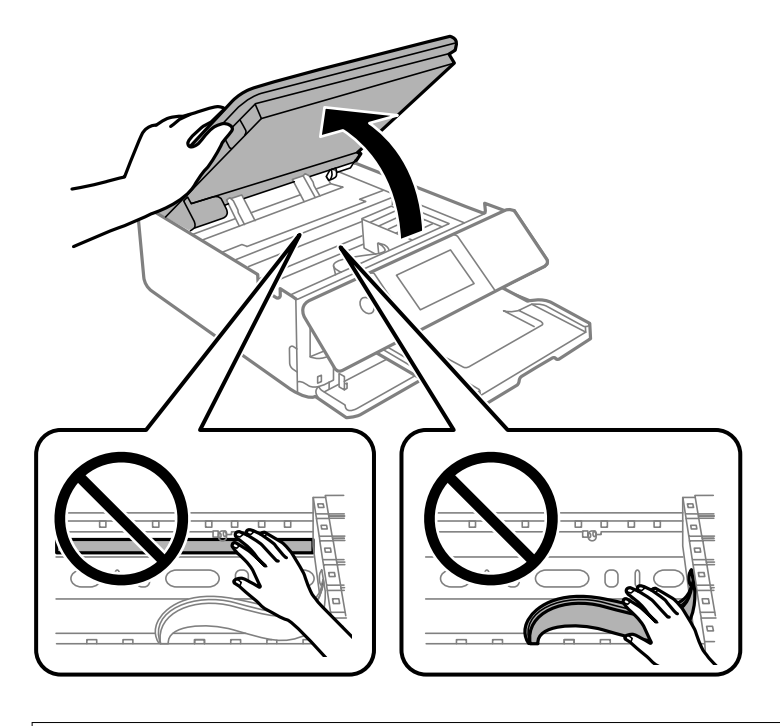

!*Obs!*

Var försiktig så att du inte fastnar med handen eller fingrarna när du öppnar eller stänger skannerenheten. Annars kan du skadas.

8. Säkra bläckpatronshållaren i kassetten genom att fästa medföljande skyddsmaterial överst med tejp.

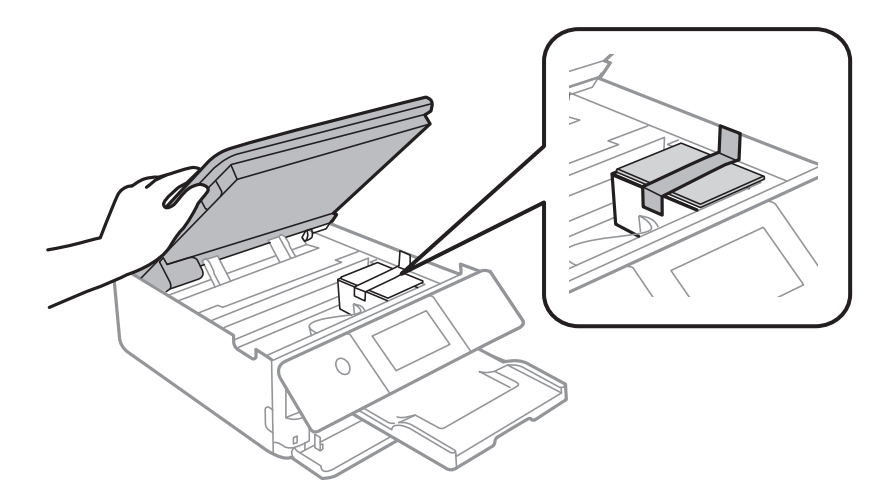

9. Stäng skannerenheten.

Skannerenheten är avsedd till att stängas långsamt och stanna upp lite som en försiktighetsåtgärd mot att klämma fingrarna. Fortsätt att stänga den även om du känner ett visst motstånd.

10. Paketera skrivaren enligt bilden nedan.

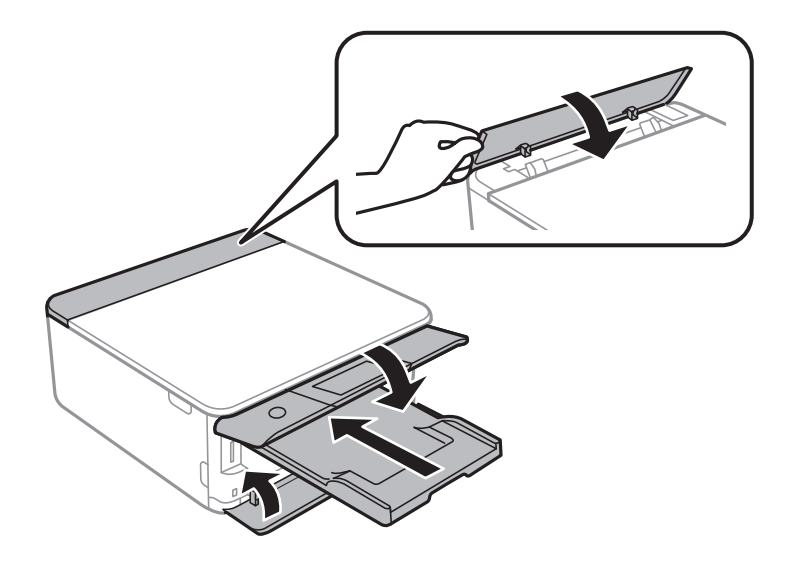

11. Paketera skrivaren i dess kartong tillsammans med skyddsmaterial.

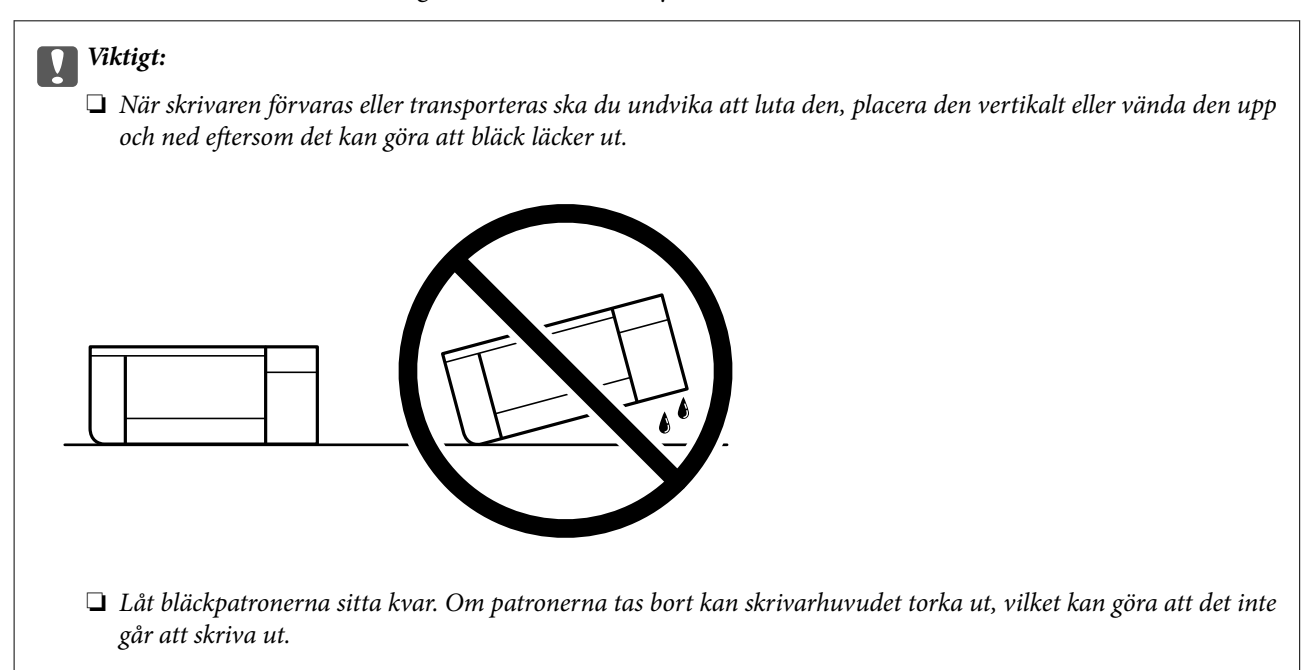

Se till att du tar bort tejpen som säkrar bläckpatronshållaren när du använder skrivaren igen. Rensa och justera skrivhuvudet nästa gång du skriver ut om utskriftskvaliteten har försämrats.

## **Relaterad information**

- & ["Kontrollera och rengöra skrivhuvudet" på sidan 104](#page-103-0)
- & ["Justera skrivarhuvudet" på sidan 107](#page-106-0)

# <span id="page-130-0"></span>**Lösa problem**

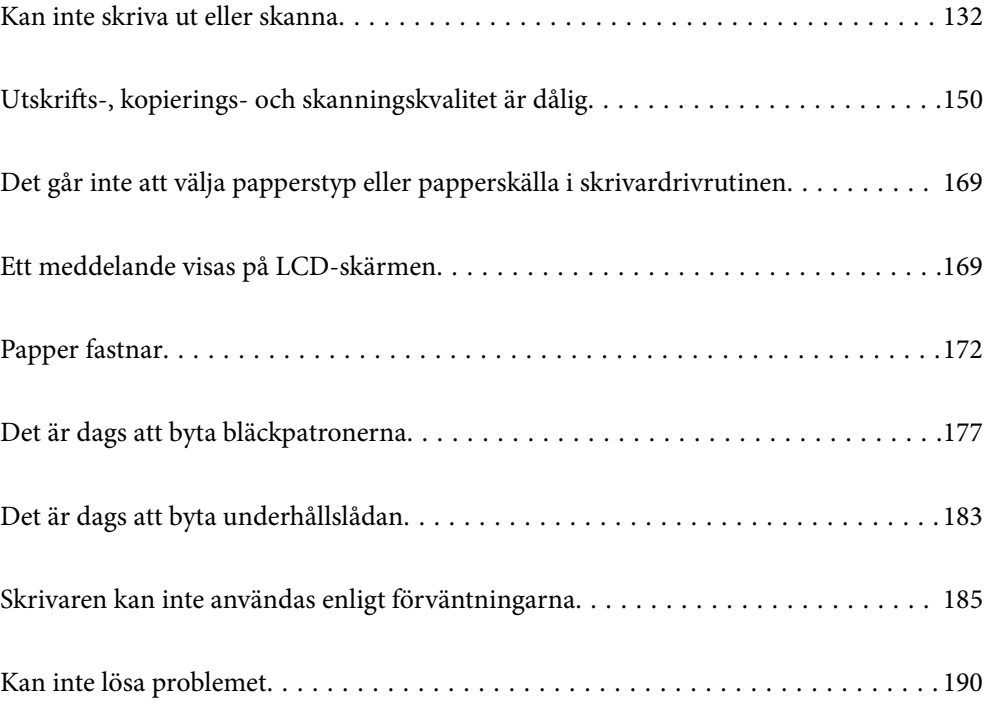

# <span id="page-131-0"></span>**Kan inte skriva ut eller skanna**

# **Problemlösning**

Läs det här avsnittet om du inte kan skriva ut eller skanna som förväntat eller om det uppstår problem när du skriver ut. I följande avsnitt hittar du lösningar på några vanliga problem.

# **Är skrivaren påslagen?**

- ❏ Kontrollera att skrivaren är påslagen.
- ❏ Kontrollera att nätsladden är korrekt ansluten.

## **Relaterad information**

- & ["Strömmen slås inte på" på sidan 185](#page-184-0)
- & ["Kan inte lösa problemet" på sidan 190](#page-189-0)

# **Fungerar själva skrivaren som den ska?**

- ❏ Om ett felmeddelande visas på LCD-skärmen ska du kontrollera felet.
- ❏ Skriv ut ett statusark och använd det för att kontrollera om skrivaren kan skriva ut ordentligt.

### **Relaterad information**

& ["Ett meddelande visas på LCD-skärmen" på sidan 169](#page-168-0)

# **Har papper fastnat i skrivaren?**

Om papper har fastnat i skrivaren kan den inte börja skriva ut. Ta bort det fastnade pappret från skrivaren.

# **Relaterad information**

& ["Papper fastnar" på sidan 172](#page-171-0)

# **Har utskriftsdata skickats korrekt?**

- ❏ Kontrollera att det inte finns några utskriftsdata från tidigare jobb.
- ❏ Kontrollera skrivardrivrutinen för att se om skrivaren är offline.

### **Relaterad information**

- & ["Det finns fortfarande ett jobb som väntar på utskrift." på sidan 134](#page-133-0)
- & ["Skrivaren är i vänteläge eller är offline." på sidan 134](#page-133-0)

# <span id="page-132-0"></span>**Har du problem med anslutningen?**

- ❏ Kontrollera att kablarna är ordentligt anslutna för alla anslutningar.
- ❏ Kontrollera att nätverksenheten och USB-hubben fungerar normalt.
- ❏ Om du har en Wi-Fi-anslutning ska du kontrollera att inställningarna för Wi-Fi-anslutningen är korrekta.

### **Relaterad information**

- & ["Kontrollera anslutningsstatus" på sidan 145](#page-144-0)
- & ["Skrivaren kan inte anslutas via USB" på sidan 136](#page-135-0)
- $\rightarrow$  ["Återställa nätverksanslutningen" på sidan 119](#page-118-0)
- & ["De viktigaste orsakerna till och lösningarna på problem med nätverksanslutningar" på sidan 145](#page-144-0)

# **Programmet eller skrivardrivrutinen fungerar inte korrekt**

# **Kan inte skriva ut även om en anslutning har upprättats (Windows)**

De följande orsaken kan övervägas.

### **En äkta skrivardrivrutin från Epson har inte installerats.**

#### **Lösningar**

Om en äkta skrivardrivrutin från Epson (EPSON XXXXX) inte är installerad, är de tillgängliga funktionerna begränsade. Vi rekommenderar att använda en äkta skrivardrivrutin från Epson.

- & ["Kontrollera att en äkta skrivardrivrutin från Epson är installerad Windows" på sidan 117](#page-116-0)
- & ["Kontrollera att en äkta skrivardrivrutin från Epson är installerad Mac OS" på sidan 118](#page-117-0)

### **Det finns ett problem med programmet eller med data.**

### **Lösningar**

- ❏ Om du skriver ut en bild med stor datastorlek kan minnet i datorn ta slut. Skriv ut bilden med en lägre upplösning eller i en mindre storlek.
- ❏ Om du har försökt med alla lösningar och problemet inte är löst, kan du försöka att avinstallera och sedan återinstallera skrivardrivrutinen
- & ["Installera programmen separat" på sidan 116](#page-115-0)

### **Det föreligger ett problem med skrivarens status.**

### **Lösningar**

Klicka på **EPSON Status Monitor 3** på skrivarens drivrutinsflik **Underhåll** och kontrollera sedan skrivarstatus. Om **EPSON Status Monitor 3** är inaktiverad klickar du på **Utökade inställningar** på fliken **Underhåll** och väljer sedan **Aktivera EPSON Status Monitor 3**.

# <span id="page-133-0"></span>**Det finns fortfarande ett jobb som väntar på utskrift.**

### **Lösningar**

Klicka på **Utskriftskö** på fliken **Underhåll** för skrivardrivrutinen. Om onödiga data ligger kvar väljer du **Avbryt alla dokument** från menyn **Skrivare**.

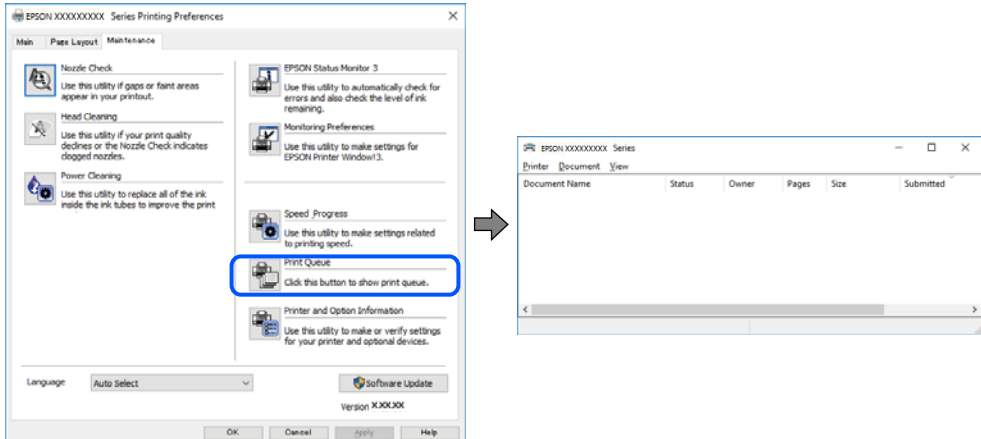

**Skrivaren är i vänteläge eller är offline.**

# **Lösningar**

Klicka på **Utskriftskö** på fliken **Underhåll** för skrivardrivrutinen.

Om skrivaren är frånkopplad eller väntande, rensar du inställningarna för frånkopplad och väntande på menyn **Skrivare**.

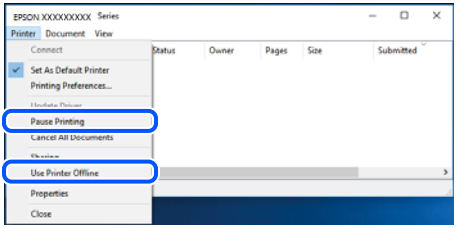

# **Skrivaren har inte valts som standardskrivare.**

### **Lösningar**

Högerklicka på skrivarikonen under **Kontrollpanel** > **Visa enheter och skrivare** (eller **Skrivare**, **Skrivare och fax**) och klicka sedan på **Ange som standardskrivare**.

### *Anmärkning:*

Om det finns flera skrivare att välja mellan, se följande om hur du väljer rätt skrivare.

Exempel)

USB-anslutning: EPSON XXXX-serien

Nätverksanslutning: EPSON XXXX-serien (nätverk)

Om du installerar skrivardrivrutinen flera gånger kan kopior på skrivardrivrutinen skapas. Om kopior, såsom "EPSON XXXX-serien (kopia 1)" skapas högerklickar du på den kopierade drivrutinsikonen och sedan klickar du på **Ta bort enhet**.

### **Skrivarporten är inte inställd korrekt.**

### **Lösningar**

Klicka på **Utskriftskö** på fliken **Underhåll** för skrivardrivrutinen.

Kontrollera att skrivarporten är korrekt inställd som det visas nedan i **Egenskaper** > **Port** i menyn **Skrivare**.

USB-anslutning: **USBXXX**, nätverksanslutning: **EpsonNet Print Port**

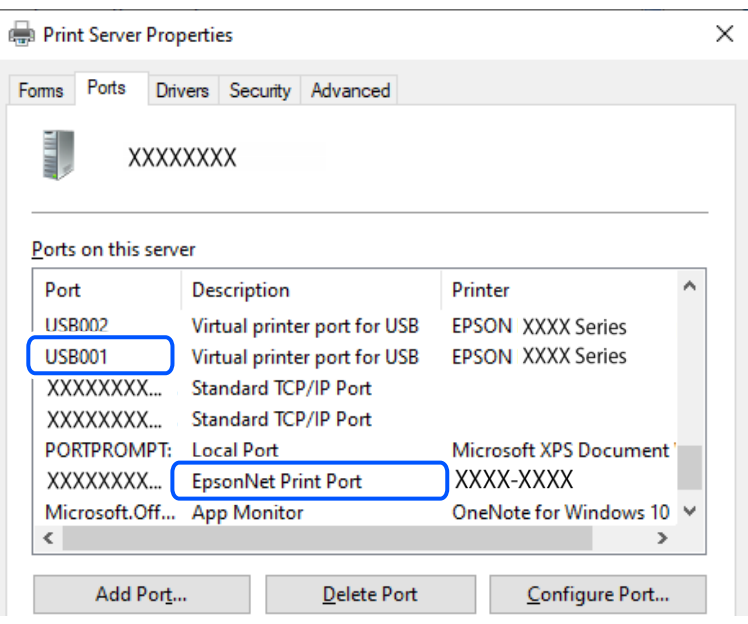

# **Kan inte skriva ut även om en anslutning har upprättats (Mac OS)**

De följande orsaken kan övervägas.

# **En äkta skrivardrivrutin från Epson har inte installerats.**

### **Lösningar**

Om en äkta skrivardrivrutin från Epson (EPSON XXXXX) inte är installerad, är de tillgängliga funktionerna begränsade. Vi rekommenderar att använda en äkta skrivardrivrutin från Epson.

- & ["Kontrollera att en äkta skrivardrivrutin från Epson är installerad Windows" på sidan 117](#page-116-0)
- & ["Kontrollera att en äkta skrivardrivrutin från Epson är installerad Mac OS" på sidan 118](#page-117-0)

### **Det finns ett problem med programmet eller med data.**

### **Lösningar**

- ❏ Om du skriver ut en bild med stor datastorlek kan minnet i datorn ta slut. Skriv ut bilden med en lägre upplösning eller i en mindre storlek.
- ❏ Om du har försökt med alla lösningar och problemet inte är löst, kan du försöka att avinstallera och sedan återinstallera skrivardrivrutinen
- & ["Installera programmen separat" på sidan 116](#page-115-0)

### <span id="page-135-0"></span>**Det finns ett problem med skrivarens status.**

#### **Lösningar**

Kontrollera att skrivarens status inte är **Paus**.

Välj **Systeminställningar** i menyn **Apple** > **Skrivare och skannrar** (eller **Skriv ut och skanna**, **Skriv ut och faxa**) och dubbelklicka sedan på skrivaren. Om skrivaren är pausad klickar du på **Återuppta**.

# **Kan inte skriva ut även om en anslutning har upprättats (iOS)**

De följande orsaken kan övervägas.

### **Papperskonfiguration är inaktiverat.**

### **Lösningar**

Aktivera **Papperskonfiguration** i följande meny.

**Inst.** > **Skrivarinställningar** > **Inställn papperskälla** > **Papperskonfiguration**

### **AirPrint är inaktiverat.**

#### **Lösningar**

Aktivera inställningen AirPrint på Web Config.

& ["Program för konfiguration av skrivaråtgärder \(Web Config\)" på sidan 201](#page-200-0)

# **Kan inte skanna trots att en anslutning har upprättats korrekt**

## **Skanna med hög upplösning via ett nätverk.**

### **Lösningar**

Prova att skanna med en lägre upplösning.

# **Skrivaren kan inte anslutas via USB**

De följande orsakerna kan övervägas.

### **USB-kabeln är inte ansluten korrekt till eluttaget.**

#### **Lösningar**

Anslut USB-kabeln säkert till skrivaren och datorn.

### **Det finns ett problem med USB-hubben.**

## **Lösningar**

Om du använder en USB-hubb kan du försöka ansluta skrivaren direkt till datorn.

### **Det finns ett problem med USB-kabeln eller USB-porten.**

## **Lösningar**

Om USB-kabeln inte känns av ska du byta port eller USB-kabel.

# <span id="page-136-0"></span>**Skrivaren kan inte ansluta till nätverket**

# **Kontroll av nätverksanslutning**

Om du vill kontrollera detaljerna om anslutningsstatusen skriver du ut en rapport om kontroll av nätverksanslutningen.

### *Anmärkning:*

Om du vill kontrollera information om nätverksinställningarna skriver du ut ett nätverksstatusark.

### **Relaterad information**

& ["Kontrollera skrivarens status för nätverksanslutning \(rapport om nätverksanslutning\)" på sidan 127](#page-126-0)

# **Meddelanden och lösningar i nätverksanslutningsrapporten**

Kontrollera meddelandena och felkoderna i nätverksanslutningsrapporten och följ lösningarna.

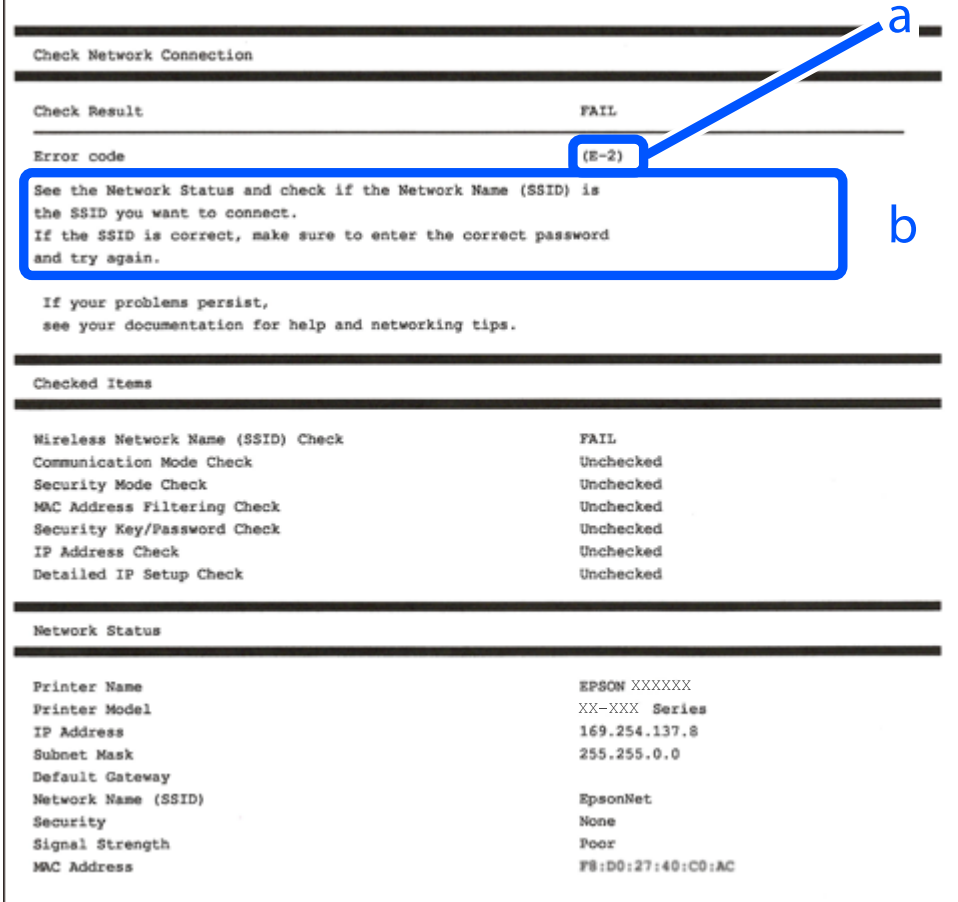

a. Felkod

b. Meddelanden om nätverksmiljön

### **Relaterad information**

- $\rightarrow$  "E-1" på sidan 138
- & "E-2, E-3, E-7" på sidan 138
- $\blacktriangleright$  ["E-5" på sidan 139](#page-138-0)
- & ["E-6" på sidan 139](#page-138-0)
- & ["E-8" på sidan 140](#page-139-0)
- & ["E-9" på sidan 140](#page-139-0)
- $\blacktriangleright$  ["E-10" på sidan 140](#page-139-0)
- $\blacktriangleright$  ["E-11" på sidan 141](#page-140-0)
- $\blacktriangleright$  ["E-12" på sidan 141](#page-140-0)
- $\blacktriangleright$  ["E-13" på sidan 141](#page-140-0)
- & ["Meddelanden om nätverksmiljön" på sidan 142](#page-141-0)

# *E-1*

### **Lösningar:**

❏ Kontrollera att navet eller den andra nätverksenheten är på.

❏ Om du vill ansluta skrivaren via Wi-Fi, utför Wi-Fi-inställningar för skrivaren igen eftersom den är avaktiverad.

### **Relaterad information**

& ["Göra Wi-Fi-inställningar på kontrollpanelen" på sidan 120](#page-119-0)

# *E-2, E-3, E-7*

### **Lösningar:**

- ❏ Kontrollera att den trådlösa routern är påslagen.
- ❏ Kontrollera att datorn eller enheten är korrekt ansluten till den trådlösa routern.
- ❏ Stäng av den trådlösa routern. Vänta i omkring 10 sekunder och slå sedan på den igen.
- ❏ Placera skrivaren närmare den trådlösa routern och ta bort eventuella hinder mellan dem.
- ❏ Kontrollera att SSID är korrekt om du skrev in det manuellt. Kontrollera SSID från **Nätverksstatus**-delen i nätverksanslutningsrapporten.
- ❏ Om en trådlös router har flera SSID väljer du det SSID som visas. När SSID använder en frekvens som inte överensstämmer med kraven visar skrivaren dem inte.
- ❏ Om du använder tryckknappsinställning för att upprätta en nätverksanslutning ska du se till att din trådlösa router stöder WPS. Du kan inte använda tryckknappsinställningen om din trådlösa router inte stöder WPS.
- ❏ Se till att din SSID bara använder ASCII-tecken (alfanumeriska tecken och symboler). Skrivaren kan inte visa SSID som innehåller andra tecken är ASCII.
- ❏ Se till att du känner till SSID och lösenord innan du ansluter till den trådlösa routern. Om du använder en trådlös router med standardinställningar finns SSID och lösenord på en etikett på den trådlösa routern. Kontakta personen som konfigurerade den trådlösa routern eller läs dokumentationen som medföljde den trådlösa routern om du inte kan ditt SSID eller lösenord.
- <span id="page-138-0"></span>❏ Om du vill ansluta till ett SSID som skapades med uppkopplingsfunktionen på en smartenhet, kontrollera SSID och lösenordet i dokumentationen som medföljde smartenheten.
- ❏ Kontrollera följande om Wi-Fi-anslutningen plötsligt avbryts. Om något av dessa villkor är tillämpliga ska du återställa nätverksinställningarna genom att hämta och köra mjukvaran från följande webbplats.

[https://epson.sn](https://epson.sn/?q=2) > **Inställning**

- ❏ En annan smartenhet har lagts till nätverket med konfiguration med tryckknappen.
- ❏ Wi-Fi-nätverket konfigurerades med en annan metod än med konfiguration med tryckknappen.

### **Relaterad information**

- & ["Återställa nätverksanslutningen" på sidan 119](#page-118-0)
- & ["Göra Wi-Fi-inställningar på kontrollpanelen" på sidan 120](#page-119-0)

# *E-5*

### **Lösningar:**

Kontrollera att den trådlösa routerns säkerhetstyp är inställd på någon av följande. Ändra i annat fall den trådlösa routerns säkerhetstyp och återställ skrivarens nätverksinställningar.

- ❏ WEP-64 bitar (40 bitar)
- ❏ WEP-128 bitar (104 bitar)
- ❏ WPA PSK (TKIP/AES)\*
- ❏ WPA2 PSK (TKIP/AES)\*
- ❏ WPA (TKIP/AES)
- ❏ WPA2 (TKIP/AES)
- ❏ WPA3-SAE (AES)
- \* WPA PSK kallas även WPA Personal. WPA2 PSK kallas även WPA2 Personal.

# *E-6*

### **Lösningar:**

- ❏ Kontrollera att filtrering av MAC-adresser är avaktiverat. Om det är aktiverat, registrera skrivarens MAC-adress så att den inte filtreras. Se den trådlösa routerns medföljande dokumentation för ytterligare information. Du kan kontrollera skrivarens MAC-adress i avsnittet **Nätverksstatus** på rapporten om nätverksanslutning.
- ❏ Om din trådlösa router använder delad autentisering med WEP-säkerhet ska autentiseringsnyckel och index kontrolleras så att de är korrekta.
- ❏ Om antalet anslutna enheter på den trådlösa routern är mindre än det antal nätverksenheter som du vill anslutna finns det inställningar i den trådlösa routern för att öka antalet anslutna enheter. Se den trådlösa routerns medföljande dokumentation för att göra inställningarna.

### **Relaterad information**

& ["Göra inställningar för anslutning till datorn" på sidan 119](#page-118-0)

### <span id="page-139-0"></span>*E-8*

#### **Lösningar:**

- ❏ Aktivera DHCP på den trådlösa routern om skrivarens inställning Skaffa IP-adress är inställd till Automatiskt.
- ❏ Om skrivarens Hämta IP-adress är inställt till Manuell, kommer IP -adressen som du manuellt konfigurerade vara utanför intervallet (till exempel: 0.0.0.0). Ställ in en giltigt IP-adress från skrivarens kontrollpanel.

### **Relaterad information**

& ["Ställa in en statisk IP-adress för skrivaren" på sidan 126](#page-125-0)

# *E-9*

#### **Lösningar:**

Kontrollera följande.

❏ Enheterna är på.

❏ Det går att få åtkomst till internet och andra datorer eller nätverksenheter på samma nätverk från enheterna du vill ansluta till skrivaren.

Om skrivaren och nätverksenheterna fortfarande inte kan anslutas efter att du har bekräftat ovanstående, stäng av den trådlösa routern. Vänta i omkring 10 sekunder och slå sedan på den igen. Sedan ska du återställa nätverksinställningarna genom att hämta och köra mjukvaran från följande webbplats.

### [https://epson.sn](https://epson.sn/?q=2) > **Inställning**

### **Relaterad information**

& ["Göra inställningar för anslutning till datorn" på sidan 119](#page-118-0)

## *E-10*

#### **Lösningar:**

Kontrollera följande.

- ❏ Andra enheter på nätverket är aktiverade.
- ❏ Nätverksadresserna (IP-adress, nätmask och standard-gateway) är korrekta om du har ställt in skrivaren Skaffa IP-adress till manuellt.

Återställ nätverksadressen om den är felaktig. Du kan kontrollera IP-adressen, nätmasken och standard gateway i **Nätverksstatus**-delen i nätverksanslutningsrapporten.

Om DHCP är aktiverad, ändrar skrivarens inställning för Skaffa IP-adress till automatiskt. Om du vill ställa in IPadressen manuellt, kontrollera skrivarens IP-adress i **Nätverksstatus**-delen i nätverksanslutningsrapporten och välj sedan Manuellt på skärmen för nätverksinställningar. Ställ in nätmasken på [255.255.255.0].

Om det fortfarande inte sker någon anslutning mellan skrivaren och nätverksenheterna ska du stänga av den trådlösa routern. Vänta i omkring 10 sekunder och slå sedan på den igen.

### **Relaterad information**

& ["Ställa in en statisk IP-adress för skrivaren" på sidan 126](#page-125-0)

## <span id="page-140-0"></span>*E-11*

#### **Lösningar:**

Kontrollera följande.

- ❏ Standard-gatewayadressen är korrekt om du ställer in skrivarens TCP/IP-inställning till Manuell.
- ❏ Enheten som är inställd som standard-gateway är påslagen.

Ställ in korrekt adress till standard-gateway. Du kan kontrollera skrivarens standard-gatewayadress i avsnittet **Nätverksstatus** i rapporten om nätverksanslutning.

#### **Relaterad information**

& ["Ställa in en statisk IP-adress för skrivaren" på sidan 126](#page-125-0)

# *E-12*

#### **Lösningar:**

Kontrollera följande.

- ❏ Andra enheter på nätverket är aktiverade.
- ❏ Nätverksadresserna (IP-adress, nätmask och standard-gateway) är korrekta om du angav dem manuellt.
- ❏ Nätverksadresserna för övriga enheter (nätmask och standard-gateway) är likadana.
- ❏ IP-adressen är inte i konflikt med andra enheter.

Om det fortfarande inte sker någon anslutning mellan skrivaren och nätverksenheterna efter bekräftelse av det ovanstående ska du prova följande.

- ❏ Stäng av den trådlösa routern. Vänta i omkring 10 sekunder och slå sedan på den igen.
- ❏ Gör nätverksinställningarna igen med installationsprogrammet. Du kan köra det från följande webbplats. [https://epson.sn](https://epson.sn/?q=2) > **Inställning**
- ❏ Du kan registrera flera lösenord på en trådlös router som använder WEP-säkerhetstypen. Om flera lösenord är registrerade ska du kontrollera om lösenordet som registrerades först är inställt på skrivaren.

### **Relaterad information**

& ["Ställa in en statisk IP-adress för skrivaren" på sidan 126](#page-125-0)

### *E-13*

### **Lösningar:**

Kontrollera följande.

- ❏ Nätverksenheter som trådlös router, hubb och router är påslagna.
- ❏ TCP/IP-inställningen för nätverksenheter har inte ställts in manuellt. (Om skrivarens TCP/IP-inställning utförs automatiskt medan TCP/IP-inställningen för övriga nätverksenheter utförs manuellt, kan det hända att skrivarens nätverk skiljer sig från nätverket på andra enheter.)

Prova med följande om det fortfarande inte fungerar efter kontroll av ovanstående.

- <span id="page-141-0"></span>❏ Stäng av den trådlösa routern. Vänta i omkring 10 sekunder och slå sedan på den igen.
- ❏ Utför nätverksinställningar på datorn som är i samma nätverks som skrivaren med installationsverktyget. Du kan köra det från följande webbplats.

[https://epson.sn](https://epson.sn/?q=2) > **Inställning**

❏ Du kan registrera flera lösenord på en trådlös router som använder WEP-säkerhetstypen. Om flera lösenord är registrerade ska du kontrollera om lösenordet som registrerades först är inställt på skrivaren.

### **Relaterad information**

- & ["Ställa in en statisk IP-adress för skrivaren" på sidan 126](#page-125-0)
- & ["Göra inställningar för anslutning till datorn" på sidan 119](#page-118-0)

## *Meddelanden om nätverksmiljön*

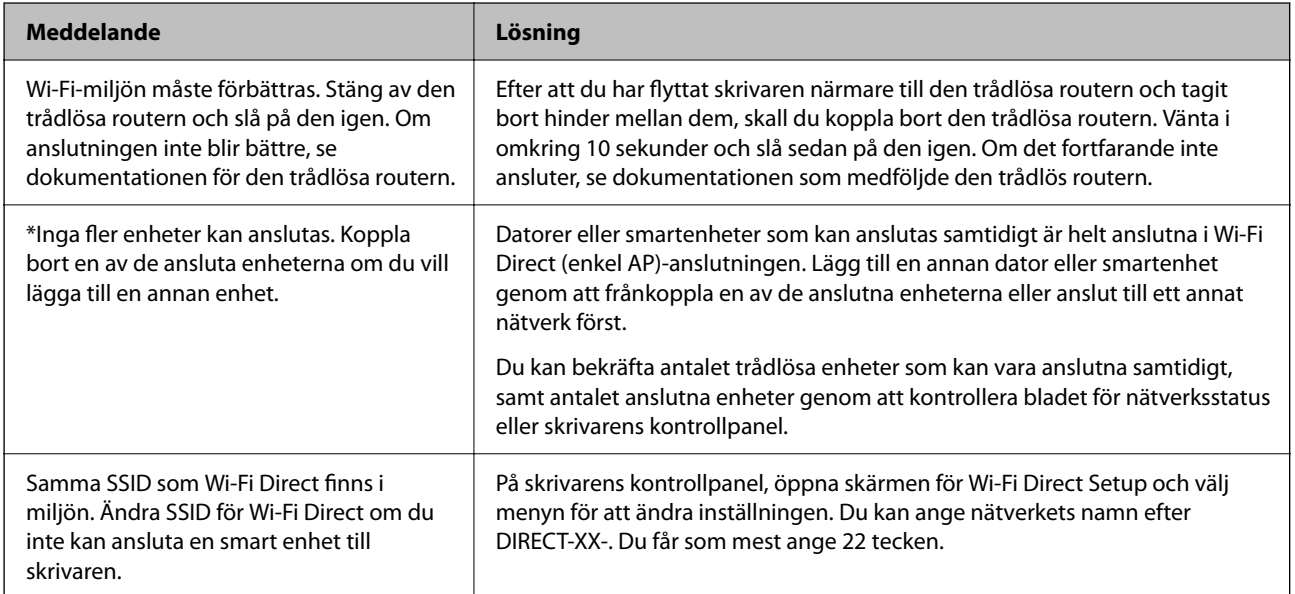

# **Kan inte hitta skrivaren från datorn**

### *Kontrollera kommunikationen med hjälp av ett Ping-kommando - Windows*

Du kan använda ett Ping-kommando för att kontrollera att datorn är ansluten till skrivaren. Följ stegen nedan för att kontrollera kommunikationen med hjälp av ett Ping-kommando.

1. Kontrollera skrivarens IP-adress för den kommunikation som du vill kontrollera.

Du kan kontrollera detta på nätverkets statusskärm på skrivarens kontrollpanel, i en anslutningsrapport eller i **IP Address**-kolumnen på nätverkets statusark.

- 2. Öppna skärmen med kommandotolken på datorn. Öppna programskärmen och välj **Kommandotolk**.
- 3. Skriv in "ping xxx.xxx.xxx.xxx" och tryck på Enter.

Ange skrivarens IP-adress i stället för xxx.xxx.xxx.xxx.

4. Kontrollera kommunikationens status.

Följande meddelande visas om skrivaren och datorn kommunicerar med varandra.

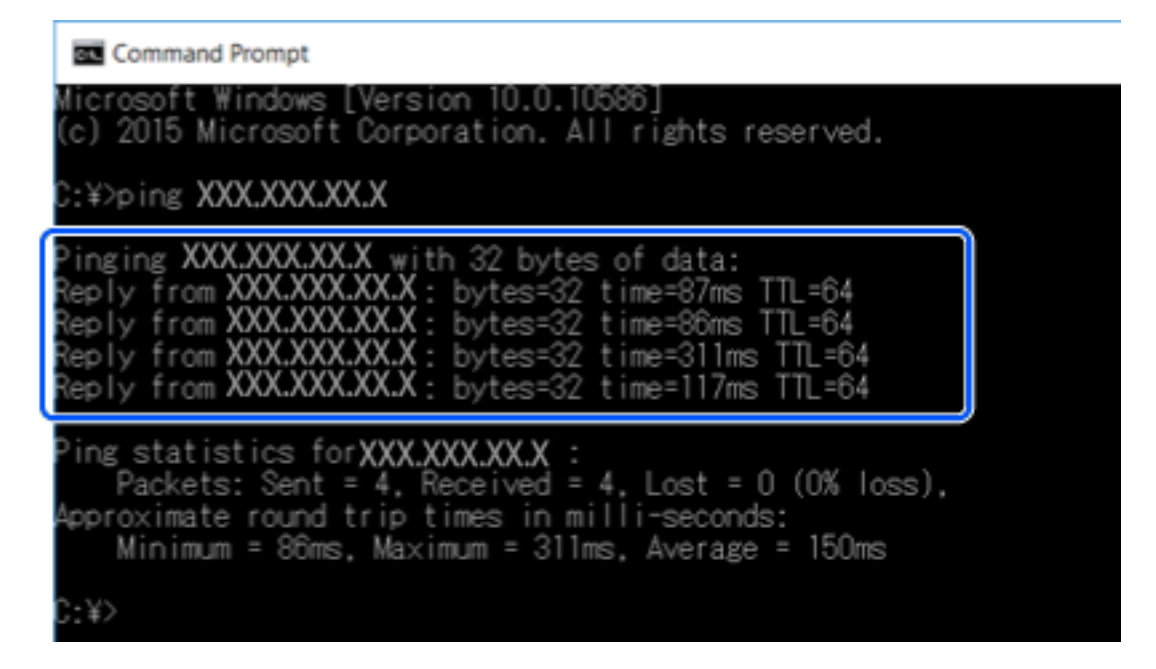

Följande meddelande visas om skrivaren och datorn inte kommunicerar med varandra.

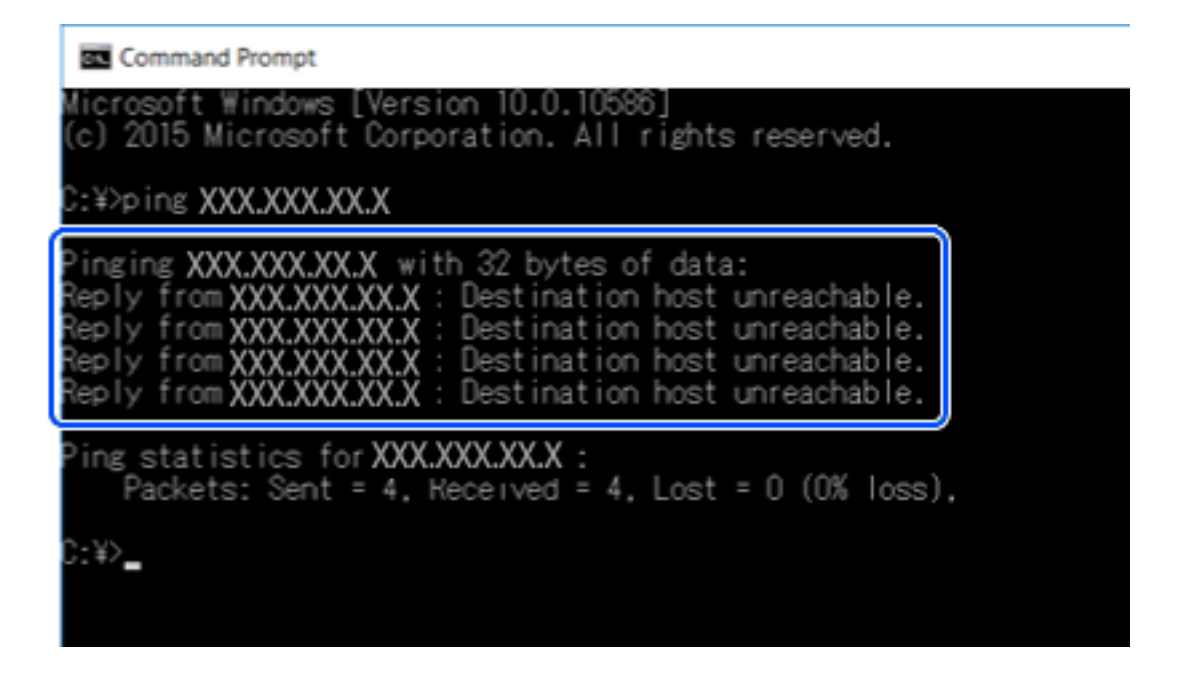

# *Kontrollera kommunikationen med ett Ping-kommando — Mac OS*

Du kan använda ett Ping-kommando för att säkerställa att datorn är ansluten till skrivaren. Följ stegen nedan för att kontrollera kommunikationen med ett Ping-kommando.

1. Kontrollera skrivarens IP-adress för den kommunikation som du vill kontrollera.

Du kan kontrollera detta på nätverkets statusskärm på skrivarens kontrollpanel, i en anslutningsrapport eller i kolumnen **IP Address** på nätverkets statusark.

2. Kör Network Utility.

Skriv in "Network Utility" i **Spotlight**.

3. Klicka på fliken **Ping**, ange IP-adressen som du kontrollerade i steg 1 och klicka på **Ping**.

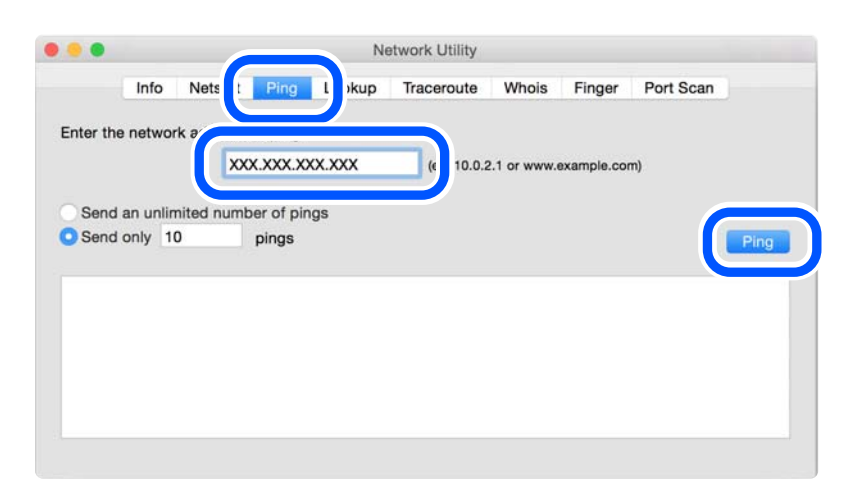

4. Kontrollera kommunikationens status.

Följande meddelande visas om skrivaren och datorn kommunicerar med varandra.

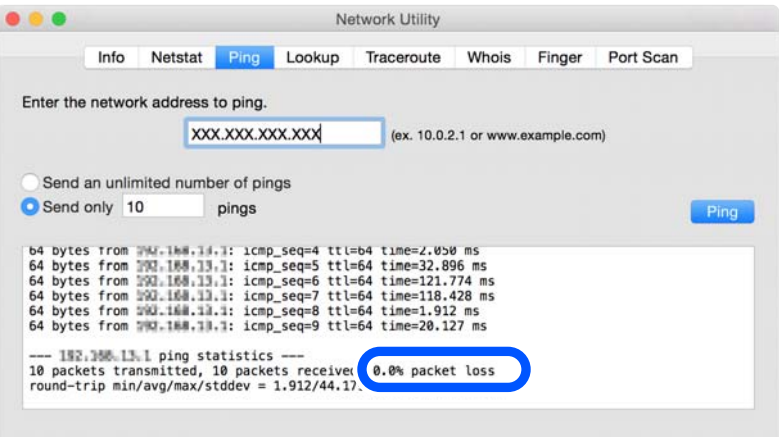

Följande meddelande visas om skrivaren och datorn inte kommunicerar med varandra.

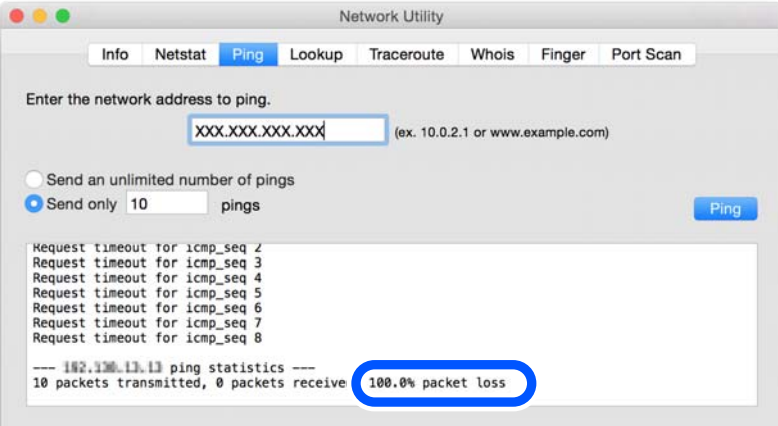
#### <span id="page-144-0"></span>*Kontrollera anslutningsstatus*

Om du använder Windows kan du använda Epson Printer Connection Checker för att kontrollera anslutningsstatusen för datorn och skrivaren. Du kan kanske lösa problemet beroende på vilka resultat kontrollen ger.

1. Dubbelklicka på ikonen **Epson Printer Connection Checker** på skrivbordet.

Epson Printer Connection Checker startar.

Om det inte finns någon ikon på skrivbordet följder du sätten nedan för att starta Epson Printer Connection Checker.

❏ Windows 10

Klicka på startknappen och välj sedan **Epson Software** > **Epson Printer Connection Checker**.

❏ Windows 8.1/Windows 8

Ange programvarans namn i sökfältet och välj sedan den ikon som visas.

❏ Windows 7

Klicka på startknappen och välj sedan **Alla program** > **Epson Software** > **Epson Printer Connection Checker**.

2. Kontrollera genom att följa anvisningarna på skärmen.

#### *Anmärkning:*

Om skrivarnamnet inte visas ska du installera en äkta skrivardrivrutin från Epson. ["Kontrollera att en äkta skrivardrivrutin från Epson är installerad — Windows" på sidan 117](#page-116-0)

När du har identifierat problemen ska du följa den lösning som visas på skärmen.

Om du inte kan lösa problemen ska du se följande beroende på din situation.

❏ Skrivaren identifieras inte via en nätverksanslutning

"De viktigaste orsakerna till och lösningarna på problem med nätverksanslutningar" på sidan 145

- ❏ Skrivaren identifieras inte via en USB-anslutning ["Skrivaren kan inte anslutas via USB" på sidan 136](#page-135-0)
- ❏ Skrivaren identifieras men det går inte att skriva ut.

["Kan inte skriva ut även om en anslutning har upprättats \(Windows\)" på sidan 133](#page-132-0)

## **De viktigaste orsakerna till och lösningarna på problem med nätverksanslutningar**

Om Wi-Fi-anslutningen misslyckas kontrollerar du följande för att se om det finns ett problem med den anslutna enhetens funktion eller inställningar.

#### *Det är något fel med nätverksenheterna för Wi-Fi-anslutning.*

Stäng av enheterna som du vill ansluta till nätverket. Vänta i cirka 10 sekunder och sätt sedan på enheterna i följande ordning; trådlös router, dator eller smartenhet och sedan skrivaren. Flytta skrivaren och datorn eller smartenheten närmare till den trådlösa routern för att förbättra radiovågskommunikationen och försök sedan att utföra nätverksinställningarna igen.

Du kan också titta på proceduren på Manualer för webbfilm. Gå till följande webbplats.

<https://support.epson.net/publist/vlink.php?code=VC00017>

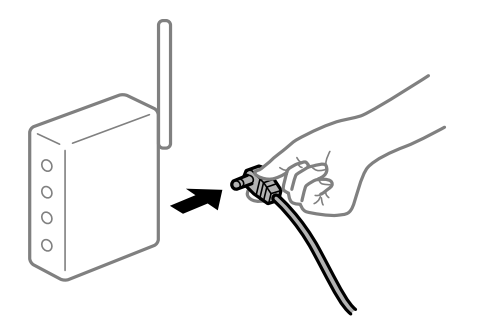

### *Enheter kan inte ta emot signaler från den trådlösa routern eftersom de är för långt bort.*

Efter att du flyttar datorn eller smartenheten och skrivaren närmare till den trådlösa routern ska du stänga av den trådlösa routern och sedan starta den igen.

#### *När du ändrar den trådlösa routern matchar inställningarna inte till den nya routern.*

Utför anslutningsinställningarna igen så att de matchar till den nya trådlösa routern.

#### **Relaterad information**

& ["Återställa nätverksanslutningen" på sidan 119](#page-118-0)

#### *SSID:er som är ansluta från datorn eller smartenheten och datorn skiljer sig åt.*

När du använder flera trådlösa routrar samtidigt eller om den trådlösa routerna har flera SSID:er och enheter som är anslutna till olika SSID:er kan du inte ansluta den trådlösa routern.

Anslut datorn eller smartenheten till samma SSID som skrivaren.

❏ Exempel på anslutning till andra SSID:er

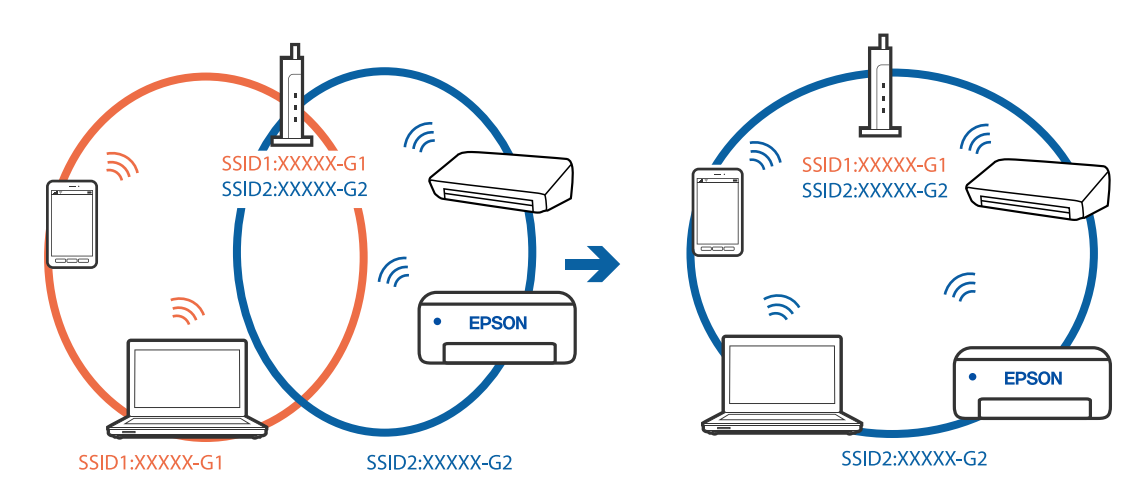

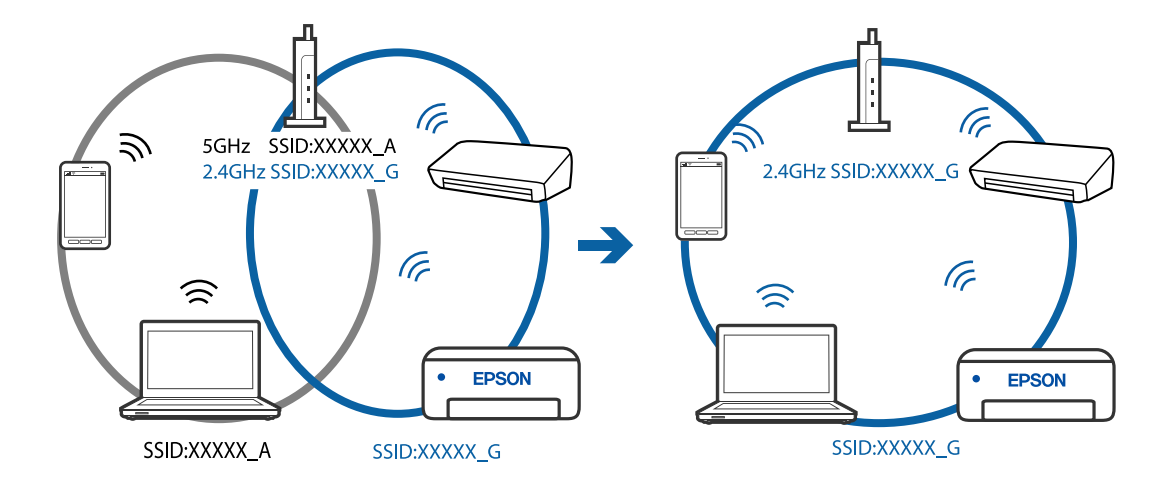

❏ Exempel på anslutning till SSID:er med ett annat frekvensintervall

#### *En sekretessseparatorfunktion finns tillgänglig på den trådlösa routern.*

De flesta trådlösa routrar har en separeringsfunktion som blockerar kommunikation mellan enheter inom samma SSID. Om du inte kan kommunicera mellan skrivaren och datorn eller smart enhet, även om de är anslutna till samma nätverk, så avaktivera separeringsfunktionen på den trådlösa routern. Mer information finns i dokumentationen som medföljde den trådlösa routern.

#### *IP-adressen är inte tilldelad korrekt.*

Om IP-adressen som tilldelats till skrivaren är 169.254.XXX.XXX, och nätmasken är 255.255.0.0, kanske IPadressen inte tilldelas korrekt.

Välj **Inst.** > **Nätverksinställningar** > **Avancerat** > **TCP/IP-inställning** på skrivarens kontrollpanel och kontrollera sedan IP-adressen och nätmasken som är tilldelade till skrivaren.

Starta om den trådlösa routern eller återställ nätverksinställningarna för skrivaren.

#### **Relaterad information**

& ["Ställa in en statisk IP-adress för skrivaren" på sidan 126](#page-125-0)

#### *Enheten som är ansluten till USB 3.0-porten orsakar störningar i radiofrekvensen.*

När du ansluter en enhet till USB 3.0-porten på en Mac-datorn kan störningar i radiofrekvensen uppstå. Försök med följande om du inte kan ansluta till ett trådlöst LAN (Wi-Fi) eller om anslutningen blir instabil.

❏ Placera enheten som är ansluten till USB 3.0-porten längre bort från datorn.

#### *Det finns ett problem med nätverksinställningarna på datorn eller den smarta enheten.*

Försök att komma åt en webbplats från din dator eller smarta enhet för att fastställa att enhetens nätverksinställningar är korrekta. Om du inte kan komma åt någon webbplats är det ett problem med datorn eller den smarta enheten.

Kontrollera nätverksanslutningen för datorn eller den smarta enheten. Se den dokumentation som medföljer datorn eller den smarta enheten för mer information.

## <span id="page-147-0"></span>**Papper matas inte korrekt**

## **Punkter att kontrollera**

Kontrollera följande punkter och försök sedan att lösa problemen.

### **Installationsplatsen är inte lämplig.**

#### **Lösningar**

Placera skrivaren på en plan yta och använd den under rekommenderade miljöförhållanden.

#### & ["Miljöspecifikationer" på sidan 215](#page-214-0)

#### **Papper som inte stöds används.**

#### **Lösningar**

Använd papper som hanteras av den här skrivaren.

- & ["Tillgängligt papper och kapacitet" på sidan 194](#page-193-0)
- & ["Otillgängliga papperstyper" på sidan 197](#page-196-0)

#### **Olämplig pappershantering.**

#### **Lösningar**

Följ försiktighetsåtgärder för pappershantering.

& ["Försiktighetsåtgärder för pappershantering" på sidan 27](#page-26-0)

#### **För många ark har fylls på i skrivaren.**

#### **Lösningar**

Fyll inte på med mer än maximalt antal ark som anges för papperet.

& ["Tillgängligt papper och kapacitet" på sidan 194](#page-193-0)

#### **Skrivarens pappersinställningar är felaktiga.**

#### **Lösningar**

Kontrollera att inställningarna för pappersstorlek och papperstyp stämmer med den faktiska pappersstorleken och papperstypen som fyllts på i skrivaren.

& ["Inställningar för pappersformat- och typ" på sidan 28](#page-27-0)

#### **Papper glider bort när pappersdamm fastna på valsen.**

#### **Lösningar**

Rengör valsen.

& ["Förbättra problem med pappersmatning" på sidan 102](#page-101-0)

#### <span id="page-148-0"></span>**Kan inte mata papperet efter att ha försök med ovanstående lösningar.**

#### **Lösningar**

Om du inte kan mata papper från papperskassett 1 ska du försöka mata det från papperskassett 2.

### **Pappret matas in snett**

De följande orsaken kan övervägas.

#### **Papperet fylls inte på korrekt.**

#### **Lösningar**

Fyll på papper i rätt riktning och skjut kantstyrningen mot papperskanten.

- & ["Fylla på papper i Papperskassett 1" på sidan 30](#page-29-0)
- & ["Fylla på papper i Papperskassett 2" på sidan 34](#page-33-0)
- & ["Fylla på papper i Bakre matningsfack" på sidan 38](#page-37-0)

### **Flera pappersark matas i taget**

De följande orsaken kan övervägas.

#### **Papperet är fuktigt eller vått.**

#### **Lösningar**

Fyll på nytt papper.

#### **Statisk el orsakar att pappersark häftar vid varandra.**

#### **Lösningar**

Vädra papperet innan du fyller på det. Om papperet fortfarande inte matas ska du fylla på ett pappersark i taget.

#### **Flera pappersark matas samtidigt under dubbelsidig utskrift.**

#### **Lösningar**

Ta bort allt papper som finns i papperskällan innan du fyller på papperet igen.

## **CD-/DVD-facket matas ut när du försöker föra in det**

#### **Disken har inte placerats korrekt.**

#### **Lösningar**

Placera disken korrekt igen.

- & ["Skriva ut foton till en CD/DVD-etikett" på sidan 70](#page-69-0)
- & ["Kopiera till en CD/DVD-etikett" på sidan 83](#page-82-0)

## <span id="page-149-0"></span>**Utskrifts-, kopierings- och skanningskvalitet är dålig**

## **Utskriftskvaliteten är dålig**

## **Utskrifter saknar färg, innehåller linjer eller oväntade färger**

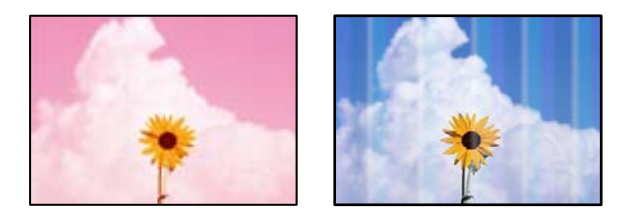

#### **Skrivhuvudets munstycken kan vara tilltäppta.**

#### **Lösningar**

Gör en munstyckskontroll för att kontrollera om skrivhuvudets munstycken är tilltäppta. Kontrollera munstyckena och rengör skrivhuvudet om några av skrivhuvudmunstycken är tilltäppta. Om du inte har använt skrivaren på länge kan skrivhuvudets munstycken vara igentäppta och bläckdropparna kan därför tränga igenom.

& ["Kontrollera och rengöra skrivhuvudet" på sidan 104](#page-103-0)

## **Färgade ränder visas i intervall om cirka 2.5 cm**

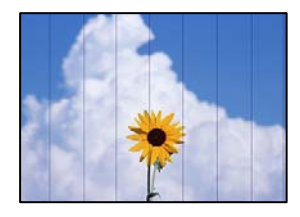

De följande orsaken kan övervägas.

#### **Pappersinställningen matchar inte papperet som fylls på.**

#### **Lösningar**

Välj lämplig inställning för papperstyp för den typ av papper som fyllts på i skrivaren.

& ["Lista över papperstyper" på sidan 29](#page-28-0)

#### **Utskriftskvaliteten är inställd till för låg.**

#### **Lösningar**

Skriv ut med en inställning för papper av högre kvalitet när du skriver ut på vanligt papper.

❏ Kontrollpanel

Välj **Hög** som inställning för **Kvalitet**. ["Menyalternativ för papper och skrivarinställningar" på sidan 50](#page-49-0) ❏ Windows

Välj **Hög** från **Kvalitet** i skrivardrivutinens flik för **Huvudinställningar**.

❏ Mac OS

Välj **Fin** som **Utskriftskval.** i utskriftsdialogrutans meny för **Utskriftsinställningar**.

#### **Skrivhuvudet position ligger utanför justeringen.**

#### **Lösningar**

Välj menyn **Underhåll** > **Just. av skrivarhuvud** > **Horisontell justering** på kontrollpanelen för att justera skrivhuvudet.

## **Suddiga utskrifter, vertikala streck eller feljustering**

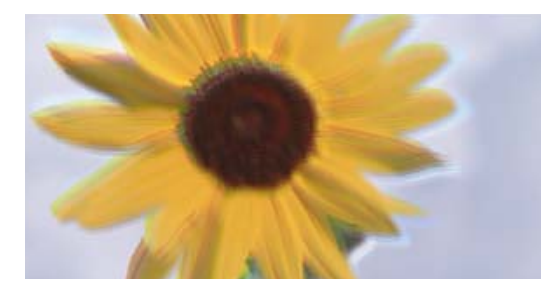

# eninanen ane ı Aufdruck. W J 5008 "Regel

De följande orsaken kan övervägas.

#### **Skrivhuvudet position ligger utanför justeringen.**

#### **Lösningar**

Välj menyn **Underhåll** > **Just. av skrivarhuvud** > **Vertikal justering** på kontrollpanelen för att justera skrivhuvudet.

#### **Inställningen för dubbelriktad utskrift är aktiverad.**

#### **Lösningar**

Om utskriftskvaliteten inte förbättras även efter justering av skrivhvuduet ska du inaktivera inställningen för dubbelriktad utskrift.

Vid dubbelriktad utskrift (med hög hastighet) skriver skrivhuvudet i båda riktningarna och vertikala linjer kan bli feljusterade. Om du inaktiverar den här inställningen kan utskriftshastigheten bli långsammare med utskriftskvaliteten kan förbättras.

#### ❏ Kontrollpanel

#### Inaktivera **Dubbelriktad** i **Inst.** > **Skrivarinställningar**.

❏ Windows

Avmarkera **Dubbelriktad utskrift** på skrivardrivrutinens flik **Fler alternativ**.

❏ Mac OS

Välj **Systeminställningar** på menyn Apple > **Skrivare och skannrar** (eller **Skriv ut och skanna**, **Skriv ut och faxa**) och välj sedan skrivare. Klicka på **Alternativ och förbrukningsmaterial** > **Alternativ** (eller **Drivrutin**). Välj **Av** som inställning för **Höghastighetsutskrift**.

## **Utskriften matas ut som tomt ark**

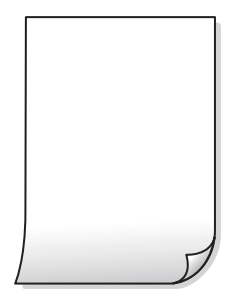

#### **Skrivhuvudets munstycken kan vara tilltäppta.**

#### **Lösningar**

Utför munstyckeskontrollen och kör sedan Djuprengöring om skrivhuvudets munstycken är igensatta.

& ["Köra Djuprengöring" på sidan 106](#page-105-0)

#### **Skrivarinställningarna och pappersformatet som finns i skrivaren skiljer sig åt.**

#### **Lösningar**

Ändra utskriftsinställningarna enligt det pappersformat som finns i papperskassetten. Fyll på papper i den papperskassett som matchar utskriftsinställningarna.

#### **Flera papperark matas i skrivaren samtidigt.**

#### **Lösningar**

Se följande för att förhindra att flera papperark matas i skrivaren samtidigt.

& ["Flera pappersark matas i taget" på sidan 149](#page-148-0)

## **Papperet är kladdigt eller repigt**

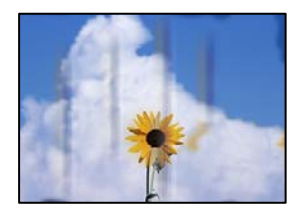

De följande orsaken kan övervägas.

#### **Papper fylls inte på korrekt.**

#### **Lösningar**

När horisontella streck (lodrät till utskriftsriktiningen) visas eller överdelen eller underdelen av papperet är kladdigt ska du lägga i papper i rätt riktning och skjuta kantstöden mot kanterna på papperet.

- & ["Fylla på papper i Papperskassett 1" på sidan 30](#page-29-0)
- & ["Fylla på papper i Papperskassett 2" på sidan 34](#page-33-0)
- & ["Fylla på papper i Bakre matningsfack" på sidan 38](#page-37-0)

#### **Pappersbanan är kladdig.**

#### **Lösningar**

Rengör pappersbanan när vertikala streck (horisontellt till utskriftsriktningen) uppträder eller papperet är kladdigt.

& ["Rensa pappersbanan för bläckfläckar" på sidan 107](#page-106-0)

#### **Papperet är böjt.**

#### **Lösningar**

Lägga papperet på en jämn yta och kontrollera, om det är böjt. Om det är så, jämna ut det.

#### **Skrivhuvudet nöter av pappersytan.**

#### **Lösningar**

Vid utskrift på tjockt papper ligger skrivhuvudet nära utskriftsytan och papperet kan bli nött. I det här fallet ska du aktivera inställningen för minskad nötning. Om du aktiverar den här inställningen kan utskriftskvaliteten försämras eller utskriften bli långsammare.

❏ Kontrollpanel

Välj **Inst.** > **Skrivarinställningar** på startskärmen och aktivera sedan **Tjockt papper**.

❏ Windows

Klicka på **Utökade inställningar** på skrivardrivrutinens **Underhåll**-flik och välj sedan **Tjockt papper och kuvert**.

#### ❏ Mac OS

Välj **Systeminställningar** på menyn Apple > **Skrivare och skannrar** (eller **Skriv ut och skanna**, **Skriv ut och faxa**) och välj sedan skrivare. Klicka på **Alternativ och förbrukningsmaterial** > **Alternativ** (eller **Drivrutin**). Välj **På** som inställning för **Tjockt papper och kuvert**.

#### **Papperets baksida har skrivits utan innan sidan som redan skrevs ut har torkat.**

#### **Lösningar**

Kontrollera att bläcket har torkat helt innan du lägger i papperet igen vid manuella dubbelsidiga utskrifter.

#### **Vid utskrift med automatisk dubbelsidig utskrift är skrivarens densitet för hög och torktiden för kort.**

#### **Lösningar**

Om du använder automatisk dubbelsidig utskrift och skriver ut data med hög densitet, som foton eller diagram, ska du ställa in en lägre densitetsnivå och en längre torktid.

## **Utskrivna foton är kladdiga**

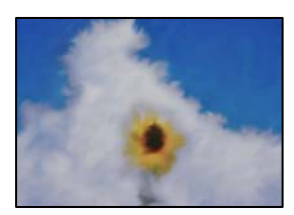

#### **Utskriften gjordes på fel sida av fotopapperet.**

#### **Lösningar**

Se till att du skriver ut på sidan som tål utskrift. Om du skriver ut på fel sida av fotopapperet, måste du rengöra pappersvägen.

& ["Rensa pappersbanan för bläckfläckar" på sidan 107](#page-106-0)

### **Bilder eller foton skrivs ut i oväntade färger**

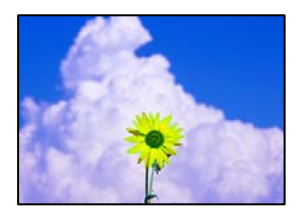

De följande orsaken kan övervägas.

#### **Skrivhuvudets munstycken kan vara tilltäppta.**

#### **Lösningar**

Gör en munstyckskontroll för att kontrollera om skrivhuvudets munstycken är tilltäppta. Kontrollera munstyckena och rengör skrivhuvudet om några av skrivhuvudmunstycken är tilltäppta. Om du inte har använt skrivaren på länge kan skrivhuvudets munstycken vara igentäppta och bläckdropparna kan därför tränga igenom.

& ["Kontrollera och rengöra skrivhuvudet" på sidan 104](#page-103-0)

#### **Färgkorrigering har tillämpats.**

#### **Lösningar**

Vid utskrift från kontrollpanelen eller från skrivardrivrutinen för Windows används Epsons automatiska inställning för bildjustering (Fotoförbättring) som standard, beroende på papperstyp. Försök att ändra inställningen.

❏ Kontrollpanel

Ändra inställningen **Förbättra** från **Auto** till **Människor**, **Nattscen** eller **Liggande**. Om det inte fungerar med att ändra inställningen kan du prova att stänga av **Fotoförbättring** genom att välja **Fotoförbättring av**.

❏ Skrivardrivrutin för Windows

I fliken **Fler alternativ**, välj **Anpassad** i **Färgkorrigering** och klicka sedan på **Avancerat**. Ändra inställningen **Scenkorrigering** från **Automatisk** till annant alternativ. Om det inte går att ändra inställningen, använd en metod för färgjustering annan än **PhotoEnhance** i **Färghantering**.

- & ["Menyalternativ för bildredigering" på sidan 51](#page-50-0)
- & ["Justera utskriftsfärgen" på sidan 67](#page-66-0)

## **Färger i utskriften avviker från de på skärmen**

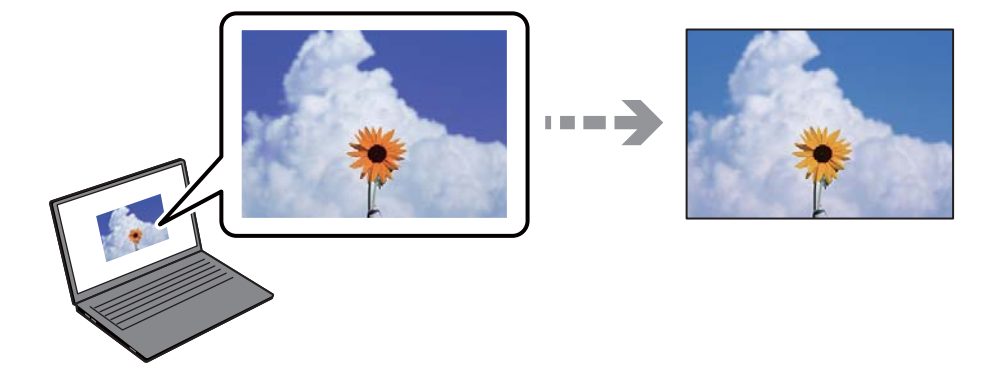

#### **Färginställningarna för visningsenheten du använder har inte anpassats korrekt.**

#### **Lösningar**

Enheter med skärmar som datorskärmar har sina egna skärminställningar. Om skärmen inte är balanserad, kan bilden inte visas med rätt ljusstyrka och färger. Justera enhetens inställningar. Utför sedan följande.

#### ❏ Windows

Öppna sedan skrivarens drivrutinsfönster, välj **Anpassad** som inställning för **Färgkorrigering** på fliken **Fler alternativ** och klicka sedan på **Avancerat**. Välj **EPSON Standard** som inställning för **Färgläge**.

#### ❏ Mac OS

Öppna dialogrutan för utskrift. Välj **Färgalternativ** från popupmenyn och klicka sedan på pilen bredvid **Avancerade inställningar**. Välj **EPSON Standard** som inställning för **Läge**.

#### **Visningsenheten reflekterar externt ljus.**

#### **Lösningar**

Undvik direkt solljus och bekräfta att bilden där rätt ljusförhållanden garanteras.

#### **Visningsenheten har en hög upplösning.**

#### **Lösningar**

Färger kan skilja sig åt från vad du ser på smartenheterna som smartphones eller sufplattor med skärmar med hög upplösning.

#### **Visningsenheten och skrivaren har olika sätt att skapa färger.**

#### **Lösningar**

Färger på en skärm är inte helt identiska med de på papperet, eftersom enheter med skärmar och skrivaren har en annan process att producera färger. Anpassa färginställningarna så att färgerna är identiska.

## **Kan inte skriva ut utan marginaler**

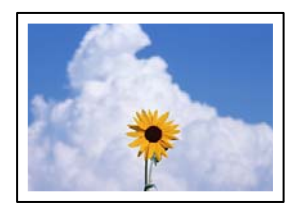

#### **Marginalfri utskrift är inte inställd i utskritsinställningarna.**

#### **Lösningar**

Ange inställningen Marginalfri i utskriftsinställningarna. Du kan inte välja **Marginalfri** om du har valt en papperstyp som inte har stöd för marginalfri utskrift. Välj en papperstyp som har stöd för marginalfri utskrift.

❏ Kontrollpanel

Välj **Utan marginal** som **Kantlinjeinst.**.

❏ Windows

Välj **Marginalfri** på fliken **Huvudinställningar** för skrivardrivrutinen.

❏ Mac OS

Välj en pappersstorlek för marginalfri utskrift i **Pappersstorlek**.

- & ["Menyalternativ för papper och skrivarinställningar" på sidan 50](#page-49-0)
- & ["Papper för utskrift utan kanter" på sidan 196](#page-195-0)

## **Kanterna på bilden beskärs vid marginalfri utskrift**

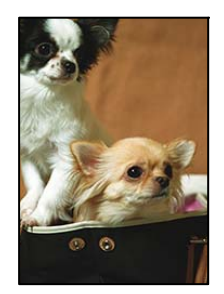

#### **Eftersom bilden förstoras något vid marginalfri utskrift beskärs det utskjutande området.**

#### **Lösningar**

Välj en mindre förstoringsinställning.

❏ Kontrollpanel

Ändra inställningen **Utökning**.

❏ Windows

Klicka på **Inställningar** bredvid kryssrutan **Marginalfri** på skrivardrivrutinens flik **Huvudinställningar** och ändra sedan inställningarna.

❏ Mac OS

Justera inställningen **Utökning** på menyn **Utskriftsinställningar**.

& ["Menyalternativ för papper och skrivarinställningar" på sidan 50](#page-49-0)

#### **Bilddatans bildförhållande och pappersstorleken skiljer sig åt.**

#### **Lösningar**

Om bilddatans bildförhållande och pappersstorleken skiljer sig åt, beskärs bildens långsida om den sträcker sig utanför papprets långsida.

## **Felaktig position, storlek eller marginal för utskriften**

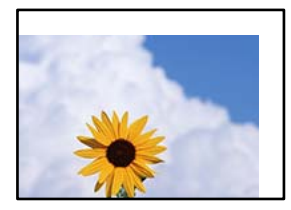

De följande orsaken kan övervägas.

#### **Papperet fylls inte på korrekt.**

#### **Lösningar**

Fyll på papper i rätt riktning och skjut kantstyrningen mot papperskanten.

- & ["Fylla på papper i Papperskassett 1" på sidan 30](#page-29-0)
- & ["Fylla på papper i Papperskassett 2" på sidan 34](#page-33-0)
- & ["Fylla på papper i Bakre matningsfack" på sidan 38](#page-37-0)

### **Pappersformatet är felinställt.**

#### **Lösningar**

Välj lämplig inställning för pappersstorlek.

#### **Marginalinställningen i programmet hamnar inte inom utskriftsområdet.**

#### **Lösningar**

Justera marginalinställningen i programmet så att den hamnar inom utskriftsområdet.

& ["Utskriftsområde" på sidan 209](#page-208-0)

## **Utskriftspositionen på bilder är fel**

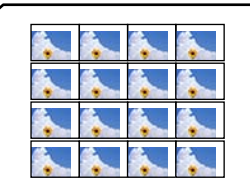

#### **Utskriftspositionen behöver anpassas.**

#### **Lösningar**

Justera utskriftsläget i menyn **Inst.** > **Skrivarinställningar** > **Etiketter** på kontrollpanelen.

## **Utskriftsläget på en CD/DVD är fel**

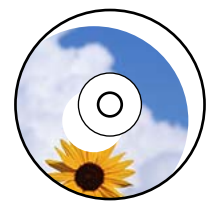

#### **Utskriftspositionen behöver anpassas.**

#### **Lösningar**

Justera utskriftsläget i menyn **Inst.** > **Skrivarinställningar** > **CD/DVD** på kontrollpanelen.

## **Utskrivna tecken är felaktiga eller förvanskade**

<BXX] LX·X斥彗二 ZAオ鋕・コ i2 薀・」・サー8QX/アXr **⊠b8 ⊠!\$ NB⊠X⊠• B7kBcT,⊠• B •≯; JEE⊠Pク∑⊠J2; •⊠1ツ** M<sub>Nu</sub>

#### N ?NN ?▲N ?NNNNNNNNNNNNNNNNNNNNNN

¤6æλ'HcíG—¯¤È¤´o¤;Çð¼!"A;逤`r¤<br>ÔŐícr^µaL¤÷‰+u)"\*mà∙Ñ–hƒûhãŠĂ¤‱v¤æα<br>rý¤ÿ¤Ž∎,ü®Ï¤—çËås—Æû¤£œwûZxiÈ}û'®—ç<br>¤ÑÂe™Ñ=¤PÉ"!?α}C"æuž¿žáa»'(ÜÊ—¤ò£ő

De följande orsaken kan övervägas.

#### **USB-kabeln är inte ansluten korrekt.**

#### **Lösningar**

Anslut USB-kabeln säkert till skrivaren och datorn.

#### **Det finns ett jobb som väntar på utskrift.**

#### **Lösningar**

Avbryt alla utskriftsjobb som pausats.

#### **Datorn har manuellt försatt i Viloläge eller Vänteläge när utskrift pågår.**

#### **Lösningar**

Försätt inte datorn i **Viloläge**- eller **Vänteläge**-läge manuellt när utskrift pågår. Sidor med förvrängd text kan skrivas ut nästa gång du startar datorn.

## <span id="page-158-0"></span>**Den utskrivna bilden är inverterad**

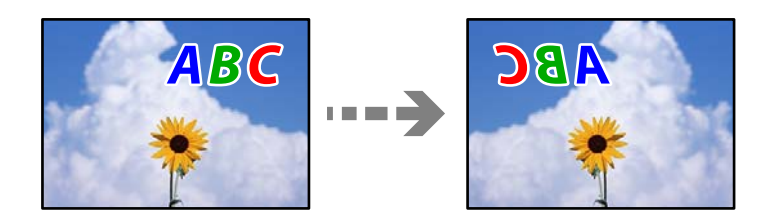

## **Bilden är inställd till horisontellt spegelvänd i utskriftsinställningarna.**

#### **Lösningar**

Avmarkera alla inställningar för spegelvända bilder i skrivarens drivrutiner eller i programmet.

❏ Windows

Avmarkera **Spegelvänd bild** på skrivardrivrutinens flik **Fler alternativ**.

❏ Mac OS

Avmarkera **Spegelvänd bild** på menyn **Utskriftsinställningar** för dialogrutan för utskrift.

## **Mosaikliknande mönster i utskrifterna**

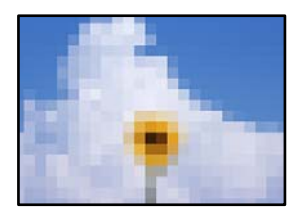

#### **Bilder eller foton med låg upplösning skrevs ut.**

#### **Lösningar**

Skriv ut med högre upplösningsdata vid utskrift av bilder eller foton. Bilder på webbplatser har ofta låg upplösning även om de ser tillräckligt bra ut på skärmen, vilket kan leda till att utskriftskvaliteten blir sämre.

## **Kopieringskvaliteten är dålig**

## **Kopior saknar färg, innerhåller linjer eller oväntade färger**

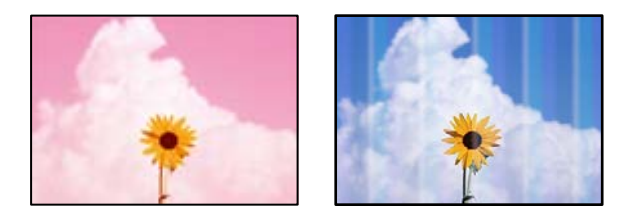

#### **Skrivhuvudets munstycken kan vara tilltäppta.**

#### **Lösningar**

Gör en munstyckskontroll för att kontrollera om skrivhuvudets munstycken är tilltäppta. Kontrollera munstyckena och rengör skrivhuvudet om några av skrivhuvudmunstycken är tilltäppta. Om du inte har använt skrivaren på länge kan skrivhuvudets munstycken vara igentäppta och bläckdropparna kan därför tränga igenom.

& ["Kontrollera och rengöra skrivhuvudet" på sidan 104](#page-103-0)

## **Färgade ränder visas i intervall om cirka 2.5 cm**

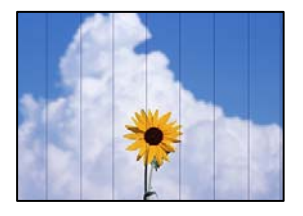

De följande orsaken kan övervägas.

#### **Pappersinställningen matchar inte papperet som fylls på.**

#### **Lösningar**

Välj lämplig inställning för papperstyp för den typ av papper som fyllts på i skrivaren.

& ["Lista över papperstyper" på sidan 29](#page-28-0)

#### **Utskriftskvaliteten är inställd till för låg.**

#### **Lösningar**

Skriv ut med en inställning för papper av högre kvalitet när du skriver ut på vanligt papper.

Välj **Avancerade inställningar** > **Kvalitet** och välj sedan **Hög** i varje kopieringsmeny.

#### **Skrivhuvudet position ligger utanför justeringen.**

#### **Lösningar**

Välj menyn **Underhåll** > **Just. av skrivarhuvud** > **Horisontell justering** på kontrollpanelen för att justera skrivhuvudet.

### **Suddiga kopior, vertikala streck eller feljustering**

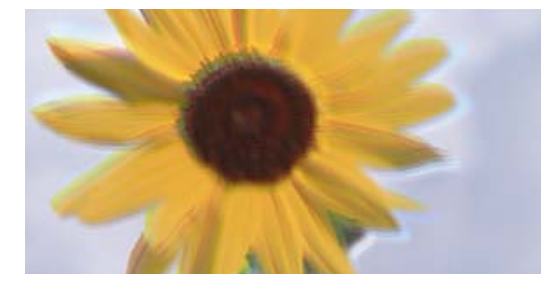

eninanen ane ı Aufdruck. W ↓5008 "Regel

De följande orsaken kan övervägas.

#### **Skrivhuvudet position ligger utanför justeringen.**

#### **Lösningar**

Välj menyn **Underhåll** > **Just. av skrivarhuvud** > **Vertikal justering** på kontrollpanelen för att justera skrivhuvudet.

#### **Dubbelriktad utskrift är aktiverad.**

#### **Lösningar**

Om utskriftskvaliteten inte förbättras efter att skrivhuvudet justerats, välj **Inst.** > **Skrivarinställningar** på kontrollpanelen och inaktivera sedan **Dubbelriktad**.

Vid dubbelriktad utskrift (med hög hastighet) skriver skrivhuvudet i båda riktningarna och vertikala linjer kan bli feljusterade. Om du inaktiverar den här inställningen kan utskriftshastigheten försämras.

## **Utskriften matas ut som tomt ark**

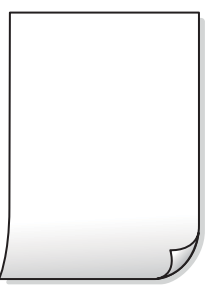

#### **Skrivhuvudets munstycken kan vara tilltäppta.**

#### **Lösningar**

Utför munstyckeskontrollen och kör sedan Djuprengöring om skrivhuvudets munstycken är igensatta.

& ["Köra Djuprengöring" på sidan 106](#page-105-0)

#### **Skrivarinställningarna och pappersformatet som finns i skrivaren skiljer sig åt.**

#### **Lösningar**

Ändra utskriftsinställningarna enligt det pappersformat som finns i papperskassetten. Fyll på papper i den papperskassett som matchar utskriftsinställningarna.

#### **Flera papperark matas i skrivaren samtidigt.**

#### **Lösningar**

Se följande för att förhindra att flera papperark matas i skrivaren samtidigt.

& ["Flera pappersark matas i taget" på sidan 149](#page-148-0)

## **Papperet är kladdigt eller repigt**

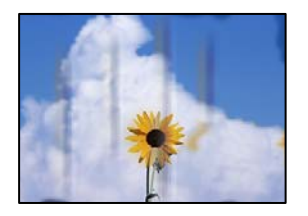

De följande orsaken kan övervägas.

#### **Papper fylls inte på korrekt.**

#### **Lösningar**

När horisontella streck (lodrät till utskriftsriktiningen) visas eller överdelen eller underdelen av papperet är kladdigt ska du lägga i papper i rätt riktning och skjuta kantstöden mot kanterna på papperet.

- & ["Fylla på papper i Papperskassett 1" på sidan 30](#page-29-0)
- & ["Fylla på papper i Papperskassett 2" på sidan 34](#page-33-0)
- & ["Fylla på papper i Bakre matningsfack" på sidan 38](#page-37-0)

#### **Pappersbanan är kladdig.**

#### **Lösningar**

Rengör pappersbanan när vertikala streck (horisontellt till utskriftsriktningen) uppträder eller papperet är kladdigt.

& ["Rensa pappersbanan för bläckfläckar" på sidan 107](#page-106-0)

#### **Papperet är böjt.**

#### **Lösningar**

Lägga papperet på en jämn yta och kontrollera, om det är böjt. Om det är så, jämna ut det.

#### **Skrivhuvudet nöter av pappersytan.**

#### **Lösningar**

Om utskrifterna är smutsiga vid kopiering på tjockt papper ska du aktivera **Tjockt papper** i menyn **Inst.** > **Skrivarinställningar** på kontrollpanelen. Om du aktiverar den här inställningen kan kopieringskvaliteten försämras eller kan bli långsammare.

## **Kopierade foton är kladdiga**

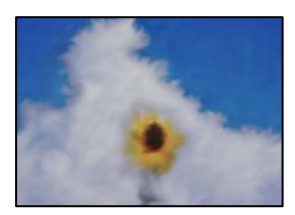

#### **Kopian gjordes kanske på fel sida av fotopapperet.**

#### **Lösningar**

Se till att du kopierar på sidan som tål utskrift. Om har oavsiktligt kopierat på fel sida av fotopapperet, måste du rengöra pappersvägen.

& ["Rensa pappersbanan för bläckfläckar" på sidan 107](#page-106-0)

### **Kan inte kopiera utan marginaler**

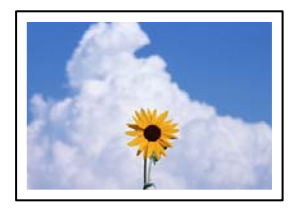

#### **Marginalfri utskrift är inte inställd i utskritsinställningarna.**

#### **Lösningar**

Välj **Olika utskrifter** > **Olika kopior** > **Kopiera/återställ foton** > **Kantlinjeinst.** > **Utan marginal** på kontrollpanelen. Om du väljer ett papper som inte har stöd för marginalfri utskrift, kan du inte aktivera inställningarna för marginalfri utskrift. Välj en papperstyp som har stöd för marginalfri utskrift.

& ["Papper för utskrift utan kanter" på sidan 196](#page-195-0)

## **Kanter på bilden beskärs vid marginalfri kopiering**

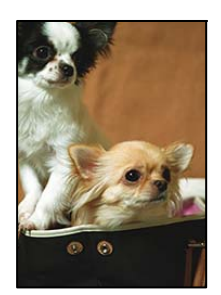

#### **Eftersom bilden förstoras något vid marginalfri utskrift beskärs det utskjutande området.**

#### **Lösningar**

Välj en mindre förstoringsinställning.

❏ Kopiera foton

Välj **Olika utskrifter** > **Olika kopior** > **Kopiera/återställ foton** > **Kantlinjeinst.** > **Utan marginal** på kontrollpanelen och ändra sedan inställningen för **Utökning**.

❏ Marginalfri kopiering

Välj **Olika utskrifter** > **Olika kopior** > **Kopia Utan marginal** > **Avancerade inställningar** > **Utökning** på kontrollpanelen och ändra sedan inställningen.

## **Kopiors placering, storlek eller marginaler är felaktiga**

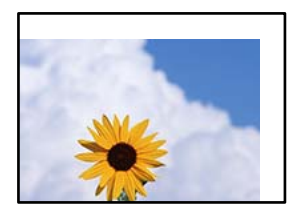

De följande orsaken kan övervägas.

#### **Papperet fylls inte på korrekt.**

#### **Lösningar**

Fyll på papper i rätt riktning och skjut kantstyrningen mot papperskanten.

- & ["Fylla på papper i Papperskassett 1" på sidan 30](#page-29-0)
- & ["Fylla på papper i Papperskassett 2" på sidan 34](#page-33-0)
- & ["Fylla på papper i Bakre matningsfack" på sidan 38](#page-37-0)

#### **Originaldokumenten är inte placerade korrekt.**

#### **Lösningar**

- ❏ Kontrollera att originalet är placerat på rätt sätt mot justeringsmarkeringarna.
- ❏ Om kanten på den skannade bilden saknas, flytta originalet en bit bort från skannerglasets hörn.
- & ["Placera original" på sidan 44](#page-43-0)

#### **Det finns damm eller fläckar på skannerglaset.**

#### **Lösningar**

Rengör skannerglaset och dokumentluckan med en torr, mjuk och ren trasa. Om det är damm eller fläckar runt originaldokumenten på glaset, kan kopieringsområdet utökas så att dammet eller fläckarna kommer med, vilket ger en felaktig kopieringsposition eller små bilder.

& ["Rengöra enhetens Skannerglas" på sidan 108](#page-107-0)

#### **Pappersformatet är felinställt.**

#### **Lösningar**

Välj lämplig inställning för pappersstorlek.

## **Kopieringspositionen på en CD/DVD är fel**

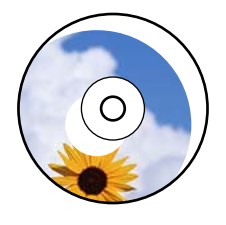

De följande orsaken kan övervägas.

#### **Utskriftspositionen behöver anpassas.**

#### **Lösningar**

Välj menyn **Inst.** > **Skrivarinställningar** > **CD/DVD** på kontrollpanelen och justera utskriftspositionen.

#### **Det finns damm eller fläckar på skannerglaset.**

#### **Lösningar**

Rengör skannerglaset och dokumentluckan med en torr, mjuk och ren trasa. Om det är damm eller fläckar runt originaldokumenten på glaset, kan kopieringsområdet utökas så att dammet eller fläckarna kommer med, vilket ger en felaktig kopieringsposition eller små bilder.

& ["Rengöra enhetens Skannerglas" på sidan 108](#page-107-0)

## **Ojämna färger, kladd, prickar eller raka streck dyker upp på den kopierade bilden**

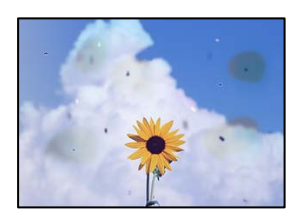

De följande orsaken kan övervägas.

#### **Pappersbanan är smutsig.**

#### **Lösningar**

Fyll på och mata ut papper utan att skriva ut för att rengöra pappersbanan.

& ["Rensa pappersbanan för bläckfläckar" på sidan 107](#page-106-0)

#### **Det finns damm eller smuts på originalen eller på skannerglaset.**

#### **Lösningar**

Ta bort allt damm eller all smuts som finns på originalen och rengör skannerglaset.

& ["Rengöra enhetens Skannerglas" på sidan 108](#page-107-0)

#### **Originalet har tryckts ned med för mycket kraft.**

#### **Lösningar**

Om du trycker med för mycket kraft kan suddighet, fläckar och prickar uppstå. Tryck inte med för stor kraft på skannerglaset eller dokumentluckan.

#### **Kopieringsdensiteten är inställd till för högt värde.**

#### **Lösningar**

Sänk värdet för kopieringsdensitet.

& ["Menyalternativ för kopiering" på sidan 85](#page-84-0)

## **Moirémönster (vattring) uppstår på den kopierade bilden**

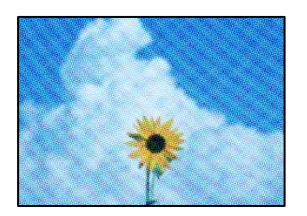

**Om originalet är ett utskrivet dokument såsom ett magasin eller en katalog, visas ett moirémönster med punkter.**

#### **Lösningar**

Ändra inställningen för förstoring och förminskning. Om ett moirémönster fortfarande visas, ändra vinkeln något på originalet något.

& ["Menyalternativ för kopiering" på sidan 85](#page-84-0)

## **En bild av den motsatta sidan av originalet framträder på den kopierade bilden**

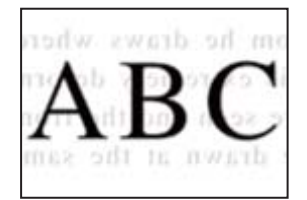

De följande orsaken kan övervägas.

#### **Vid skanning av tunna original kan bilder på baksidan skannas samtidigt.**

#### **Lösningar**

Placera originalet på skannerglaset och lägg sedan en bit svart papper över det.

#### **Kopieringsdensiteten är inställd till för högt värde.**

#### **Lösningar**

Sänk värdet för kopieringsdensitet.

& ["Menyalternativ för kopiering" på sidan 85](#page-84-0)

## **Flera original kopieras på ett enda ark**

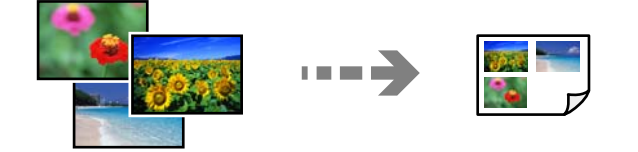

#### <span id="page-166-0"></span>**Avståndet mellan originalen är för litet.**

#### **Lösningar**

När du lägger ut flera original på skannerglaset för att kopiera dem separat och de sedan kopieras på ett enda ark, ska du placera originalen med ett mellanrum på minst 5 mm. Om problemet kvarstår placerar du ett original i taget.

## **Problem med skannade bilder**

## **Ojämna färger, smuts, fläckar och annat syns på den skannade bilden**

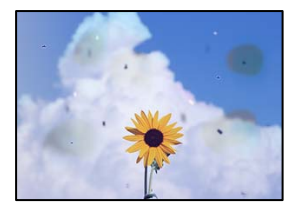

#### **Det finns damm eller smuts på originalen eller på skannerglaset.**

#### **Lösningar**

Ta bort allt damm eller all smuts som finns på originalen och rengör skannerglaset.

& ["Rengöra enhetens Skannerglas" på sidan 108](#page-107-0)

#### **Originalet har tryckts ned med för mycket kraft.**

#### **Lösningar**

Om du trycker med för mycket kraft kan suddighet, fläckar och prickar uppstå. Tryck inte med för stor kraft på skannerglaset eller dokumentluckan.

## **Offset visas i bakgrunden av de skannade bilderna**

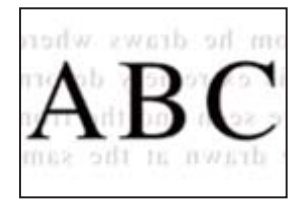

#### **Vid skanning av tunna original kan bilder på baksidan skannas samtidigt.**

#### **Lösningar**

När du skannar från skannerglaset sak du lägga svar papper eller en desk pad på originalet.

## **Kan inte skanna rätt område**

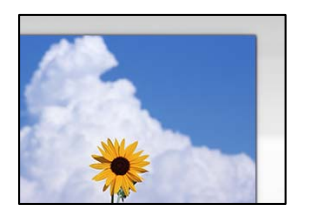

#### **Originaldokumenten är inte placerade korrekt.**

#### **Lösningar**

- ❏ Kontrollera att originalet är placerat på rätt sätt mot justeringsmarkeringarna.
- ❏ Om kanten på den skannade bilden saknas, flytta originalet en bit bort från skannerglasets hörn.
- & ["Placera original" på sidan 44](#page-43-0)

#### **Det finns damm eller smuts på skannerglaset.**

#### **Lösningar**

Ta bort allt skräp eller smuts från skannerglaset och dokumentlocket. Om det finns något skräp eller smuts kring originalet utvidgas skanningsytan så att det inkluderas.

& ["Rengöra enhetens Skannerglas" på sidan 108](#page-107-0)

#### **Vid skanning av flera originaldokument med Epson ScanSmart finns det inte tillräckligt med plats mellan dem.**

#### **Lösningar**

När du lägger ut flera original på samma skannerglas ska du se till att det finns ett glapp på minst 20 mm (0,8 tum) mellan originalen.

& ["Skanna flera foton samtidigt" på sidan 99](#page-98-0)

## **Kan inte lösa problem i den skannade bilden**

Läs följande om du har testat alla lösningar och inte kunde lösa problemet.

#### **Det finns problem med inställningarna för skanningsprogrammet.**

#### **Lösningar**

Använd Epson Scan 2 Utility för att påbörja inställningarna för skannerns programvara.

#### *Anmärkning:*

Epson Scan 2 Utility är ett program som medföljer skannerns programvara.

- 1. Starta Epson Scan 2 Utility.
	- ❏ Windows 10

Klicka på startknapen och välj sedan **EPSON** > **Epson Scan 2 Utility**.

❏ Windows 8.1/Windows 8

Ange programvarans namn i sökfältet och välj sedan den ikon som visas.

<span id="page-168-0"></span>❏ Windows 7/Windows Vista/Windows XP

Klicka på startknappen och välj sedan **Alla program** eller **Program** > **EPSON** > **Epson Scan 2** > **Epson Scan 2 Utility**.

❏ Mac OS

Välj **Gå** > **Applikationer** > **Epson Software** > **Epson Scan 2 Utility**.

- 2. Välj fliken **Annat**.
- 3. Klicka på **Återställ**.

Om initieringen inte löser problemet avinstallerar och installerar du om skannerns programvara.

& ["Installera programmen separat" på sidan 116](#page-115-0)

## **Det går inte att välja papperstyp eller papperskälla i skrivardrivrutinen**

## **En äkta skrivardrivrutin från Epson har inte installerats.**

Om en äkta skrivardrivrutin från Epson (EPSON XXXXX) inte är installerad, är de tillgängliga funktionerna begränsade. Vi rekommenderar att använda en äkta skrivardrivrutin från Epson.

#### **Relaterad information**

- & ["Kontrollera att en äkta skrivardrivrutin från Epson är installerad Windows" på sidan 117](#page-116-0)
- & ["Kontrollera att en äkta skrivardrivrutin från Epson är installerad Mac OS" på sidan 118](#page-117-0)

## **Ett meddelande visas på LCD-skärmen**

Om ett felmeddelande visas på LCD-skärmen följer du anvisningarna på skärmen eller lösningarna nedan för att åtgärda problemet.

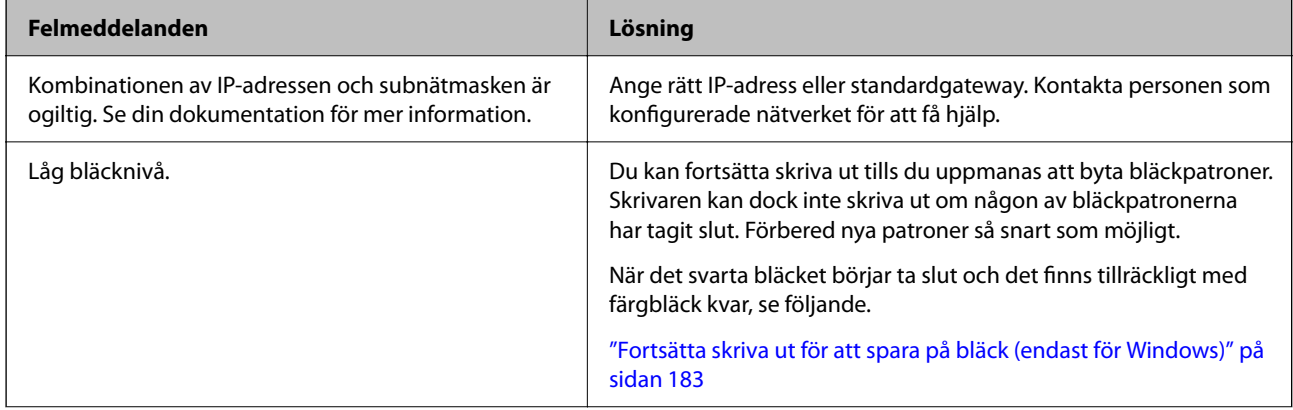

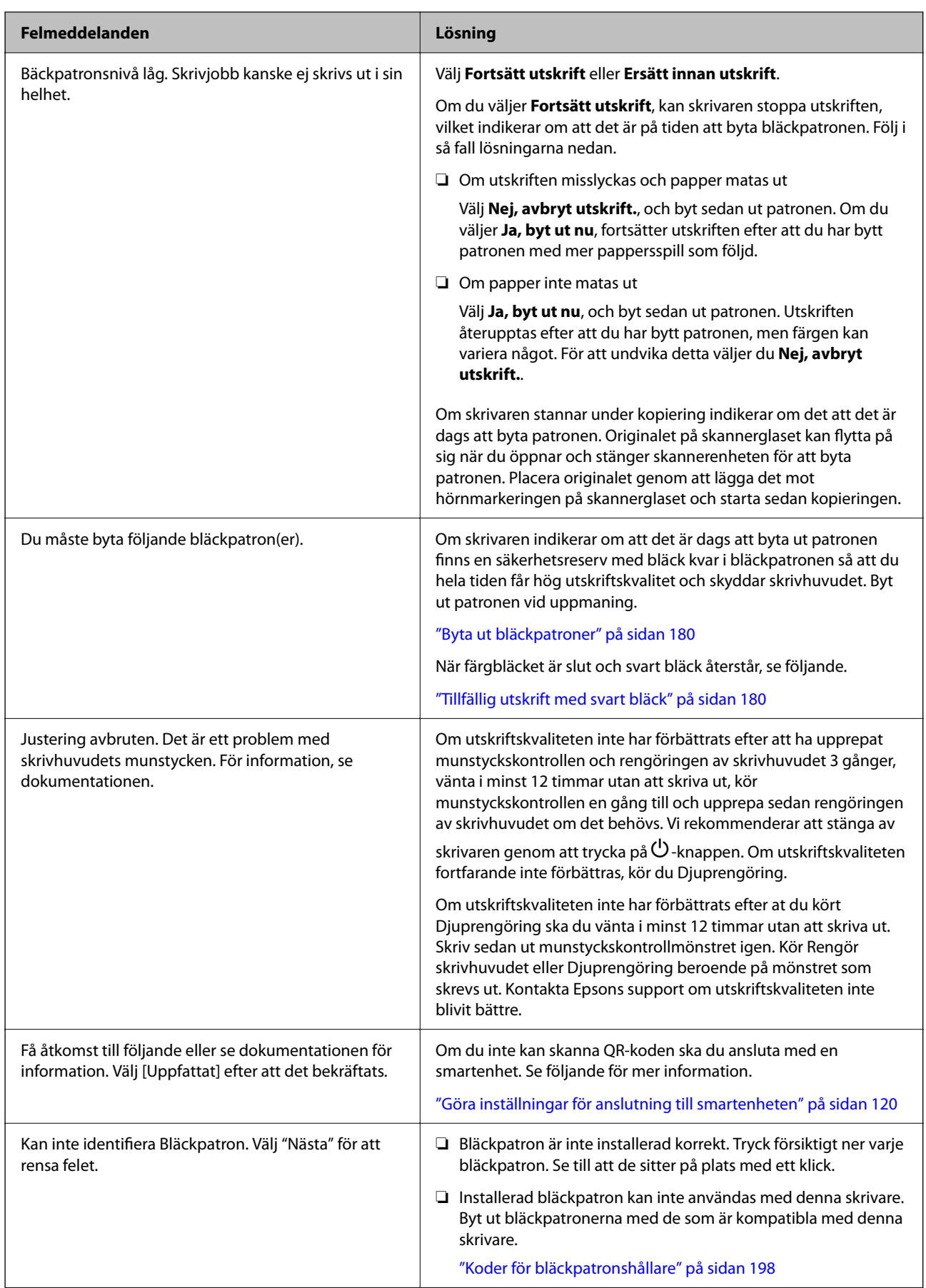

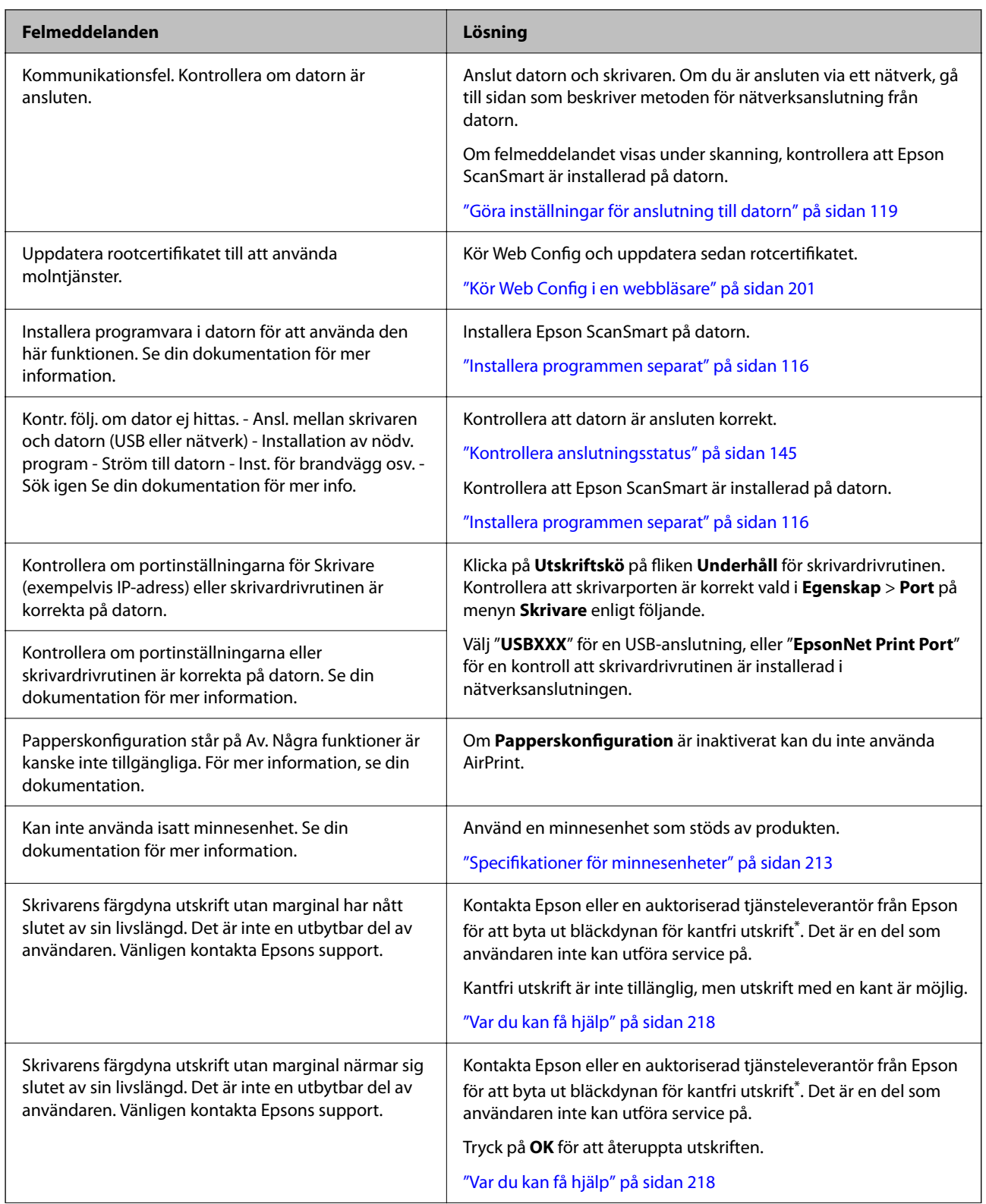

<span id="page-171-0"></span>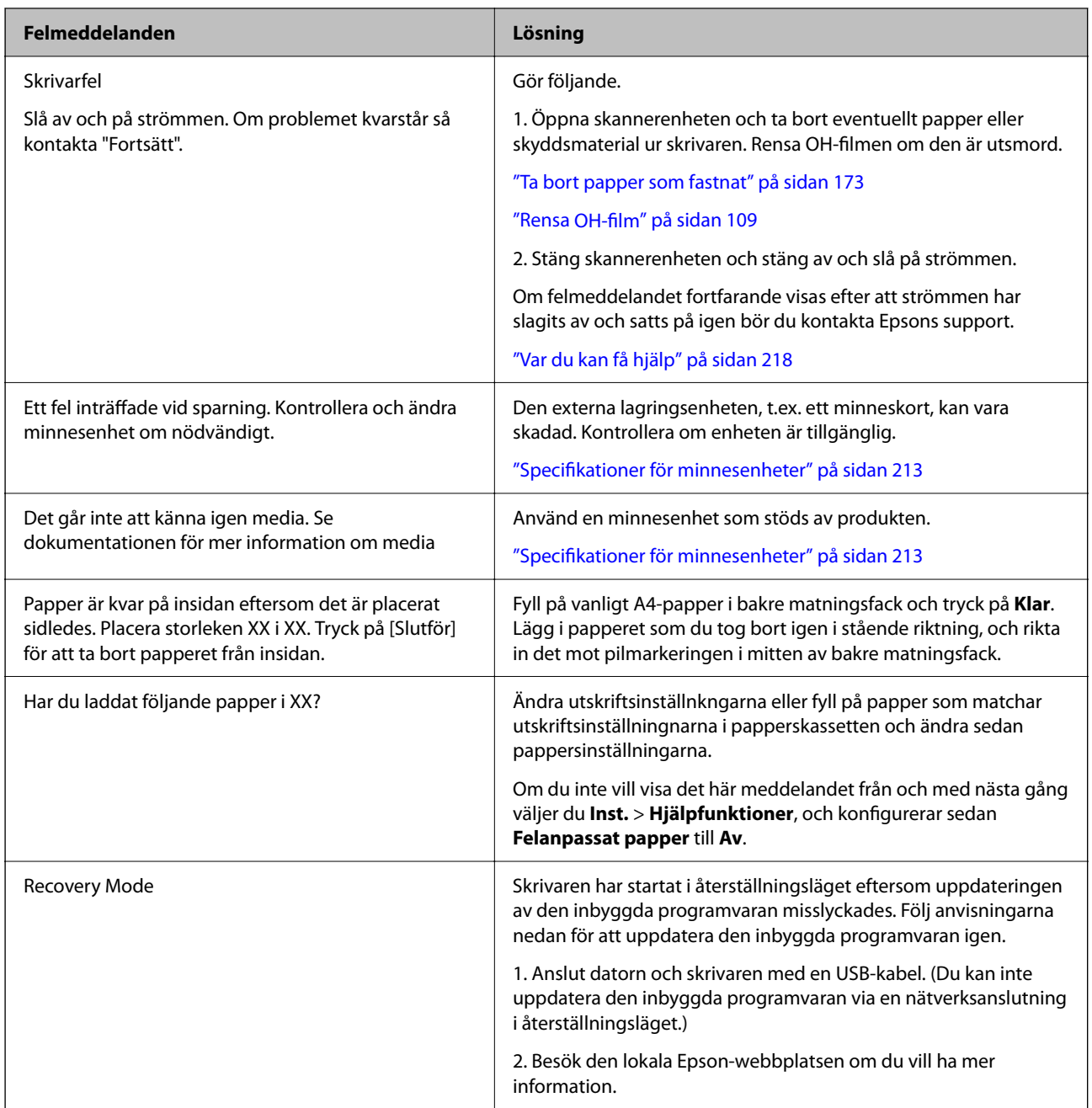

\* I vissa utskriftscykler kan en liten mängd överflödigt bläck samlas i bläckdynan för marginalfri bläckdyna. Utskriften med marginalfri utskrift stoppas när bläckdynan har uppnått maximal nivå för att förhindra att bläck läcker ut från dynan. Om och hur ofta det här krävs varierar utifrån antal sidor du skriver ut med det marginalfria utskriftsalternativet. Att dynan behöver bytas ut betyder inte att skrivaren har slutat fungera enligt specifikationerna. Skrivaren informerar om när du behöver byta dyna och detta kan endast utföras av en auktoriserad tjänsteleverantör för Epson. Epson-garantin täcker inte kostnaden för detta utbyte.

## **Papper fastnar**

Kontrollera felet som visas på kontrollpanelen och följ anvisningarna för att ta bort papper som fastnat, inklusive alla bortrivna bitar. Rensa sedan bort felet. LCD-skärmen visar en animering som demonstrerar hur du tar bort igensatt papper.

## <span id="page-172-0"></span>!*Obs!*

Rör aldrig knapparna på kontrollpanelen när du har handen i skrivaren. Om skrivaren börjar arbeta kan det leda till skador. Var försiktig så att du inte rör vid några utstickande delar och skadar dig.

## c*Viktigt:*

Ta försiktigt bort pappret som har fastnat. Skrivaren kan skadas om du tar bort pappret för hastigt.

## **Ta bort papper som fastnat**

Du kan också titta på proceduren på Manualer för webbfilm. Gå till följande webbplats.

<https://support.epson.net/publist/vlink.php?code=VC00014>

## !*Obs!*

- ❏ Var försiktig så att du inte fastnar med handen eller fingrarna när du öppnar eller stänger skannerenheten. Annars kan du skadas.
- ❏ Rör aldrig knapparna på kontrollpanelen när du har handen i skrivaren. Om skrivaren börjar arbeta kan det leda till skador. Var försiktig så att du inte rör vid några utstickande delar och skadar dig.
- 1. Ta bort bakre luckan.

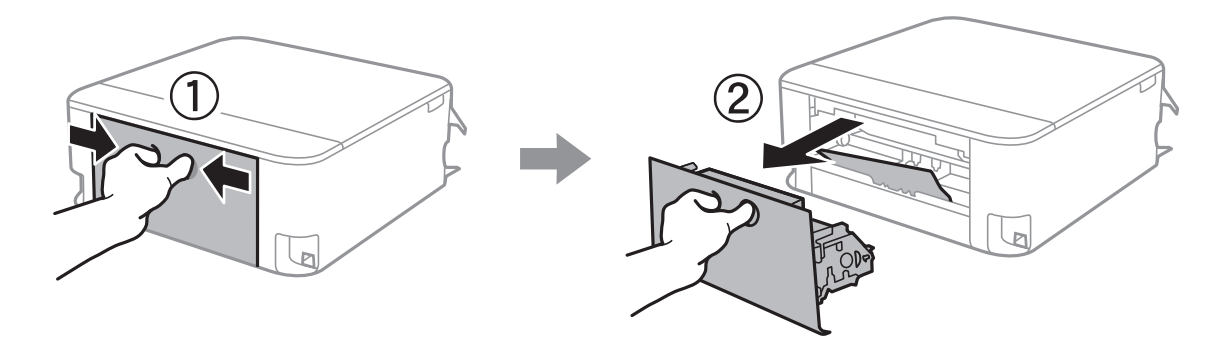

2. Ta bort papperet som har fastnat.

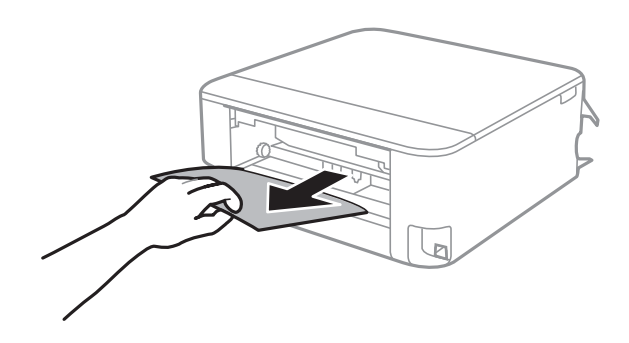

3. Ta bort papper som fastnat från bakre luckan.

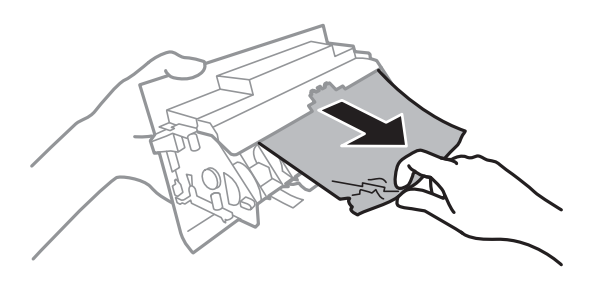

- 4. För in bakre luckan i skrivaren.
- 5. Öppna skannerenheten med dokumentluckan stängd.

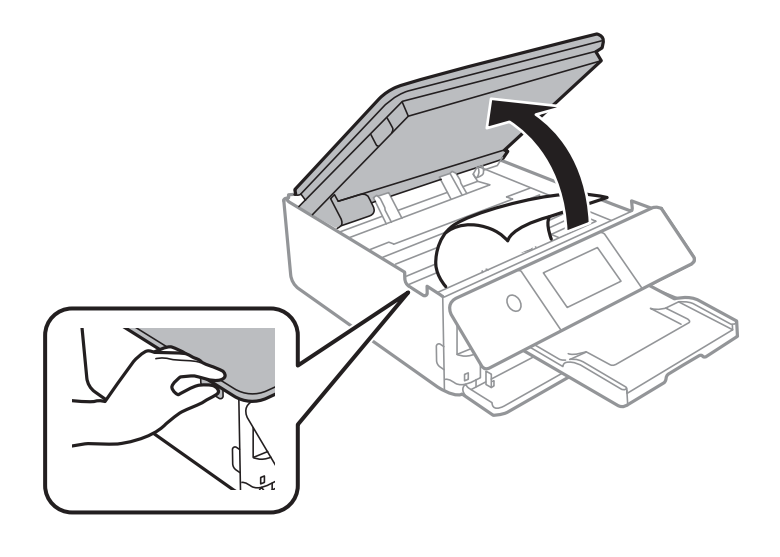

6. Ta bort papperet som har fastnat.

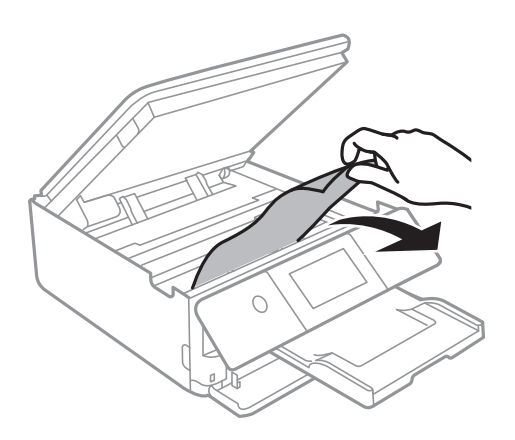

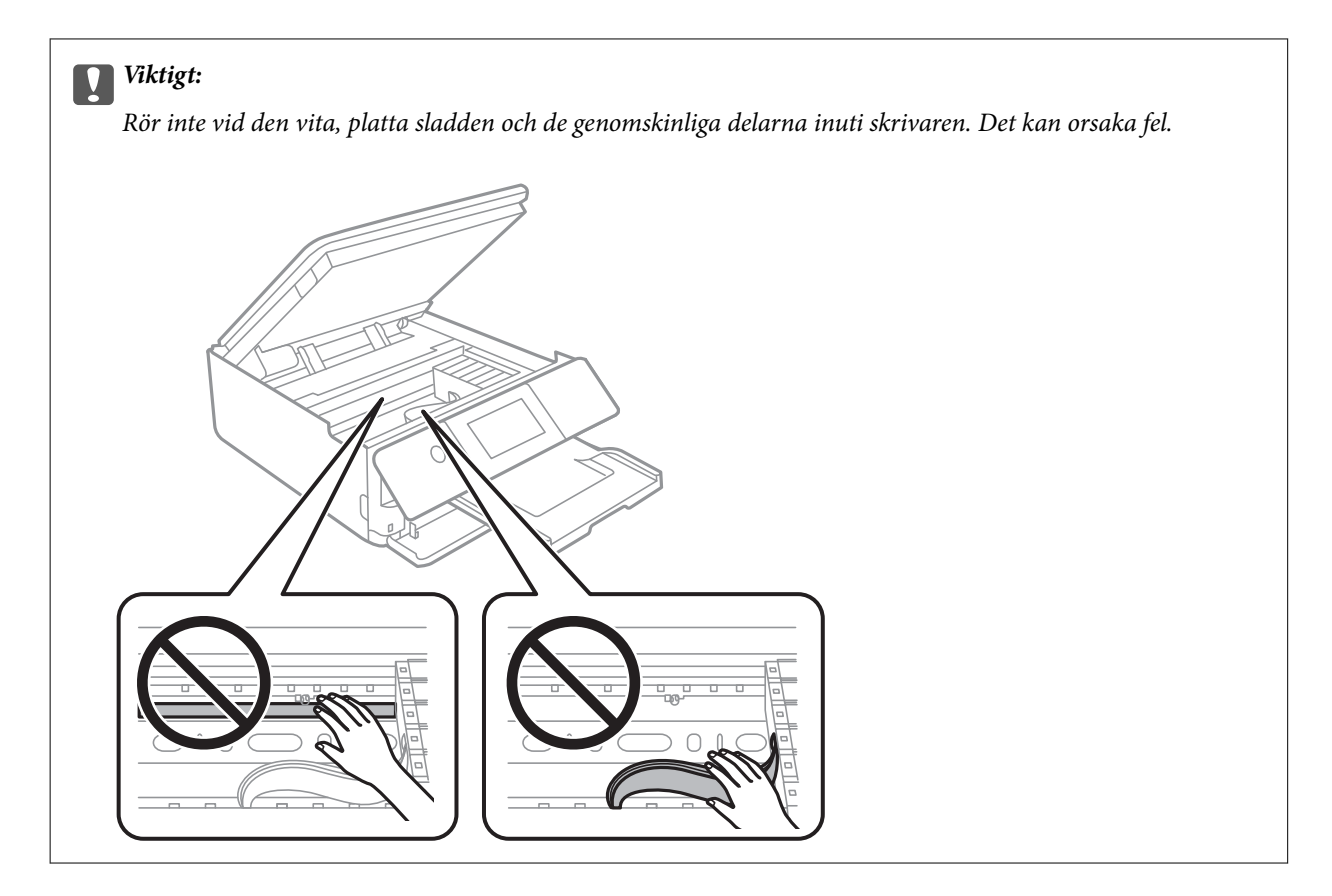

7. Stäng skannerenheten.

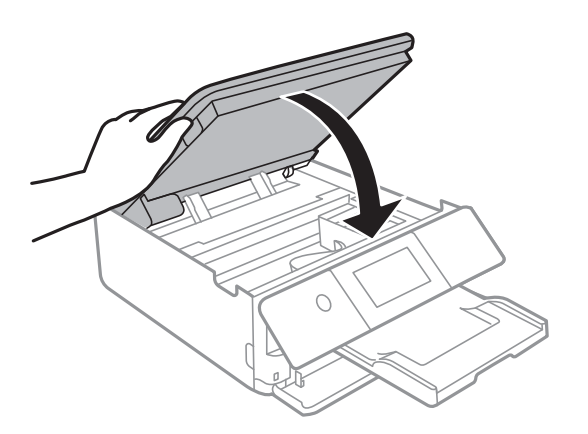

#### *Anmärkning:*

Skannerenheten är avsedd till att stängas långsamt och stanna upp lite som en försiktighetsåtgärd mot att klämma fingrarna. Fortsätt att stänga den även om du känner ett visst motstånd.

8. Stäng utmatningsfacket.

9. Dra ut papperskassett.

För papperskassett 2, lyft upp den lite och dra sedan ut den.

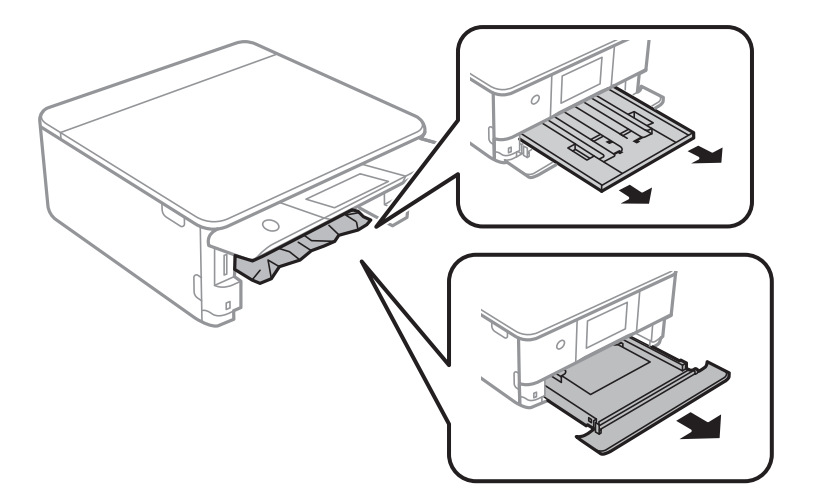

10. Ta bort papperet som har fastnat.

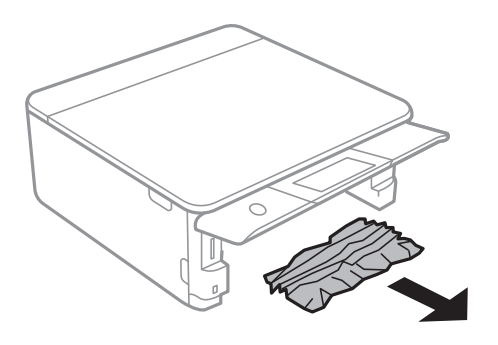

11. Justera papperskanterna och dra kantstöden mot kanterna på pappret.

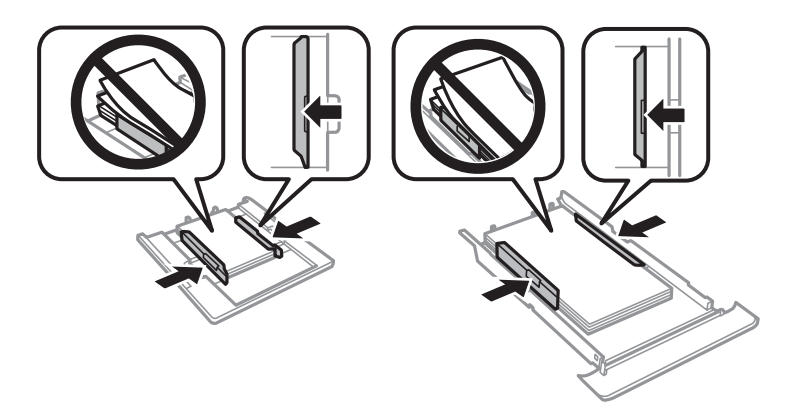

12. För in papperskassett i skrivaren.

## <span id="page-176-0"></span>**Visitkortspapper fastnar**

### **Papper fylls på liggande.**

#### **Lösningar**

När visitkortspapper inte matas ut, utan ligger kvar i skrivaren fyller du på papper i A4-storlek i bakre matningsfack för att ta bort det. Starta kopieringen utan att lägga i ett original så matas paperet ut med A4-storlek. Fyll på visitkortspapper igen i stående riktning, och rikta in det mot pilmarkeringen i mitten av bakre matningsfack.

## **Förebygga papperstrassel**

Kontrollera följande om papperstrassel uppstår ofta.

❏ Placera skrivaren på en plan yta och använd den under rekommenderade miljöförhållanden.

["Miljöspecifikationer" på sidan 215](#page-214-0)

- ❏ Använd papper som stöds av skrivaren. ["Tillgängligt papper och kapacitet" på sidan 194](#page-193-0)
- ❏ Följ försiktighetsåtgärder för pappershantering. ["Försiktighetsåtgärder för pappershantering" på sidan 27](#page-26-0)
- ❏ Fyll på papper i rätt riktning och skjut kantstyrningen mot papperskanten.

["Fylla på papper i Papperskassett 1" på sidan 30](#page-29-0)

["Fylla på papper i Papperskassett 2" på sidan 34](#page-33-0)

["Fylla på papper i Bakre matningsfack" på sidan 38](#page-37-0)

- ❏ Fyll inte på med mer än det maximala antalet ark som anges för papperet.
- ❏ Ladda ett ark åt gången om du har laddat flera pappersark.
- ❏ Kontrollera att inställningarna för pappersstorlek och papperstyp stämmer med den faktiska pappersstorleken och papperstypen som fyllts på i skrivaren.

["Lista över papperstyper" på sidan 29](#page-28-0)

❏ Rengör valsen i skrivaren.

["Förbättra problem med pappersmatning" på sidan 102](#page-101-0)

## **Det är dags att byta bläckpatronerna**

## **Försiktighetsåtgärder för bläckpatronshantering**

#### **Lagringsföreskrifter för bläck**

- ❏ Utsätt inte bläckpatronerna för direkt solljus.
- ❏ Förvara inte bläckpatronerna i höga temperaturer eller frystemperaturer.
- ❏ För att få bästa resultat rekommenderar Epson att förbruka bläckpatroner före utgångsdatumet som finns på förpackningen eller inom sex månader efter att förpackningen öppnats, beroende av vad som inträffar först.
- ❏ För bästa resultat förvarar du bläckpatronspaketen med botten nedåt.
- ❏ Om du hämtar en bläckpatron från en kall förvaringsplats bör du låta den ligga i rumstemperatur i minst tre timmar innan du använder den.
- ❏ Öppna inte paketet med bläckpatronen förrän du ska installera den i skrivaren. Patronen är vakuumförpackad för fortsatt tillförlitlighet. Om en patron lämnas oöppnad länge innan den används, kan det vara omöjligt att använda den för vanlig utskrift.

#### **Hanteringsföreskrifter för påfyllning av bläck**

- ❏ Skaka inte patronerna när paketet har öppnats, eftersom de kan läcka.
- ❏ Ta inte på delarna som visas på bilden. Detta kan förhindra normal användning och utskrift.

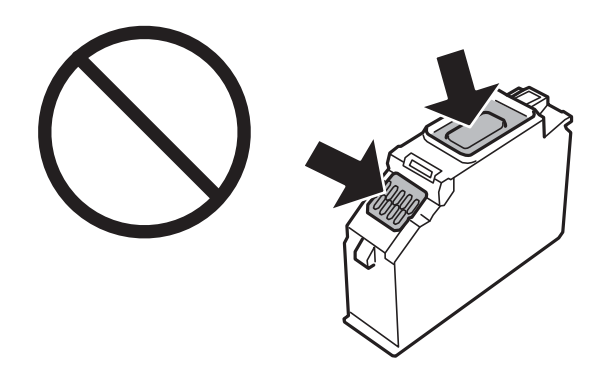

- ❏ Installera alla bläckpatroner, annars kan du inte skriva ut.
- ❏ Byt inte ut bläckpatronerna när strömmen är avstängd. Flytta inte skrivarhuvudet för hand, eftersom det kan skada skrivaren.
- ❏ När du har installerat skrivarpatronen kommer strömindikatorn att blinka medan skrivaren fyller på bläck. Stäng inte av skrivaren medan bläcket fylls på. Du kommer inte att kunna skriva ut om bläckpåfyllnaden inte slutförs.
- ❏ Lämna inte skrivaren utan bläckpatroner och stängs inte av skrivare när du byter bläckpatroner. Annars kan bläcket som finns kvar i skrivarhuvudets munstycken torka, och du kan då inte skriva ut.
- ❏ Se till att det inte kommer in damm eller föremål i hållaren för bläckpatronerna. Föremål i hållaren kan påverka utskriftsresultatet negativt eller leda till att det inte går att skriva ut. Om något hamnar i hållaren tar du försiktigt bort det.

❏ Om du tar bort patronen från skrivaren för att kassera eller använda den senare, kontrollerar du att du satt tillbaka skyddet för patronens port för bläcktillgång för att förhindra att bläcket torkar ut eller att områdena runt omkring blir nedkladdade med bläck. Placera hättan säkert tills den snäpper på plats.

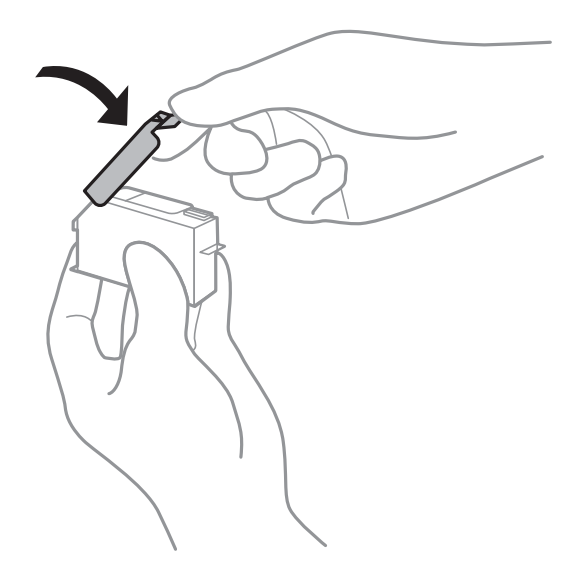

- ❏ Om du tar bort en bläckpatron från skrivaren för senare användning, rekommenderar Epson att förbruka den så snart som möjligt.
- ❏ Den här skrivaren använder bläckpatroner med ett grönt chip som övervakar information som hur mycket bläck som finns kvar i varje patron. Det betyder att du fortfarande kan använda patroner som du har tagit bort från skrivaren innan de har tagit slut, genom att sätta in dem på nytt. En del bläck kan dock förbrukas för att skrivaren ska fungera på bästa sätt när en patron sätts in på nytt.
- ❏ För att göra bläckanvändandet så effektivt som möjligt är det bäst att bara ta bort en bläckpatron när det är dags att byta ut den. Bläckpatroner med låg bläckstatus kan inte användas när de sätts in på nytt.
- ❏ Det finns en viss mängd bläck i reserv när produkten indikerar att bläckpatronen ska bytas för att försäkra att du får bästa möjliga utskriftskvalitet och för att skydda skrivarhuvudet. Kapaciteten som anges omfattar inte reserven.
- ❏ Ta aldrig isär eller konstruera om bläckpatronen. Det kan leda till att det inte går att skriva ut på normalt sätt.
- ❏ Du kan inte använda bläckpatronerna som medföljde skrivaren vid bytet.
- ❏ Byt bläckpatronerna en i taget, så fort som möjligt. Om du byter två eller fler patroner i taget eller om bytet tar tid kan vissa mängder bläck förbrukas för att garantera hög skrivarfunktion. Lämna inte skrivaren med bläckpatronerna borttagna.

#### **Bläckförbrukning**

- ❏ För att skrivarhuvudet ska prestera så bra som möjligt, förbrukas en del bläck från alla bläcktankar under underhållsåtgärder som rengöring av skrivarhuvudet. Bläcket kan även förbrukas när bläckpatronerna byts eller när du slår på skrivaren.
- ❏ När du gör svartvita utskrifter eller använder gråskala kan färgbläck användas istället för svart bläck beroende på papperstypen eller inställningarna för utskriftskvalitet. Detta beror på att en blandning av färgbläck används för att skapa svart färg.
- ❏ Bläckpatronerna som medföljer produkten används delvis under grundinstallationen. Skrivarhuvudet i skrivaren laddas helt med bläck för att producera utskrifter av hög kvalitet. Den här engångsprocessen förbrukar en viss mängd bläck och därför skriver patronerna eventuellt ut färre sidor än efterföljande bläckpatroner.

<span id="page-179-0"></span>❏ De uppgivna värdena kan variera beroende på vilken typ av bilder som skrivs ut, vilken typ av papper som används, hur ofta utskrift sker samt omgivningsförhållanden som temperatur.

## **Byta ut bläckpatroner**

När det visas ett meddelande som uppmanar dig att byta bläckpatronen, tryck på **Hur** och titta sedan på animationerna som visas på kontrollpanelen för att lära dig hur du byter bläckpatronen.

Om du behöver byta bläckpatronerna innan de blir tomma, välj **Underhåll** > **Byte av patron(er)** på startskärmen och följ sedan anvisningarna på skärmen. Välj **Nästa** för detaljer.

## !*Obs!*

Var försiktig så att du inte fastnar med handen eller fingrarna när du öppnar eller stänger skannerenheten. Annars kan du skadas.

Se följande information innan du byter ut bläckpatroner.

#### **Relaterad information**

- & ["Koder för bläckpatronshållare" på sidan 198](#page-197-0)
- & ["Försiktighetsåtgärder för bläckpatronshantering" på sidan 177](#page-176-0)

## **Fortsätta skriva ut temporärt utan att byta bläckpatroner**

## **Tillfällig utskrift med svart bläck**

När färgbläcket är slut men det fortfarande finns kvar svart bläck, kan du använda följande inställningar för att fortsätta skriva ut under en kort tid med enbart svart bläck.

- ❏ Papperstyp: vanligt papper, Kuvert
- ❏ Färg: svart och vit, eller Gråskala
- ❏ Utan kanter: ej valt
- ❏ EPSON Status Monitor 3: Aktiverad (vid utskrift från skrivardrivrutin i Windows.)

Den här funktionen är endast tillgänglig i ungefär fem dagar därför bör du byta ut bläckpatronerna så snart som möjligt.

#### *Anmärkning:*

- ❏ Om *EPSON Status Monitor 3* är inaktiverad, öppnar du skrivardrivrutinerna, klickar på *Utökade inställningar* på fliken *Underhåll* och väljer sedan *Aktivera EPSON Status Monitor 3*.
- ❏ Den tillgängliga perioden varierar beroende på användningsvillkor.

#### *Tillfällig utskrift med svart bläck — kontrollpanel*

1. När det visas ett meddelande som uppmanar dig att byta bläckpatronerna, tryck på **Nästa**.

Ett meddelande visas som meddelar dig att du kan tillfälligt skriva ut med svart bläck.
- 2. Kontrollera meddelandet och välj **Uppfattat**.
- 3. Om du vill skriva ut monokromt, välj **Nej, påminn mig senare**.

Det pågående jobbet avbryts.

4. Nu kan du kopiera original eller skriva ut på vanligt papper monokromt. Välj funktionen som du vill använda på startskärmen.

*Anmärkning:* Kopiering utan kanter är inte tillgänglig.

#### *Fortsätt att tillfälligt skriva ut med endast svart bläck (Windows)*

Gör något av följande alternativ.

❏ Välj **Skriv ut i svart** när följande fönster visas.

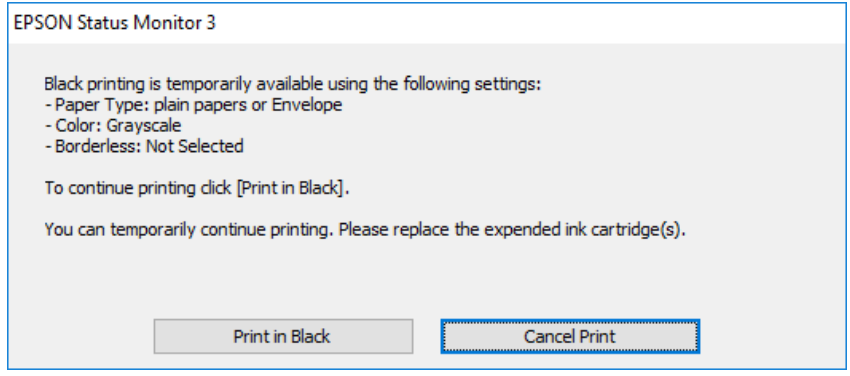

❏ Avbryt utskrift när följande fönster visas. Skriv sedan ut igen.

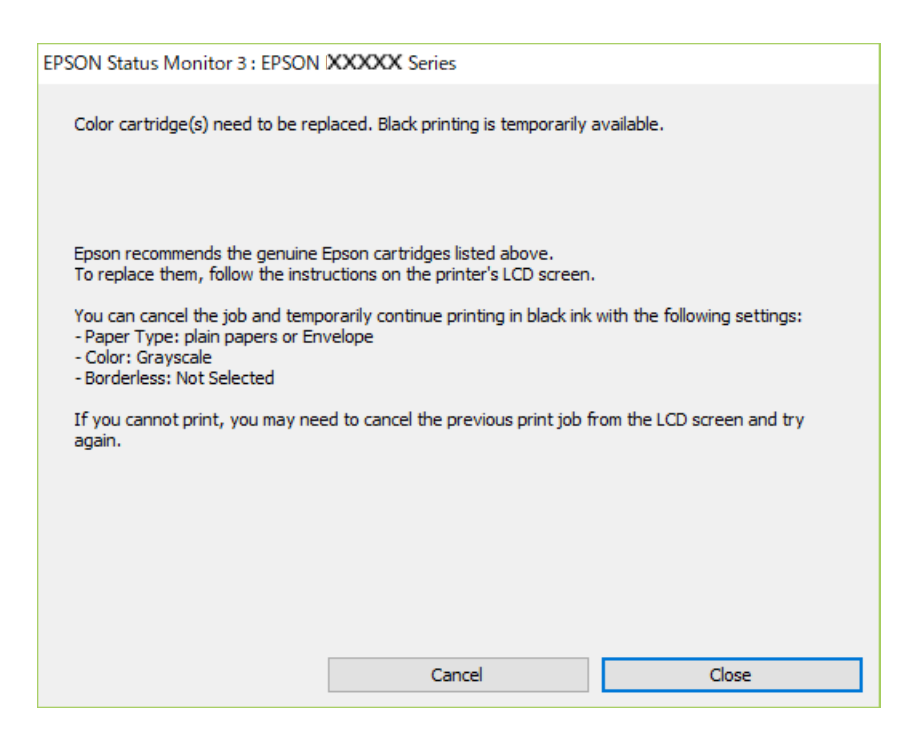

#### *Anmärkning:*

Om du inte kan avbryta utskriften via datorn ska du avbryta den via skrivarens kontrollpanel.

Följ stegen nedan när du skriver ut igen.

- 1. Öppna fönstret för skrivardrivrutinen.
- 2. Avmarkera **Marginalfri** på fliken **Huvudinställningar**.
- 3. Välj en **Papperstyp** som stöder Skriv ut i svart.
- 4. Välj **Gråskala**.
- 5. Ställ in de övriga objekten på flikarna **Huvudinställningar** och **Fler alternativ** efter behov och klicka sedan på **OK**.
- 6. Klicka på **Skriv ut**.
- 7. Klicka på **Skriv ut i svart** i fönstret som visas.

#### *Fortsätt att tillfälligt skriva ut med endast svart bläck (Mac OS)*

#### *Anmärkning:*

Anslut via *Bonjour* om du vill använda funktionen i ett nätverk.

- 1. Klicka på skrivarikonen i **Docka**.
- 2. Avbryt jobbet.

#### *Anmärkning:*

Om du inte kan avbryta utskriften via datorn ska du avbryta den via skrivarens kontrollpanel.

- 3. Välj **Systeminställningar** på menyn Apple > **Skrivare och skannrar** (eller **Skriv ut och skanna**, **Skriv ut och faxa**) och välj sedan skrivare. Klicka på **Alternativ och förbrukningsmaterial** > **Alternativ** (eller **Drivrutin**).
- 4. Välj **På** som inställning för **Tillåt svartvit utskrift tillfälligt**.
- 5. Öppna dialogrutan för utskrift.
- 6. Välj **Utskriftsinställningar** från snabbmenyn.
- 7. Välj ett pappersformat som inte är marginalfritt i inställningen **Pappersstorlek**.
- 8. Välj en papperstyp som stöder **Tillåt svartvit utskrift tillfälligt** som inställningen **Medietyp**.
- 9. Välj **Gråskala**.
- 10. Ställ in andra alternativ efter behov.
- 11. Klicka på **Skriv ut**.

### <span id="page-182-0"></span>**Fortsätta skriva ut för att spara på bläck (endast för Windows)**

När svart bläck börjar ta slut och det finns tillräckligt mycket färgbläck kvar, kan du använda en blandning av de färgade bläcken för att skapa svart. Du kan fortsätta att skriva ut medan du förbereder en ersättningspatron.

Den här funktionen är endast tillgänglig när du väljer följande inställningar för skrivardrivrutinen.

- ❏ Papperstyp: **vanligt papper**
- ❏ Kvalitet: **Standard**
- ❏ EPSON Status Monitor 3: aktiverad

#### *Anmärkning:*

- ❏ Om *EPSON Status Monitor 3* är inaktiverad, öppnar du skrivardrivrutinerna, klickar på *Utökade inställningar* på fliken *Underhåll* och väljer sedan *Aktivera EPSON Status Monitor 3*.
- ❏ Blandsvart har ett något annat utseende än ren svart. Utskriftshastigheten sänks också.
- ❏ Dessutom förbrukas svart bläck för att bibehålla skrivarhuvudets kvalitet.

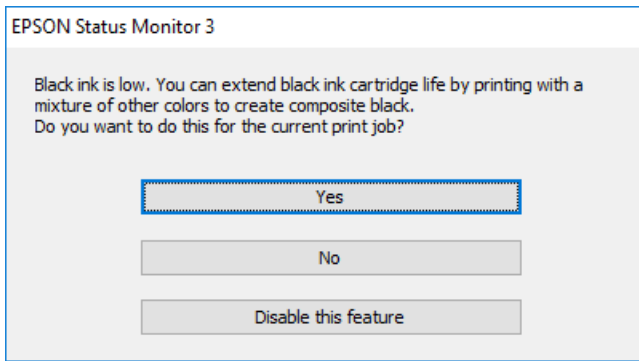

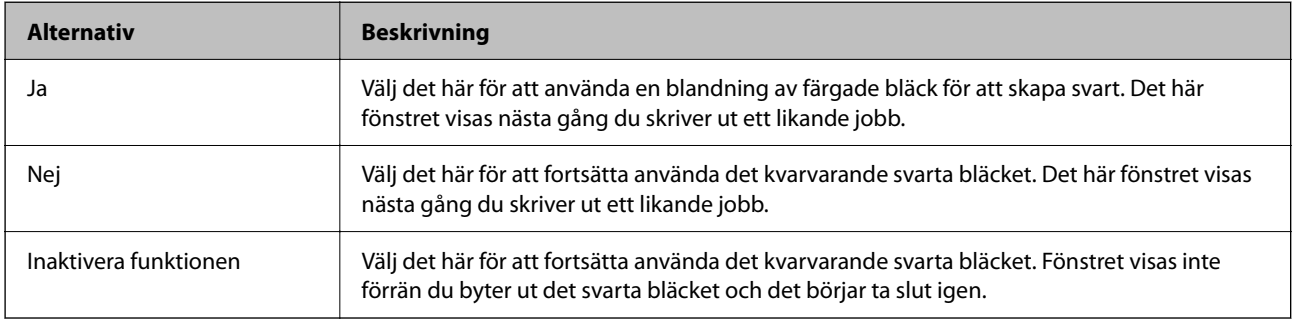

# **Det är dags att byta underhållslådan**

# **Försiktighetsåtgärder för underhållsenhet**

Läs följande anvisningar innan du ersätter underhållsenheten.

- ❏ Rör inte vid det gröna chipet på sidan av underhållsenheten. Detta kan förhindra normal användning och utskrift.
- ❏ Byt inte ut underhållsenheten vid utskrift, då kan bläck läcka ut.
- ❏ Ta inte bort underhållsenheten och dess skydd, med undantag för när du byter ut enheten, eftersom bläck kan läcka ut.
- ❏ Återanvänd inte en underhållsenhet som har tagits bort och lämnats oanvänd under en längre tid. Bläcket i enheten kommer att ha stelnat och inget mer bläck kan absorberas.
- ❏ Luta inte underhållsenheten förrän den stoppats i den medföljande plastpåsen, annars kan bläck läcka ut.
- ❏ Förvara inte underhållsenheten i höga temperaturer eller frystemperaturer.
- ❏ Utsätt inte underhållsenheten för direkt solljus.
- ❏ Tappa inte underhållsboxen eller utsätt den för kraftiga stötar.
- ❏ Rör inte vid öppningarna på underhållsboxen eftersom du kan få bläck på dig.

# **Ersätta en underhållsenhet**

I vissa rengöringscykler samlas en liten mängd överflödigt bläck i underhållsenheten. För att förhindra att bläck läcker ut ur underhållsenheten slutar skrivaren att skriva ut när underhållsenhetens absorberingskapacitet har nått maxgränsen. Om och hur ofta detta behövs varierar beroende på antalet sidor du skriver ut, typen av material du skriver ut och antalet rengöringscykler som produkten utför.

När ett meddelande visas där du ombeds byta underhållsenheten ska du kontrollera animationerna som visas på kontrollpanelen. Att enheten behöver bytas ut betyder inte att skrivaren har slutat fungera enligt specifikationerna. Epson-garantin täcker inte kostnaden för detta utbyte. Det är en del som användaren kan serva själv.

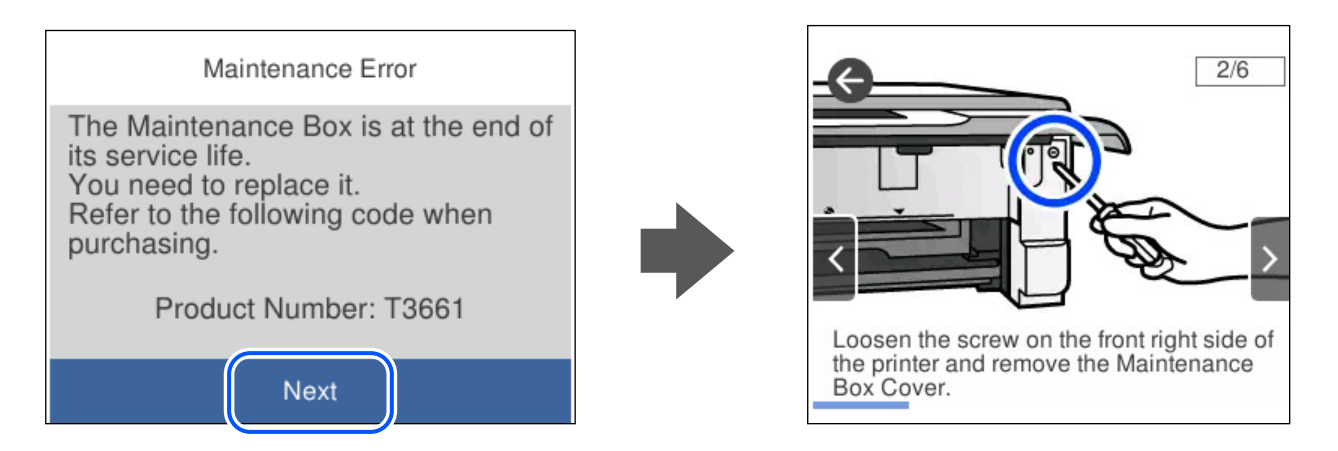

#### *Anmärkning:*

- ❏ När underhållslådan är full kan du inte skriva ut och inte heller rengöra skrivhuvudet tills den byts för att undvika läckage. Du kan dock utföra operationer som inte använder bläck, exempelvis skanning.
- ❏ När följande skärm visas kan inte delen bytas av användare. Kontakta Epson support.

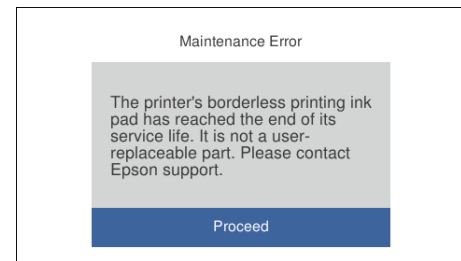

#### **Relaterad information**

- & ["Kod för underhållsenhet" på sidan 199](#page-198-0)
- & ["Försiktighetsåtgärder för underhållsenhet" på sidan 183](#page-182-0)

# <span id="page-184-0"></span>**Skrivaren kan inte användas enligt förväntningarna**

# **Skrivaren startar inte eller stängs inte av**

### **Strömmen slås inte på**

De följande orsaken kan övervägas.

#### **Strömsladden är inte ansluten korrekt till eluttaget.**

#### **Lösningar**

Kontrollera att strömsladden är ordentligt ansluten.

### **Knappen** P **tryckets inte ned tillräckligt länge.**

#### **Lösningar**

Håll ner  $\bigcup$ -knappen lite längre tid.

### **Skrivaren startar inte automatiskt**

#### **Autostart är inaktiverat.**

#### **Lösningar**

- ❏ Välj **Inst.** > **Grundl. inställn.** och aktivera sedan inställningen **Autostart**.
- ❏ När d ansluter med USB-kabeln, se till att du anslut USB-kabeln säkert till skrivaren och datorn.
- ❏ När du ansluter via ett nätverk se till att skrivaren är korrekt ansluten till ett nätverk. Detta visas på skrivarens startskärm.

### **Strömmen stängs inte av**

### **Knappen** P **tryckets inte ned tillräckligt länge.**

#### **Lösningar**

Håll ner  $\mathcal{O}$ -knappen lite längre tid. Om du fortfarande inte kan stänga av skrivaren drar du ut strömsladden. Förhindra att skrivarhuvudet torkar ut genom att sätta igång skrivaren igen och sedan stänga av den med  $\bigcup$ -knappen.

### **Strömmen stängs av automatiskt**

#### *Funktionen Avstängningsinst. eller Avstängningstimer är aktiverad.*

❏ Välj **Inst.** > **Grundl. inställn.** > **Avstängningsinst.** och inaktivera sedan inställningarna **Avstängning om inaktiv** och **Avstängning vid frånkoppling**.

<span id="page-185-0"></span>❏ Välj **Inst.** > **Grundl. inställn.** och inaktivera sedan inställningen **Avstängningstimer**.

#### *Anmärkning:*

Din produkt kan ha funktionen *Avstängningsinst.* eller funktionen *Avstängningstimer* beroende på plats för inköp.

# **Driften är långsam**

#### **Utskriften är för långsam**

De följande orsaken kan övervägas.

#### **Onödiga program körs.**

#### **Lösningar**

Stäng alla onödiga program på datorn eller smartenheten.

#### **Utskriftskvaliteten är inställd till för hög.**

#### **Lösningar**

Sänk kvalitetsinställningen.

#### **Dubbelriktad utskrift är inaktiverad.**

#### **Lösningar**

Aktivera den dubbelriktade (eller höghastighets-) inställningen. När den här inställningen är aktiverad, skriver skrivhuvudet i båda riktningarna och utskriftshastigheten ökar.

❏ Kontrollpanel

Aktivera **Dubbelriktad** i **Inst.** > **Skrivarinställningar**.

❏ Windows

Välj **Dubbelriktad utskrift** på fliken **Fler alternativ** för skrivardrivrutinen.

❏ Mac OS

Välj **Systeminställningar** från Apple-menyn > **Skrivare och skannrar** (eller **Skriv ut och skanna**, **Skriv ut och faxa**) och sedan välja skrivaren. Klicka på **Alternativ och förbrukningsmaterial** > **Alternativ** (eller **Drivrutin**). Välj På som inställing för **Höghastighetsutskrift**.

#### **Tyst läge är aktiverat.**

#### **Lösningar**

Inaktivera **Tyst läge**. Utskriftshastigheten går långsammare när skrivaren körs i **Tyst läge**.

❏ Kontrollpanel

Välj på startskärmen och välj sedan **Av**.

❏ Windows

Välj **Av** som inställning för **Tyst läge** på skrivardrivrutinens flik **Huvudinställningar**.

#### ❏ Mac OS

Välj **Systeminställningar** från Apple-menyn > **Skrivare och skannrar** (eller **Skriv ut och skanna**, **Skriv ut och faxa**) och sedan välja skrivaren. Klicka på **Alternativ och förbrukningsmaterial** > **Alternativ** (eller **Drivrutin**). Välj Av som inställning för **Tyst läge**.

#### **Den trådlösa routen kan ha problem med nätverksanslutning.**

#### **Lösningar**

Starta om den trådlösa routern medan du tar hänsyn till andra användare som är anslutna till nätverket. Om detta inte löser problemet ska du ställa skrivaren närmare till den trådlösa routerna eller läsa dokumentationen som medföljde åtkomstpunkten.

#### **Skrivaren skriver ut högdensitetsdata såsom foton på vanligt papper.**

#### **Lösningar**

Om du skriver ut högdensitetsdata, såsom bilder på vanligt papper, kan det ta lite tid att få hög utskriftskvalitet. Detta beror inte på något fel.

#### **Utskriften går mycket långsammare under kontinuerlig utskrift**

#### **Funktionen som förebygger att skrivarmekanismen överhettas och skadas vid drift.**

#### **Lösningar**

Du kan fortsätta att skriva ut. För att återgå till normal utskriftshastighet, låt skrivaren vila i minst 30 minuter. Utskriften återgår inte till normal hastighet om strömmen är avslagen.

### **Skanninghastigheten är låg**

#### **Skanning med en hög upplösning.**

#### **Lösningar**

Prova att skanna med en lägre upplösning.

### **LCD-skärmen är mörk**

#### **Skrivaren är i viloläge.**

#### **Lösningar**

Tryck var som helst på LCD-skärmen för att återställa den till dess ursprungliga skick.

#### **"!" visas på skärmen och du kan inte välja bilder**

#### **Bildfilen stöds inte.**

#### **Lösningar**

"!" visas på LCD-skärmen när produkten inte har stöd för bildfilen. Använd filer som stöds av produkten.

& ["Dataspecifikationer" på sidan 214](#page-213-0)

#### **Filnamnet är för långt för att skrivaren ska kunna identifiera det.**

#### **Lösningar**

Du kan skriva ut foton genom att spara bildfilerna på minnesenheten till din dator eller smarta enhet. För smarta enheter kan du skriva ut via Epson Smart Panel.

### **Kan inte föra samman, sära på fingrarna**

#### **Det utövas för lite kraft vid tryck på skärmen.**

#### **Lösningar**

Om du inte kan föra samman eller isär fingrarna utför du åtgärderna genom att trycka lätt på skärmen.

### **Kan inte stänga kontrollpanelen**

#### **Utmatningsfacket är inte i korrekt förvaringsposition.**

#### **Lösningar**

Välj **eller tryck in utmatningsfacket helt i skrivaren med handen förrän det vidrör baksidan** av facket och stäng sedan kontrollpanelen.

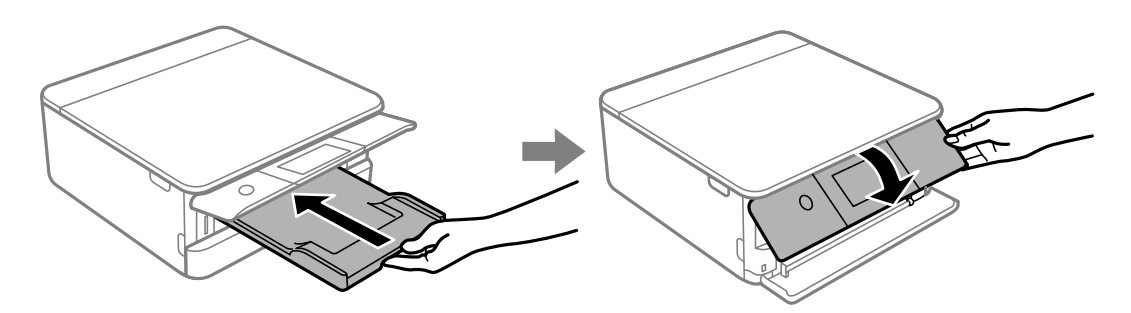

#### **Kan inte använda skannerenheten**

**Skannerenheten är avsedd till att stängas långsamt och stanna upp lite som en försiktighetsåtgärd mot att klämma fingrarna.**

#### **Lösningar**

Fortsätt att stänga den även om du känner ett visst motstånd.

# **Dokumentluckan ramlade av**

Öppna matningssskyddet och för sedan in dokumentluckan vertikalt med flikarna raka.

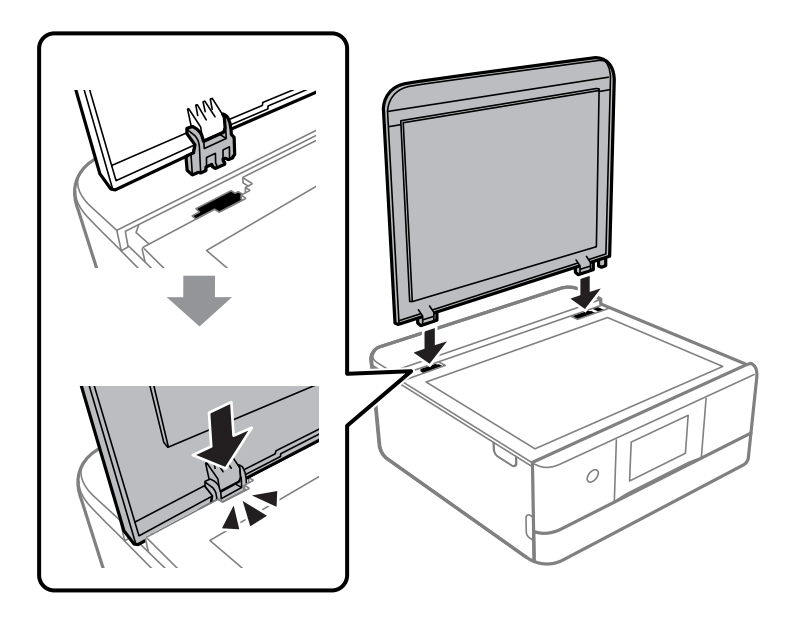

### **Det går inte att spara data på en minnesenhet**

De följande orsaken kan övervägas.

#### **En minnesenhet som inte stöds används.**

#### **Lösningar**

Använd en minnesenhet som stöds av produkten.

& ["Specifikationer för minnesenheter som stöds" på sidan 213](#page-212-0)

#### **Minnesenheten är skrivskyddad.**

#### **Lösningar**

Inaktivera skrivskydd på minnesenheten.

#### **Det finns inte tillräckligt ledigt minne i minnesenheten.**

#### **Lösningar**

Ta bort onödiga data eller sätt i en annan minnesenhet.

### **Hög ljudvolym vid drift**

#### **Tyst läge är inaktiverat på skrivaren.**

#### **Lösningar**

Om skrivarens ljudvolym är för hög ska du aktivera **Tyst läge**. Om du aktiverar denna funktion kan skrivarhastigheten försämras.

<span id="page-189-0"></span>❏ Kontrollpanel

Välj på startskärmen och välj sedan **På**.

❏ Windows

Välj **På** för **Tyst läge** på skrivardrivrutinens flik **Huvudinställningar**.

❏ Mac OS

Välj **Systeminställningar** från Apple-menyn > **Skrivare och skannrar** (eller **Skriv ut och skanna**, **Skriv ut och faxa**) och sedan välja skrivaren. Klicka på **Alternativ och förbrukningsmaterial** > **Alternativ** (eller **Drivrutin**). Välj På som inställning för **Tyst läge**.

### **Rotcertifikatet behöver uppdateras**

#### **Rotcertifikatet har gått ut.**

#### **Lösningar**

Kör Web Config och uppdatera sedan rotcertifikatet.

& ["Program för konfiguration av skrivaråtgärder \(Web Config\)" på sidan 201](#page-200-0)

### **Det går inte att utföra manuell dubbelsidig utskrift (Windows)**

#### **EPSON Status Monitor 3 är inaktiverat.**

#### **Lösningar**

På skrivardrivrutinens flik **Underhåll**, klicka på **Utökade inställningar** och välj sedan **Aktivera EPSON Status Monitor 3**.

Det är kanske inte tillgänglig när skrivaren används via ett nätverk eller används som en delad skrivare.

### **Menyn Utskriftsinställningar visas inte (Mac OS)**

#### **En skrivardrivrutin från Epson har inte installerats korrekt.**

#### **Lösningar**

Om **Utskriftsinställningar**-menyn inte visas på macOS Catalina (10.15) eller senare, macOS High Sierra (10.13), macOS Sierra (10.12), OS X El Capitan (10.11), OS X Yosemite (10.10), OS X Mavericks (10.9), har Epson-skrivaren inte installerats korrekt. Aktivera den via följande meny.

Välj **Systeminställningar** i menyn Apple > **Skrivare och skannrar** (eller **Skriv ut och skanna**, **Skriv ut och faxa**), ta bort skrivaren och lägg sedan till den på nytt.

macOS Mojave (10.14) kan inte komma åt **Utskriftsinställningar** i program från Apple såsom TextEdit.

# **Kan inte lösa problemet**

Kontakta Epsons support om du inte kan lösa problemet med lösningarna ovan.

Om du inte kan lösa problem med utskrift eller kopiering ska du läsa följande information relaterad till det.

#### <span id="page-190-0"></span>**Relaterad information**

& "Kan inte lösa problem med utskrift eller kopiering" på sidan 191

### **Kan inte lösa problem med utskrift eller kopiering**

Försök med följande lösningar för att börja uppifrån tills du löser problemet.

❏ Kontrollera att papperstypen du fyllde på i skrivaren matchar med den papperstyp som är inställd på skrivaren i inställningar för papperstyp i skrivardrivrutinen.

["Inställningar för pappersformat- och typ" på sidan 28](#page-27-0)

- ❏ Använd en högre kvalitetsinställning på kontrollpanelen eller i skrivardrivrutinen.
- ❏ Installera om bläckpatronerna som redan är installerade i skrivaren.

Om du installera om bläckpatronerna kan problemet med igensatta munstycken i skrivhuvudet lösas och bläck kan börja flyta jämnt igen.

Men eftersom bläck förbrukas när bläckpatronen ominstalleras kan ett meddelande med fråga om d vill byta bläckpatronen visas beroden på hur mycket bläck som finns kvar.

["Det är dags att byta bläckpatronerna" på sidan 177](#page-176-0)

❏ Justera skrivhuvudet.

["Justera skrivarhuvudet" på sidan 107](#page-106-0)

❏ Kör en munstyckskontroll för att kontrollera om skrivhuvudets munstycken är tilltäppta.

Om det saknas segment i munstyckskontrollmönstret kan munstyckena vara igensatta. Upprepa växelvis rengöring av skrivhuvudet och kontroll av munstycken 3 gånger och se sedan om munstyckena fortfarande är igensatta.

Observera att det förbrukas en viss mängd bläck vid rengöring av skrivhuvudet.

["Kontrollera och rengöra skrivhuvudet" på sidan 104](#page-103-0)

- ❏ Stäng av skrivaren, vänta i minst 12 timmar och kontrollera sedan om igensättningen har försvunnit. Om problemet är kladd ska du låta skrivaren vila ett tag utan att skriva ut. Detta kan lösa problemet. Du kan kontrollera följande alternativ medan skrivaren är avstängd.
- ❏ Kontrollera att du använder äkta bläckpatroner från Epson.

Försök att använda originalbläckpatroner från Epson. Produkten är utformad för att justera färger utifrån Epsons originalbläckpatroner. Användning av andra bläckpatroner kan försämra utskriftskvaliteten. ["Koder för bläckpatronshållare" på sidan 198](#page-197-0)

- ❏ Kontrollera om OH-filmen blir smetig. Om det finns kladd på OH-filmen ska du torka bort det försiktigt. ["Rensa OH-film" på sidan 109](#page-108-0)
- ❏ Kontrollera att det inte finns några pappersbitar kvar i skrivaren.

Vidrör inte OH-filmen med handen eller papperet när du tar bort papperet.

❏ Kontrollera papperet.

Kontrollera om papperet är böjr eller om det har fyllts på utskriftssidan vänd uppåt.

["Försiktighetsåtgärder för pappershantering" på sidan 27](#page-26-0)

["Tillgängligt papper och kapacitet" på sidan 194](#page-193-0)

["Otillgängliga papperstyper" på sidan 197](#page-196-0)

❏ Se till att du inte använder en gammal bläckpatron.

För att få bästa resultat rekommenderar Epson att förbruka bläckpatroner före utgångsdatumet som finns på förpackningen eller inom sex månader efter att förpackningen öppnats, beroende av vad som inträffar först.

❏ Om du stänger av skrivaren ska du vänta i mist 12 timmar. Om utskriftskvaliteten fortfarande inte förbättras, kör du Djuprengöring.

["Köra Djuprengöring" på sidan 106](#page-105-0)

Om du inte kan lösa problemet med ovanstående lösningar kan du behöva lämna in skrivaren på reparation. Kontakta Epson support.

#### **Relaterad information**

- & ["Innan du kontaktar Epson" på sidan 219](#page-218-0)
- & ["Kontakta Epsons kundtjänst" på sidan 219](#page-218-0)

# <span id="page-192-0"></span>**Produktinformation**

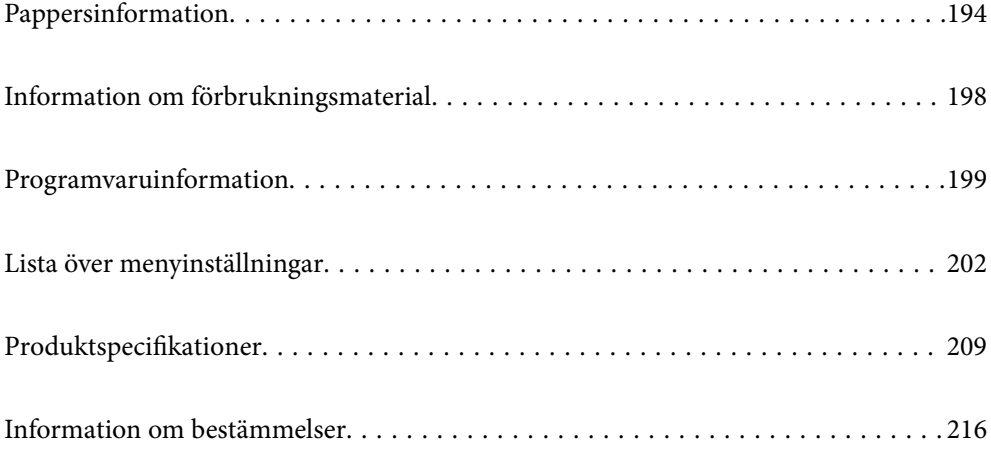

# <span id="page-193-0"></span>**Pappersinformation**

# **Tillgängligt papper och kapacitet**

### **Originalpapper från Epson**

Epson rekommenderar att du använder originalpapper från Epson för högkvalitativa utskrifter.

#### *Anmärkning:*

- ❏ Papperstillgången skiljer sig åt från område till område. Kontakta Epsons support för att få den senaste informationen om papperstillgången i ditt område.
- ❏ Se följande information om tillgängliga papperstyper för marginalfri utskrift samt dubbelsidig utskrift. ["Papper för utskrift utan kanter" på sidan 196](#page-195-0)

["Papper för dubbelsidig utskrift" på sidan 197](#page-196-0)

### **Papper som passar för utskrift av dokument**

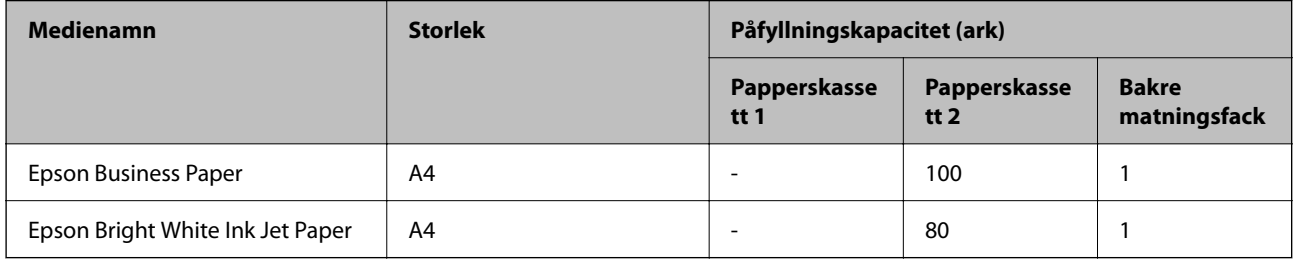

#### **A Papper som passar för utskrift av dokument och bilder**

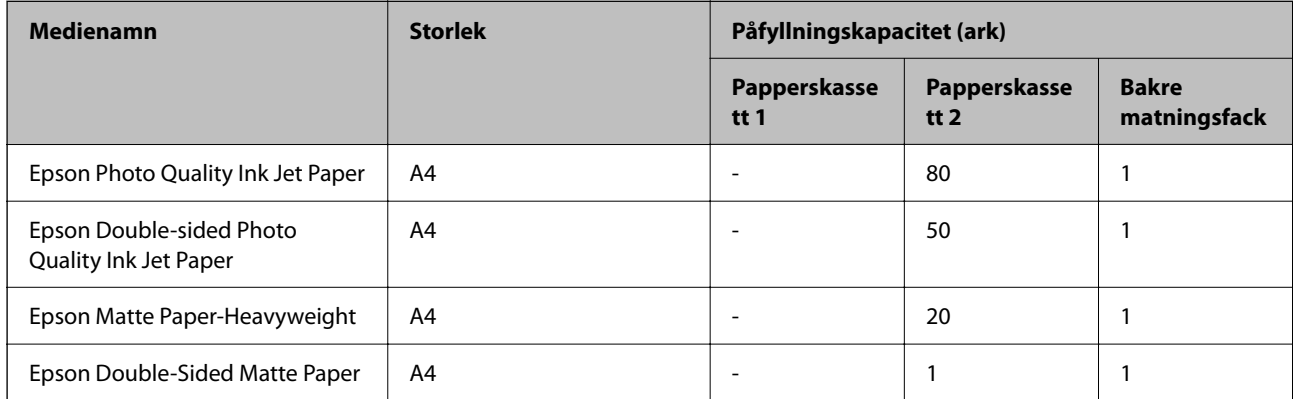

#### Ö, **Papper som passar för utskrift av bilder**

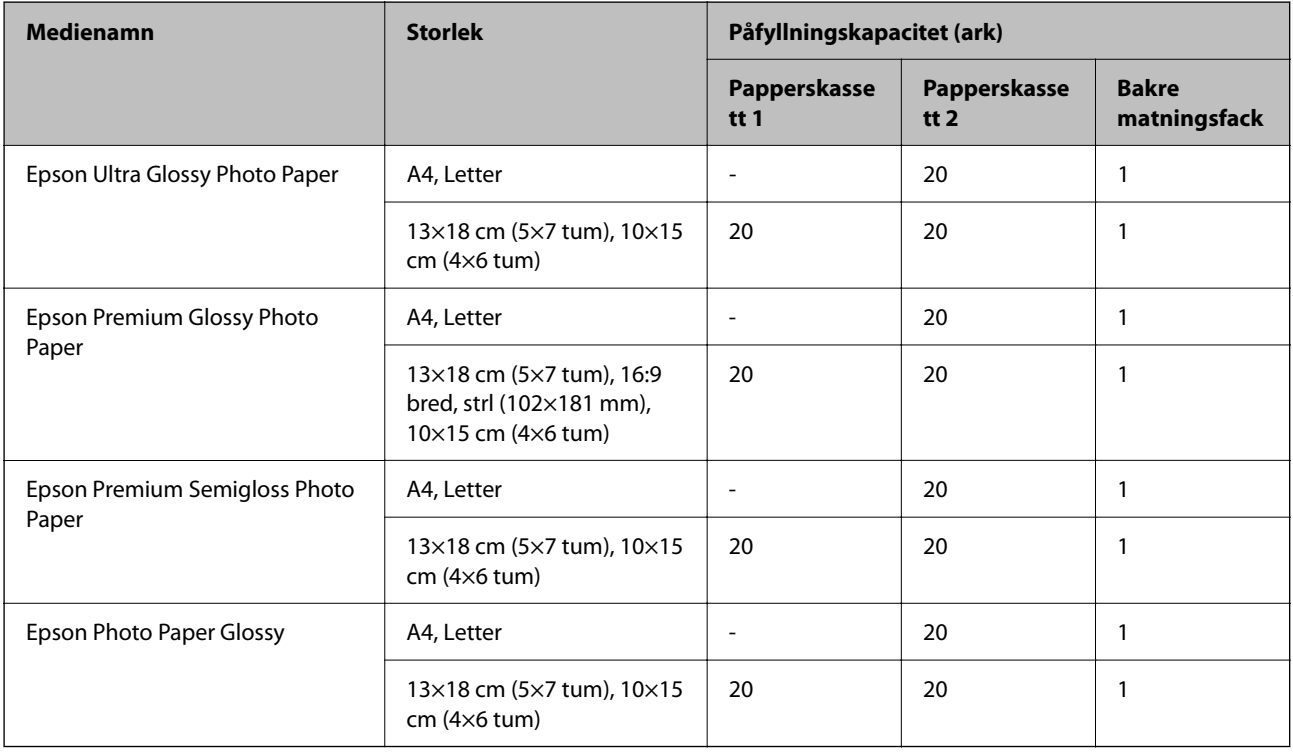

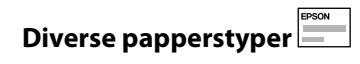

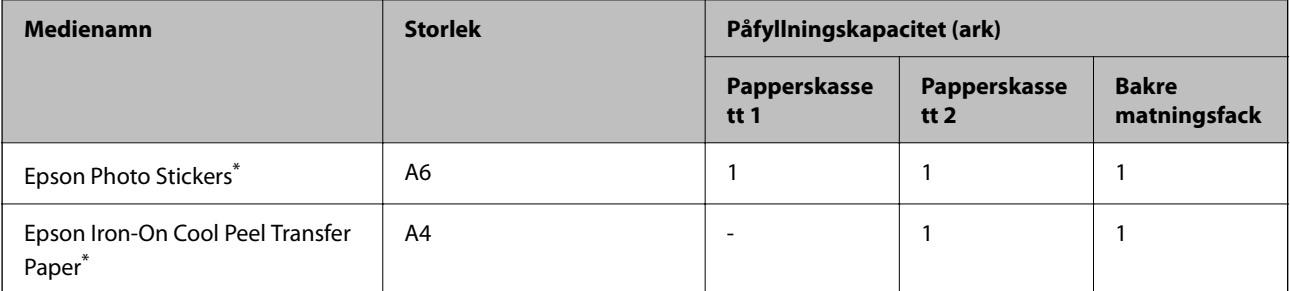

\* Endast utskrift från en dator är tillgängligt.

## **Kommersiellt tillgängliga papper**

#### *Anmärkning:*

Se följande information om tillgängliga papperstyper för marginalfri utskrift samt dubbelsidig utskrift.

["Papper för utskrift utan kanter" på sidan 196](#page-195-0)

["Papper för dubbelsidig utskrift" på sidan 197](#page-196-0)

#### <span id="page-195-0"></span>**Vanligt papper**

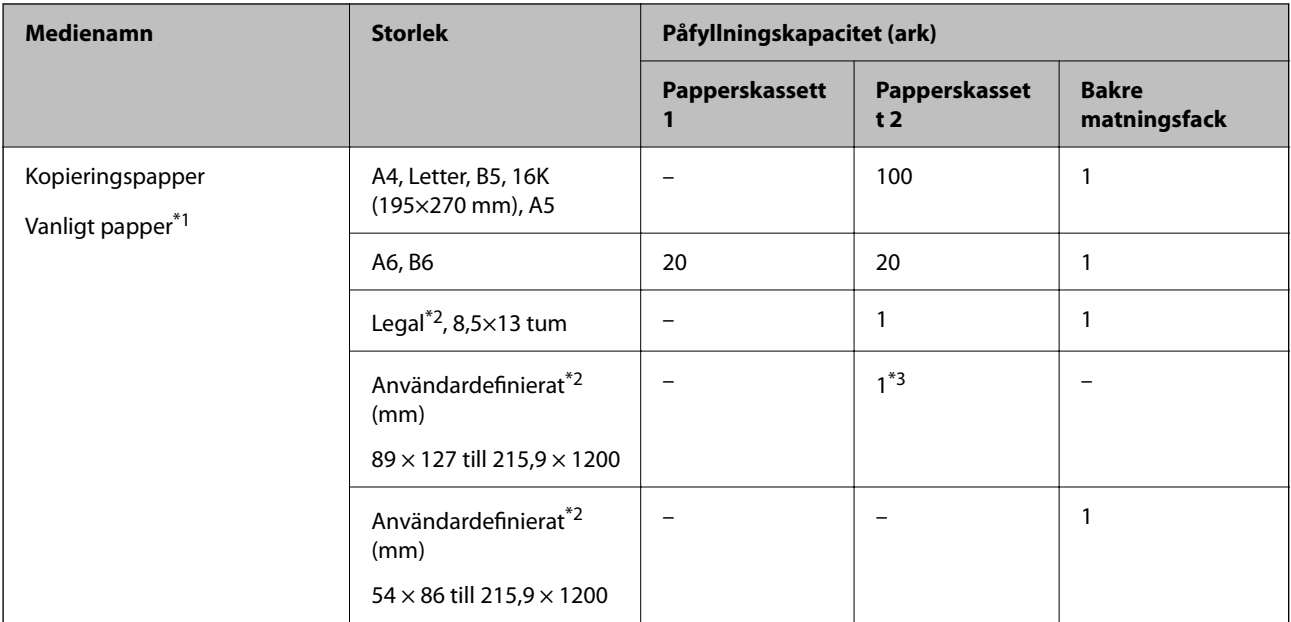

\*1 Använd det bakre matningsfacket för att lägga i stansat papper.

\*2 Endast utskrift från en dator är tillgängligt.

\*3 Använd det bakre matningsfacket för att lägga i papper som är längre än Legal-papperet.

#### **Kuvert**

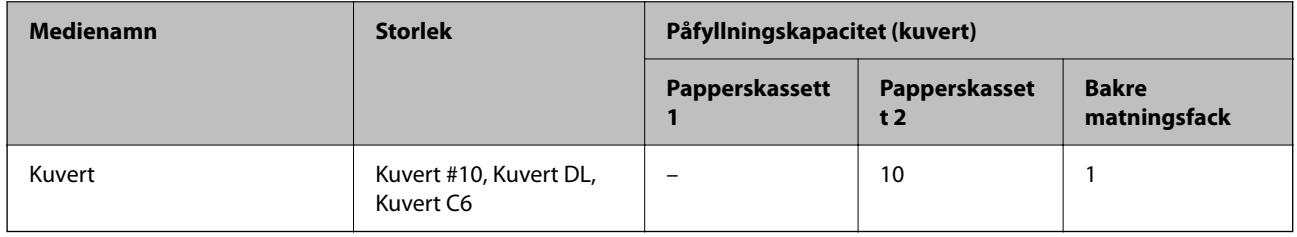

### **Papper för utskrift utan kanter**

#### *Originalpapper från Epson*

Marginalfri utskrift kan inte användas med dubbelsidig utskrift.

- ❏ Epson Bright White Ink Jet Paper
- ❏ Epson Photo Quality Ink Jet Paper
- ❏ Epson Double-sided Photo Quality Ink Jet Paper
- ❏ Epson Matte Paper-Heavyweight
- ❏ Epson Double-Sided Matte Paper
- ❏ Epson Ultra Glossy Photo Paper
- ❏ Epson Premium Glossy Photo Paper
- ❏ Epson Premium Semigloss Photo Paper

<span id="page-196-0"></span>❏ Epson Photo Paper Glossy

#### **Relaterad information**

& ["Tillgängligt papper och kapacitet" på sidan 194](#page-193-0)

### **Papper för dubbelsidig utskrift**

#### *Originalpapper från Epson*

Den 2-sidiga utskriftsfunktionen finns inte tillgänglig för det bakre matningsfacket.

- ❏ Epson Business Paper
- ❏ Epson Bright White Ink Jet Paper
- ❏ Epson Double-sided Photo Quality Ink Jet Paper
- ❏ Epson Double-Sided Matte Paper

#### **Relaterad information**

& ["Tillgängligt papper och kapacitet" på sidan 194](#page-193-0)

#### *Kommersiellt tillgängliga papper*

Den 2-sidiga utskriftsfunktionen finns inte tillgänglig för det bakre matningsfacket.

- $\Box$  Kopieringspapper, vanligt papper<sup>\*</sup>
- \* För automatisk dubbelsidig utskrift kan du använda A4, Letter, B5, 16K, och användardefinierad (102×152 till 215,9×297 mm).

#### **Relaterad information**

& ["Tillgängligt papper och kapacitet" på sidan 194](#page-193-0)

## **Otillgängliga papperstyper**

Använd inte följande papper. Sådant papper kan leda till att pappret fastnar eller att utskrifterna blir kladdiga.

- ❏ Papper som är vågiga
- ❏ Papper som är slitna eller skurna
- ❏ Papper som är vikta
- ❏ Papper som är fuktiga
- ❏ Papper som är för tjocka eller för tunna
- ❏ Papper som har klistermärken

Använd inte följande kuvert. Användning av sådana kuvert kan leda till att pappret fastnar eller att utskrifterna blir kladdiga.

❏ Kuvert som är rullade eller vikta

- <span id="page-197-0"></span>❏ Kuvert med vidhäftande ytor på flikarna eller på fönsterkuvert
- ❏ Kuvert som är för tunna

De kan bli krulliga under utskrift.

# **Information om förbrukningsmaterial**

# **Koder för bläckpatronshållare**

Följande koder används för äkta bläckpatroner från Epson.

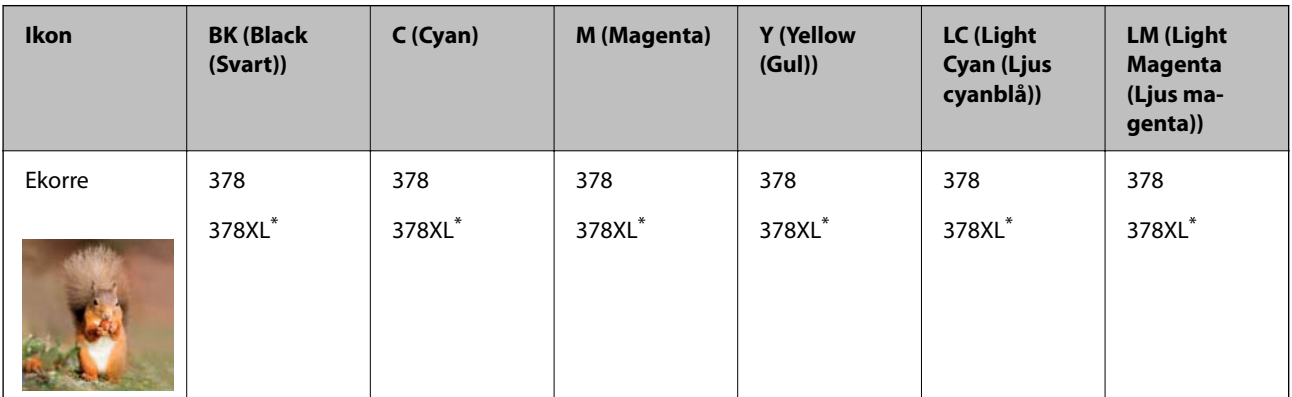

"XL" står för en stor patron.

För Australien och Nya Zeeland

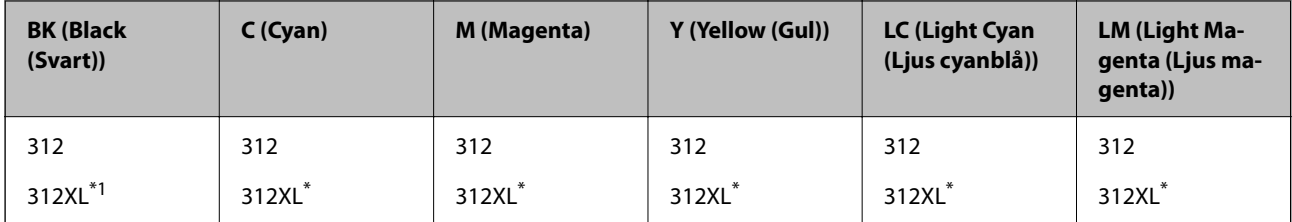

\* "XL" står för en stor patron.

Epson rekommenderar att du använder Epsons originalpatroner. Epson kan inte garantera kvalitet eller tillförlitlighet för bläck av andra märken. Användandet av bläck av andra märken kan orsaka skada som inte omfattas av Epsons garantier, och som i vissa fall kan leda till att skrivaren fungerar felaktigt. Det är inte säkert att information visas om nivåerna för bläck av andra märken.

#### *Anmärkning:*

- ❏ Bläckpatronkoder kan variera beroende av plats. Kontakta Epson-support för rätta koder inom ditt område.
- ❏ Alla patroner är inte tillgängliga i alla regioner.
- ❏ Användare i Europa kan gå till följande webbplats för information om vilken kapacitet bläckpatroner från Epson har. <http://www.epson.eu/pageyield>
- ❏ Bläckpatronerna kan innehålla återvunnet material men det påverkar inte skrivarens funktion eller prestanda.
- ❏ Bläckpatronens specifikationer och utseende kan ändras i syfte att förbättra den utan föregående meddelande.

# <span id="page-198-0"></span>**Kod för underhållsenhet**

Underhållsenheten kan köpas och byta av användaren. Epson rekommenderar att du använder en Epsonunderhållslåda.

Detta är koden för den äkta underhållslådan från Epson.

T3661

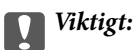

När en underhållsenhet har installerats i en skrivare kan den inte användas med andra skrivare.

# **Programvaruinformation**

I det här avsnittet presenteras några av de program som finns tillgängliga för skrivaren. För en lista över programvara som stöds, se följande Epson-webbplats eller starta Epson Software Updater för att få en bekräftelse. Du kan ladda ner de senaste programmen.

[http://www.epson.com](http://www.epson.com/)

#### **Relaterad information**

& ["Applikation för uppdatering av programvara och fast programvara \(Epson Software Updater\)" på sidan 201](#page-200-0)

# **Applikation för utskrift från datorn (Windows-skrivardrivrutin)**

Skrivardrivrutinen styr skrivaren enligt kommandona från ett program. Du får bäst utskriftsresultat om du anger inställningar i skrivardrivrutinen. Du kan också kontrollera skrivarens status och hålla den i toppskick med skrivardrivrutinens verktyg.

#### *Anmärkning:*

Du kan ändra språket i skrivardrivrutinen. Välj språket du vill använda i inställningen *Språk* på fliken *Underhåll*.

#### **Öppna skrivardrivrutinen via program**

Om du vill ange inställningar som bara gäller i programmet du använder ska du öppna skrivardrivrutinen från det programmet.

Välj **Skriv ut** eller **Skrivarinställning** på menyn **Arkiv**. Välj skrivaren och klicka på **Inställningar** eller **Egenskaper**.

#### *Anmärkning:*

Åtgärder skiljer sig åt mellan olika program. Mer information finns i programhjälpen.

#### **Åtkomst till skrivardrivrutinen från kontrollpanelen**

Tillämpa inställningar för alla program på kontrollpanelen.

❏ Windows 10

Klicka på startknappen och välj sedan **Windows-system** > **Kontrollpanel** > **Visa enheter och skrivare** i **Maskinvara och ljud**. Högerklicka på din skrivare eller tryck och håll ner den och välj sedan **Utskriftsinställningar**

❏ Windows 8.1/Windows 8

Välj **Skrivbord** > **Inställningar** > **Kontrollpanel** > **Visa enheter och skrivare** i **Maskinvara och ljud**. Högerklicka på din skrivare eller tryck och håll ner den och välj sedan **Utskriftsinställningar**

❏ Windows 7

Klicka på startknappen och välj **Kontrollpanel** > **Visa enheter och skrivare** i **Maskinvara och ljud**. Högerklicka på skrivaren och välj **Utskriftsinställningar**.

❏ Windows Vista

Klicka på startknappen och välj **Kontrollpanel** > **Skrivare** i **Maskinvara och ljud**. Högerklicka på skrivaren och välj **Utskriftsinställningar**.

❏ Windows XP

Klicka på startknappen och välj **Kontrollpanel** > **Skrivare och annan maskinvara** > **Skrivare och fax**. Högerklicka på skrivaren och välj **Utskriftsinställningar**.

#### **Öppna skrivardrivrutinen via skrivarikonen på aktivitetsfältet**

Skrivarikonen på skrivbordets aktivitetsfält är en genvägsikon som gör att du snabbt kan öppna skrivardrivrutinen.

Om du klickar på skrivarikonen och väljer **Skrivarinställningar**, kan du öppna samma skrivarinställningsfönster som det som visas i kontrollpanelen. Du kan kontrollera skrivarens status genom att dubbelklicka på ikonen.

#### *Anmärkning:*

Om skrivarikonen inte visas på aktivitetsfältet ska du öppna skrivardrivrutinens fönster, klicka på *Övervakningsinställningar* på fliken *Underhåll* och sedan välja *Registrera genvägsikonen på aktivitetsfältet*.

#### **Starta verktyget**

Öppna fönstret för skrivardrivrutinen. Klicka på fliken **Underhåll**.

# **Applikation för utskrift från datorn (Mac OS-skrivardrivrutin)**

Skrivardrivrutinen styr skrivaren enligt kommandona från ett program. Du får bäst utskriftsresultat om du anger inställningar i skrivardrivrutinen. Du kan också kontrollera skrivarens status och hålla den i toppskick med skrivardrivrutinens verktyg.

#### **Öppna skrivardrivrutinen via program**

Klicka på **Utskriftsformat** eller **Skriv ut** i menyn **Arkiv** i programmet. Om det behövs klickar du på **Visa detaljer**

(eller  $\blacktriangledown$ ) för att expandera skrivarfönstret.

#### *Anmärkning:*

Beroende på det program som används kanske *Utskriftsformat* inte visas i menyn *Arkiv*, och metoden för att visa utskriftsskärmen kan variera. Se programmets hjälpavsnitt för mer information.

#### **Starta verktyget**

Välj **Systeminställningar** från Apple-menyn > **Skrivare och skannrar** (eller **Skriv ut och skanna**, **Skriv ut och faxa**) och sedan välja skrivaren. Klicka på **Alternativ och förbrukningsmaterial** > **Verktyg** > **Öppna skrivarverktyg**.

# <span id="page-200-0"></span>**Program för konfiguration av skrivaråtgärder (Web Config)**

Web Config är ett program som körs i en webbläsare, till exempel Internet Explorer eller Safari, på en dator eller smartenhet. Du kan bekräfta skrivarens status och ändra inställningar för nätverkstjänsten eller skrivaren. Använd Web Config genom att ansluta skrivaren och datorn eller enheten till samma nätverk.

Det finns stöd för följande webbläsare.

Microsoft Edge, Internet Explorer 8 eller senare, Firefox\*, Chrome\*, Safari\*

Använd den senaste versionen.

#### *Anmärkning:*

Det initiala värdet i administratörslösenordet för Web Config är skrivarens serienummer. Kontrollera att etiketten är på skrivaren.

Etikettens position beror på produkten. Den kan sitta på baksidan, den öppna sidan på luckan eller undersidan.

### **Kör Web Config i en webbläsare**

1. Kontrollera skrivarens IP-adress.

Välj nätverksikonen på skrivarens hemskärm och sedan den aktiva anslutningsmetoden för att bekräfta skrivarens IP-adress.

```
Anmärkning:
Du kan också kontrollera IP-adressen genom att skriva ut nätverksanslutningsrapporten.
```
2. Öppna webbläsaren på en dator eller smartenhet och ange sedan skrivarens IP-adress.

Format:

IPv4: http://skrivarens IP-adress/

IPv6: http://[skrivarens IP-adress]/

Exempel:

IPv4: http://192.168.100.201/

IPv6: http://[2001:db8::1000:1]/

#### *Anmärkning:*

På smartenheten kan du även köra Web Config från skärmen produktinformation på Epson Smart Panel.

Eftersom skrivaren använder ett självsignerat certifikat vid åtkomst till HTTPS vias en varning i webbläsaren vid start Web Config; detta tyder inte på ett problem och kan ignoreras med säkerhet.

# **Applikation för uppdatering av programvara och fast programvara (Epson Software Updater)**

Epson Software Updater är ett program som installerar ny programvara och uppdaterar fast programvara över Internet. Om du vill söka efter uppdateringsinformation regelbundet kan du ställa in intervallet för att söka efter uppdateringar i inställningar för automatisk uppdatering i Epson Software Updater.

#### **Börja med Windows**

❏ Windows 10

Klicka på startknappen och välj sedan **EPSON Software** > **Epson Software Updater**.

<span id="page-201-0"></span>❏ Windows 8.1/Windows 8

Ange programvarans namn i sökfältet och välj sedan den ikon som visas.

❏ Windows 7/Windows Vista/Windows XP

Klicka på startknappen och välj sedan **Alla program** (eller **Program**) > **EPSON Software** > **Epson Software Updater**.

#### *Anmärkning:*

Du kan också starta Epson Software Updater genom att klicka på skrivarikonen på aktivitetsfältet på skrivbordet och sedan välja *Programuppdatering*.

#### **Börja med Mac OS**

Välj **Gå** > **Applikationer** > **Epson Software** > **Epson Software Updater**.

#### **Relaterad information**

& ["Installera programmen separat" på sidan 116](#page-115-0)

# **Lista över menyinställningar**

Välj **Inst.** på hemskärmen för skrivaren för att göra olika inställningar.

## **Status för förbruknings.**

Välj menyerna på kontrollpanelen enligt beskrivningen nedan.

#### **Inst.** > **Status för förbruknings.**

Visar ungefärliga nivåer för bläck och servicelivslängd för underhållsenheten.

När **U** visas börjar bläcket ta slut eller så är underhållsenheten nästan full. När **X**-märket visas behöver du byta objektet eftersom bläcket är slut eller så är underhållslådan full.

Du byter bläckkassetter eller statusinformation för utskriftsstatus från den här skärmen.

#### **Relaterad information**

& ["Byta ut bläckpatroner" på sidan 180](#page-179-0)

### **Grundl. inställn.**

Välj menyerna på kontrollpanelen enligt beskrivningen nedan.

#### **Inst.** > **Grundl. inställn.**

Ljud:

Justera volymen.

#### Skärmsläckare:

När du väljer **Minneskortdata** visas foton som bildspel när inga åtgärder har utförts efter cirka tre minuter.

#### LCD-ljusstyrka:

Justera ljusstyrkan på LCD-skärmen.

#### Autostart:

Välj **På**-skrivaren automatiskt när den tar emot en utskrift eller skanning via USB-anslutning eller en nätverksanslutning. Den ökar dock strömförbrukningen något i standbyläge, jämfört med att stänga av skrivaren helt.

Använd inställningen **Avstängningstimer** om du vill att skrivaren automatiskt ska stängas av när jobbet är klart och en angiven tidsperiod har passerat utan att operationer har utförts. Detta är användbart när du skriver ut från en avlägsen plats, såsom via Internet.

#### Avstängningstimer:

Din produkt har den här funktionen eller funktionen **Avstängningsinst.** beroende på plats för inköpet.

Välj den här inställningen för att stänga av skrivaren automatiskt om den inte används under en viss tidsperiod. Du kan justera tiden innan energisparfunktioner tillämpas. Alla ökningar påverkar produktens energieffektivitet. Tänk på miljön innan du tillämpar ändringar.

#### Avstängningsinst.:

Din produkt har den här funktionen eller funktionen **Avstängningstimer** beroende på plats för inköpet.

❏ Avstängning om inaktiv

Välj den här inställningen för att stänga av skrivaren automatiskt om den inte används under en viss tidsperiod. Alla ökningar påverkar produktens energieffektivitet. Tänk på miljön innan du tillämpar ändringar.

#### ❏ Avstängning vid frånkoppling

Välj den här inställningen om du vill stänga av skrivaren efter 30 minuter när alla portar, inklusive USB-porten är frånkopplade. Beroende på region är det inte säkert att funktionen kommer att vara tillgänglig.

#### Sömntimer:

Justera tidsperioden för att övergå till viloläge (energisparläge) när skrivaren inte har utfört några åtgärder. LCD-skärmen blir svart när angiven tid har passerat.

#### Språk/Language:

Välj det språk som används på LCD-skärmen.

#### Bakgrundsfärg:

Ändra bakgrundsfärg på LCD-skärmen.

#### Rensa alla inställningar:

Återställer **Grundl. inställn.** till standardinställningarna.

#### **Relaterad information**

& ["Spara ström" på sidan 115](#page-114-0)

# **Skrivarinställningar**

Välj menyerna på kontrollpanelen enligt beskrivningen nedan.

#### **Inst.** > **Skrivarinställningar**

Inställn papperskälla:

#### Pappersinställningar:

Välj den pappersstorlek och papperstyp som du fyllde på i papperskällan. Du kan utföra **Favoritpappersinställ.** för pappersformat och papperstyp.

#### Papperskonfiguration:

Välj **På** för att visa pappersinställningsskärmen automatiskt genom att hänvisa till **Inst.** > **Skrivarinställningar** > **Inställn papperskälla** > **Pappersinställningar** när papperet fylls på i papperskällan. Om du inaktiverar den här funktionen kan du inte skriva ut från en iPhone, iPad eller iPod touch med AirPrint.

#### CD/DVD:

Justerar skrivpositionen för CD/DVD genom att flytta uppåt, nedåt, åt höger eller åt vänster för att passa.

#### CD inre/yttre:

Justerar utskriftsposition för inre och yttre diameter på en CD/DVD. Du kan ange upp till 120 mm för ytterdiametern och minst 18 mm för innerdiametern. CD/DVD-skivan eller CD/DVD-facket kan bli fläckiga beroende på inställningen. Ställ in området så att det passar skrivområdet på din CD/ DVD. Det angivna utskriftsområde här är det initiala värdet vid utskrift av bilder från ett minneskort till CD/DVD.

#### Etiketter:

Justerar utskriftspositionen för fotoetiketter genom att flytta uppåt, nedåt, åt höger eller åt vänster för att passa.

#### Tjockt papper:

Välj **På** för att förhindra bläck från att smeta ut på dina utskrifter, men detta kan resultera i lägre utskriftshastighet.

#### Tyst läge:

Välj **På** för att minska ljud under utskrift, men detta kan resultera i lägre utskriftshastighet. Beroende på vilka inställningar för papperstyp och utskriftskvalitet som du väljer kanske det inte finns någon skillnad i skrivarens ljudnivå.

#### Bläcktorkningstid: 2-sidig utskrift:

Välj torktid för bläcket när du utför dubbelsidig utskrift. Skrivaren skriver ut den andra sidan efter utskrift av ena sidan. Om din utskrift blir smetig ska du öka tidsinställningen.

#### Dubbelriktad:

Välj **På** för att ändra utskriftsriktning; Skriver ut när skrivarhuvudet flyttas åt vänster och höger. Om vertikala eller horisontella raka linjer på utskriften ser suddiga eller skeva, kan problemet lösas genom att inaktivera den här funktionen. Det kan dock hända att utskriftshastigheten försämras.

Rensa alla inställningar

Återställer **Skrivarinställningar** till standardinställningarna.

## **Nätverksinställningar**

Välj menyerna på kontrollpanelen enligt beskrivningen nedan.

#### **Inst.** > **Nätverksinställningar**

Inställning av Wi-Fi:

Konfigurera eller ändra trådlösa nätverksinställningar. Välj anslutningsmetod bland följande alternativ och följ sedan instruktionerna på kontrollpanelen.

#### Wi-Fi (rekommenderas):

- ❏ Wi-Fi guide till inställningar
- ❏ Tryckknappsinst(WPS)
- ❏ Övriga
	- ❏ PIN-kodsinst. (WPS)
	- ❏ Auto ansl av Wi-Fi
	- ❏ Avaktivera Wi-Fi

#### Wi-Fi Direct:

- ❏ Övriga metoder
	- ❏ iOS
	- ❏ Övriga OS-enheter
- ❏ Menu
	- ❏ Ändra nätverksnamn
	- ❏ Ändra lösenord
	- ❏ Avaktivera Wi-Fi Direct
	- ❏ Återställ inställningarna

#### Nätverksstatus:

Visar eller skriver ut aktuella nätverksinställningar.

❏ Wi-Fi-status

Visar nätverksinformation (enhetsnamn, anslutning, signalstyrka och så vidare) för Wi-Fianslutningar.

#### ❏ Wi-Fi Direct Status

Visar om Wi-Fi Direct är aktiverad eller inaktiverad och lösenordet för SSID, och så vidare för Wi-Fi Direct-anslutningar.

❏ statusblad

Skriver ut ett statusark för nätverket. Information för Wi-Fi, Wi-Fi Direct och så vidare skrivs ut på två eller flera sidor.

#### Kontroll av nätverksanslutning:

Kontrollerar den aktuella nätverksanslutningen och skriver ut en rapport. Om det finns några problem med anslutningen löser du dem med hjälp av rapporten.

#### Avancerat:

Gör följande detaljerade inställningar.

- ❏ Enhetsnamn
- ❏ TCP/IP
- ❏ Proxy-server

#### **Relaterad information**

- & ["Konfigurera Wi-Fi genom att ange SSID och lösenord" på sidan 120](#page-119-0)
- & ["Hantera Wi-Fi-inställningar med Push-knappkonfiguration \(WPS\)" på sidan 121](#page-120-0)
- & ["Utföra Wi-Fi-inställningar med PIN-kod-konfiguration \(WPS\)" på sidan 122](#page-121-0)
- & ["Meddelanden och lösningar i nätverksanslutningsrapporten" på sidan 137](#page-136-0)

### **Inställningar för webbtjänst**

Välj menyerna på kontrollpanelen enligt beskrivningen nedan.

#### **Inst.** > **Inställningar för webbtjänst**

Epson Connect-tjänster:

Visar om skrivaren är registrerad och ansluten till Epson Connect. Du kan registrera dig för denna service genom att välja **Registrera** och följa anvisningarna. När du har registrerat dig kan du ändra följande inställningar.

- ❏ Pausa/återuppta
- ❏ Avregistrera

Se följande webbplats för information.

<https://www.epsonconnect.com/>

[http://www.epsonconnect.eu](http://www.epsonconnect.eu/) (endast Europa)

#### **Relaterad information**

& ["Skriva ut med en molntjänst" på sidan 76](#page-75-0)

# **Fildelningsinställning**

Välj menyerna på kontrollpanelen enligt beskrivningen nedan.

#### **Inst.** > **Fildelningsinställning**

Välj anslutningsmetod mellan skrivaren och datorn som har skrivåtkomst till minneskortet i skrivaren. Läs- och skrivåtkomst ges till datorn med den prioriterade anslutningen. Andra datorer har bara läsåtkomst.

### **Utskriftsinställningar för kameran**

Välj menyerna på kontrollpanelen enligt beskrivningen nedan.

#### **Inst.** > **Utskriftsinställningar för kameran**

Gör inställningar vid utskrift från en digitalkamera.

#### **Relaterad information**

- & ["Menyalternativ för papper och skrivarinställningar" på sidan 50](#page-49-0)
- & ["Menyalternativ för bildredigering" på sidan 51](#page-50-0)

# **Hjälpfunktioner**

Välj menyerna på kontrollpanelen enligt beskrivningen nedan.

#### **Inst.** > **Hjälpfunktioner**

#### Felanpassat papper:

Visar en varning om pappersinställningarna (utskriftsinställningar) för utskriften inte matchar skrivarens pappersinställningar när du fyllde på papperet. Den här inställningen förhindrar felutskrift.

#### Dokumentvarning:

Visar en varning när ett original ligger kvar på skannerglas när dokumentlocket inte är öppet även om kopiering och skanning med hjälp av kontrollpanelen är avslutad. Den här funktionen kanske inte fungerar korrekt beroende på originalets tjocklek.

#### Autovalläge:

När någon av dessa åtgärder utförs visas lämpliga menyer för åtgärden.

- ❏ Ett minneskort sitter i.
- ❏ En extern USB-enhet är ansluten.
- ❏ Ett original läggs på skannerglas.

#### Alla inställningar:

Aktiverar eller inaktiverar all vägledning.

Rensa alla inställningar:

Återställer inställningarna **Hjälpfunktioner** till standardinställningarna.

# **Kundundersökning**

Välj menyerna på kontrollpanelen enligt beskrivningen nedan.

#### **Inst.** > **Kundundersökning**

Välj **Godkänn** för att skicka information om produktanvändning såsom antalet utskrifter till Seiko Epson Corporation.

## **Uppdatering av fast programvara**

Välj menyerna på kontrollpanelen enligt beskrivningen nedan.

#### **Inst.** > **Uppdatering av fast programvara**

#### Uppdatera:

Kontrollerar om den senaste versionen av den inbyggda programvaran har laddats upp till nätverksservern. Om en uppdatering är tillgänglig kan du välja om du vill börja uppdatera.

#### Meddelande:

Välj **På** för att ta emot en avisering om en uppdatering av inbyggd programvara finns tillgänglig.

# **Återställ inställningarna**

Välj menyerna på kontrollpanelen enligt beskrivningen nedan.

#### **Inst.** > **Återställ inställningarna**

Nätverksinställningar

Återställer nätverksinställningarna till standardinställningarna.

#### Alla utom Nätverksinställningar

Återställer alla inställningar utom nätverksinställningarna till sina standardinställningar.

#### Alla inställningar

Återställer alla inställningarna till standardinställningarna.

# <span id="page-208-0"></span>**Produktspecifikationer**

# **Skrivarspecifikationer**

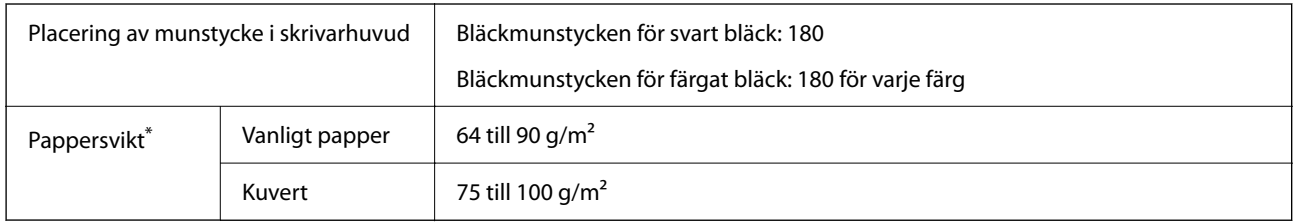

\* Även när papperstjockleken ligger inom det här området kanske papperet inte matas in i skrivaren eller också kan utskriftsresultatet påverkas, beroende på pappersegenskaper eller kvalitet.

## **Utskriftsområde**

### *Utskriftsområde för enstaka ark*

Utskriftskvaliteten kan bli sämre i skuggade områden på grund av skrivarmekanismen.

#### **Skriva ut med marginaler**

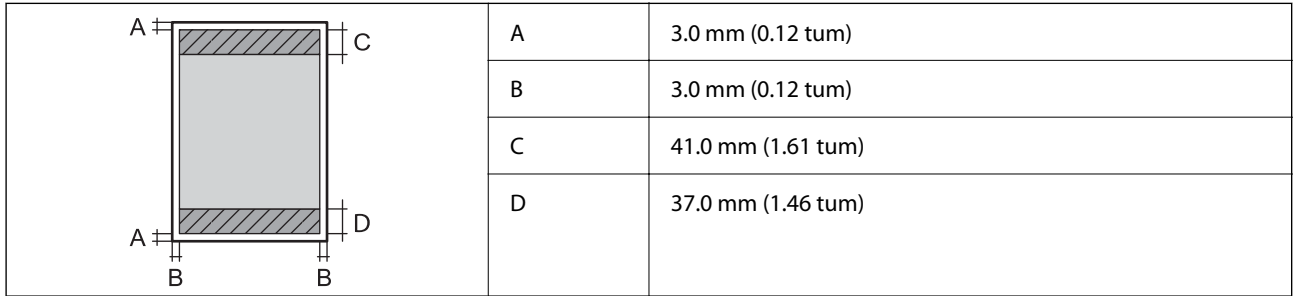

#### **Marginalfri utskrift**

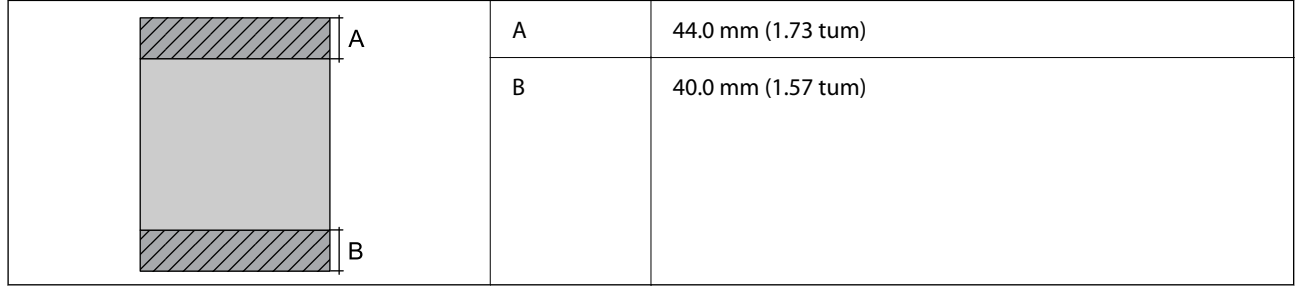

#### *Utskriftsområde för kuvert*

Utskriftskvaliteten kan bli sämre i skuggade områden på grund av skrivarmekanismen.

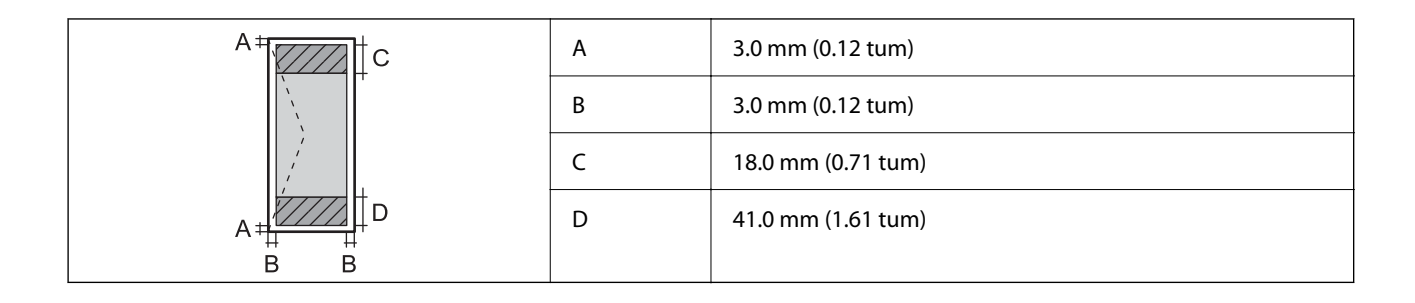

### *Utskriftsområde för CD-/DVD-skiva*

Utskriftskvaliteten kan bli sämre i skuggade områden på grund av skrivarmekanismen.

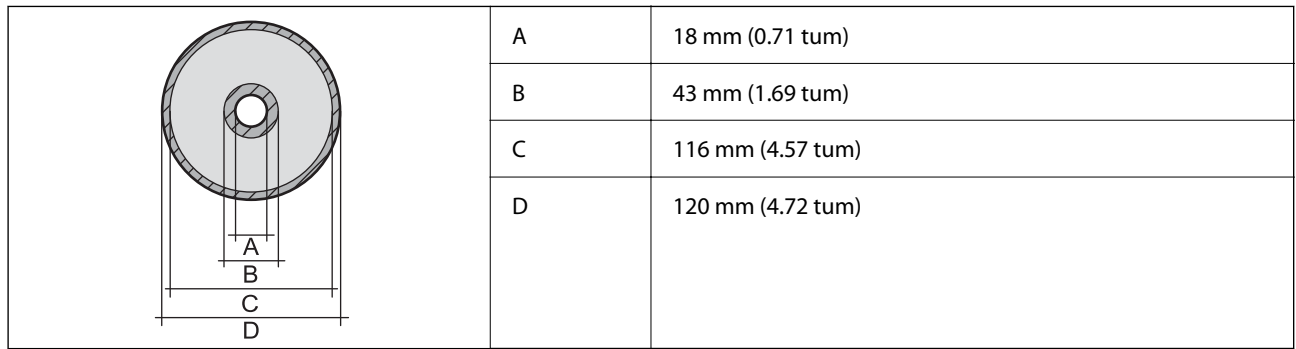

# **Skannerspecifikationer**

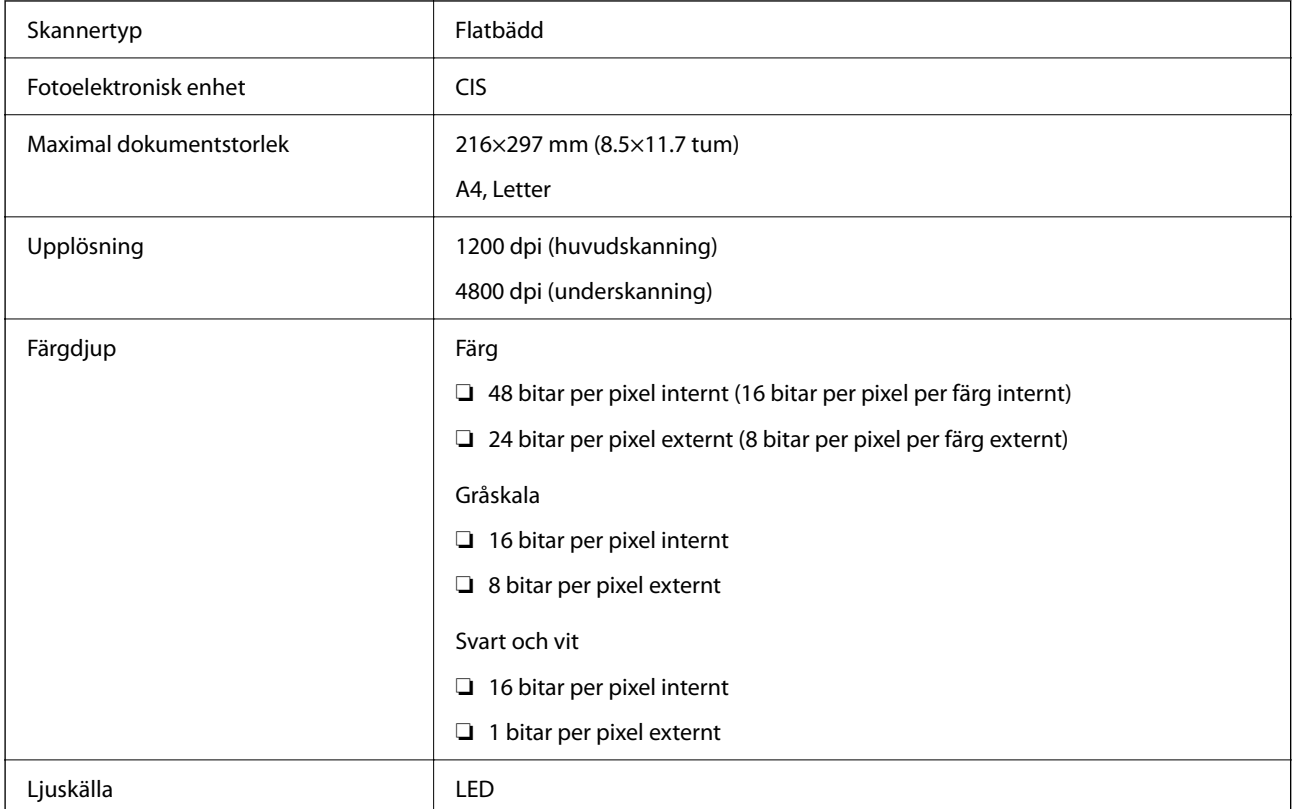

# **Gränssnittsspecifikationer**

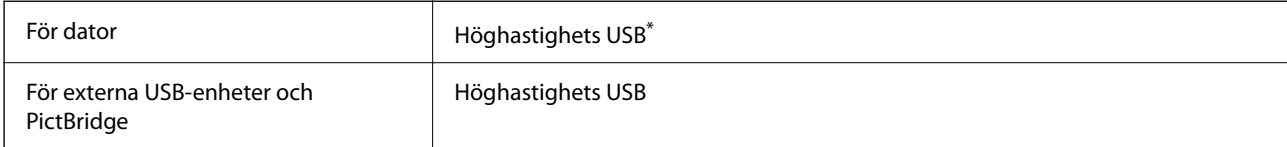

\* USB 3.0-kablar stöds inte.

# **Nätverksspecifikationer**

## **Wi-Fi-specifikationer**

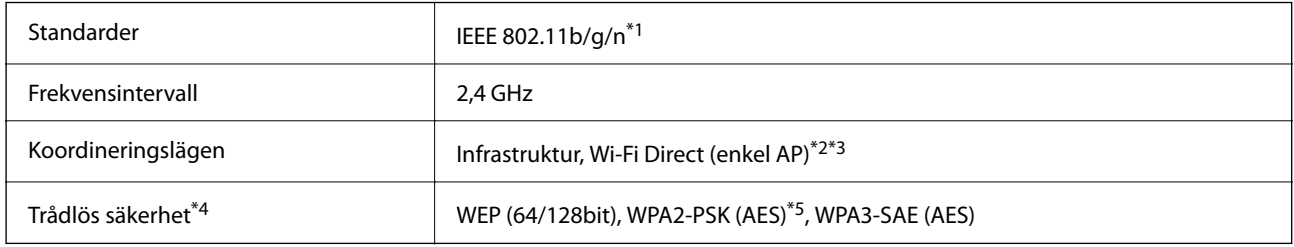

- \*1 IEEE 802.11n endast tillgängligt för HT20.
- \*2 Stöds inte för IEEE 802.11b.
- \*3 Enkel AP-läge är kompatibelt med Wi-Fi-anslutning (infrastruktur).
- \*4 Wi-Fi Direct stöder endast WPA2-PSK (AES).
- \*5 Överensstämmer med WPA2-standarder för stöd för WPA/WPA2 Personal.

# **Nätverksfunktioner och IPv4/IPv6**

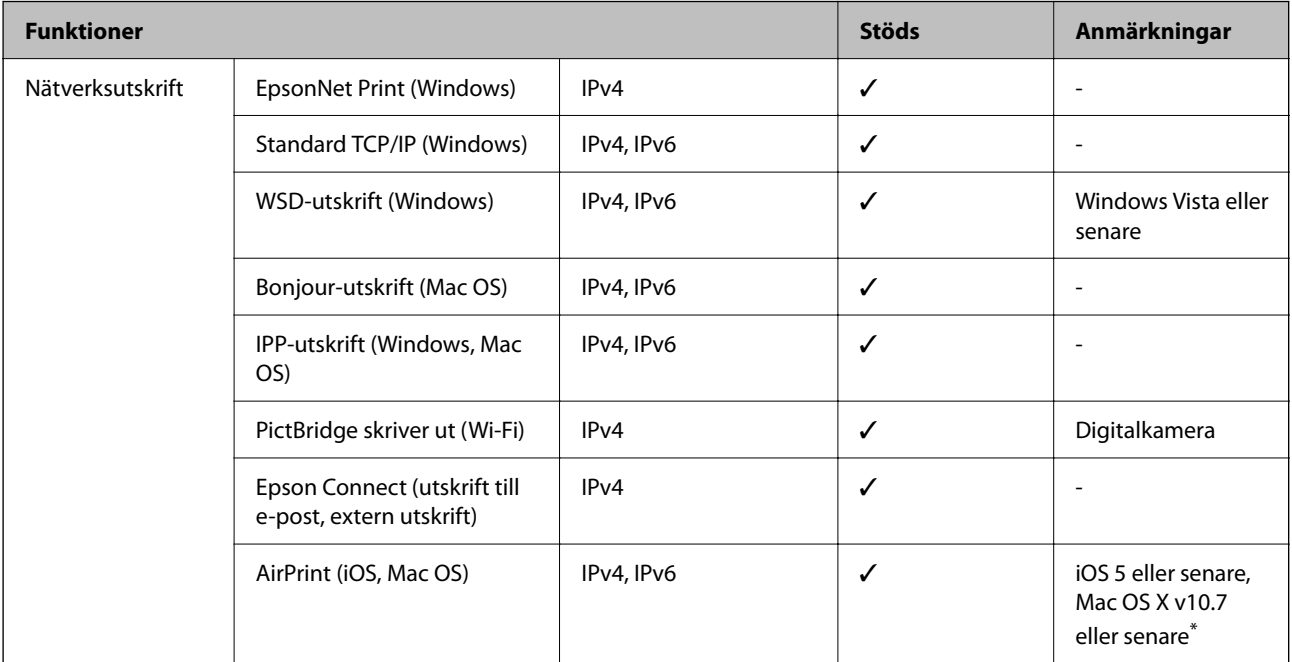

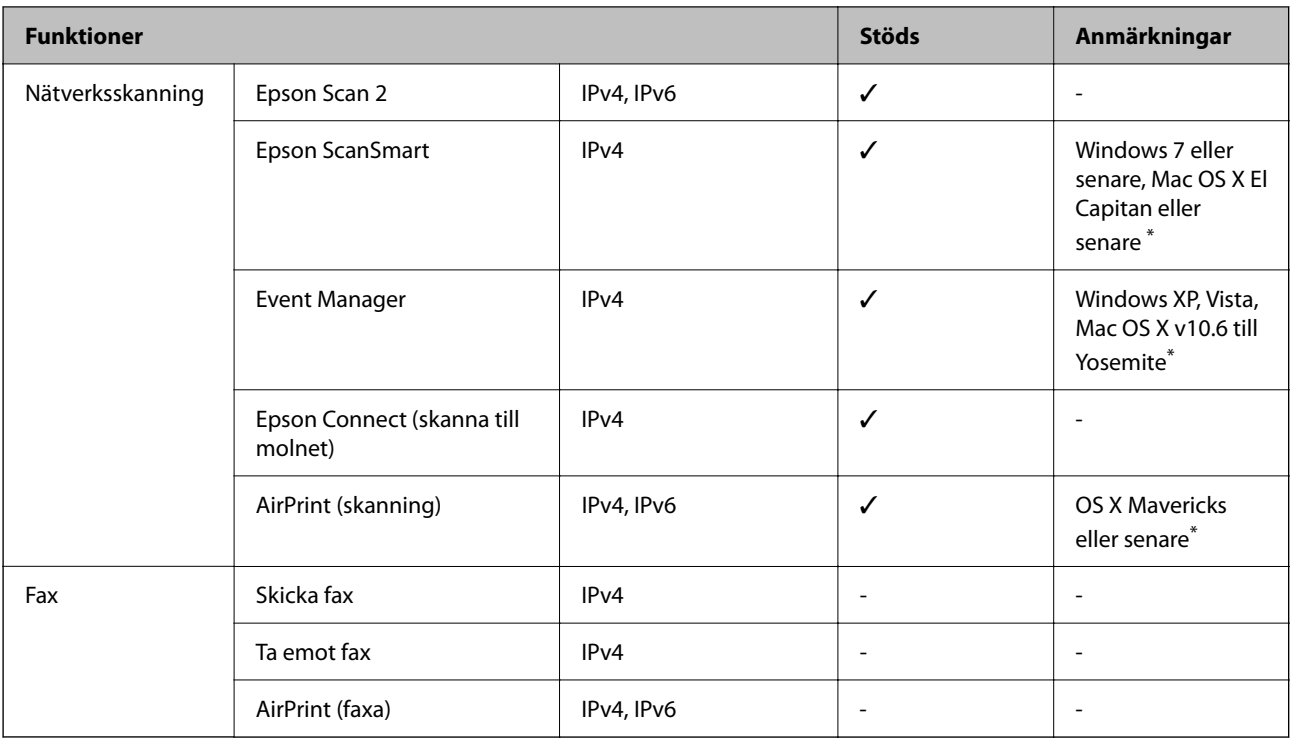

\* Vi rekommenderar att du använder den senaste versionen av iOS eller Mac OS.

# **Säkerhetsprotokoll**

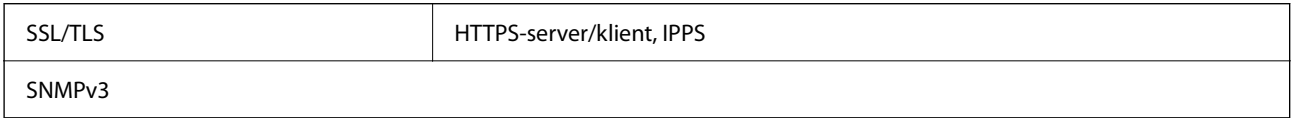

# **Tjänster från tredje part som stöds**

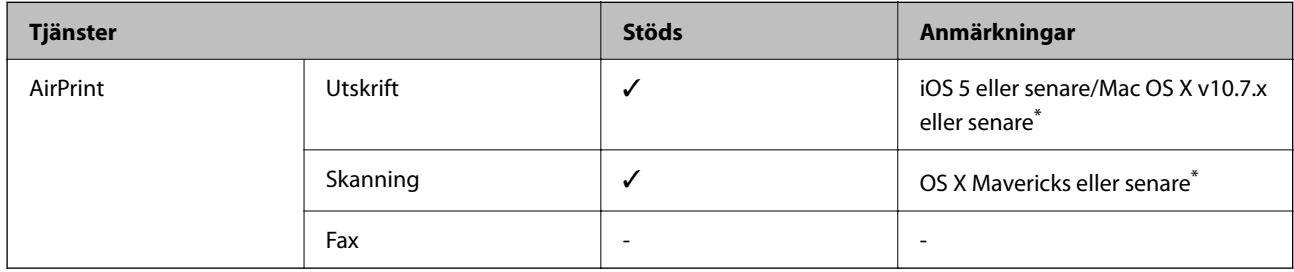

\* Vi rekommenderar att du använder den senaste versionen av iOS eller Mac OS.

# <span id="page-212-0"></span>**Specifikationer för minnesenheter**

### **Specifikationer för minneskort som stöds**

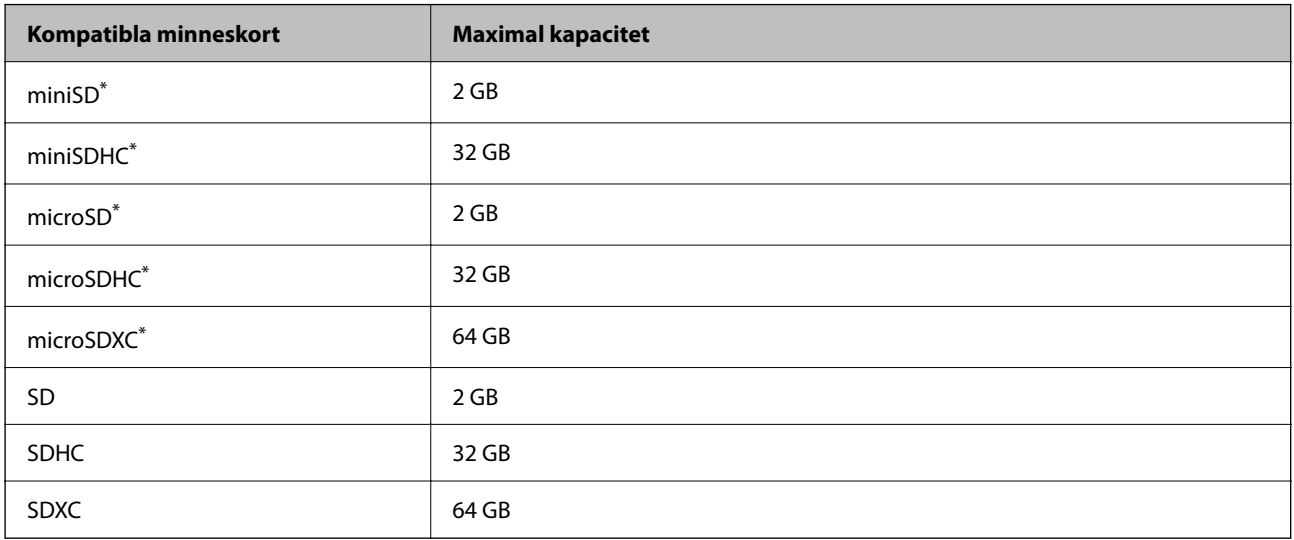

Montera en adapter som passar minneskortplatsen. Annars kan minneskortet fastna.

### **Specifikationer för minnesenheter som stöds**

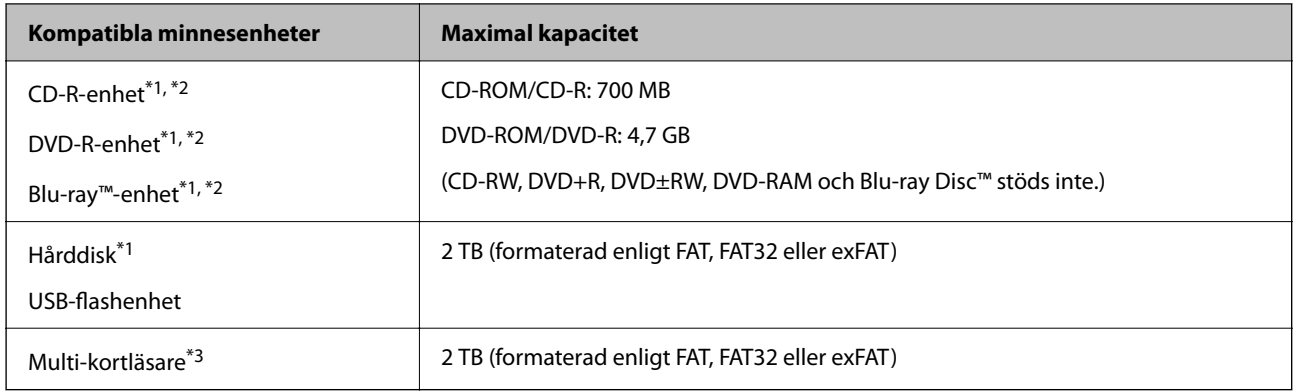

\*1 Vi rekommenderar inte användning av minnesenheter som drivs via USB. Använd endast minnesenheter med oberoende växelströmförsörjning.

\*2 Läsminne.

\*3 Sätt endast i ett minneskort i multi-kortläsaren. Multi-kortläsare med fler än två minneskort insatta stöds ej.

Du kan inte använda följande enheter:

- ❏ En enhet som kräver en särskild drivrutin
- ❏ En enhet som har säkerhetsinställningar (lösenord, kryptering eller liknande)
- ❏ En enhet med inbyggt USB-nav

Epson kan inte garantera att alla externt anslutna enheter ska fungera.

# <span id="page-213-0"></span>**Dataspecifikationer**

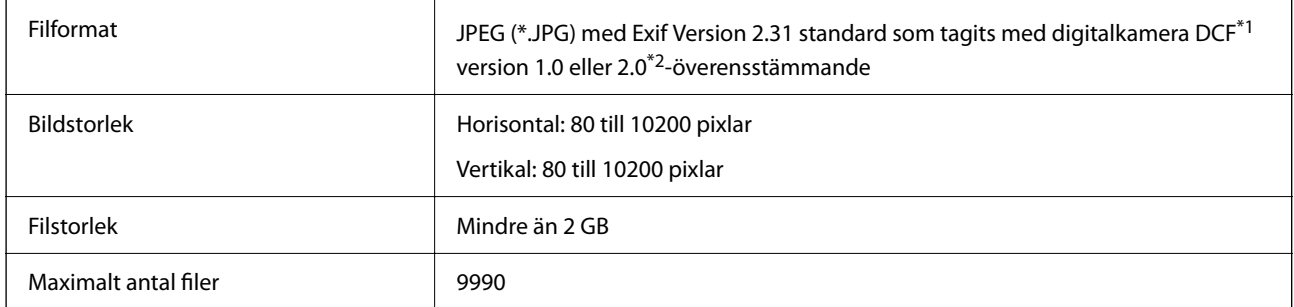

- \*1 Designregel för Camera File-system.
- \*2 Fotodata som lagras i det inbyggda minnet på digitalkameror kan inte användas.

#### *Anmärkning:*

"!" visas på LCD-skärmen när skrivaren inte kan känna igen bildfilen. Om du väljer en flerbildslayout i det här läget, kommer tomma avsnitt att skrivas ut.

# **Dimensioner**

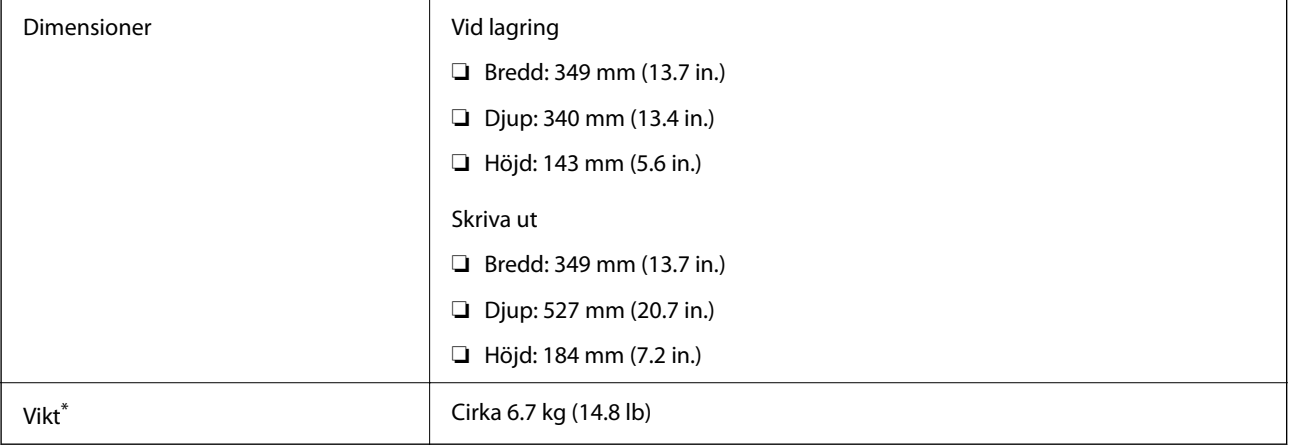

\* : Utan bläckpatroner, strömsladd och CD/DVD-fack.

# **Elektrisk specifikation**

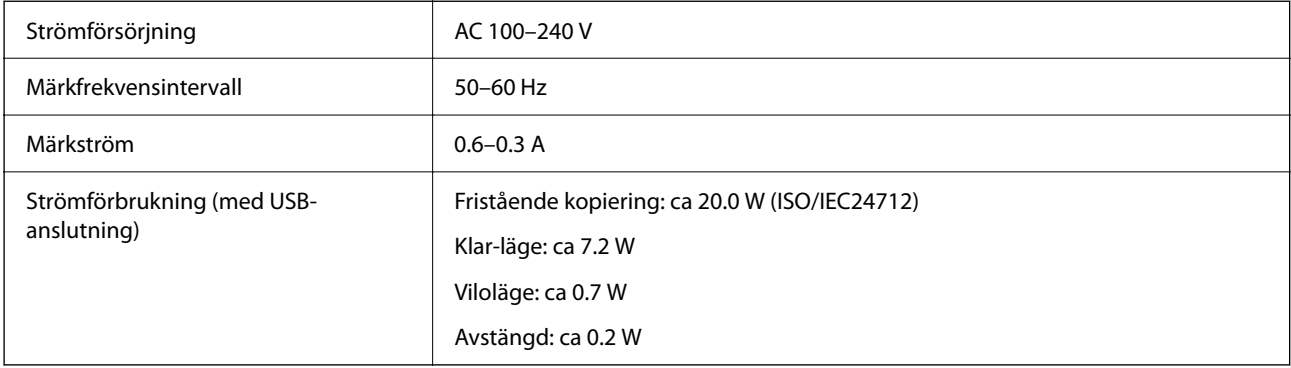

#### *Anmärkning:*

- ❏ Kontrollera spänningen som finns angiven på skrivarens etikett.
- ❏ För användare i Europa finns information om strömförbrukning på följande webbplats. <http://www.epson.eu/energy-consumption>

# **Miljöspecifikationer**

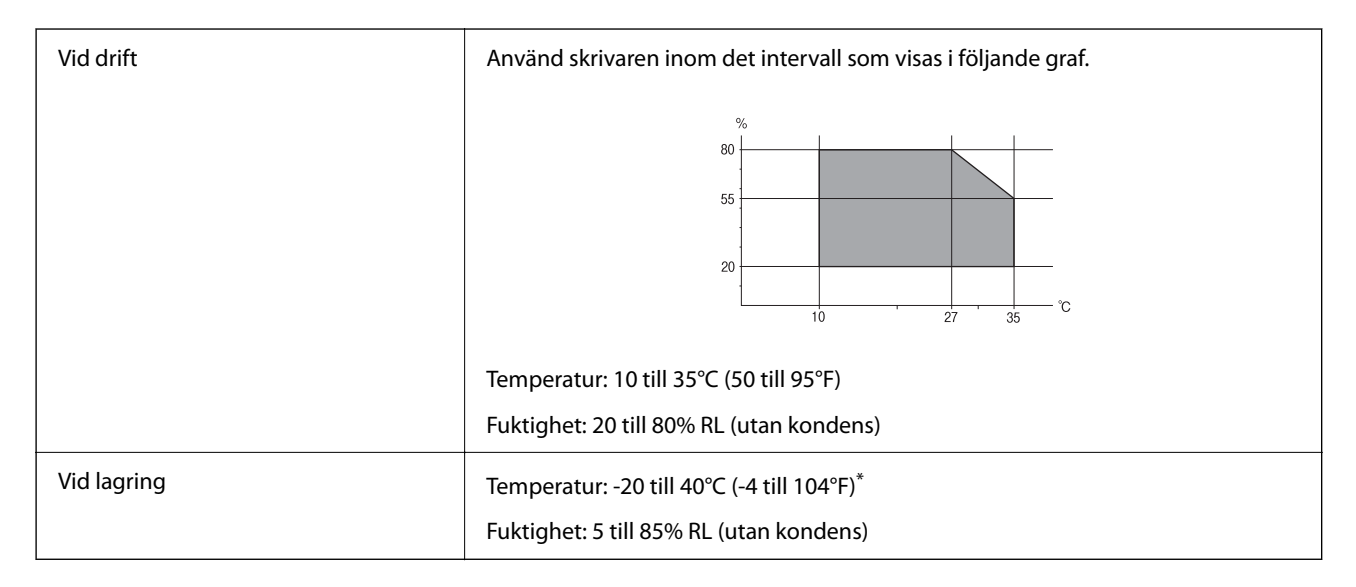

Du kan lagra under en månad i 40°C (104°F).

### **Miljöspecifikationer för bläckpatroner**

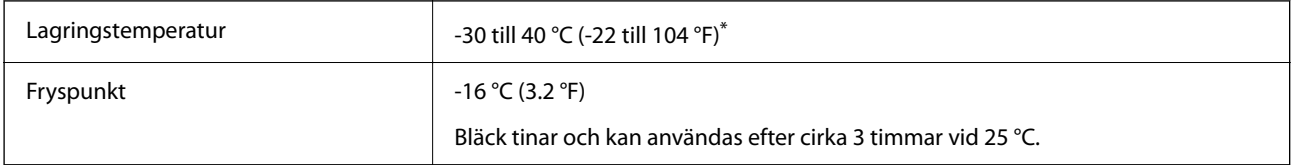

Du kan lagra under en månad i 40 °C (104 °F).

# **Systemkrav**

❏ Windows

Windows Vista, Windows 7, Windows 8/8.1, Windows 10 eller senare (32 bitars, 64 bitars)

Windows XP SP3 (32 bitars)

Windows XP Professional x64 Edition SP2

❏ Mac OS

Mac OS X 10.9.5 eller senare, macOS 11 eller senare

#### *Anmärkning:*

- ❏ Mac OS kanske inte stöder vissa program och funktioner.
- ❏ UNIX-filsystemet (UFS) för Mac OS stöds ej.

# <span id="page-215-0"></span>**Information om bestämmelser**

# **Standarder och godkännanden**

### **Standarder och typgodkännande för den amerikanska modellen**

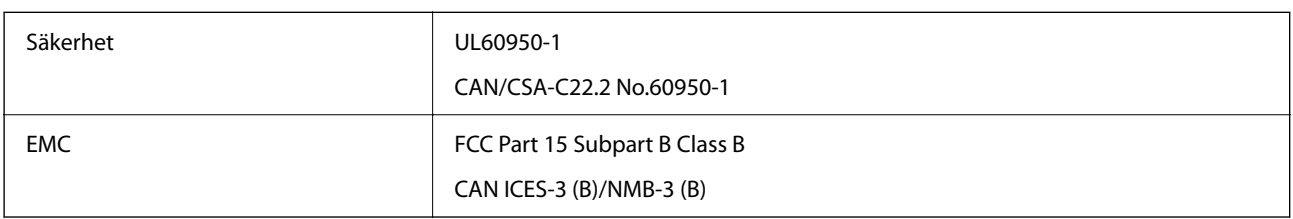

Denna utrustning innehåller följande trådlösa modul.

Tillverkare: Seiko Epson Corporation

Typ: J26H006

Denna produkt överensstämmer med del 15 i FCC-reglerna och RSS-210 i IC-reglerna. Epson accepterar inget ansvar för eventuell bristande uppfyllelse av skyddskraven som resultat av ej rekommenderade modifieringar av produkterna. Användningen är föremål för följande två villkor: (1) enheten får inte orsaka skadliga störningar och (2) måste kunna hantera mottagna störningar, inklusive störningar som kan orsaka oönskad funktion.

För att förhindra radiostörningar på den licensierade trafiken är denna anordning avsedd att användas inomhus och ej i närheten av fönster för att få maximal avskärmning. Utrustning (eller dess sändarantenn) som installeras utomhus måste licensieras.

Den här utrustningen efterlever strålningsgränsvärdena för FCC/IC som anges för en okontrollerad miljö och uppfyller FCC-radiofrekvensens (RF) exponeringsriktlinjer i bilaga C för OET65 och RSS-102 för ICradiofrekvensens (RF) exponeringsvärden. Den här utrustningen ska installeras och användas så att elementet är minst 7,9 tum (20 cm) från en persons kropp (utskjutande kroppsdelar: händer, vrister, fötter och anklar).

### **Standarder och typgodkännande för den europeiska modellen**

För europeiska användare

Härmed förklarar Seiko Epson Corporation att följande radioutrustningsmodeller överensstämmer med direktivet 2014/53/EU. Den hela texten i EU-direktivet om överensstämmelse finns tillgänglig på följande webbplats.

<http://www.epson.eu/conformity>

C561F

Endast för användning i Irland, Storbritannien, Österrike, Tyskland, Liechtenstein, Schweiz, Frankrike, Belgien, Luxemburg, Nederländerna, Italien, Portugal, Spanien, Danmark, Finland, Norge, Sverige, Island, Kroatien, Cypern, Grekland, Slovenien, Malta, Bulgarien, Tjeckien, Estland, Ungern, Lettland, Litauen, Polen, Rumänien och Slovakien.

Epson accepterar inget ansvar för eventuell bristande uppfyllelse av skyddskraven som resultat av ej rekommenderade modifieringar av produkterna.

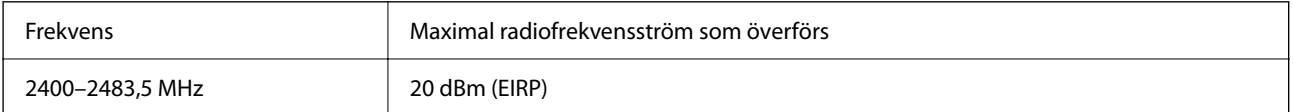
# $C \in$

### **Standarder och typgodkännande för den australiensiska modellen**

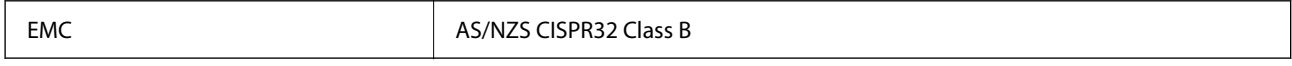

Epson deklarerar härmed att följande utrustningsmodeller överensstämmer med de väsentliga kraven och övriga gällande bestämmelser i AS/NZS4268:

#### C561F

Epson accepterar inget ansvar för eventuell bristande uppfyllelse av skyddskraven som resultat av ej rekommenderade modifieringar av produkterna.

# **Kopieringsrestriktioner**

Observera följande begränsningar för att använda produkten på ett ansvarsfullt och lagligt sätt.

Kopiering av följande objekt är förbjuden enligt lag:

- ❏ Sedlar, mynt, statspapper avsedda för den allmänna marknaden, statsobligationer samt kommunvärdepapper
- ❏ Oanvända frimärken, förfrankerade vykort och andra officiella postartiklar med giltigt porto
- ❏ Officiella kontramärken och värdepapper utfärdade enligt laglig procedur

Var uppmärksam vid kopiering av följande artiklar:

- ❏ Privata värdepapper avsedda för den allmänna marknaden (aktiebrev, överlåtbara värdepapper, checkar osv.), månatliga passerkort, rabattkuponger osv.
- ❏ Pass, körkort, hälsointyg, vägpasserkort, matransoneringskort, biljetter osv.

#### *Anmärkning:*

Det kan vara förbjudet enligt lag att kopiera sådana handlingar.

Ansvarsfullt bruk av upphovsrättsskyddat material:

Skrivare kan missbrukas genom oriktig kopiering av upphovsrättsskyddat material. Om du inte kan rådfråga en kunnig jurist bör du visa ansvar och respekt genom att inskaffa upphovsrättsinnehavarens tillstånd innan du kopierar publicerat material.

# <span id="page-217-0"></span>**Var du kan få hjälp**

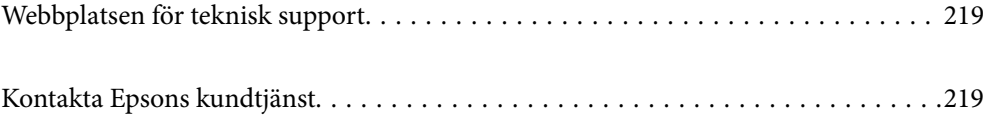

# <span id="page-218-0"></span>**Webbplatsen för teknisk support**

Om du behöver ytterligare hjälp kan du gå till Epsons kundtjänstwebbplats som visas nedan. Välj land eller region och gå till supportdelen på din lokala Epson-webbplats. Dessutom finns de senaste drivrutinerna, svar på vanliga frågor, handböcker och övrigt nedladdningsbart material på webbplatsen.

#### <http://support.epson.net/>

#### <http://www.epson.eu/support> (Europa)

Kontakta Epsons kundtjänst för hjälp om Epson-produkten inte fungerar som den ska och du inte kan lösa problemet.

# **Kontakta Epsons kundtjänst**

## **Innan du kontaktar Epson**

Kontakta Epsons kundtjänst för hjälp om Epson-produkten inte fungerar som den ska och du inte kan lösa problemet med felsökningsinformationen i produktens dokumentation.

Den följande listan över Epson support baseras på försäljningslandet. Vissa produkter kanske inte säljs på din nuvarande plats, så se till att du kontaktar Epson support för området där du köpte din produkt.

Kontakta återförsäljaren som du köpte produkten hos om en lokal Epson kundtjänst inte anges nedan.

Epsons kundtjänst kan hjälpa dig mycket snabbare om du tillhandahåller följande information:

❏ Produktens serienummer

(Etiketten med serienumret sitter normalt på produktens baksida.)

- ❏ Produktmodell
- ❏ Produktens programvaruversion

(Klicka på **About**, **Version Info** eller en liknande knapp i produktprogrammet.)

- ❏ Märke och modell på datorn
- ❏ Datorns operativsystem och version
- ❏ Namn och versioner på programvara som du brukar använda med produkten

#### *Anmärkning:*

Beroende på produkten, kan nätverksinställningar lagras i produktens minne. Inställningar kan förloras om produkten går sönder eller måste repareras. Epson kan inte hållas ansvarigt för dataförluster, för säkerhetskopior eller återställning av data och även om garantiperioden fortfarande gäller. Vi rekommenderar att du gör egna säkerhetskopior av uppgifterna eller antecknar inställningarna.

# **Hjälp för användare i Europa**

Det europeiska garantidokumentet innehåller information om hur du kontaktar Epsons kundtjänst.

## **Hjälp för användare i Taiwan**

Kontaktpunkter för information, support och tjänster är:

#### **Webben**

#### [http://www.epson.com.tw](http://www.epson.com.tw/)

Information om produktspecifikationer, nedladdningsbara drivrutiner och produktfrågor kan tillhandahållas.

#### **Epson HelpDesk**

Telefon: +886-2-80242008

Vårt HelpDesk-team kan hjälpa dig med följande per telefon:

- ❏ Försäljningsfrågor och produktinformation
- ❏ Frågor eller problem som gäller produktens användning
- ❏ Reparations- och garantifrågor

#### **Servicecenter för reparationer:**

#### <http://www.tekcare.com.tw/branchMap.page>

TekCare corporation är ett auktoriserat servicecenter för Epson Taiwan Technology & Trading Ltd.

# **Hjälp för användare i Australien**

Epson i Australien strävar efter att erbjuda kundservice av hög klass. Förutom produktens dokumentation tillhandahåller vi följande informationskällor:

#### **Internet-URL**

#### [http://www.epson.com.au](http://www.epson.com.au/)

Gå till webbplatsen för Epson i Australien. Den är värd ett besök då och då! Webbplatsen har en nedladdningsplats för drivrutiner och tillhandahåller kontaktställen för Epson, ny produktinformation och teknisk support (e-post).

#### **Epson Helpdesk**

Telefon: 1300-361-054

Epson Helpdesk fungerar som en sista backup för att ge råd och hjälp till våra kunder. Operatörerna i Helpdesk kan hjälpa dig att installera, konfigurera och använda din Epson-produkt. Av säljpersonalen i Helpdesk kan du få produktinformation om nya Epson-produkter och information om var närmaste återförsäljare eller servicerepresentant finns. Många olika typer av frågor besvaras här.

Vi rekommenderar att du har all relevant information till hands när du ringer. Ju mer information du kan tillhandahålla, desto snabbare kan vi hjälpa dig att lösa problemet. Denna information omfattar Epsons produktdokumentation, typ av dator, operativsystem, program, samt övrig information som kan behövas.

#### **Transportera produkten**

Epson rekommenderar att produktens förpackning behålls för framtida transportering.

# **Hjälp för användare i Nya Zeeland**

Epson i Nya Zeeland strävar efter att erbjuda kundservice av hög klass. Förutom produktens dokumentation tillhandahåller vi följande informationskällor:

#### **Internet-URL**

#### [http://www.epson.co.nz](http://www.epson.co.nz/)

Gå till webbplatsen för Epson i Nya Zeeland. Den är värd ett besök då och då! Webbplatsen har en nedladdningsplats för drivrutiner och tillhandahåller kontaktställen för Epson, ny produktinformation och teknisk support (e-post).

#### **Epson Helpdesk**

Telefon: 0800 237 766

Epson Helpdesk fungerar som en sista backup för att ge råd och hjälp till våra kunder. Operatörerna i Helpdesk kan hjälpa dig att installera, konfigurera och använda din Epson-produkt. Av säljpersonalen i Helpdesk kan du få produktinformation om nya Epson-produkter och information om var närmaste återförsäljare eller servicerepresentant finns. Många olika typer av frågor besvaras här.

Vi rekommenderar att du har all relevant information till hands när du ringer. Ju mer information du kan tillhandahålla, desto snabbare kan vi hjälpa dig att lösa problemet. Denna information omfattar Epsons produktdokumentation, datortyp, operativsystem, program samt övrig information som kan behövas.

#### **Transport av produkten**

Epson rekommenderar att produktens förpackning behålls för framtida transportering.

# **Hjälp för användare i Singapore**

Källor för information, support och tjänster från Epson Singapore:

#### **Webben**

#### [http://www.epson.com.sg](http://www.epson.com.sg/)

Information om produktspecifikationer, nedladdningsbara drivrutiner, vanliga frågor, försäljningsfrågor och teknisk support kan fås via e-post.

#### **Epson HelpDesk**

Avgiftsfritt: 800-120-5564

Vårt HelpDesk-team kan hjälpa dig med följande per telefon:

- ❏ Försäljningsfrågor och produktinformation
- ❏ Frågor eller problem som gäller produktens användning
- ❏ Reparations- och garantifrågor

# **Hjälp för användare i Thailand**

Kontaktpunkter för information, support och tjänster är:

#### **Webben**

#### [http://www.epson.co.th](http://www.epson.co.th/)

Information om produktspecifikationer, nedladdningsbara drivrutiner, vanliga frågor och e-post kan tillhandahållas.

#### <span id="page-221-0"></span>**Epsons samtalscenter**

Telefon: 66-2685-9899 E-post: support@eth.epson.co.th Vårt kundtjänstteam kan hjälpa dig med följande per telefon: ❏ Försäljningsfrågor och produktinformation ❏ Frågor eller problem som gäller produktens användning ❏ Reparations- och garantifrågor

# **Hjälp för användare i Vietnam**

Kontaktpunkter för information, support och tjänster är:

#### **Epson Servicecenter**

65 Truong Dinh Street, District 1, Ho Chi Minh City, Vietnam. Telefon (Ho Chi Minh): 84-8-3823-9239, 84-8-3825-6234 29 Tue Tinh, Quan Hai Ba Trung, Hanoi City, Vietnam Telefon (Hanoi): 84-4-3978-4785, 84-4-3978-4775

# **Hjälp för användare i Indonesien**

Kontaktpunkter för information, support och tjänster är:

#### **Webben**

#### [http://www.epson.co.id](http://www.epson.co.id/)

- ❏ Information om produktspecifikationer, hämtbara drivrutiner
- ❏ Vanliga frågor och svar, försäljningsförfrågningar, frågor via e-post

#### **Epson Hotline**

Telefon: +62-1500-766 Fax: +62-21-808-66-799 Vårt Hotline-team kan hjälpa dig med följande per telefon eller fax: ❏ Försäljningsfrågor och produktinformation ❏ Teknisk support

#### **Epson Servicecenter**

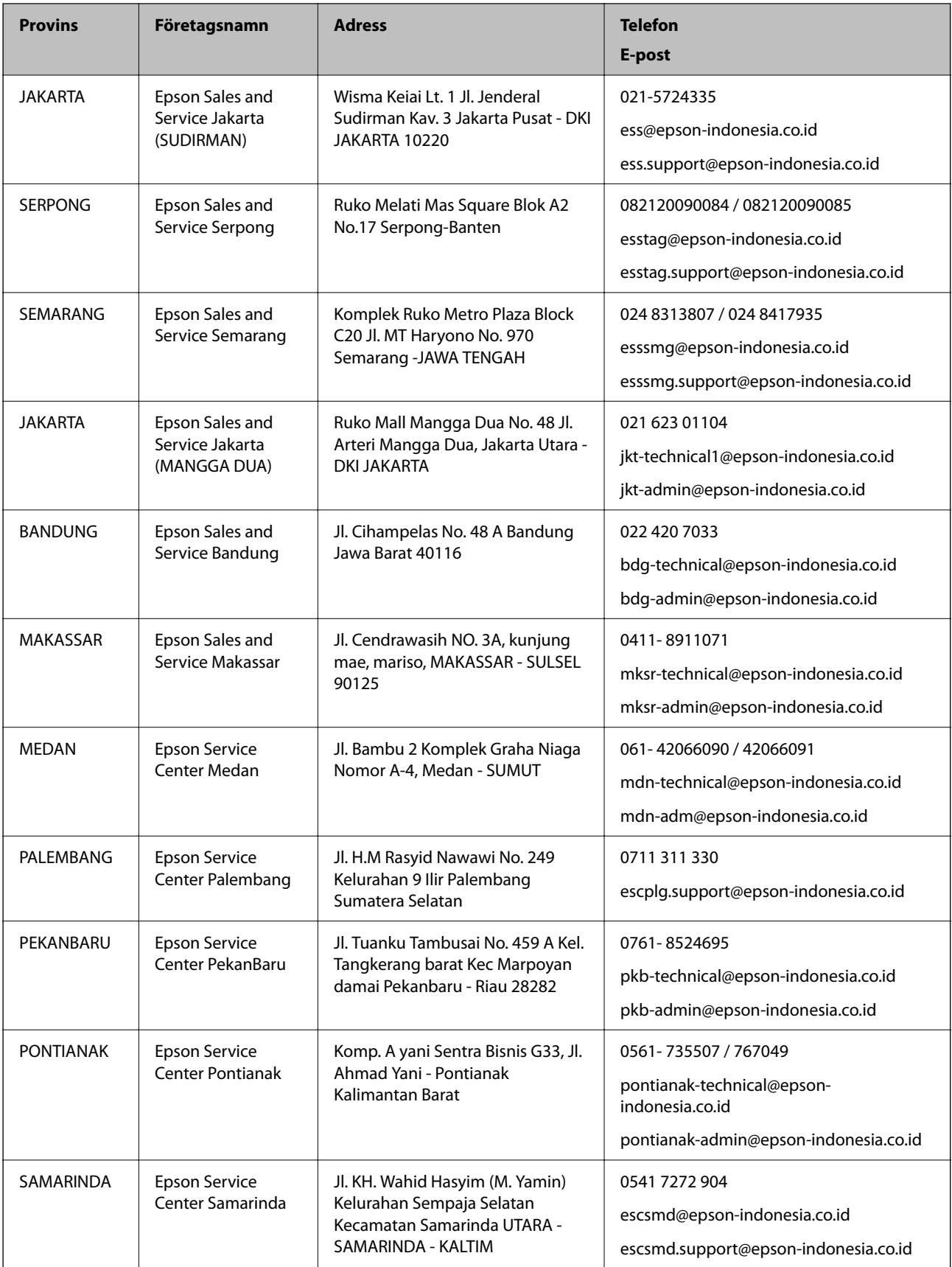

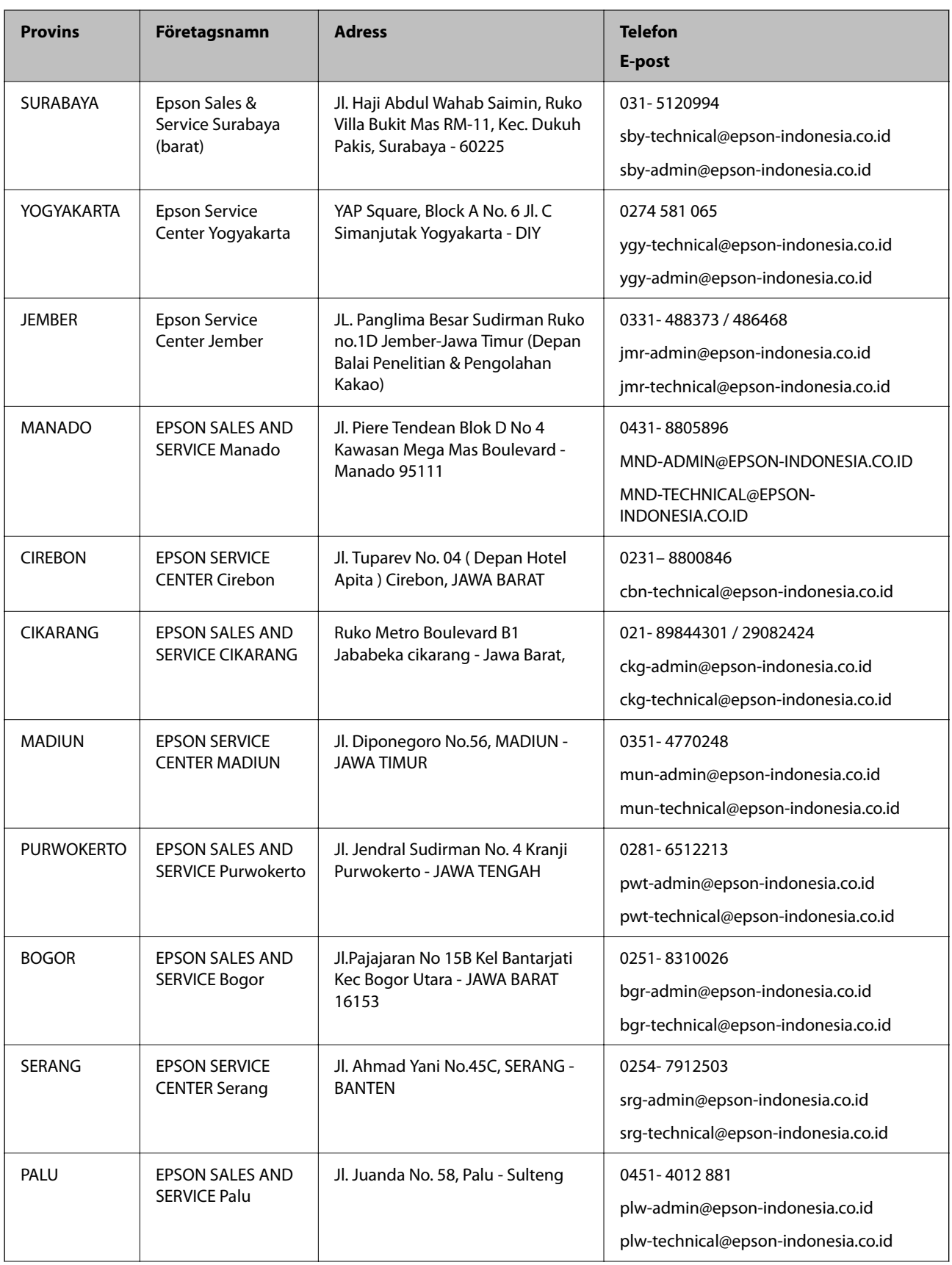

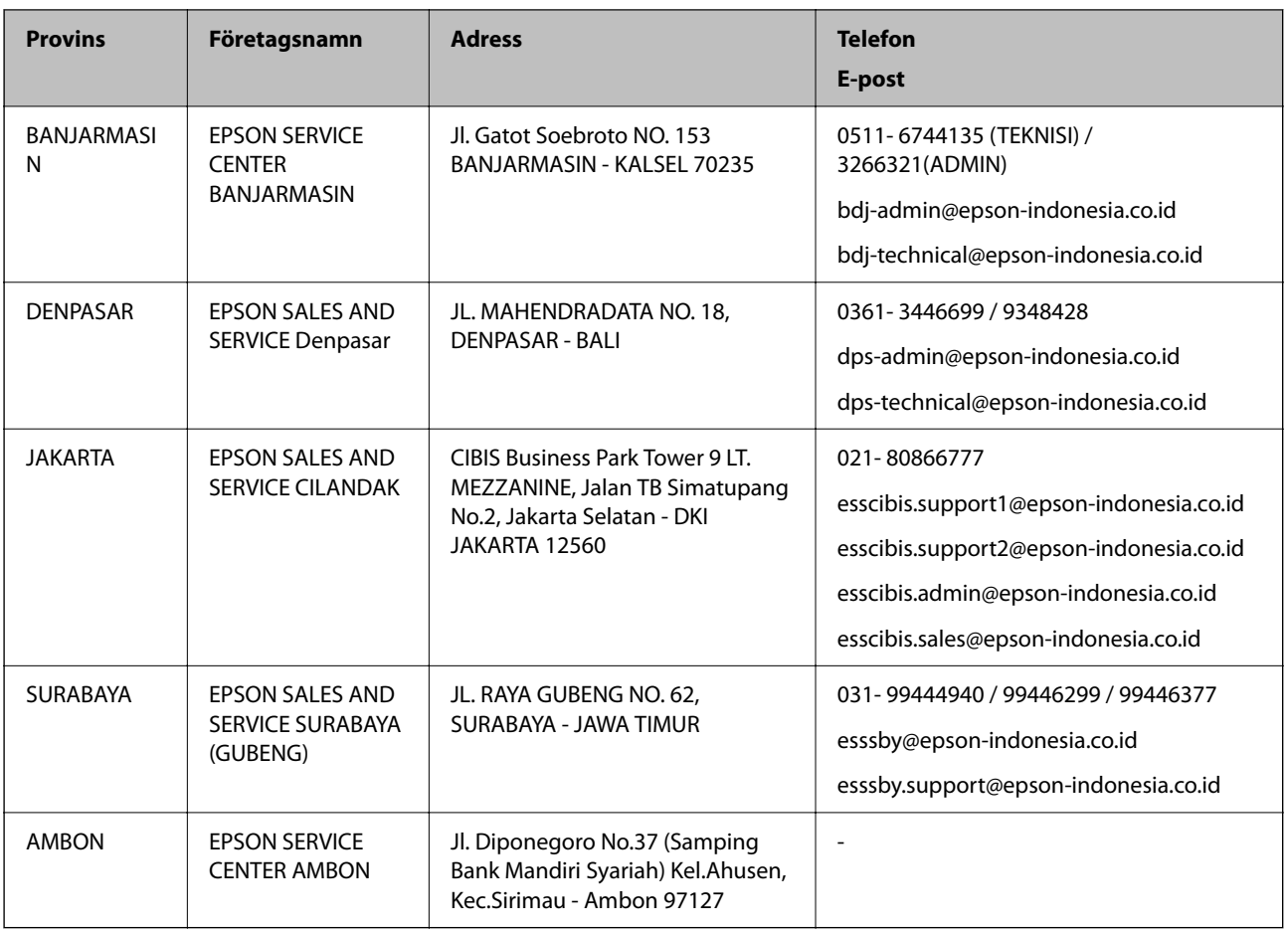

Ring vår hotline för information om andra orter som inte anges här: 08071137766.

# **Hjälp för användare i Hongkong**

Användarna kan kontakta Epson Hong Kong Limited för teknisk support samt andra after sales-tjänster.

#### **Hemsida på Internet**

#### [http://www.epson.com.hk](http://www.epson.com.hk/)

Epson Hong Kong har en lokal hemsida på både kinesiska och engelska på Internet där användarna kan få information om följande:

- ❏ Produktinformation
- ❏ Svar på vanliga frågor
- ❏ De senaste drivrutinsversionerna för Epson-produkter

#### **Hotline för teknisk support**

Du kan även kontakta vår tekniska personal på följande telefon- och faxnummer:

Telefon: 852-2827-8911

Fax: 852-2827-4383

# <span id="page-225-0"></span>**Hjälp för användare i Malaysia**

Kontaktpunkter för information, support och tjänster är:

#### **Webben**

[http://www.epson.com.my](http://www.epson.com.my/)

❏ Information om produktspecifikationer, hämtbara drivrutiner

❏ Vanliga frågor och svar, försäljningsförfrågningar, frågor via e-post

#### **Epsons samtalscenter**

Telefon: 1800-81-7349 (avgiftsfri) E-post: websupport@emsb.epson.com.my ❏ Försäljningsfrågor och produktinformation ❏ Frågor eller problem som gäller produktens användning ❏ Reparations- och garantifrågor **Huvudkontor**

Telefon: 603-56288288

Fax: 603-5628 8388/603-5621 2088

# **Hjälp för användare i Indien**

Kontaktpunkter för information, support och tjänster är:

#### **Webben**

#### [http://www.epson.co.in](http://www.epson.co.in/)

Information om produktspecifikationer, nedladdningsbara drivrutiner och produktfrågor kan tillhandahållas.

#### **Helpline**

❏ Service, produktinformation och beställning av förbrukningsartiklar (BSNL-linjer)

Avgiftsfritt nummer: 18004250011

Öppet 9:00 till 18:00, måndag till lördag (utom helgdagar)

❏ Service (CDMA och mobila användare)

Avgiftsfritt nummer: 186030001600

Öppet 9:00 till 18:00, måndag till lördag (utom helgdagar)

# **Hjälp för användare i Filippinerna**

Användare kan kontakta Epson Philippines Corporation på telefon- och faxnumren samt e-postadresserna nedan för teknisk support samt andra efterförsäljningstjänster:

#### **Webben**

#### [http://www.epson.com.ph](http://www.epson.com.ph/)

Information om produktspecifikationer, nedladdningsbara drivrutiner, vanliga frågor och e-post kan tillhandahållas.

#### **Epson Philippines Customer Care**

Avgiftsfritt: (PLDT) 1-800-1069-37766 Avgiftsfritt: (digitalt) 1-800-3-0037766 Metro Manila: (632) 8441 9030 Webbplats:<https://www.epson.com.ph/contact> E-post: customercare@epc.epson.com.ph Öppet 9:00 till 18:00, måndag till lördag (utom helgdagar) Vårt kundtjänstteam kan hjälpa dig med följande per telefon: ❏ Försäljningsfrågor och produktinformation ❏ Frågor eller problem som gäller produktens användning ❏ Reparations- och garantifrågor

#### **Epson Philippines Corporation**

Huvudlinje: +632-706-2609 Fax: +632-706-2663